<span id="page-0-0"></span>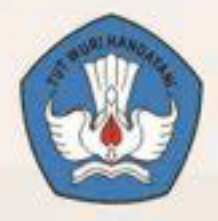

**Kementrian Pendidikan dan Kebudayaan Republik Indonesia** 2013

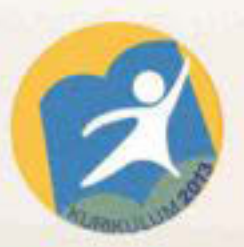

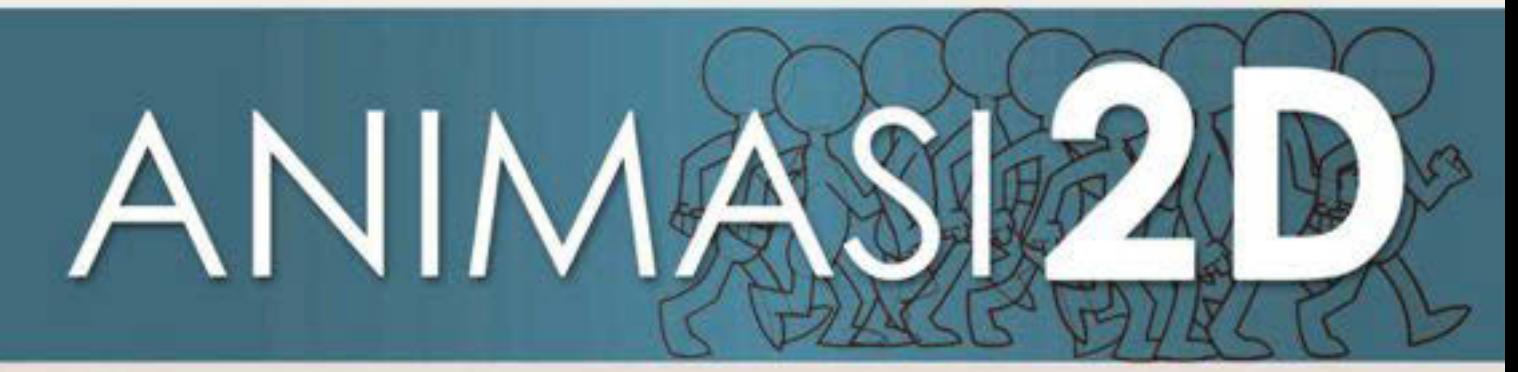

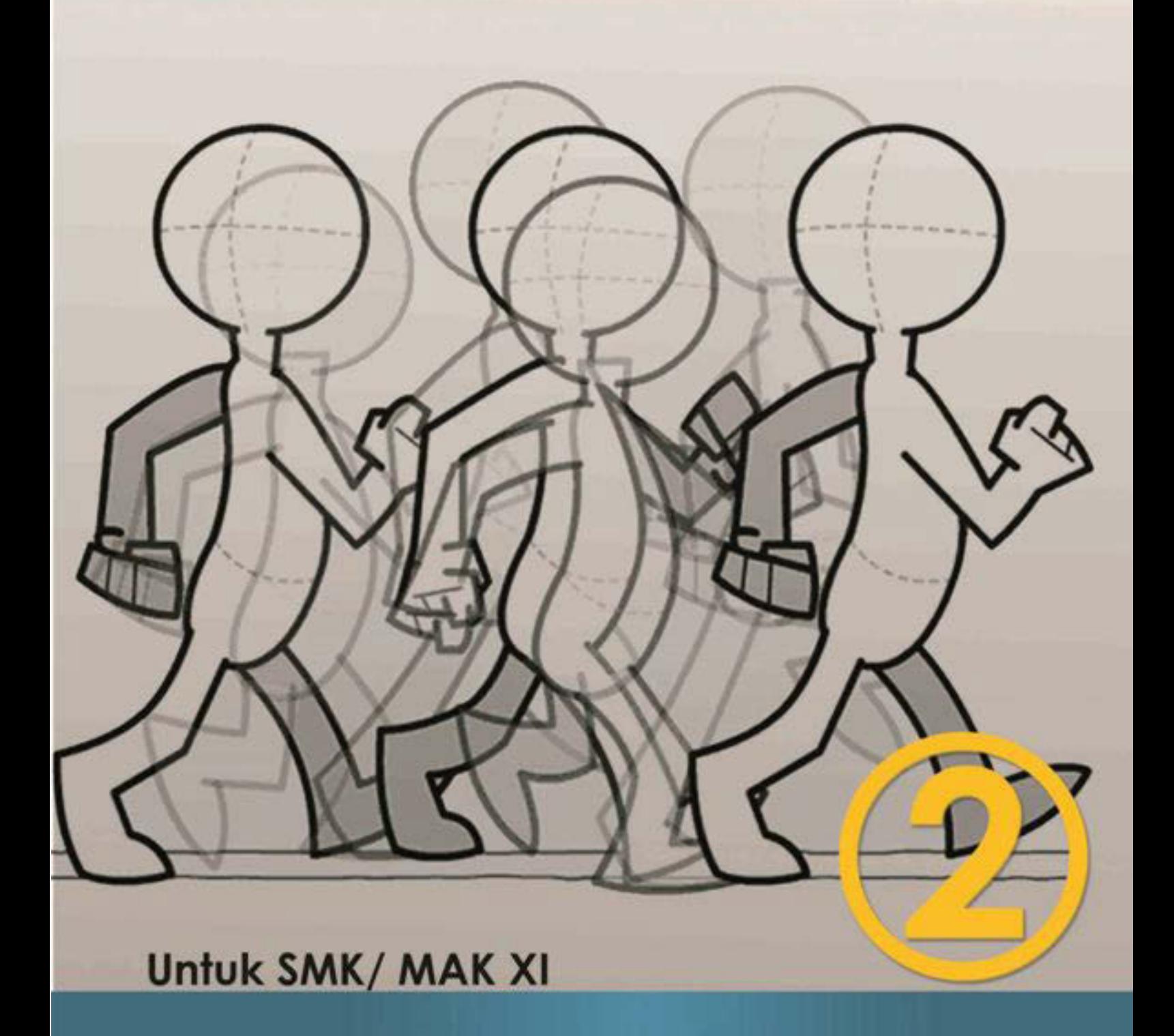

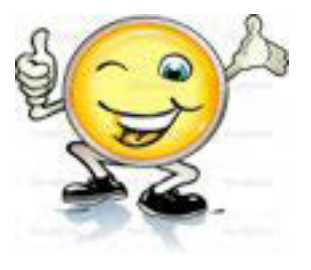

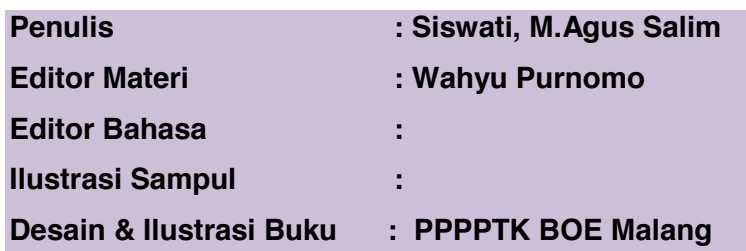

## **Hak Cipta © 2013, Kementerian Pendidikan & Kebudayaan**

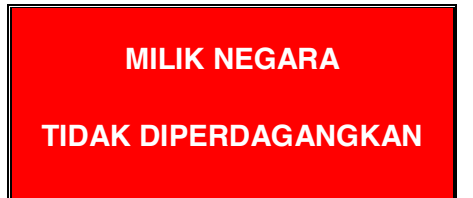

Semua hak cipta dilindungi undang-undang.

Dilarang memperbanyak (mereproduksi), mendistribusikan, atau memindahkan sebagian atau seluruh isi buku teks dalam bentuk apapun atau dengan cara apapun, termasuk fotokopi, rekaman, atau melalui metode (media) elektronik atau mekanis lainnya, tanpa izin tertulis dari penerbit, kecuali dalam kasus lain, seperti diwujudkan dalam kutipan singkat atau tinjauan penulisan ilmiah dan penggunaan non-komersial tertentu lainnya diizinkan oleh perundangan hak cipta. Penggunaan untuk komersial harus mendapat izin tertulis dari Penerbit.

Hak publikasi dan penerbitan dari seluruh isi buku teks dipegang oleh Kementerian Pendidikan & Kebudayaan.

Untuk permohonan izin dapat ditujukan kepada Direktorat Pembinaan Sekolah Menengah Kejuruan, melalui alamat berikut ini:

Pusat Pengembangan & Pemberdayaan Pendidik & Tenaga Kependidikan Bidang Otomotif & Elektronika:

Jl. Teluk Mandar, Arjosari Tromol Pos 5, Malang 65102, Telp. (0341) 491239, (0341) 495849, Fax. (0341) 491342, Surel: vedcmalang@vedcmalang.or.id, Laman: www.vedcmalang.com

<span id="page-2-0"></span>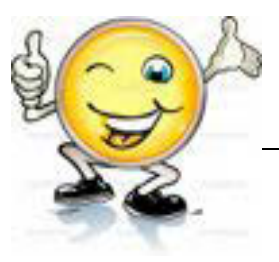

# **DISKLAIMER (***DISCLAIMER***)**

Penerbit tidak menjamin kebenaran dan keakuratan isi/informasi yang tertulis di dalam buku teks ini. Kebenaran dan keakuratan isi/informasi merupakan tanggung jawab dan wewenang dari penulis.

Penerbit tidak bertanggung jawab dan tidak melayani terhadap semua komentar apapun yang ada didalam buku teks ini. Setiap komentar yang tercantum untuk tujuan perbaikan isi adalah tanggung jawab dari masing-masing penulis.

Setiap kutipan yang ada di dalam buku teks akan dicantumkan sumbernya dan penerbit tidak bertanggung jawab terhadap isi dari kutipan tersebut. Kebenaran keakuratan isi kutipan tetap menjadi tanggung jawab dan hak diberikan pada penulis dan pemilik asli. Penulis bertanggung jawab penuh terhadap setiap perawatan (perbaikan) dalam menyusun informasi dan bahan dalam buku teks ini.

Penerbit tidak bertanggung jawab atas kerugian, kerusakan atau ketidaknyamanan yang disebabkan sebagai akibat dari ketidakjelasan, ketidaktepatan atau kesalahan didalam menyusun makna kalimat didalam buku teks ini.

Kewenangan Penerbit hanya sebatas memindahkan atau menerbitkan mempublikasi, mencetak, memegang dan memproses data sesuai dengan undang-undang yang berkaitan dengan perlindungan data.

Katalog Dalam Terbitan (KDT) Multi Media Edisi Pertama 2013 Kementerian Pendidikan & Kebudayaan Direktorat Jenderal Peningkatan Mutu Pendidik & Tenaga Kependidikan, th. 2013: Jakarta

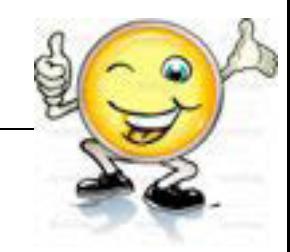

# **KATA PENGANTAR**

<span id="page-3-0"></span>Puji syukur kami panjatkan kepada Tuhan yang Maha Esa atas tersusunnya buku teks ini, dengan harapan dapat digunakan sebagai buku teks untuk siswa Sekolah Menengah Kejuruan (SMK) Bidang Studi Keahlian Teknologi Informasi dan Komunikasi, Program Keahlian Teknik Komputer dan Informatika.

Penerapan kurikulum 2013 mengacu pada paradigma belajar kurikulum abad 21 menyebabkan terjadinya perubahan, yakni dari pengajaran (*teaching*) menjadi BELAJAR (*learning*), dari pembelajaran yang berpusat kepada guru (*teacherscentered*) menjadi pembelajaran yang berpusat kepada peserta didik (*studentcentered*), dari pembelajaran pasif (*pasive learning*) ke cara belajar peserta didik aktif (*active learning-CBSA*) atau *Student Active Learning-SAL*.

Buku teks Teknik Animasi 2 Dimensi ini disusun berdasarkan tuntutan paradigma pengajaran dan pembelajaran kurikulum 2013 diselaraskan berdasarkan pendekatan model pembelajaran yang sesuai dengan kebutuhan belajar kurikulum abad 21, yaitu pendekatan model pembelajaran berbasis peningkatan keterampilan proses sains.

Penyajian buku teks untuk Mata Pelajaran Teknik Animasi 2 Dimensi ini disusun dengan tujuan agar supaya peserta didik dapat melakukan proses pencarian pengetahuan berkenaan dengan materi pelajaran melalui berbagai aktivitas proses sains sebagaimana dilakukan oleh para ilmuwan dalam melakukan eksperimen ilmiah (penerapan scientifik), dengan demikian peserta didik diarahkan untuk menemukan sendiri berbagai fakta, membangun konsep, dan nilai-nilai baru secara mandiri.

Kementerian Pendidikan dan Kebudayaan, Direktorat Pembinaan Sekolah Menengah Kejuruan, dan Direktorat Jenderal Peningkatan Mutu Pendidik dan Tenaga Kependidikan menyampaikan terima kasih, sekaligus saran kritik demi kesempurnaan buku teks ini dan penghargaan kepada semua pihak yang telah berperan serta dalam membantu terselesaikannya buku teks siswa untuk Mata Pelajaran Teknik Animasi 2 Dimensi kelas XI/Semester 2 Sekolah Menengah Kejuruan (SMK).

> Jakarta, 12 Desember 2013 Menteri Pendidikan dan Kebudayaan

> > Prof. Dr. Mohammad Nuh, DEA

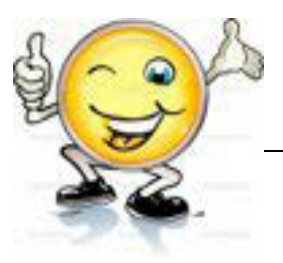

# **Teknik Animasi 2 Dimensi**

# **DAFTAR ISI**

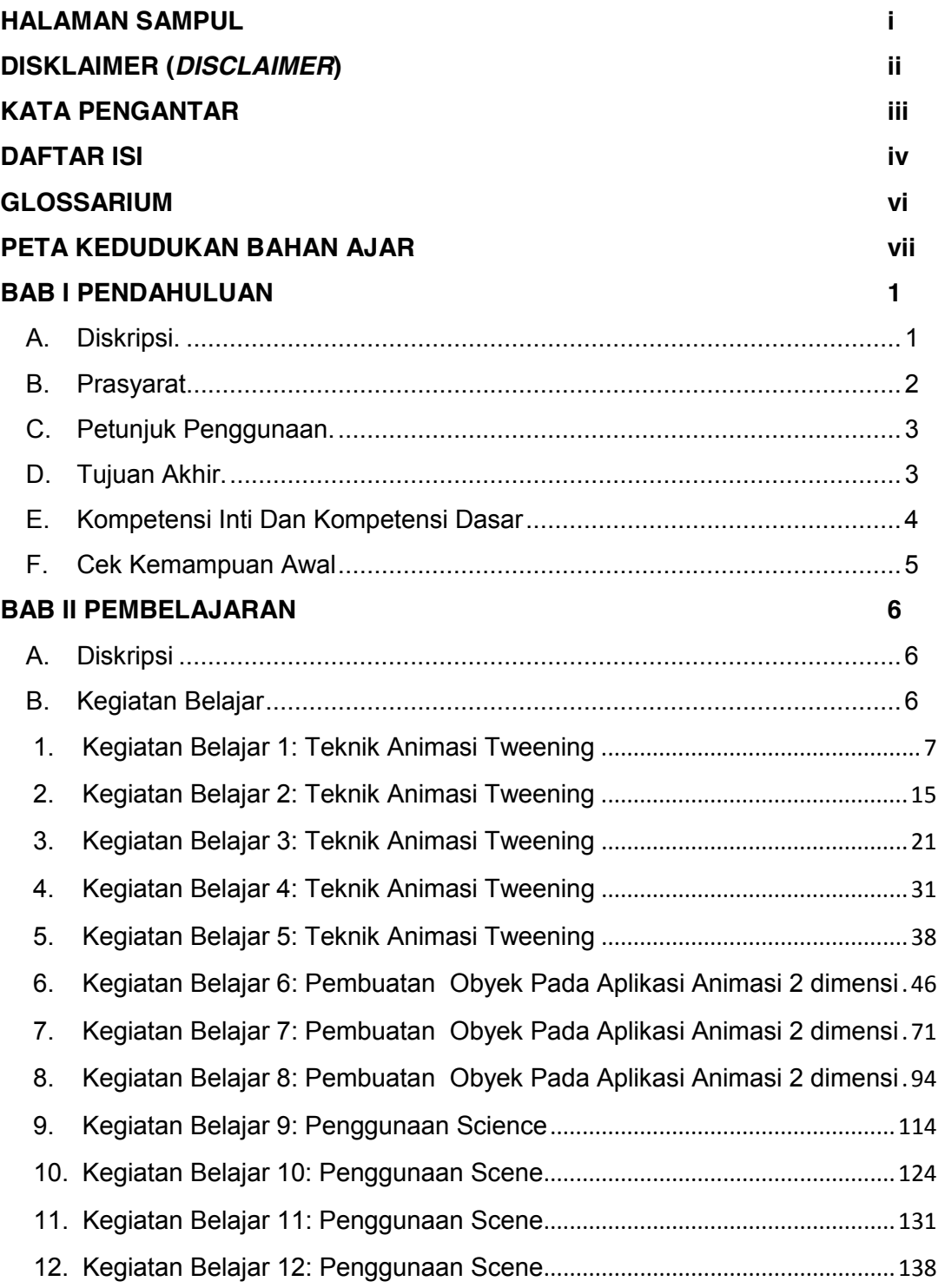

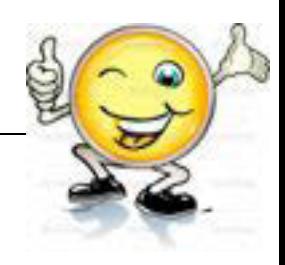

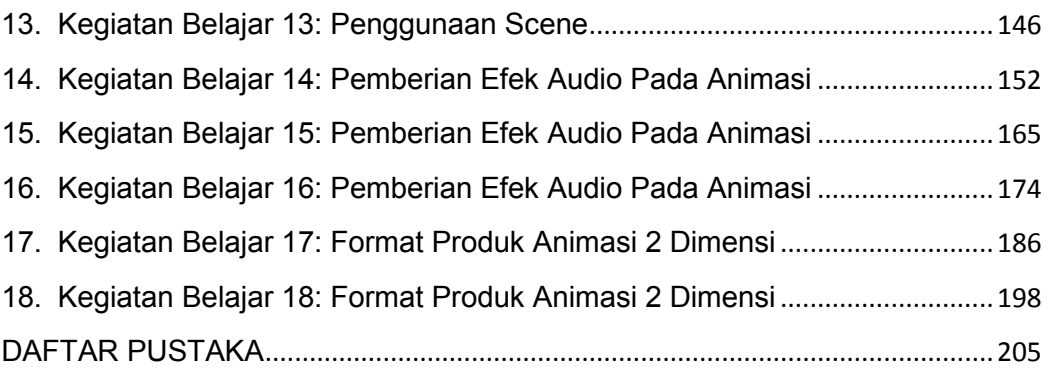

<span id="page-6-0"></span>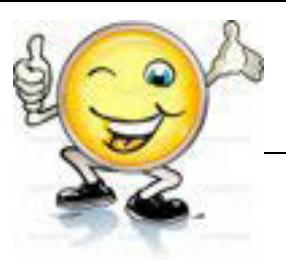

# **GLOSSARIUM**

**Tweening** adalah proses membuat sebuah animasi pergerakan dengan cara memberikan perubahan pada bentuk atau posisi objek dengan menentukan keyframe awal dan akhir sehingga dapat terbentuk frame-frame baru.

**Objek** adalah suatu tipe data seperti suara, gambar, teks, yang digunakan untuk mengontrol movie. Semua objek merupakan bagian dari suatu kelas. Objek pada Flash dapat berupa gambar yang nampak , hingga sesuatu yang abstrak (tidak nampak), misalnya tanggal, data, atau deteksi input dari mouse

**MP3** Salah satu berkas audio yang memiliki kompresi yang baik (meskipun bersifat lossy) sehingga ukuran berkas bisa memungkinkan menjadi lebih kecil. MP3 mengurangi bit yang diperlukan dengan menggunakan model psychoacoustic untuk menghilangkan komponen-komponen suara yang tidak terdengar oleh manusia

**WAV** adalah file audio yang tidak terkompres sehingga seluruh sample audio disimpan semuanya di media penyimpanan dalam bentuk digital.

**JPG** adalah jenis data yang dikembangkan oleh *Joint Photographic Experts Assemble (JPEG)* yang dijadikan standar untuk para fotografer profesional

**GIF** adalah kepanjangan dari *Graphics Interchange Format* dan sama-sama memiliki kompresi seperti format gambar TIFF.

**fla** adalah format asli pada Flash yang di dalamnya menyimpan layer – layer dan frame-frame .

**swf** adalah file yang terbentuk jika anda melakukan test movie , .swf adalah sebuah file project yang menampilkan animasi yang ukurannya lebih kecil dibanding file animasi 2d lainya.

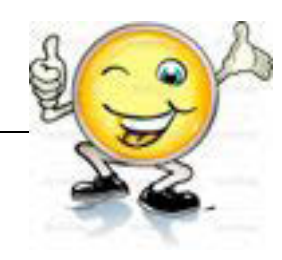

# **PETA KEDUDUKAN BAHAN AJAR**

<span id="page-7-0"></span>Peta kedudukan bahan ajar merupakan suatu diagram yang menjelaskan struktur mata pelajaran dan keterkaitan antar mata pelajaran dalam satu kelompok bidang studi keakhlian. Gambar 1 menjelaskan peta kedudukan bahan ajar untuk program studi keahlian Rekayasa perangkat lunak. Kelompok C1 merupakan kelompok mata pelajaran wajib dasar bidang studi keahlian. C2 merupakan kelompok mata pelajaran wajib dasar program keahlian dan C3 merupakan kelompok mata pelajaran wajib paket keahlian.

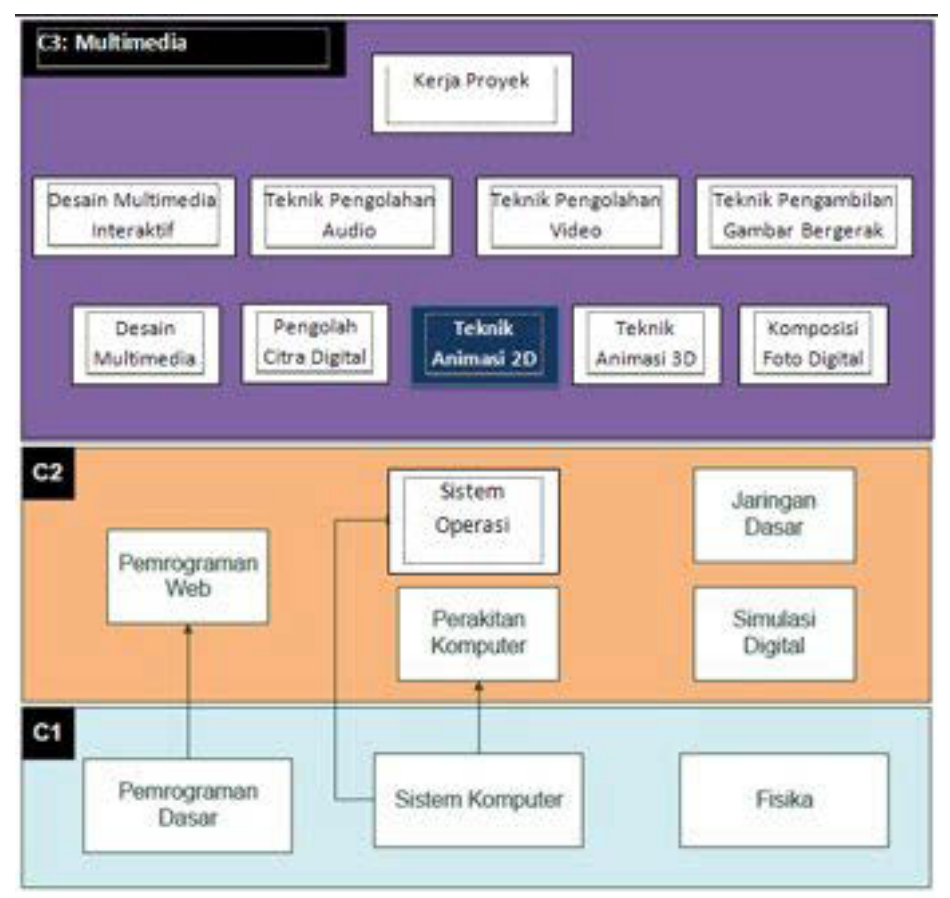

Gambar 1. Peta Kedudukan Bahan Ajar Kelompok C3 Mata Pelajaran Teknik Animasi 2D

Sementara itu peta konsep mata pelajaran menjelaskan struktur urutan kegiatan belajar dan topik materi pelajaran. Gambar 2 dibawah ini menjelaskan peta konsep mata pelajaran Teknik Animasi 2D Untuk kelas XI semester 2.

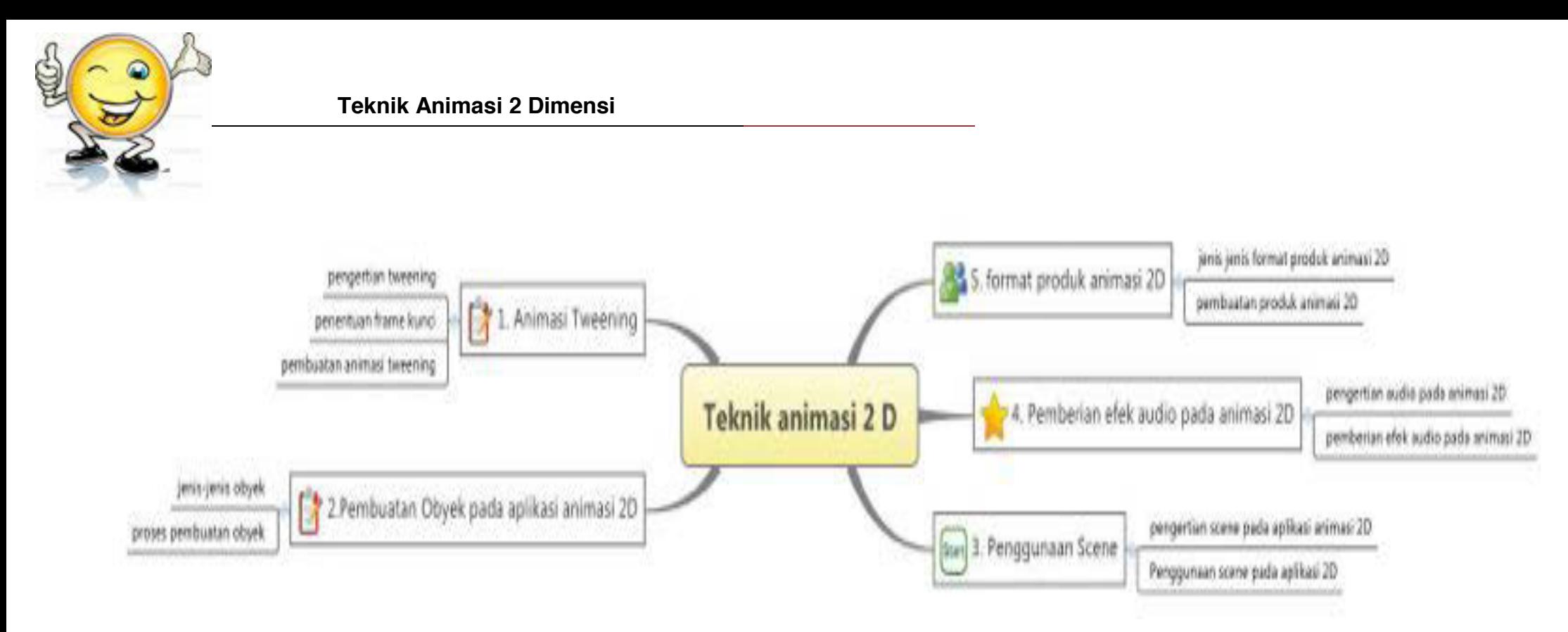

Gambar 2. Peta Konsep Mata Pelajaran Teknik Animasi 2D Semester 2 Kelas XI

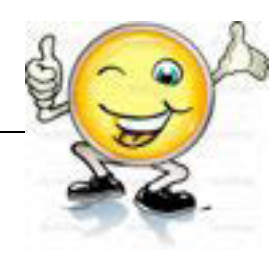

## **BAB I PENDAHULUAN**

#### <span id="page-9-0"></span>**A. Diskripsi.**

Teknik Animasi 2D adalah salah satu mata pelajaran wajib paket keahlian Multimedia. Berdasarkan struktur kurikulum mata pelajaran Teknik Animasi 2D disampaikan di kelas XI semester 1 dan semester 2 masing-masing 4 jam pelajaran. Untuk semester 1 topik materi pembelajaran menekankan pada prinsip-prinsip dasar animasi, animasi tradisional, animasi komputer, animasi stopmotion, storyboard, gambar clean up dan sisip, gambar kunci animasi dan teknik animasi frame. Sedangkan untuk semester 2 topik materi pembelajaran menekankan pada animasi tweening, Pembuatan obyek pada aplikasi animasi 2 dimensi, penggunaan scene, pemberian efek audio pada animasi dan format produk animasi 2 Dimensi.

Teknik animasi 2D adalah jenis animasi yang memiliki sifat flat secara visual. Bila dilihat dari teknis pembuatannya terdapat dua cara, yaitu manual dan komputer. teknik animasi manual atau yang biasa disebut dengan cell animation adalah teknik animasi yang paling lama usianya. Teknik animasi ini memungkinan animator untuk membuat gambar pada lembaran celuloid (lembar trasparan) yang berlapis-lapis. karena kemajuan teknologi sekarang animator tidak lagi membuat animasi tradisional ini dengan lembaran celuloid, tapi bisa dengan menggunakan kertas biasa yang nanti akan di pindai (scan) lalu di warna dengan menggunakan komputer. Teknik animasi 2D komputer adalah teknis animasi yang dibuat dengan menggunakan bantuan komputer (software) dan tetap mengandalkan kemampuan menggambar lembar demi lembar. Sehingga yang membedakan antara traditional animation dengan 2D CGI (Computer generated imagery) adalah medianya.

Pembelajaran Teknik Animasi 2D ini menggunakan metode *pendekatan scientifik.* Dalam pendekatan ini praktikum atau *e*ksperimen berbasis sains merupakan bidang pendekatan ilmiah dengan tujuan dan aturan khusus, dimana tujuan utamanya adalah untuk memberikan bekal ketrampilan yang kuat dengan disertai landasan teori yang realistis mengenai fenomena yang akan kita amati. Ketika suatu permasalahan yang hendak diamati memunculkan pertanyaanpertanyaan yang tidak bisa terjawab, maka metode eksperimen ilmiah hendaknya dapat memberikan jawaban melalui proses yang logis. Proses-proses dalam pendekatan scientifik meliputi beberapa tahapan (gambar 3) yaitu:

<span id="page-10-0"></span>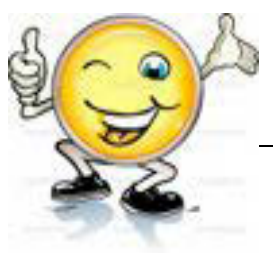

mengamati, hipotesis atau menanya, mengasosiasikan atau eksperimen, mengumpulkan atau analisa data dan mengkomunikasikan. Proses belajar pendekatan eksperimen pada hakekatnya merupakan proses berfikir ilmiah untuk membuktikan hipotesis dengan logika berfikir.

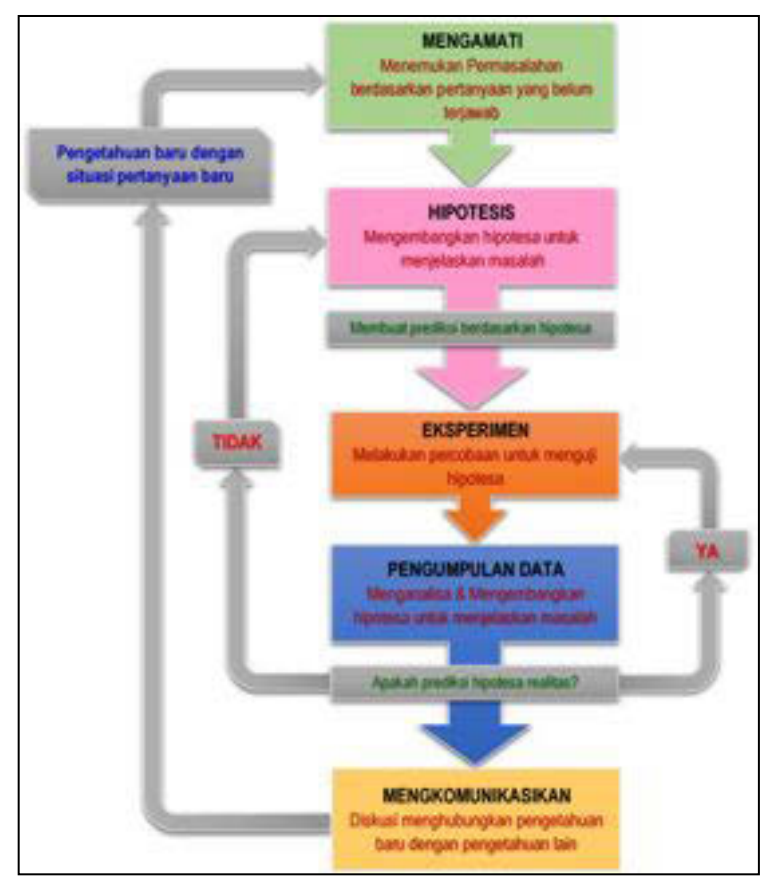

Gambar 3. Diagram Proses Metode Scientifik-Eksperimen Ilmiah

# **B. Prasyarat.**

Berdasarkan peta kedudukan bahan ajar, mata pelajaran teknik animasi memiliki keterkaitan dengan mata pelajaran yang lain tetapi bukan sebagai prasayarat untuk mengikuti mata pelajaran yang. Sementara itu untuk dapat mempelajari teknik animasi 2D dengan baik maka dibutuhkan satu set peralatan gambar utuk animasi dan satu set perangkat komputer yang berfungsi dengan baik.

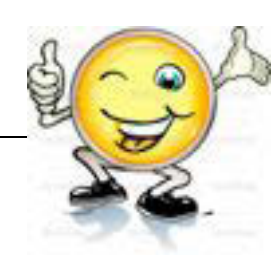

## <span id="page-11-0"></span>**C. Petunjuk Penggunaan.**

Buku pedoman siswa ini disusun berdasarkan kurikulum 2013 yang mempunyai ciri khas pemnggunaan metode scientifik. Buku ini terdiri dari dua bab yaitu bab 1 pendahuluan dan bab 2 pembelajaran. Dalam bab pendahuluan beberapa yang harus dipelajari peserta didik adalah diskripsi mata pelajaran yang berisi informasi umum, rasionalisasi dan penggunaan metode scientifik. Selanjutnya pengetahuan tentang persyaratan, tujuan yang diharapkan, kompetensi inti dan dasar yang akan dicapai serta test kemampuan awal.

Bab 2 menuntun peserta didik untuk memahami diskripsi umum tentang topik yang akan dipelajari dan rincian kegiatan belajar sesuai dengan kompetensi dan tujuan yang akan dicapai. Setiap kegiatan belajar terdiri dari tujuan dan uraian materi topik pembelajaran, tugas serta test formatif. Uraian pembelajaran berisi tentang diskripsi pemahaman topik materi untuk memenuhi kompetensi pengetahuan. Uraian pembelajaran juga menjelaskan diskripsi unjuk kerja atau langkah-langkah logis untuk memenuhi kompetensi skill.

Tugas yang harus dikerjakan oleh peserta didik dapat berupa tugas praktek, eksperimen atau pendalaman materi pembelajaran. Setiap tugas yang dilakukan melalui beberapa tahapan scientifik yaitu : 1) melakukan praktek sesuai dengan unjuk kerja 2) melakukan pengamatan setiap tahapan unjuk kerja 3) mengumpulkan data yang dihasilkan setiap tahapan 4) menganalisa hasil data menggunakan analisa diskriptif 5) mengasosiasikan beberapa pengetahuan dalam uraian materi pembelajaran untuk membentuk suatu kesimpulan 5) mengkomunikasikan hasil dengan membuat laporan portofolio. Laporan tersebut merupakan tagihan yang akan dijadikan sebagai salah satu referensi penilaaian.

## **D. Tujuan Akhir.**

Setelah mempelajari uraian materi dalam bab pembelajaran dan kegiatan belajar diharapkan peserta didik dapat memiliki kompetensi sikap, pengetahuan dan ketrampilan yang berkaitan dengan materi:

- $\checkmark$  animasi tweening
- $\checkmark$  Pembuatan obyek pada aplikasi animasi 2 dimensi
- $\checkmark$  penggunaan scene
- $\checkmark$  pemberian efek audio pada animasi
- $\checkmark$  format produk animasi 2 Dimensi

<span id="page-12-0"></span>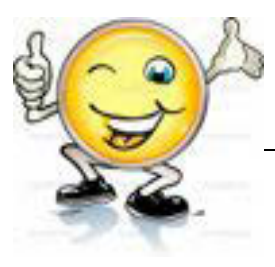

## **E. Kompetensi Inti Dan Kompetensi Dasar**

**1. Kompetensi Inti 1 :** Menghayati dan mengamalkan ajaran agama yang dianutnya.

#### **Kompetensi Dasar :**

- 1.1. Memahami nilai-nilai keimanan dengan menyadari hubungan keteraturan dan kompleksitas alam dan jagad raya terhadap kebesaran Tuhan yang menciptakannya
- 1.2. Mendeskripsikan kebesaran Tuhan yang menciptakan berbagai sumber energi di alam
- 1.3. Mengamalkan nilai-nilai keimanan sesuai dengan ajaran agama dalam kehidupan sehari-hari.
- **2. Kompetensi Inti 2:** Menghayati dan Mengamalkan perilaku jujur, disiplin, tanggung jawab, peduli (gotong royong, kerjasama, toleran, damai), santun, responsif dan proaktif dan menunjukan sikap sebagai bagian dari solusi atas berbagai permasalahan dalam berinteraksi secara efektif dengan lingkungan sosial dan alam serta dalam menempatkan diri sebagai cerminan bangsa dalam menempatkan diri sebagai cerminan bangsa dalam pergaulan dunia.

## **Kompetensi Dasar:**

- 2.1. Menunjukkan perilaku ilmiah (memiliki rasa ingin tahu, objektif, jujur teliti, cermat, tekun, hati-hati, bertanggung jawab, terbuka, kritis, kreatif, inovatif dan peduli lingkungan) dalam aktivitas sehari-hari sebagai wujud implementasi sikap dalam melakukan percobaan dan berdiskusi
- 2.2. Menghargai kerja individu dan kelompok dalam aktivitas sehari-hari sebagai wujud implementasi melaksanakan percobaan dan melaporkan hasil percobaan
- **3. Kompetensi Inti 3:** Memahami, menerapkan dan menganalisis pengetahuan faktual, konseptual dan prosedural berdasarkan rasa ingin tahunya tentang ilmu pengetahuan, teknologi, seni, budaya, dan humaniora dalam wawasan kemanusiaan, kebangsaan, kenegaraan, dan peradaban terkait penyebab fenomena dan kejadian dalam bidang kerja yang spesifik untuk memecahkan masalah.

## **Kompetensi Dasar:**

- 3.1. Memahami animasi stop motion
- 3.2. Memahami Prinsip-prinsip dasar animasi

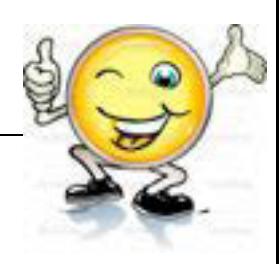

- <span id="page-13-0"></span>3.3. Memahami animasi tradisional
- 3.4. Memahami komponen-komponen storyboard.
- 3.5. Memahami konsep gambar clean up dan sisip
- 3.6. Memahami konsep gambar kunci animasi
- 3.7. Memahami teknik animasi frame by frame
- **4. Kompetensi Inti 4:** Mengolah, menalar, dan menyaji dalam ranah konkret dan ranah abstrak terkait dengan pengembangan dari yang dipelajarinya di sekolah secara mandiri, dan mampu melaksanakan tugas spesifik dibawah pengawasan langsung.

## **Kompetensi Dasar:**

- 4.1. Memahami animasi tweening
- 4.2. Memahami Pembuatan obyek pada aplikasi animasi 2 dimensi
- 4.3. Memahami penggunaan scene
- 4.4. Memahami pemberian efek audio pada animasi
- 4.5. Memahami format produk animasi 2 Dimensi

## **F. Cek Kemampuan Awal**

- 1. Jelaskan pengertian dari tweening ?
- 2. Jelaskan fungsi utama tweening ?
- 3. Jelaskan pengertian dan fungsi sound pada flash?
- 4. Jelaskan beberapa kemampuan yang dapat dihasilkan dari fasilitas pengolah suara milik flash ?
- 5. Sebutkan dan jelaskan Format file sound yang didukung oleh flash?
- 6. Jelaskan macam macam format ANIMASI 2D dengan menggunakan aplikasi Flash

<span id="page-14-0"></span>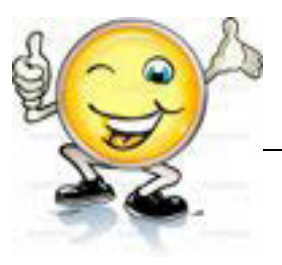

## **BAB II PEMBELAJARAN**

#### **A. Diskripsi**

Teknik Animasi 2D adalah salah satu mata pelajaran wajib paket keahlian Multimedia. Berdasarkan struktur kurikulum mata pelajaran Teknik Animasi 2D disampaikan di kelas XI semester 1 dan semester 2 masing-masing 4 jam pelajaran. Untuk semester 1 topik materi pembelajaran menekankan pada prinsip-prinsip dasar animasi, animasi tradisional, animasi komputer, animasi stopmotion, storyboard, gambar clean up dan sisip, gambar kunci animasi dan teknik animasi frame. Sedangkan untuk semester 2 topik materi pembelajaran menekankan pada animasi tweening, Pembuatan obyek pada aplikasi animasi 2 dimensi, penggunaan scene, pemberian efek audio pada animasi dan format produk animasi 2 Dimensi.

Teknik animasi 2D adalah jenis animasi yang memiliki sifat flat secara visual. Bila dilihat dari teknis pembuatannya terdapat dua cara, yaitu manual dan komputer. teknik animasi manual atau yang biasa disebut dengan cell animation adalah teknik animasi yang paling lama usianya. Teknik animasi ini memungkinan animator untuk membuat gambar pada lembaran celuloid (lembar trasparan) yang berlapis-lapis. karena kemajuan teknologi sekarang animator tidak lagi membuat animasi tradisional ini dengan lembaran celuloid, tapi bisa dengan menggunakan kertas biasa yang nanti akan di pindai (scan) lalu di warna dengan menggunakan komputer. Teknik animasi 2D komputer adalah teknis animasi yang dibuat dengan menggunakan bantuan komputer (software) dan tetap mengandalkan kemampuan menggambar lembar demi lembar. Sehingga yang membedakan antara traditional animation dengan 2D CGI (Computer generated imagery) adalah medianya.

## **B. Kegiatan Belajar**

Kegiatan belajar menjelaskan tentang aktifitas pembelajaran yang dilakukan siswa, meliputi mempelajari uraian materi, mengerjakan test formatif dan tugas atau eksperimen dari proses mengamati sampai menyusun laporan.

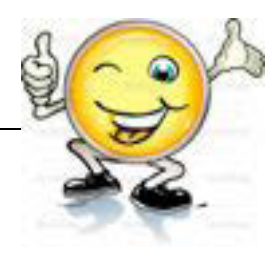

## <span id="page-15-0"></span>**1. Kegiatan Belajar 1: Teknik Animasi Tweening**

#### **a. Tujuan Pembelajaran.**

Setelah mengikuti kegiatan belajar 1 diharapkan peserta didik dapat:

- $\checkmark$  Memahami teknik animasi tweening
- 9 Membuat animasi 2 dimensi menggunakan teknik tweening

#### **b. Uraian materi.**

#### **Animasi Motion Tween**

## **1. Pengertian Tweening**

Tweening adalah proses membuat sebuah animasi pergerakan dengan cara memberikan perubahan pada bentuk atau posisi objek dengan menentukan keyframe awal dan akhir sehingga dapat terbentuk frame-frame baru. Fungsi utama tweening adalah untuk menggerakkan objek dari satu titik ke titik lainnya.

Animasi motion tween digunakan apabila kita ingin membuat gerakan animasi yang teratur. Animasi ini sangat mengurangi waktu karena kita tidak perlu membuat animasi secara frame per frame. Sebaliknya hanya membuat frame awal dan frame akhir saja. Dua alasan utama mengapa Animasi motion tween sangat baik yaitu karena mengurangi pekerjaan mengambar dan meminimalkan ukuran file karena isi dari setiap frame tidak perlu disimpan.

## **2. Cara Kerja Tweening**

Cara kerja tweening adalah dengan cara menentukan dua poin keadaan pada objek awal dan akhir, sedangkan macromedia flash membuat rangkaian gerakan diantaranya. Animasi yang dihasilkan menggunakan metode ini adalah gerakan yang halus, perubahan letak, ukuran, rotasi, bentuk maupun warna.

Prinsip kerja dari animasi motion tween adalah membuat objek pada frame pertama dan terakhir saja, sedangkan frame-frame diantaranya akan dibuat secara otomatis. Objek yang dapat diaplikasikan dalam motion tween adalah objek instance (simbol), group dan teks. Animasi motion tween biasa digunakan untuk membuat animasi objek bergerak, berputar, dan mengubah ukuran (skala).

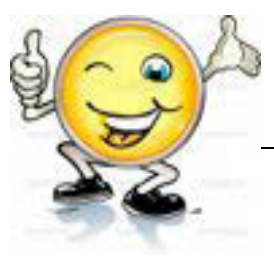

Untuk menggerakkan animasi berupa obyek yang bergerak , langkah tercepat yang dapat dilakukan adalah dengan menggunakan Motion Tween. Dengan menggunakan Motion Tween, kita hanya menentukan posisi pertama dan posisi terkahir obyek dan selanjutnya kita gerakan dengan Motion Tween. Langkahlangkah membuat animasi tweening sederhana :

- 1. Buka halaman baru **File > New > File Flash > OK**
- 2. Pada menu **Propeties** tentukan **size** atau ukuran stage **550 x 200** pixel, warna **Background Putih** dan jumlah **Frame** per detik **12.**
- 3. Ubahlah nama untuk Layer 1 dengan nama layer "**Bola**".
- 4. Seleksi drame 1 pada layer Bola

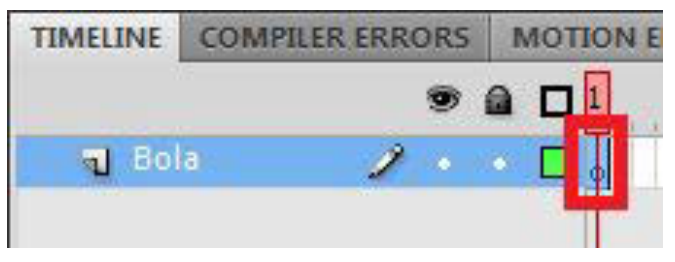

Gambar 4. Seleksi Drame 1 pada Layer bola

5. Dengan menggunakan **Oval Tool** buatlah lingkaran seperti pada latihan animasi frame by frame dan le takkan gambar bola di stage sebelah kiri.

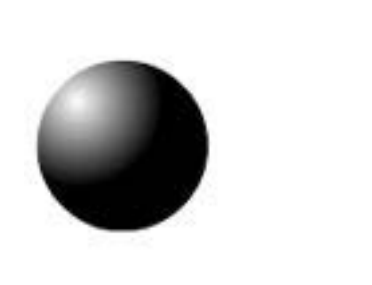

Gambar 5. Menggambar menggunakan Oval Tool

6. Klik kanan frame 8 layer Bola dan pilih **Insert Keyframe**

# **Teknik Animasi 2 Dimensi**

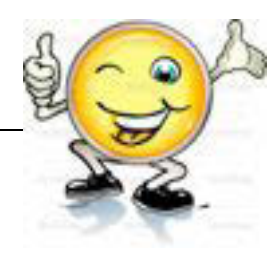

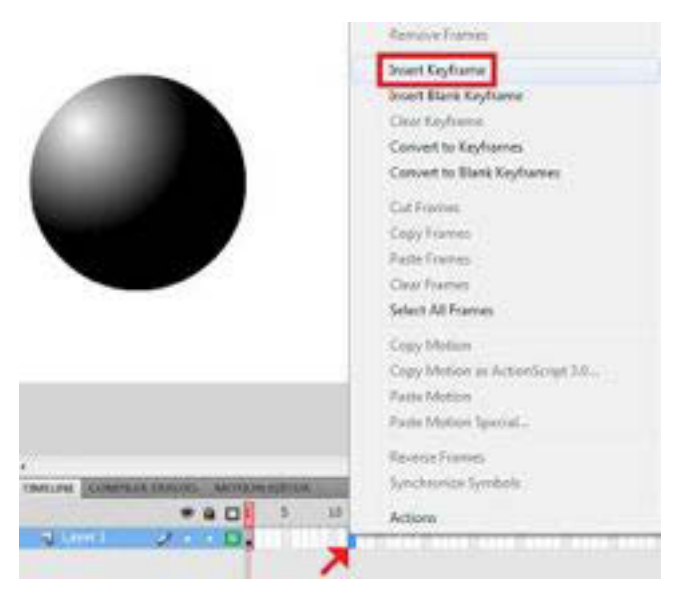

Gambar 6. Frame 8 layer bola

7. Drag gambar bola yang berada di frame 8, geser ke sebelah kanan stage.

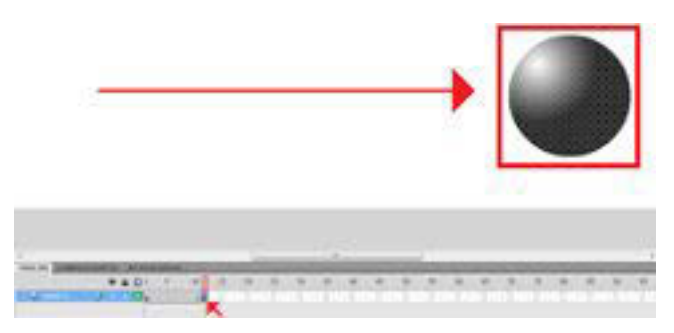

Gambar 7. Bola yang berada di frame 8, geser ke kanan stage

8. Klik kanan di frame 1 dan 8, pilih **Create Motion Tween**

| TIMELINE            | <b>COMPRIS ERRORS</b><br>MOTION IDITOR |  |  |   |  |                                           |                      |  |  |
|---------------------|----------------------------------------|--|--|---|--|-------------------------------------------|----------------------|--|--|
|                     |                                        |  |  | п |  |                                           |                      |  |  |
| <b>All Language</b> |                                        |  |  | . |  | Create Motion Tween<br>Create Shape Tween |                      |  |  |
|                     |                                        |  |  |   |  |                                           | Create Classic Tween |  |  |

Gambar 8. Create Motion Tween

9. Keadaan frame setelah ditambah **Motion Tween**

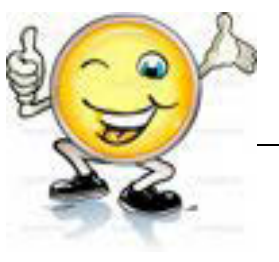

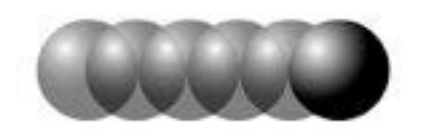

## Gambar 9. Motion Tween

# 10. Cek hasil Movie dengan menekan **Ctrl + Enter**

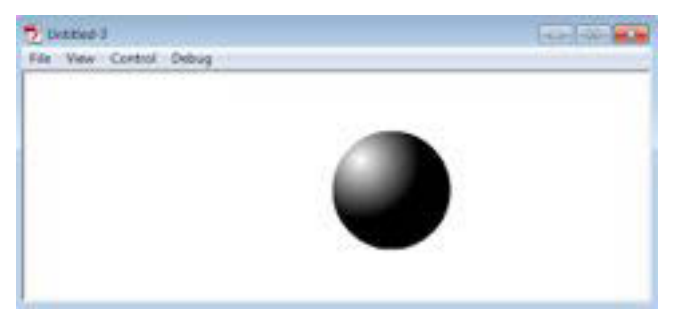

Gambar 10. Hasil Movie Tween

Bandingkan dengan hasil animasi frame to frame. Dari segi hasil, tidak ada perbedaan, tetapi dari segi proses, penggunaan animasi dengan motion tween lebih mudah dan praktis karena kita hanya menentukan posisi awal dan posisi akhir dari objek yang akan digerakkan.

## **c. Rangkuman**

Tweening adalah proses membuat sebuah animasi pergerakan dengan cara memberikan perubahan pada bentuk atau posisi objek dengan menentukan keyframe awal dan akhir sehingga dapat terbentuk frame-frame baru. Fungsi utama tweening adalah untuk menggerakkan objek dari satu titik ke titik lainnya. Animasi motion tween digunakan apabila kita ingin membuat gerakan animasi yang teratur. Animasi ini sangat mengurangi waktu karena kita tidak perlu membuat animasi secara frame per frame. Dua alasan utama mengapa Animasi motion tween sangat baik yaitu karena mengurangi pekerjaan mengambar dan meminimalkan ukuran file karena isi dari setiap frame tidak perlu disimpan.

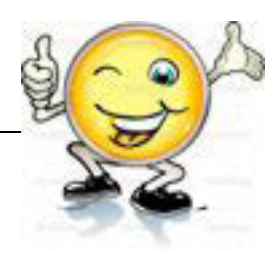

## **d. Tugas : Membuat animasi gerakan box menggunakan teknik tweening**

Dalam kegiatan ini setiap peserta didik membuat animasi gerakan box menggunakan teknik tweening menggunakan software macromedia flash atau adobe flash. Berdasar uraian materi diatas lakukan langkah-langkah berikut:

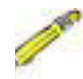

- 1.1. Buka file baru pada software flash atau Ctrl+N.
- 1.2. Buatlah animasi gerakan box menggunakan teknik tweening sesuai langkah-langkah seperti dalam uraian diatas
- 1.3. Demonstrasikan hasil animasi gerakan box yang telah dibuat siswa di depan kelas

#### **e. Test Formatif.**

Dalam test ini setiap peserta didik membaca dengan cermat dan teliti setiap butir soal dibawah ini. Kemudian berdasarkan uraian materi diatas tulislah jawabannya pada lembar jawaban test formatif yang telah disediakan.

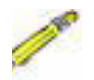

- 1. Jelaskan pengertian dari tweening ?
- 2. Jelaskan fungsi utama tweening ?
- 3. Jelaskan mengapa Animasi motion tween sangat baik?
- 4. Jelaskan prinsip kerja dari animasi motion tween

#### **f. Lembar Jawaban Test Formatif (LJ).**

## **LJ- 01 : pengertian dari tweening**

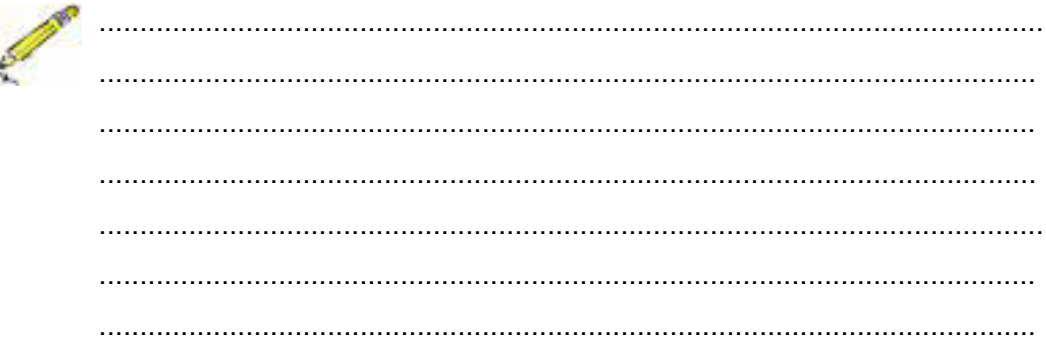

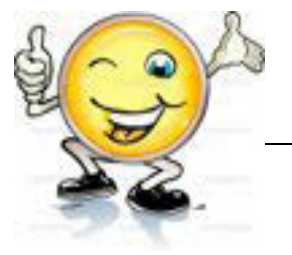

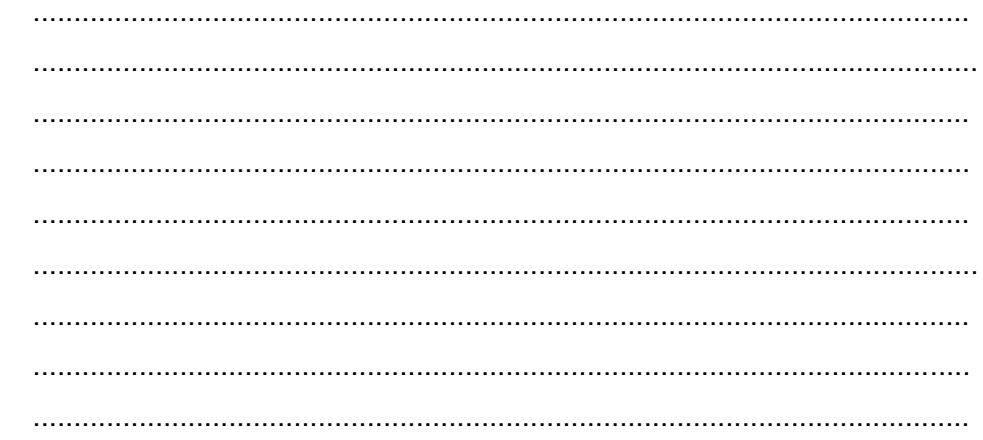

# LJ-02 : fungsi utama tweening

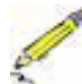

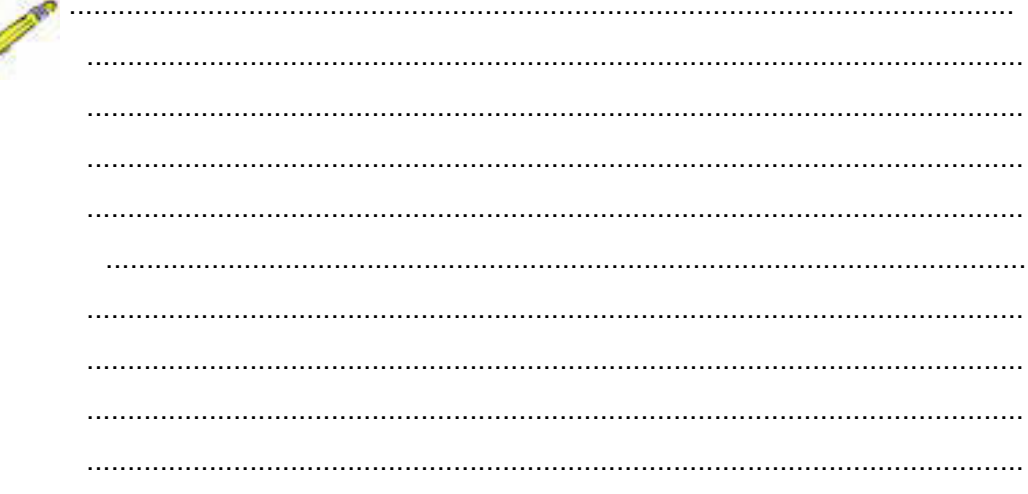

# LJ-03: mengapa Animasi motion tween sangat baik

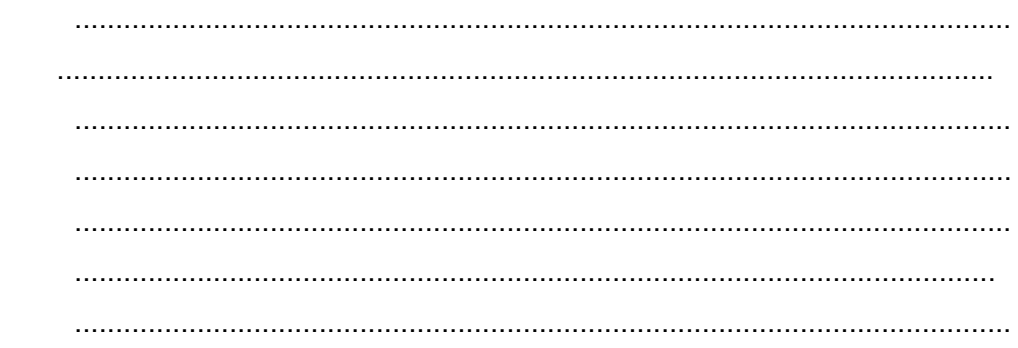

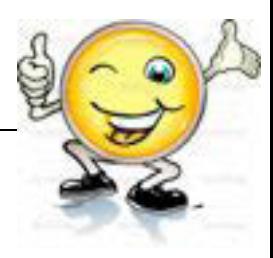

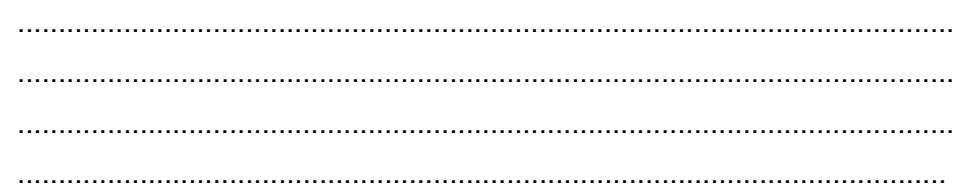

# LJ-04 : prinsip kerja dari animasi motion tween

 $\bar{z}$ 

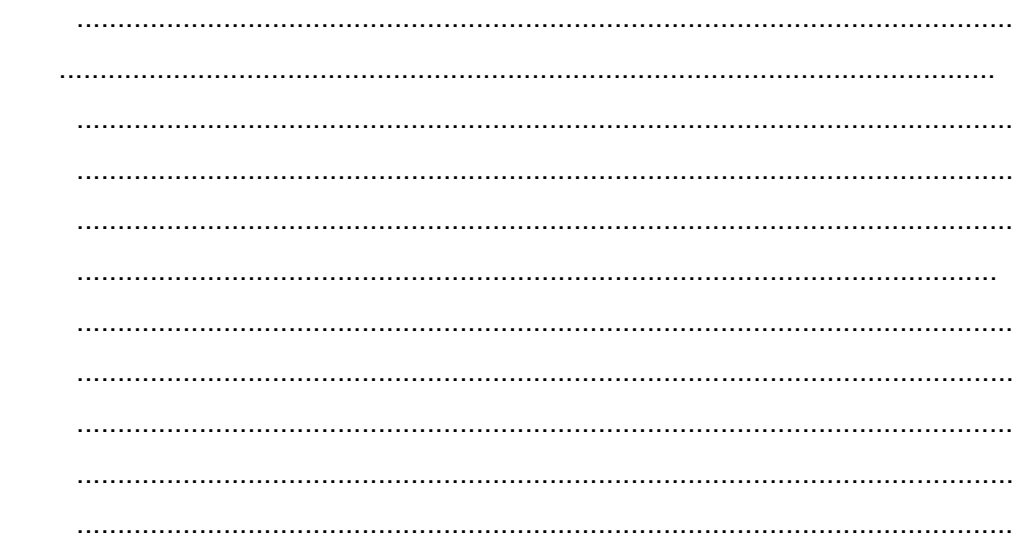

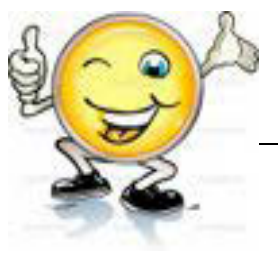

**g. Lembar Kerja Peserta Didik.** 

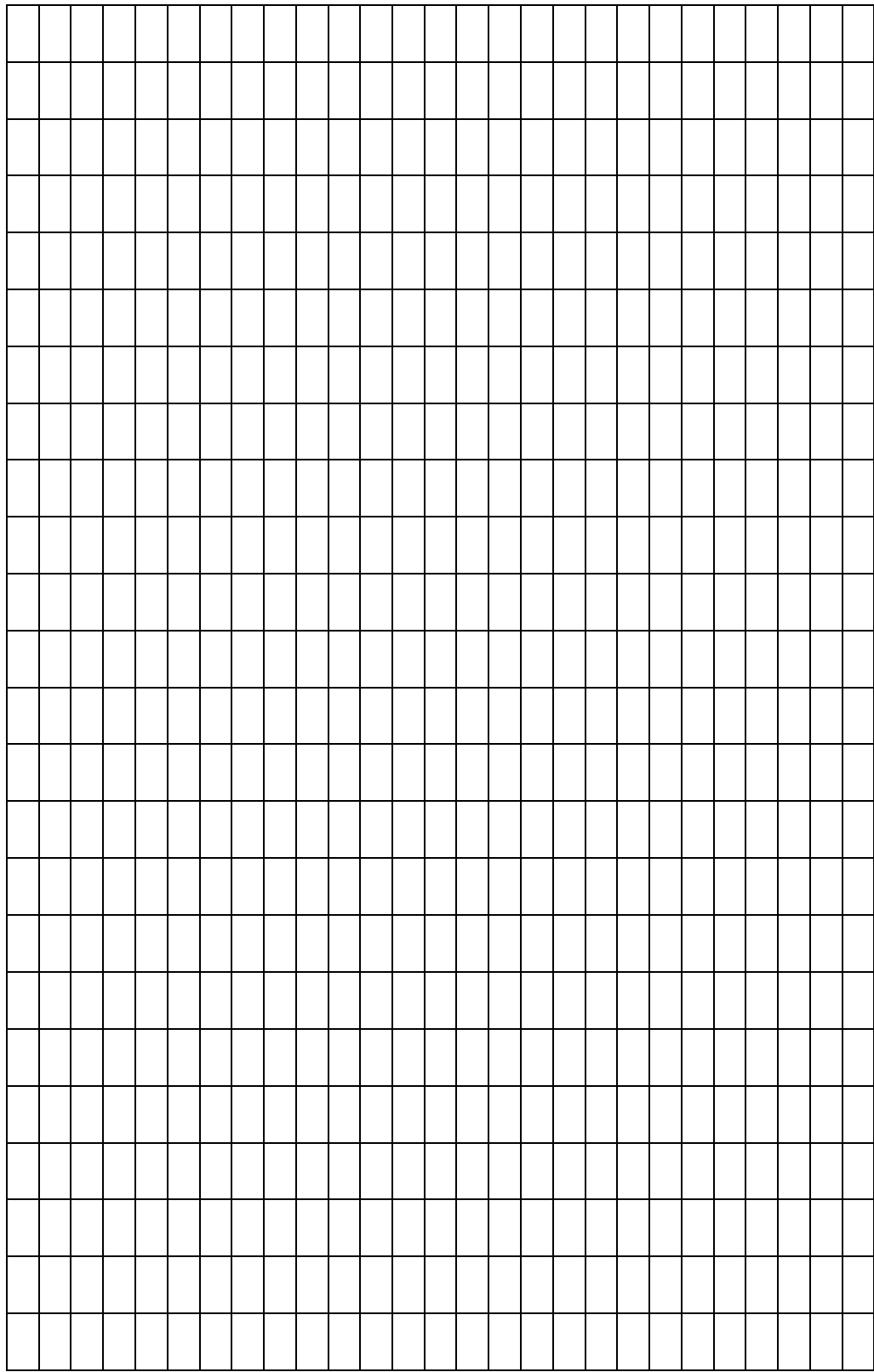

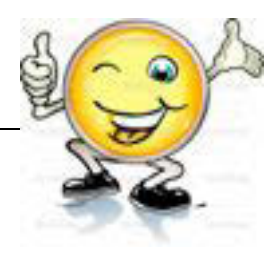

# <span id="page-23-0"></span>**2. Kegiatan Belajar 2: Teknik Animasi Tweening**

#### **a. Tujuan Pembelajaran.**

Setelah mengikuti kegiatan belajar 2 diharapkan peserta didik dapat:

- $\checkmark$  Memahami teknik animasi tweening
- $\checkmark$  Membuat animasi 2 dimensi menggunakan teknik tweening

#### **b. Uraian materi.**

#### **1. Pengertian Animasi Shape Tweening**

Shape Tween adalah perubahan bentuk dari suatu objek ke objek lain. Untuk Shape Tween objek yang dianimasikan harus berjenis Shape, untuk ukuran file yang dihasilkan Shape Tween lebih besar dibandingkan motion Tween.

Shape tweening biasa digunakan untuk membuat animasi perubahan bentuk. Sebagai contoh di dalam frame awal terdapat obyek bintang, kemudian di dalam frame akhir terdapat obyek bulan sabit. Dengan menggunakan shape tweening, program akan menganimasi dan menentukan transisi perubahan bentuk dari bintang menjadi bulan sabit secara otomatis. Yang perlu diperhatikan, shape tweening hanya dapat diterapkan untuk menganimasi obyek shape. Jadi tidak untuk melakukan Shape tween untuk group, symbol, atau teks

Untuk hasil yang baik biasanya digunakan satu shape. Jika Anda menggunakan banyak shape, semuanya harus dalam layer yang sama.Hal ini akan memudahkan jika ingin melakukan perubahan. Shape tweening juga memperbolehkan untuk mengubah warna.

## **2. Membuat animasi Motion Shape**

Disini akan ditunjukkan bagaimana cara pembuatan animasi Motion Shape

- 1. Buka file baru atau Ctrl+N
- 2. Pada Frame pertama kita buat sebuah objek lingkaran dengan menggunakan Oval Tool.

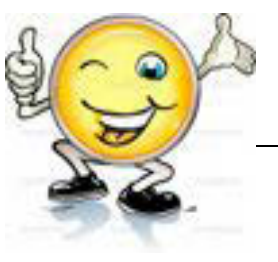

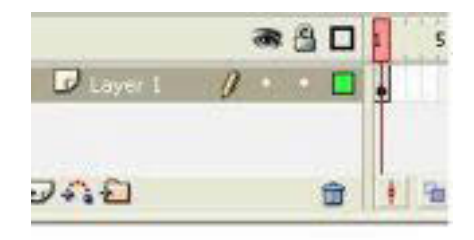

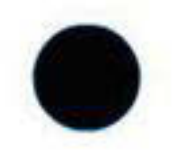

Gambar 11. Objek Lingkaran menggunakan Oval Tool

- 3. Kemudian pada frame 20 buatlah sebuah keyframe.
- 4. Setelah itu pada frame 20 yang telah kita buat sebuah key frame, kita hapus dengan cara klik frame 20 kemudian tekan Delete pada keyboard.
- 5. Setelah keyframenya kosong kita buat sebuah objek persegi pada frame 20 tersebut.

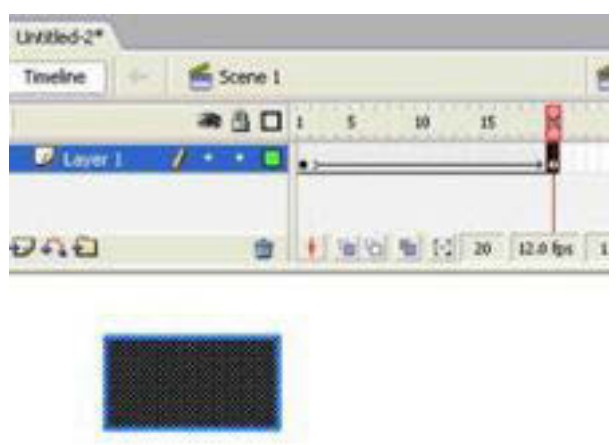

Gambar 12. Objek Persegi pada Frame 20

6. Klik frame 1 kemudian buka panel properties, pada pilihan animasi tween pilih shape.

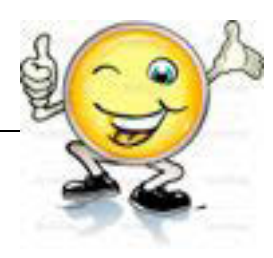

| <b>Value</b> |                                |  | <b>Harat</b> |                   |   |
|--------------|--------------------------------|--|--------------|-------------------|---|
| α            | <b>CARATTER</b><br><b>STAR</b> |  | Effect:      | <b>TELEVISION</b> | ж |
| shel Type:   |                                |  | aru.         | <b>HVI</b>        |   |

Gambar 13. Animasi Tween

7. Kemudian tekan Enter untuk melihat hasilnya

## **c. Rangkuman**

Shape Tween adalah perubahan bentuk dari suatu objek ke objek lain. Untuk Shape Tween objek yang dianimasikan harus berjenis Shape, untuk ukuran file yang dihasilkan Shape Tween lebih besar dibandingkan motion Tween. Shape tweening biasa digunakan untuk membuat animasi perubahan bentuk. Sebagai contoh di dalam frame awal terdapat obyek bintang, kemudian di dalam frame akhir terdapat obyek bulan sabit. Dengan menggunakan shape tweening, program akan menganimasi dan menentukan transisi perubahan bentuk dari bintang menjadi bulan sabit secara otomatis. Yang perlu diperhatikan, shape tweening hanya dapat diterapkan untuk menganimasi obyek shape. Jadi tidak untuk melakukan Shape tween untuk group, symbol, atau teks Untuk hasil yang baik biasanya digunakan satu shape. Jika Anda menggunakan banyak shape, semuanya harus dalam layer yang sama.Hal ini akan memudahkan jika ingin melakukan perubahan. Shape tweening juga memperbolehkan untuk mengubah warna.

## **d. Tugas : Membuat animasi sederhana menggunakan Shape Tweening**

Dalam kegiatan ini setiap peserta didik membuat animasi sederhana menggunakan Shape Tweening menggunakan software macromedia flash atau adobe flash. Berdasar uraian materi diatas lakukan langkah-langkah berikut:

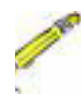

- 1.1. Buka file baru pada software flash atau Ctrl+N.
- 1.2. Buatlah animasi sederhana menggunakan Shape Tweening sesuai langkah-langkah seperti dalam uraian diatas
- 1.3. Presentasikan hasil animasi yang telah dibuat siswa di depan kelas

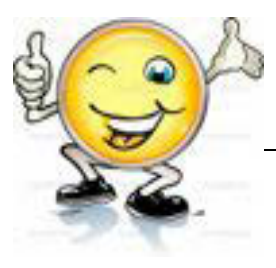

#### e. Test Formatif.

Dalam test ini setiap peserta didik membaca dengan cermat dan teliti setiap butir soal dibawah ini. Kemudian berdasarkan uraian materi diatas tulislah jawabannya pada lembar jawaban test formatif yang telah disediakan.

- $1.$ Jelaskan pengertian dari Shape Tween?
- $2<sub>1</sub>$ Jelaskan hal apa saja yang harus diperhatikan dalam membuat animasi shape tweening?
	- $3<sub>1</sub>$ Sebutkan langkah-langkah dalam membuat animasi shape tweening?

#### f. Lembar Jawaban Test Formatif (LJ).

#### LJ-01: Pengertian dari Shape Tween

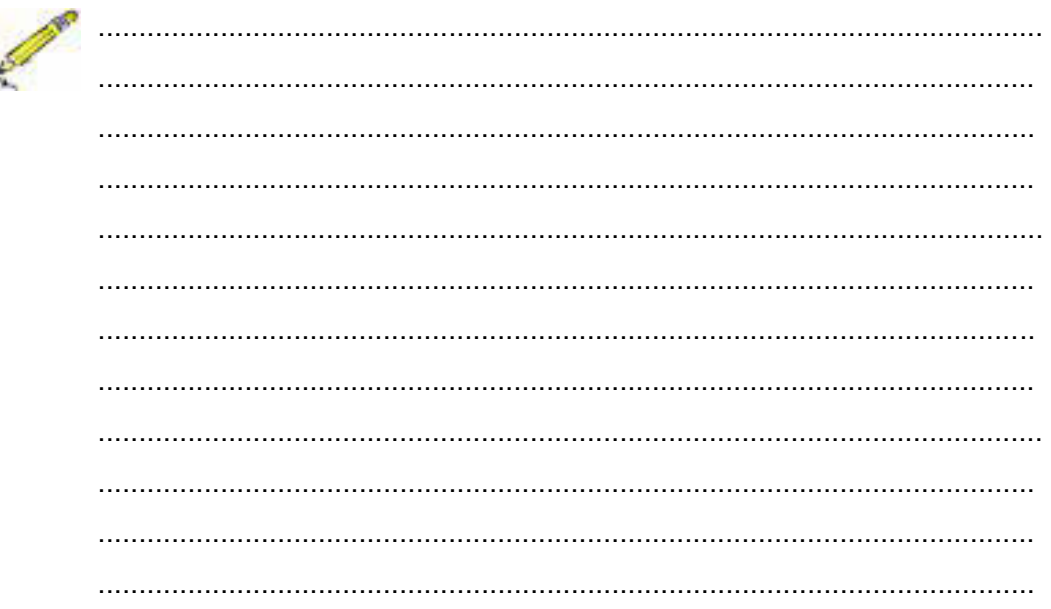

LJ-02 : hal-hal yang harus diperhatikan dalam membuat animasi shape tweening

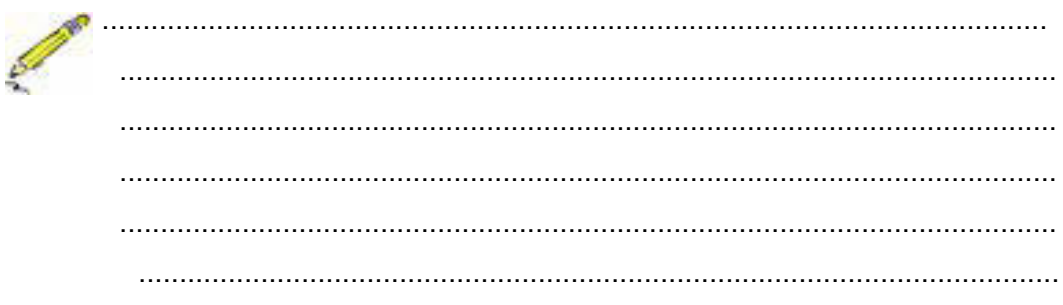

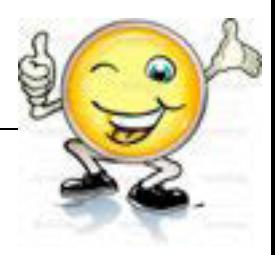

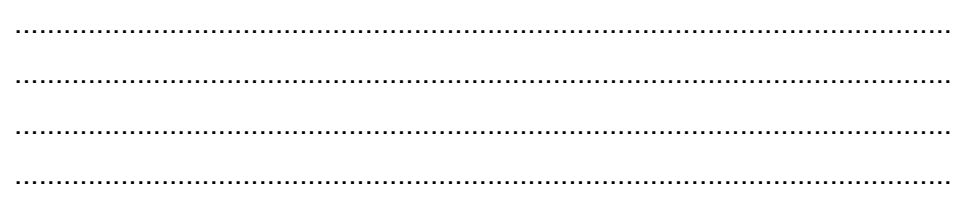

# LJ-03 : langkah-langkah dalam membuat animasi shape tweening

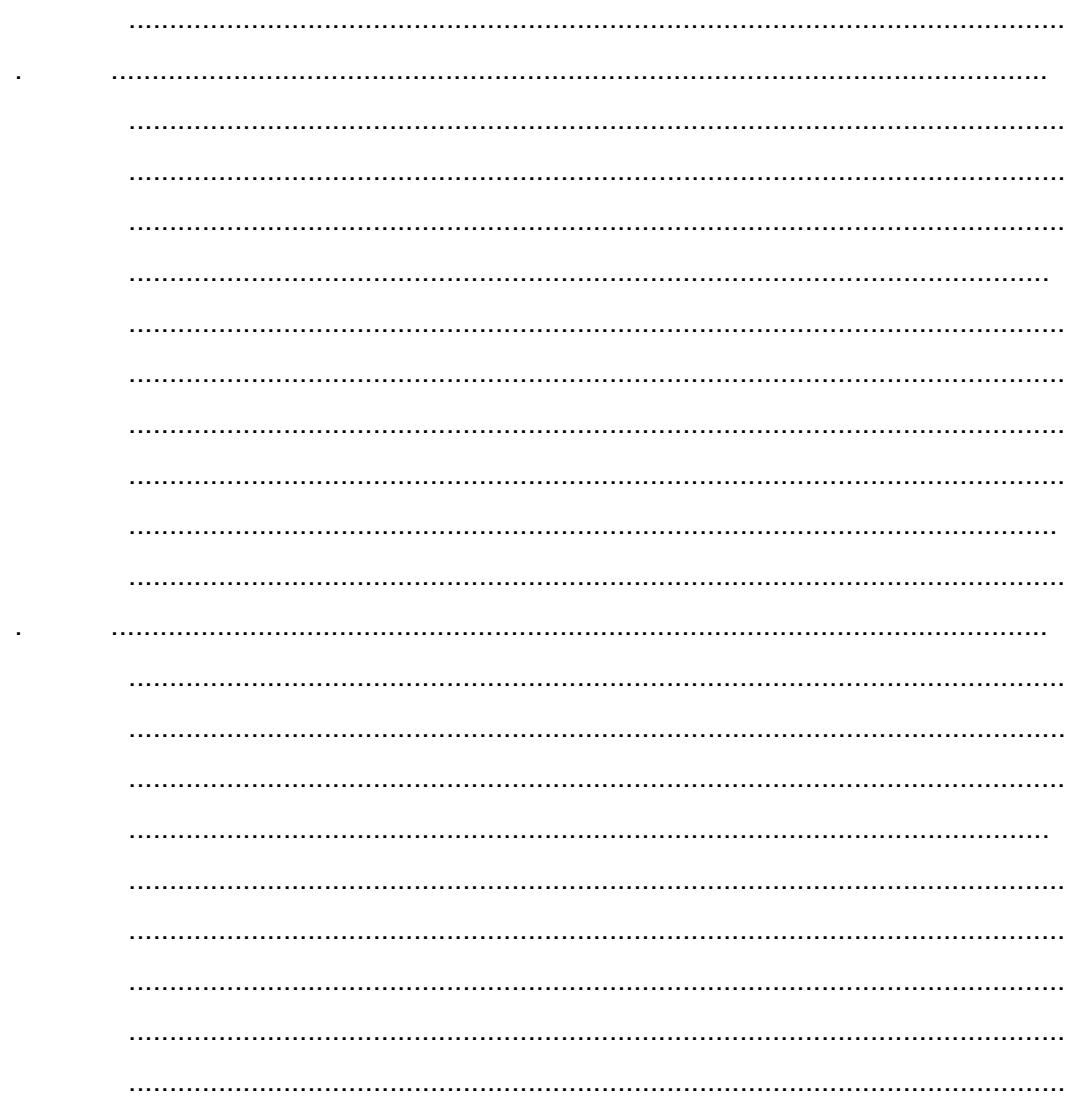

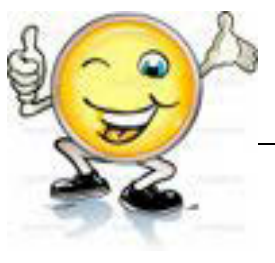

**g. Lembar Kerja Peserta Didik.** 

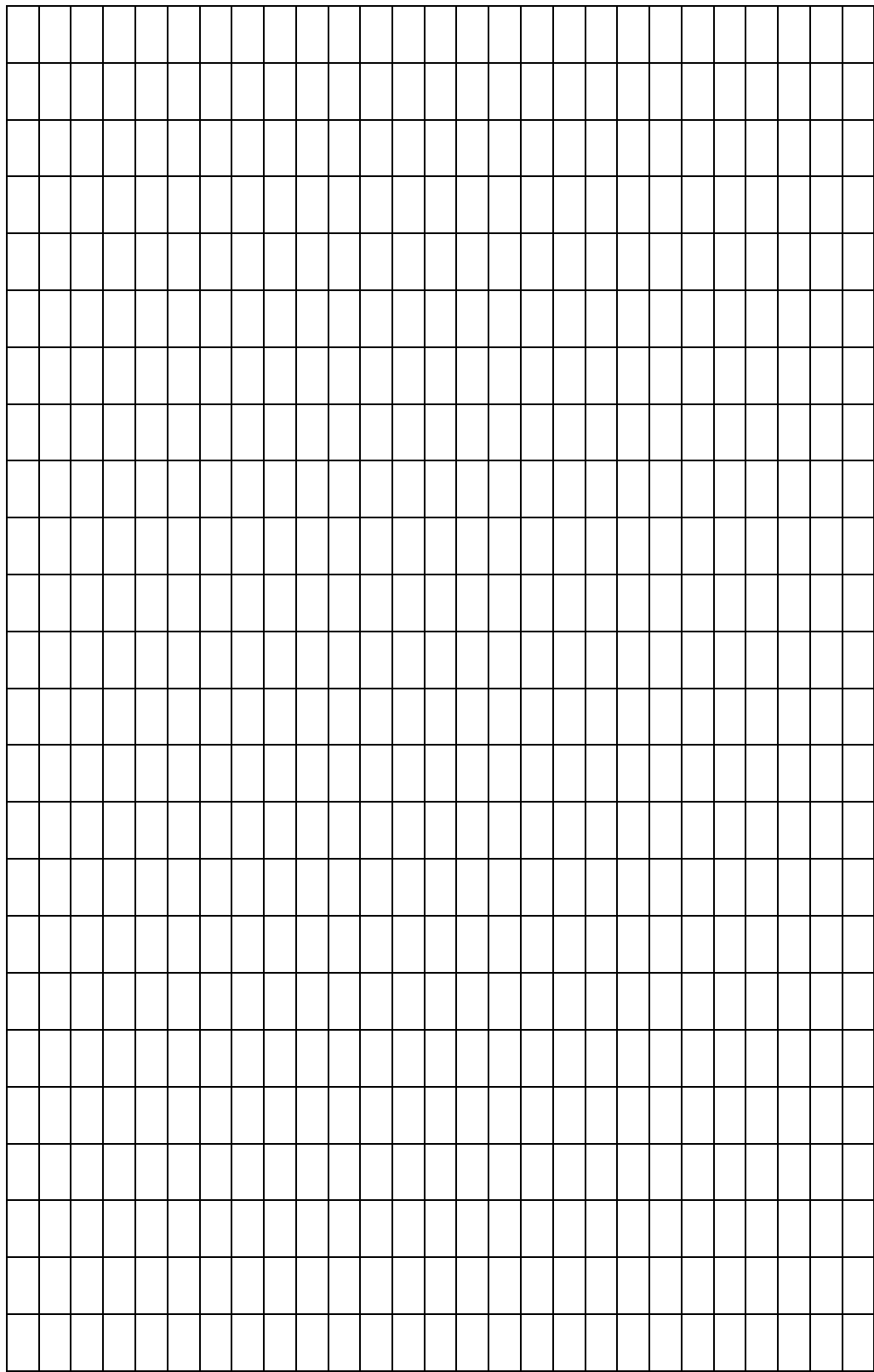

# <span id="page-29-0"></span>**3. Kegiatan Belajar 3: Teknik Animasi Tweening**

## **a. Tujuan Pembelajaran.**

Setelah mengikuti kegiatan belajar 3 diharapkan peserta didik dapat:

- $\checkmark$  Memahami teknik animasi tweening
- $\checkmark$  Membuat animasi 2 dimensi menggunakan teknik tweening

## **b. Uraian materi.**

# **1. Pengertian Masking**

Mask merupakan fasilitas di flash yang mampu membuat objek gambar ditampilkan sesuai dengan objek shape yang kita kehendaki. Di samping motion tween, mask merupakan tehnik yang harus dikuasai. Karena di dalam pengembangannya nanti kita akan dapat membuat animasi yang menarik dari variasi mask. Masking adalah animasi yang menyembunyikan atau menutupi suatu objek dengan objek lain, sehinga objek yang menutupi terlihat transparan dan menyatu dengan objek yang ditutupi.

Mask artinya adalah penutup mempunyai fungsi sesuai dengan namanya yaitu untuk menutupi suatu layer. Mask dapat diterapkan kepada suatu layer dan layer yang sudah dikenai mask bisa berfungsi untuk menutupi layer dibawahnya. Prinsip kerja dari Animasi Mask adalah menampilkan bidang yang tertutup dan menyenbunyikan bidang yang terbuka. Fungsi Masking dalam Animasi : sama seperti fungsi topeng dalam arti yang sebenarnya; digunakan untuk menutupi bagian-bagian objek yang ingin ditutupi dan hebatnya yang menutupinya tidak akan terlihat juga.

Layer adalah tempat untuk meletakkan gambar/image yang telah kita buat untuk kemudian diolah susunan waktu (timing)nya. Seadangkan masking layer adalah tempat ntuk meletakkan gambar yang akan di olah menggunakan masking, disini layer masking terdapat di dalam layer lembar kerja yang biasa kita gunakan untuk membuat animasi. Membuat layer masking dengan cara, double klik objek yang akan kita beri mask.

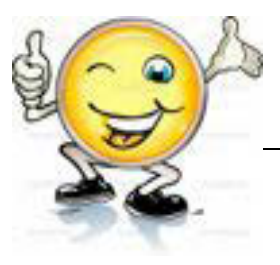

#### **2. Cara Kerja Masking**

Prinsip kerja masking adalah menampilkan bidang yang tertutup dan menyembunyikan bidang yang terbuka. Pada dasarnya animasi making terjadi dikarenakan penumpukan dua buah objek yang dibuat dalam layer yang berbeda, layer utama ditutup layer objek dengan bantuan masking, sehingga objek utama hanya terlihat seukuran objek penutup atau objek yang dijadikan masking. Atau dengan kata lain, objek yang terlihat adalah objek yang saling bertumpukan sedangkan objek yang lain disembunyikan.

#### **3. Membuat animasi Masking**

Pada animasi masking Kali ini kita akan belajar teks yang lebih hidup menggunakan animasi masking.

- 1. Buat sebuah movie flash baru.
- 2. Buat tulisan GARDU MEDIA dengan menggunkan Text Tool.

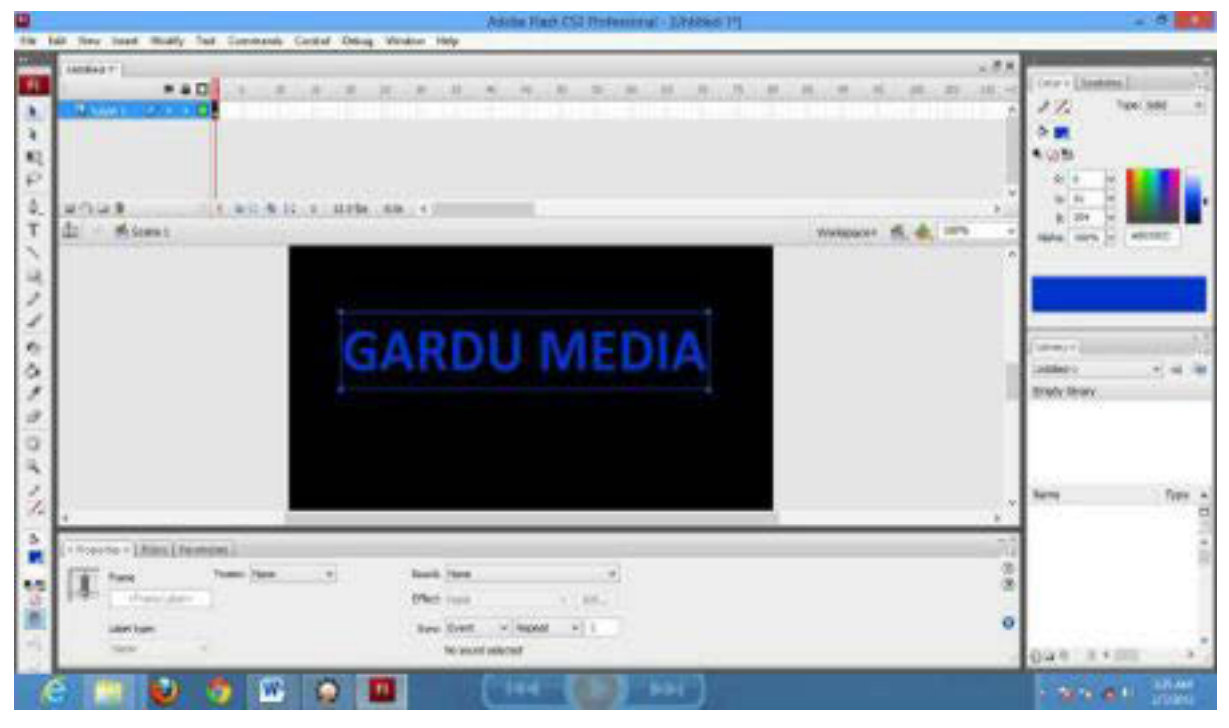

Gambar 14. Text Tool

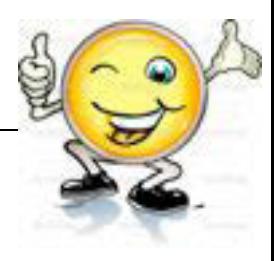

3. Klik frame 15 lalu klik menu Insert > Keyframe.

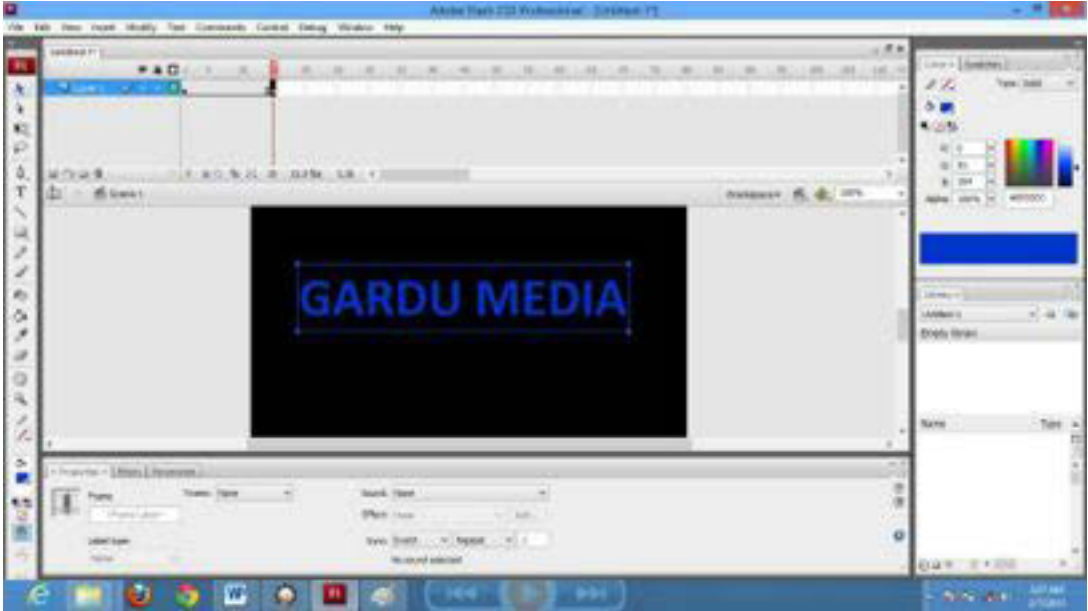

Gambar 15. Menu insert > Keyframe

4. Klik menu Insert > Layer untuk membuat layer baru sehingga terdapat dua layer dalam timeline.

- 5. Klik Layer 2 untuk berpindah dari Layer 1.
- 6. Buat objek, misalnya pada tutorial ini kit buat agak bervariasi.

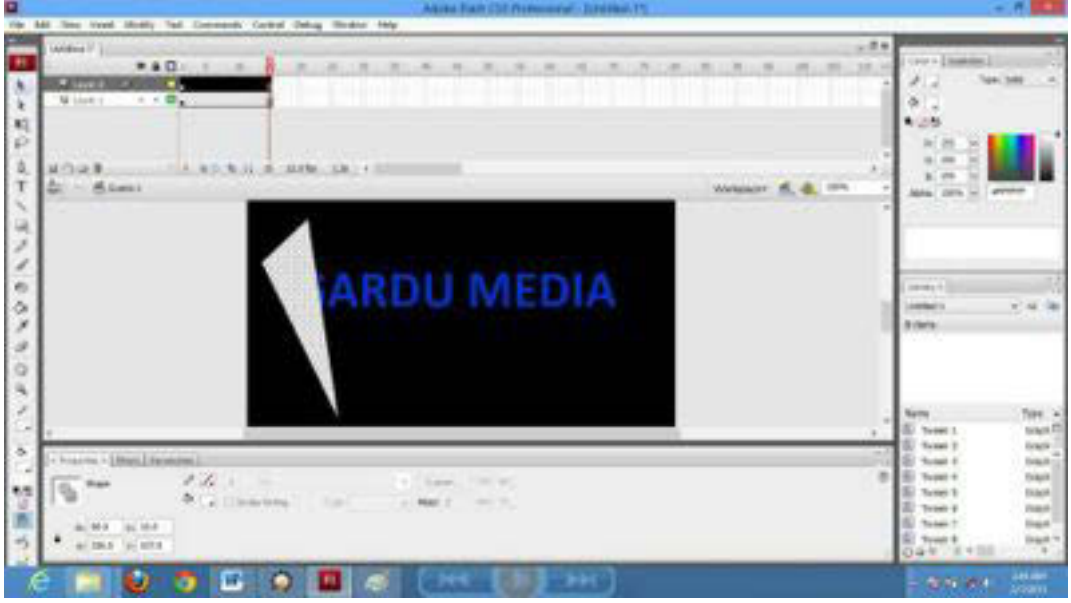

Gambar 16. Sebuah objek yang di masukkan ke masking

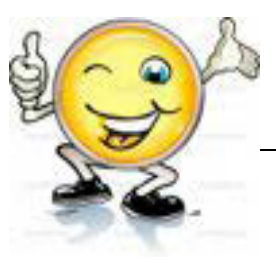

7. Klik frame 15 Layer 2, kemudian klik Insert > Keyframe dan pindahkan objek di samping kanan tulisan. Lalu pada frame di antara 1 dan 15 klik Insert > Create Motion Tween.

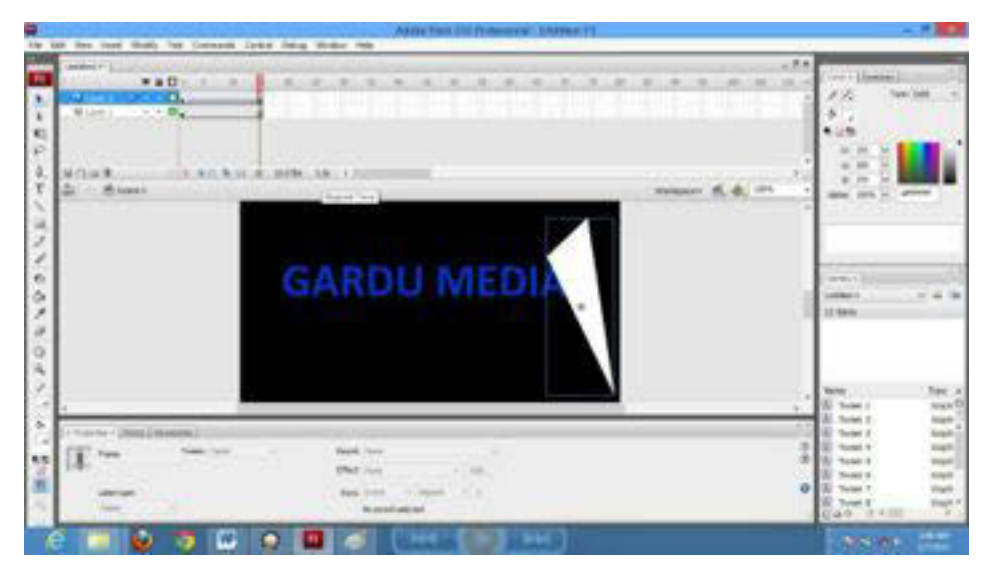

Gambar 17. Create Motion Tween

8. Klik kanan pada layer 2 dan pilih Mask.

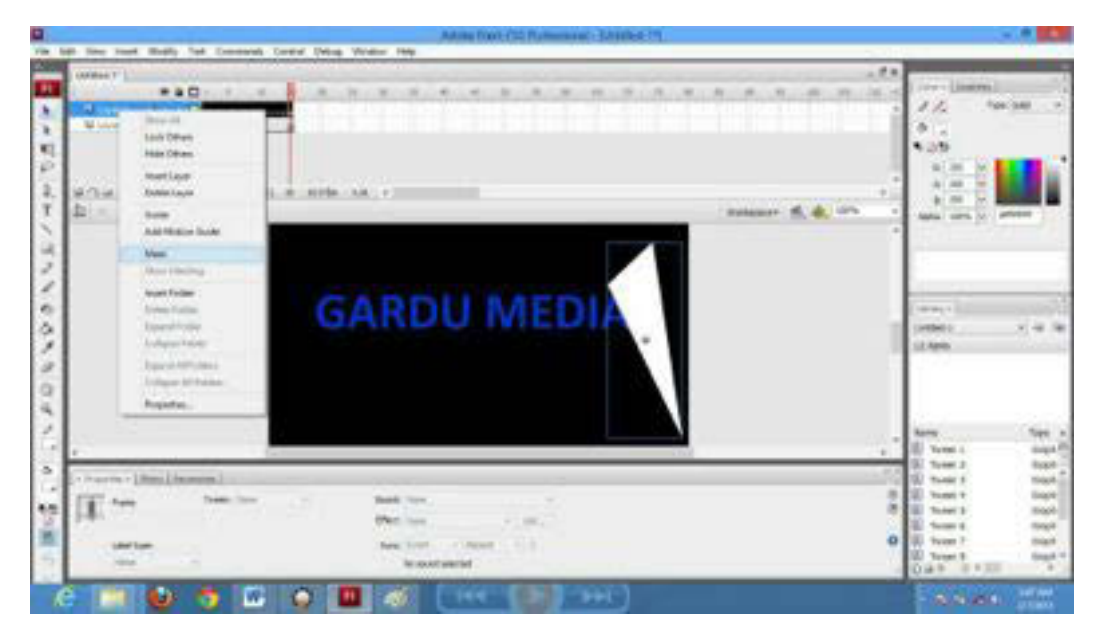

Gambar 18. Klik kanan pada layer 2 dan pilih Mask

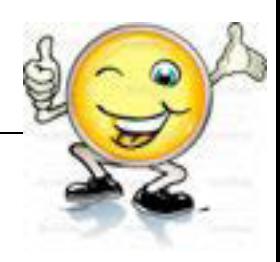

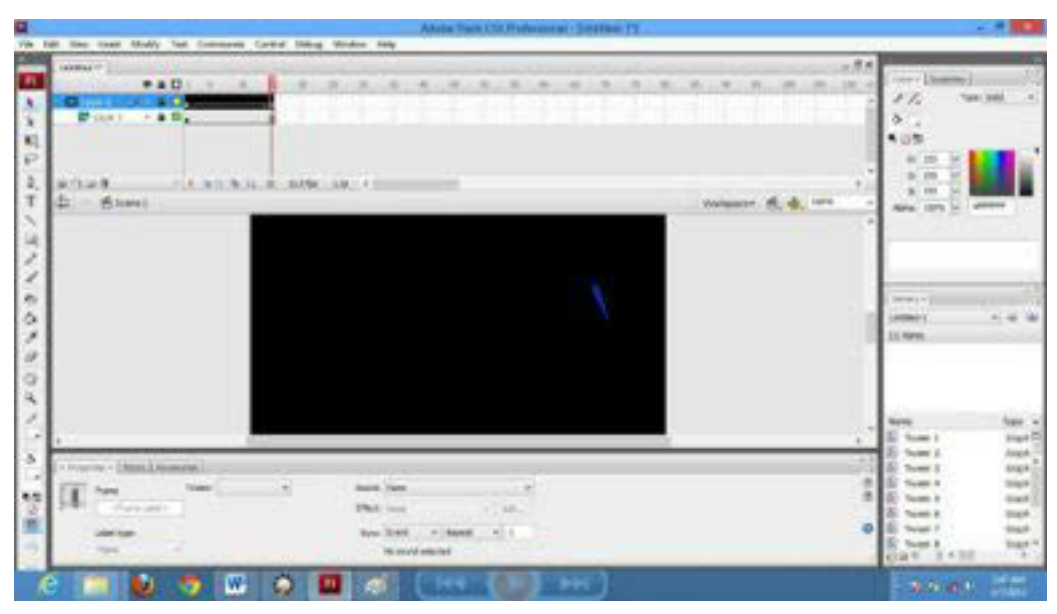

Gambar 19. Hasil masking

9. Tet movie dengan menekan Ctrl + Enter. Maka akan terlihat tulisan yang ditutupi oleh masking dengan objek yang sudh kita buat. Pada dasarnya masking adalah ada objek yang dibuat dan ada objek yang akan dimasking.

10. Lalu buat variasi dengan membuat layer 3. Copy paste tulisan yang sudah dibuat dari layer 1. Lalu ubah warnanya menjadi putih. Letakkan layer 3 di bawah layer 2.

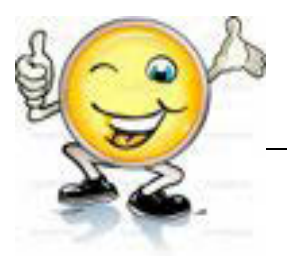

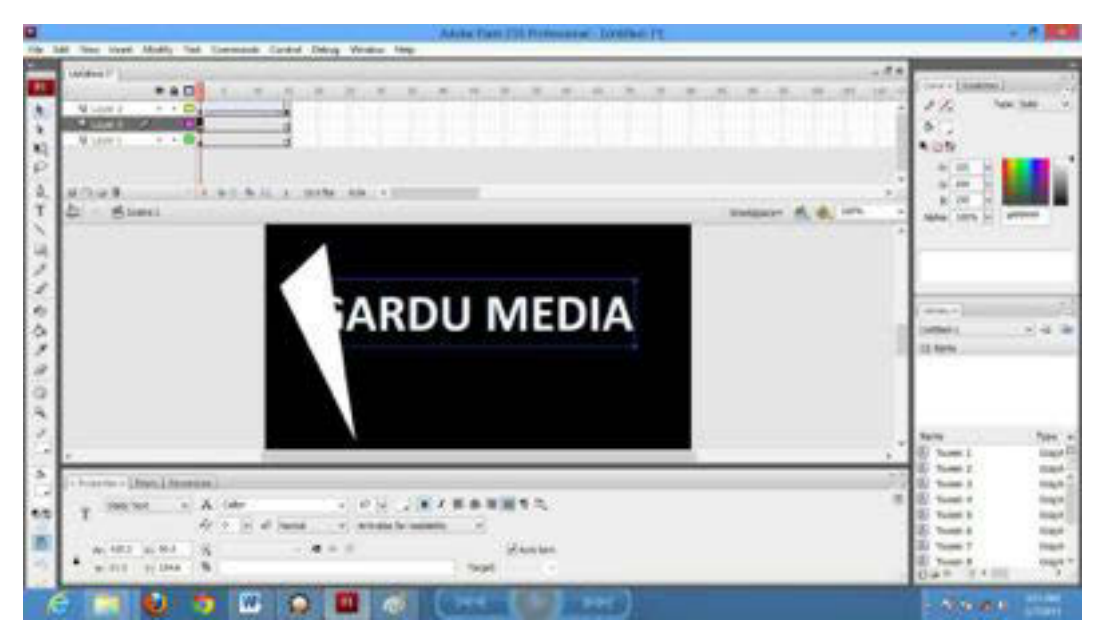

Gambar 20. Tampilan gambar setelah di copy paste

11. Klik kanan pada layer 2 dan pilih Mask.

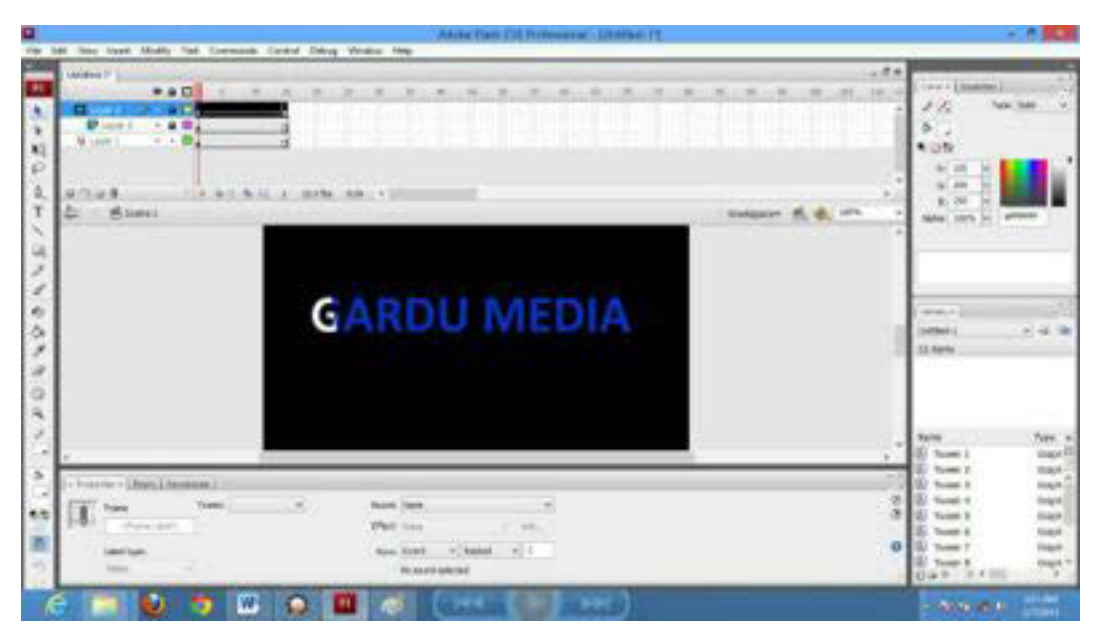

Gambar 21. Klik kanan pada layer 2 dan pilih Mask

12. Tet movie dengan menekan Ctrl + Enter.

Kita bisa membuat variasi yang lain. Sampai jumpa di animasi masking berikutnya.

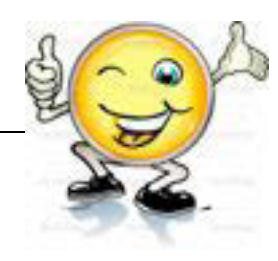

## **c. Rangkuman**

Mask merupakan fasilitas di flash yang mampu membuat objek gambar ditampilkan sesuai dengan objek shape yang kita kehendaki. Masking adalah animasi yang menyembunyikan atau menutupi suatu objek dengan objek lain, sehinga objek yang menutupi terlihat transparan dan menyatu dengan objek yang ditutupi. Mask dapat diterapkan kepada suatu layer dan layer yang sudah dikenai mask bisa berfungsi untuk menutupi layer dibawahnya. Prinsip kerja dari Animasi Mask adalah menampilkan bidang yang tertutup dan menyenbunyikan bidang yang terbuka. Fungsi Masking dalam Animasi : sama seperti fungsi topeng dalam arti yang sebenarnya; digunakan untuk menutupi bagian-bagian objek yang ingin ditutupi dan hebatnya yang menutupinya tidak akan terlihat juga. Prinsip kerja masking adalah menampilkan bidang yang tertutup dan menyembunyikan bidang yang terbuka. Pada dasarnya animasi masking terjadi dikarenakan penumpukan dua buah objek yang dibuat dalam layer yang berbeda, layer utama ditutup layer objek dengan bantuan masking, sehingga objek utama hanya terlihat seukuran objek penutup atau objek yang dijadikan masking. Atau dengan kata lain, objek yang terlihat adalah objek yang saling bertumpukan sedangkan objek yang lain disembunyikan.

## **d. Tugas : Membuat animasi sederhana menggunakan Masking**

Dalam kegiatan ini setiap peserta didik membuat animasi sederhana menggunakan masking menggunakan software macromedia flash atau adobe flash. Berdasar uraian materi diatas lakukan langkah-langkah berikut:

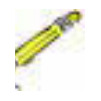

- 1.1. Buka file baru pada software flash atau Ctrl+N.
- 1.2. Buatlah animasi sederhana menggunakan masking sesuai langkah-langkah seperti dalam uraian diatas
- 1.3. Presentasikan hasil animasi yang telah dibuat siswa di depan kelas
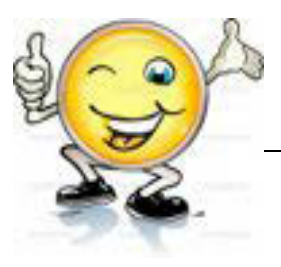

## e. Test Formatif.

Dalam test ini setiap peserta didik membaca dengan cermat dan teliti setiap butir soal dibawah ini. Kemudian berdasarkan uraian materi diatas tulislah jawabannya pada lembar jawaban test formatif yang telah disediakan.

- Jelaskan pengertian masking?  $1.$ 
	- $\mathcal{P}$ Jelaskan fungsi dari animasi masking?
	- $3.$ Jelaskan Prinsip kerja animasi masking?

### f. Lembar Jawaban Test Formatif (LJ).

## LJ-01 : pengertian masking

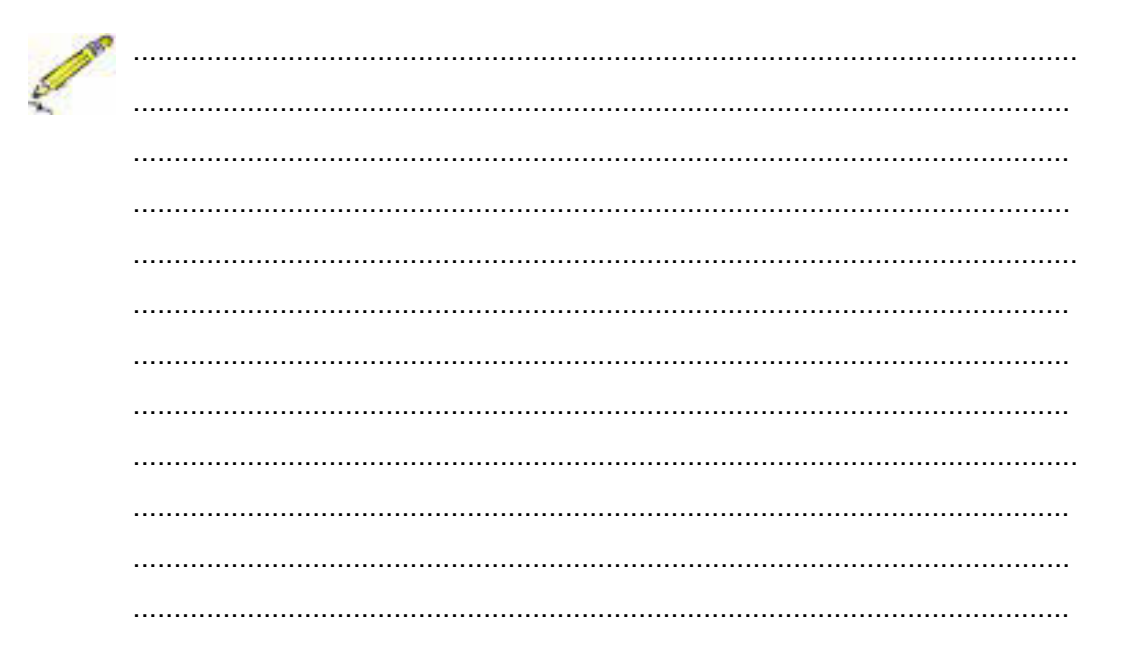

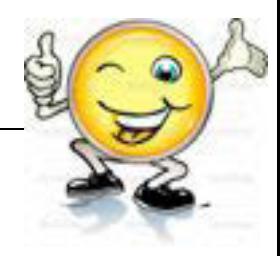

# LJ-02 : fungsi dari animasi masking

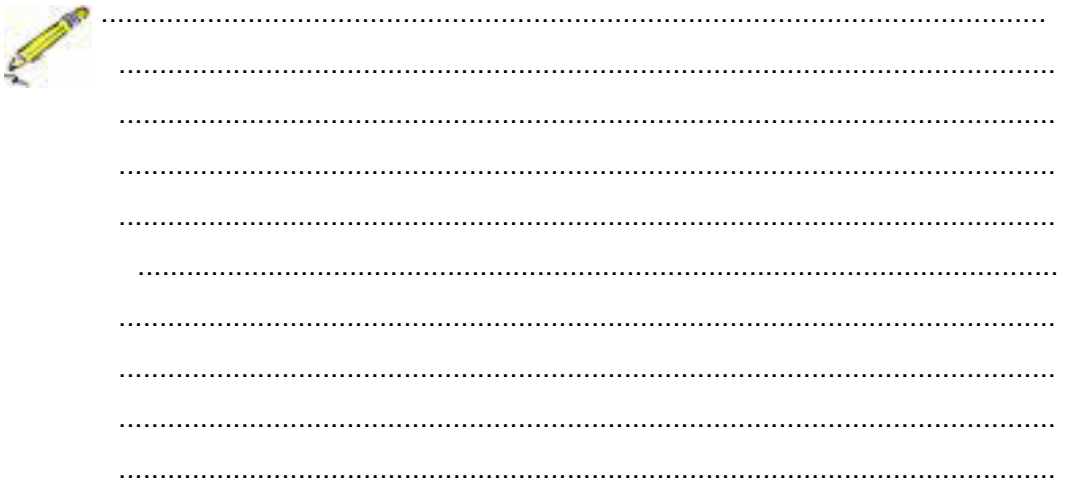

# LJ-03 : Prinsip kerja animasi masking

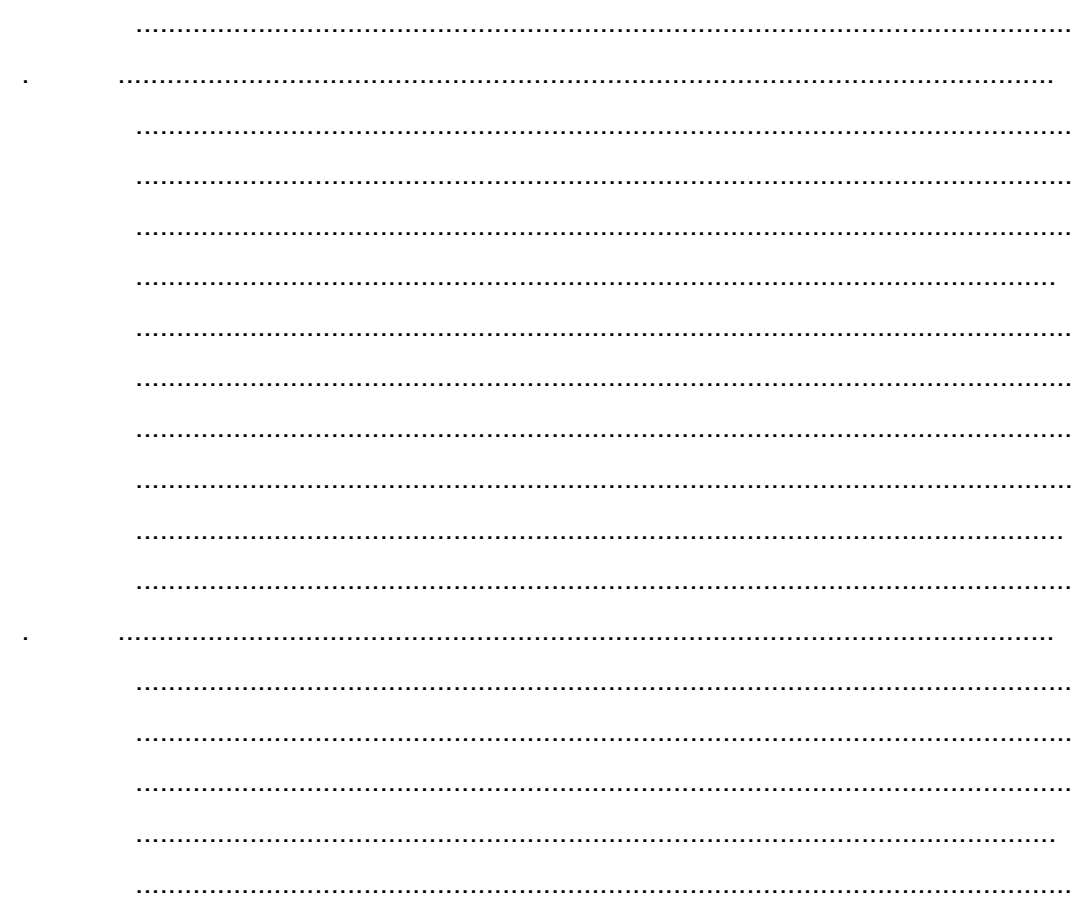

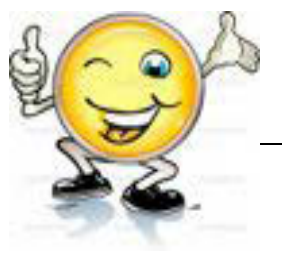

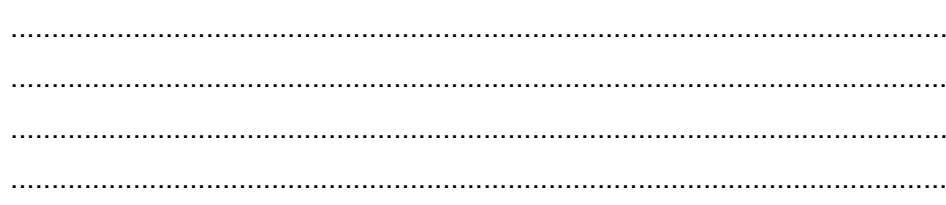

# g. Lembar Kerja Peserta Didik.

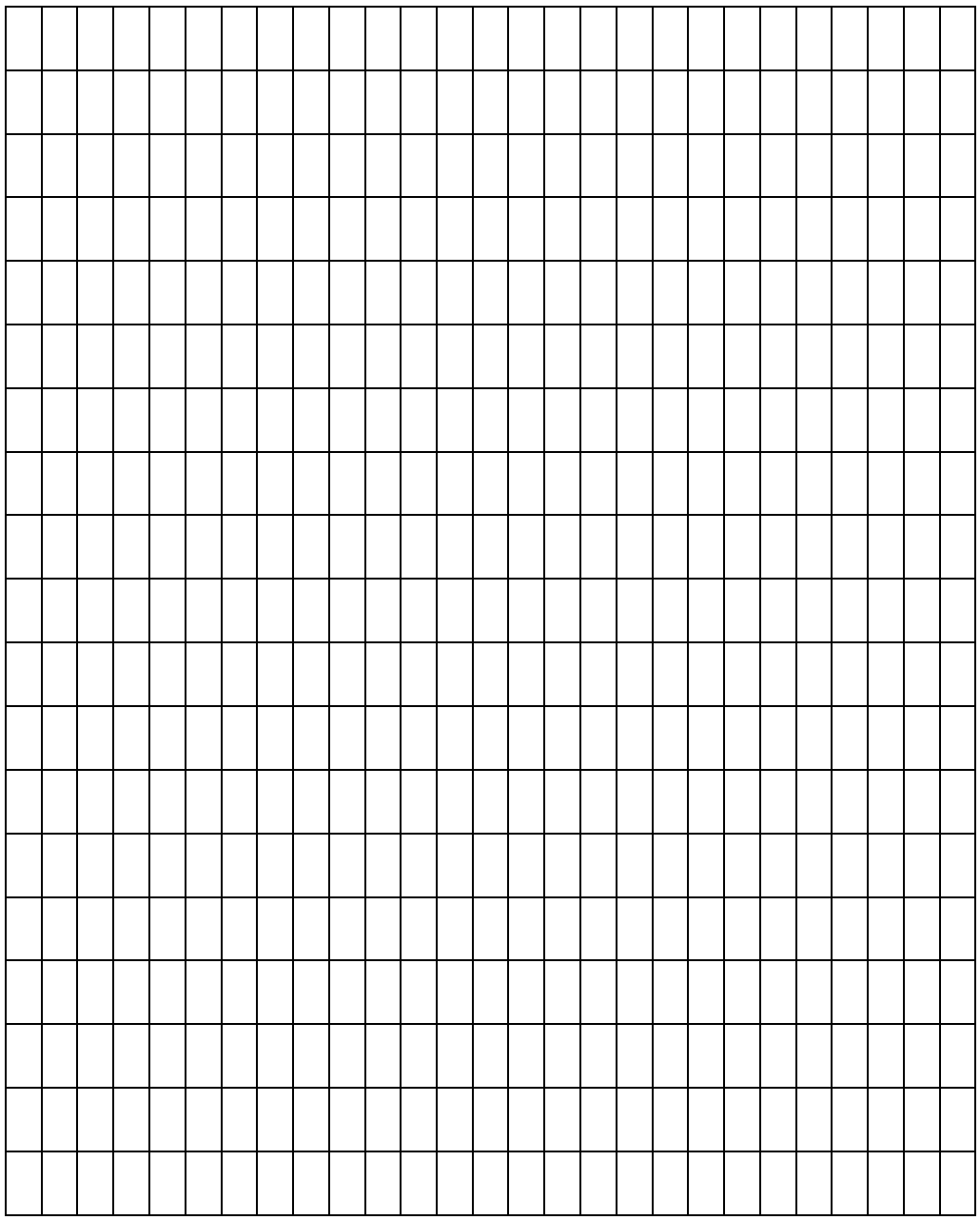

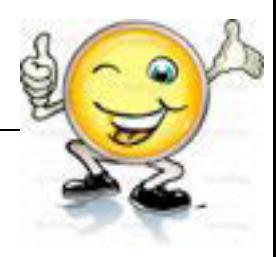

## **4. Kegiatan Belajar 4: Teknik Animasi Tweening**

### **a. Tujuan Pembelajaran.**

Setelah mengikuti kegiatan belajar 4 diharapkan peserta didik dapat:

- $\checkmark$  Memahami teknik animasi tweening
- $\checkmark$  Membuat animasi 2 dimensi menggunakan teknik tweening

#### **b. Uraian materi.**

### **Animasi motion guide**

Animasi motion guide adalah animasi yang mempunyai gerakan sesuai dengan jalur yang kita buat. Animasi ini merupakan lanjutan dari animasi motion tween. Animasi ini sangat cocok digunakan untuk jenis animasi yang membutuhkan ketelitian dalam pergerakan yang dikehendaki atau sesuai keinginan pembuat animasi.

### **Membuat animasi motion guide**

Di bawah ini akan ditunjukkanproses pembuatan animasi motion guide :

1. Buka file baru atau Ctrl+N

2. Kemudian kita pilih Oval tool (O) pada toolbox dan kita mulai membuat objek lingkaran pada stage dengan mengklik dan drag, jangan lupa warna fiil objek balok harus berbeda dari warna background stage.

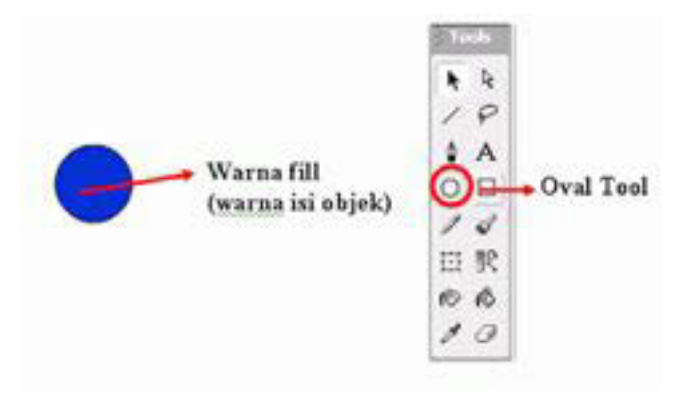

Gambar 22. Membuat Animasi Motion Guide

3. Kemudian klik kanan di frame ke-1, pilih Create motion tween

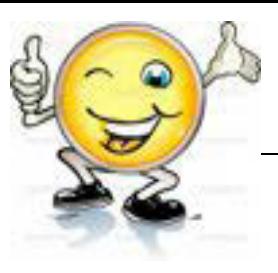

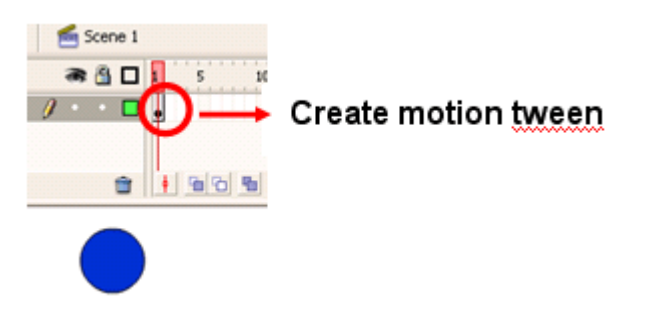

Gambar 23. Create Motion Tween

4. Pada frame ke-10 klik kanan kita pilih Keyframe,, kemudian kita geser lingkaran ke kanan sehingga tampak seperti pada gambar

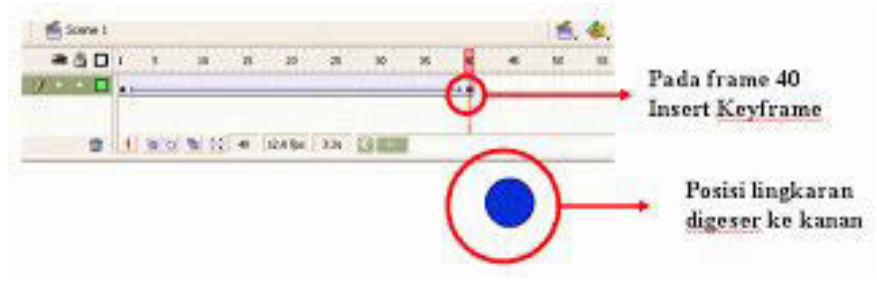

Gambar 24. Frame 40 insert Keyframe

5. Kemudian klik kanan layer 1 kemudian pilih Add Motion Guide maka akan muncul layer baru seperti tampak pada gambar.

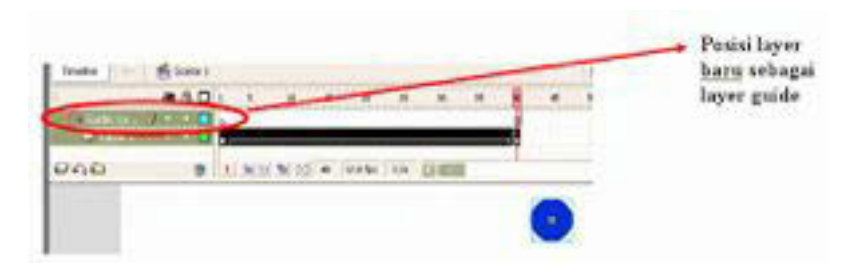

Gambar 25. Pilih Layer baru sebagai Layer Guide

6. Kemudian dengan layer guide masih terseleksi kita pilih Pencil Tool untuk membuat jalur yang akan menjadi lintasan animasi dari lingkaran.

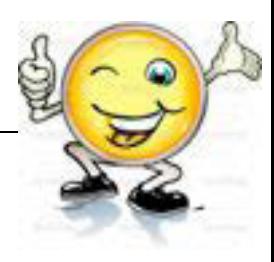

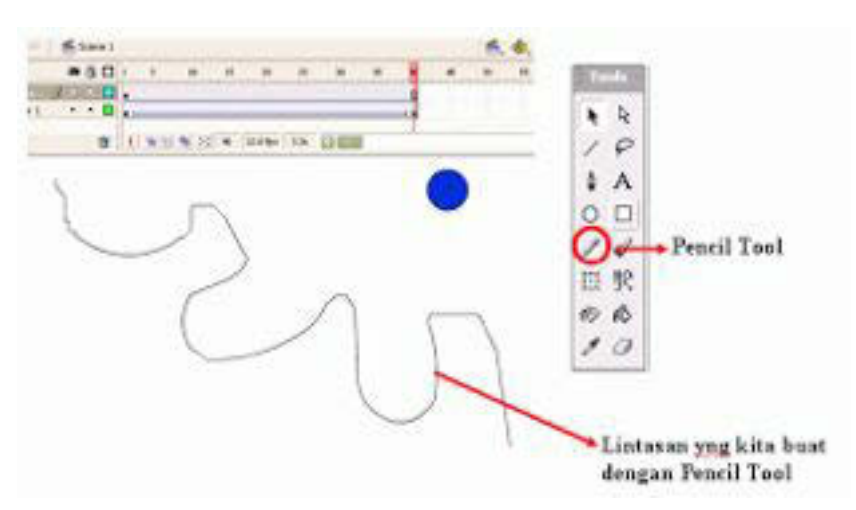

Gambar 26. Lintasan yang kita buat dengan Pencil Tool

7. Agar objek lingkaran dapat bergerak sesuai jalur, maka tengah objek haruslah berada di tengah jalur.

8. Oleh karena itu, klik frame 1 layer 1, Kemudian pilih Free Transform Tool agar bulatan tengah objek terlihat. Kemudian pindahkan objek sampai lingkaran tengah objek berada di ujung awal jalur.

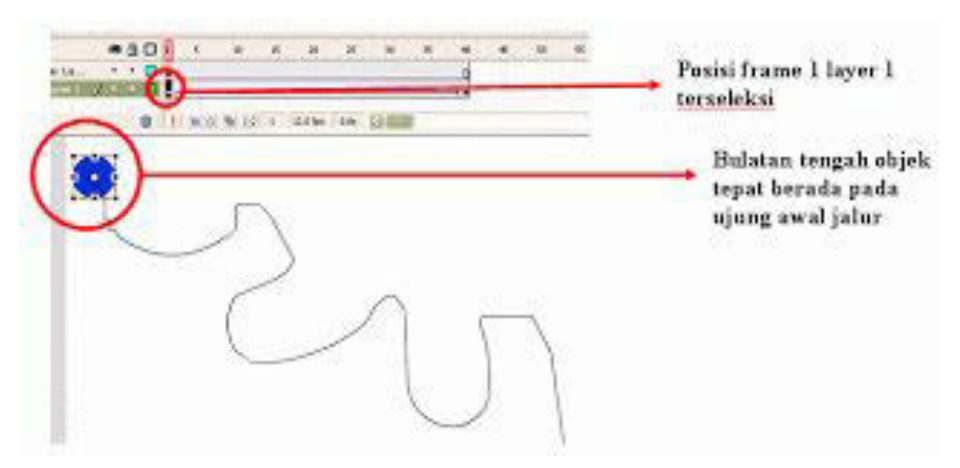

Gambar 27. Free Transform Tool

9. Kemudian klik frame 40 layer 1, Kemudian pilih Free Transform Tool agar bulatan tengah objek terlihat. Kemudian pindahkan objek sampai lingkaran tengah objek berada di ujung akhir jalur.

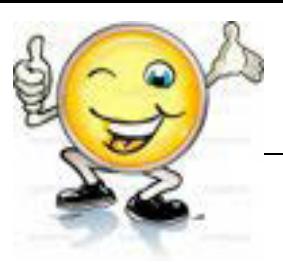

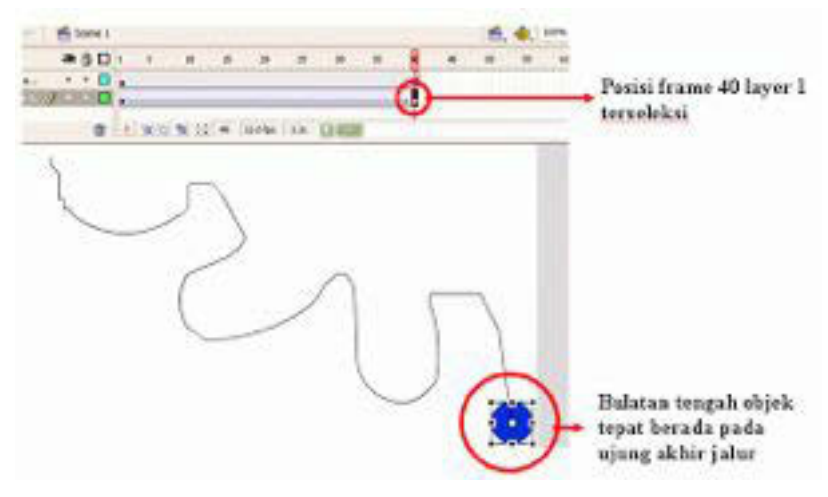

Gambar 28. Cara membuat bulatan tengah objek

10.Kemudian tekan Enter untuk melihat hasilnya.

Catatan : dalam Motion Guide, tengah objek harus berada di tengah (jalur).

### **c. Rangkuman**

Animasi motion guide adalah animasi yang mempunyai gerakan sesuai dengan jalur yang kita buat. Animasi ini merupakan lanjutan dari animasi motion tween. Animasi ini sangat cocok digunakan untuk jenis animasi yang membutuhkan ketelitian dalam pergerakan yang dikehendaki atau sesuai keinginan pembuat animasi.

# **d. Tugas : Membuat animasi pergerakan pesawat dengan teknik motion guide**

Dalam kegiatan ini setiap peserta didik membuat animasi pergerakan pesawat dengan teknik motion guide menggunakan software macromedia flash atau adobe flash. Berdasar uraian materi diatas lakukan langkah-langkah berikut:

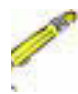

- 1.1. Buka file baru pada software flash atau Ctrl+N.
- 1.2. Buatlah animasi animasi pergerakan pesawat dengan teknik motion guide sesuai langkah-langkah seperti dalam uraian diatas
- 1.3. Presentasikan hasil animasi yang telah dibuat siswa di depan kelas.

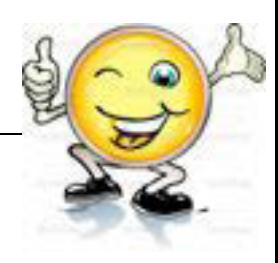

## e. Test Formatif.

Dalam test ini setiap peserta didik membaca dengan cermat dan teliti setiap butir soal dibawah ini. Kemudian berdasarkan uraian materi diatas tulislah jawabannya pada lembar jawaban test formatif yang telah disediakan.

- Jelaskan pengertian Animasi motion guide?  $1.$
- $\mathcal{P}$ Jelaskan langkah-langkah dalam membuat animasi motion guide?

# f. Lembar Jawaban Test Formatif (LJ).

# LJ-01 : pengertian animasi motion quide

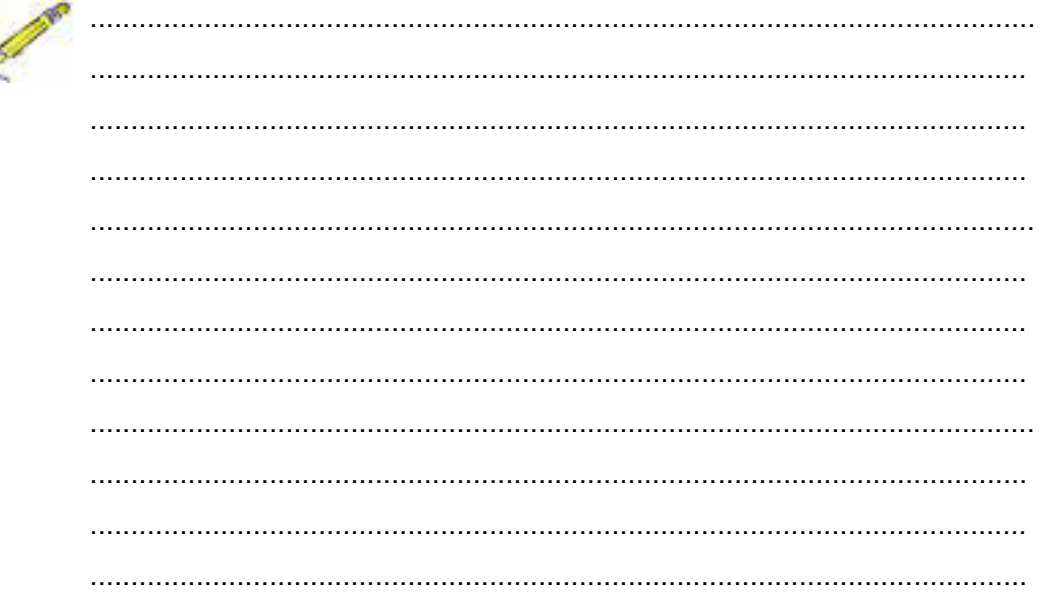

# LJ-02: langkah-langkah dalam membuat animasi motion guide

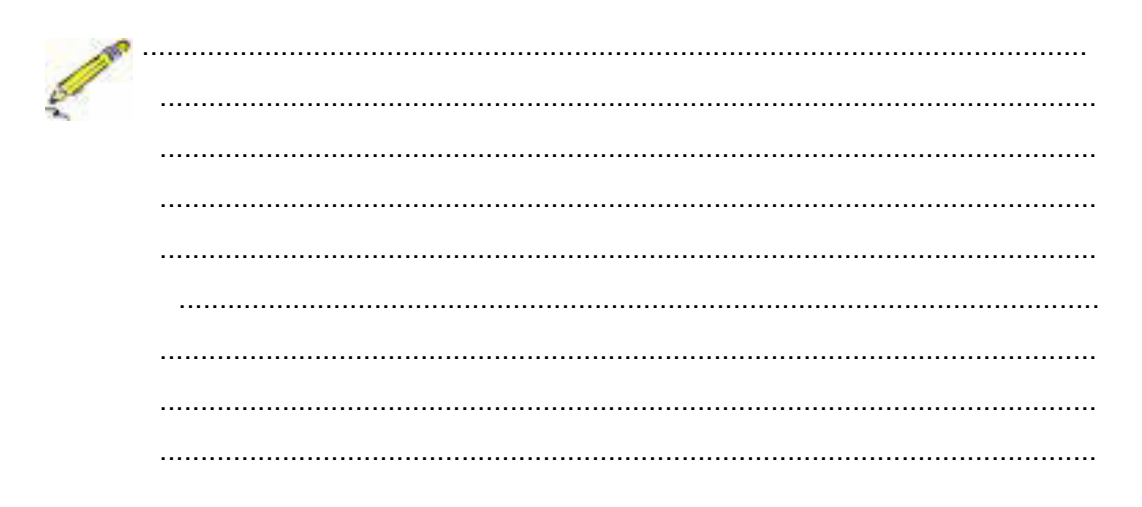

 $\ddot{\phantom{a}}$ 

l,

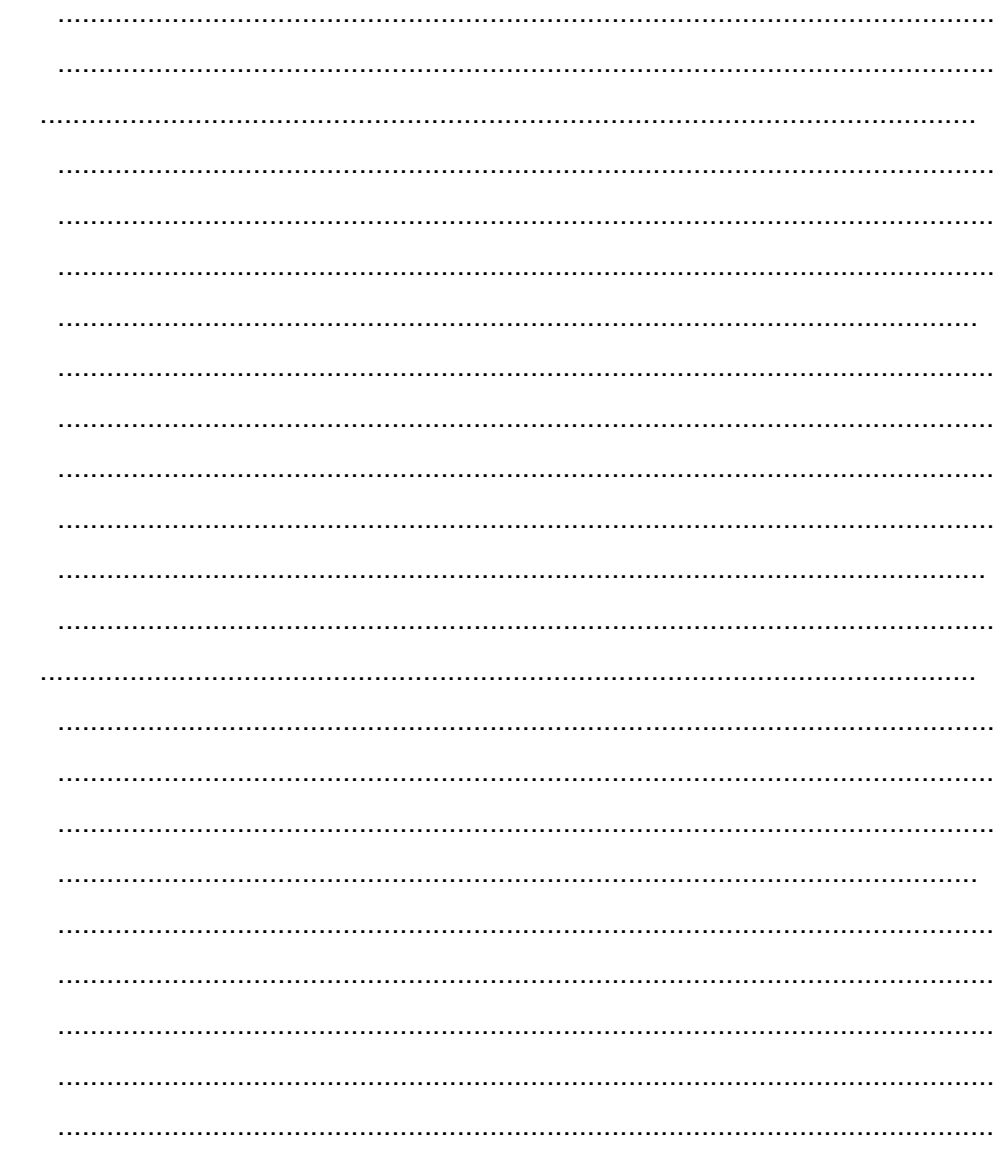

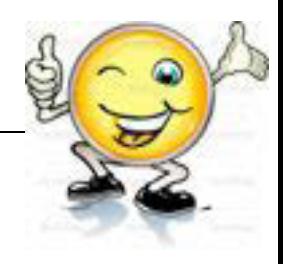

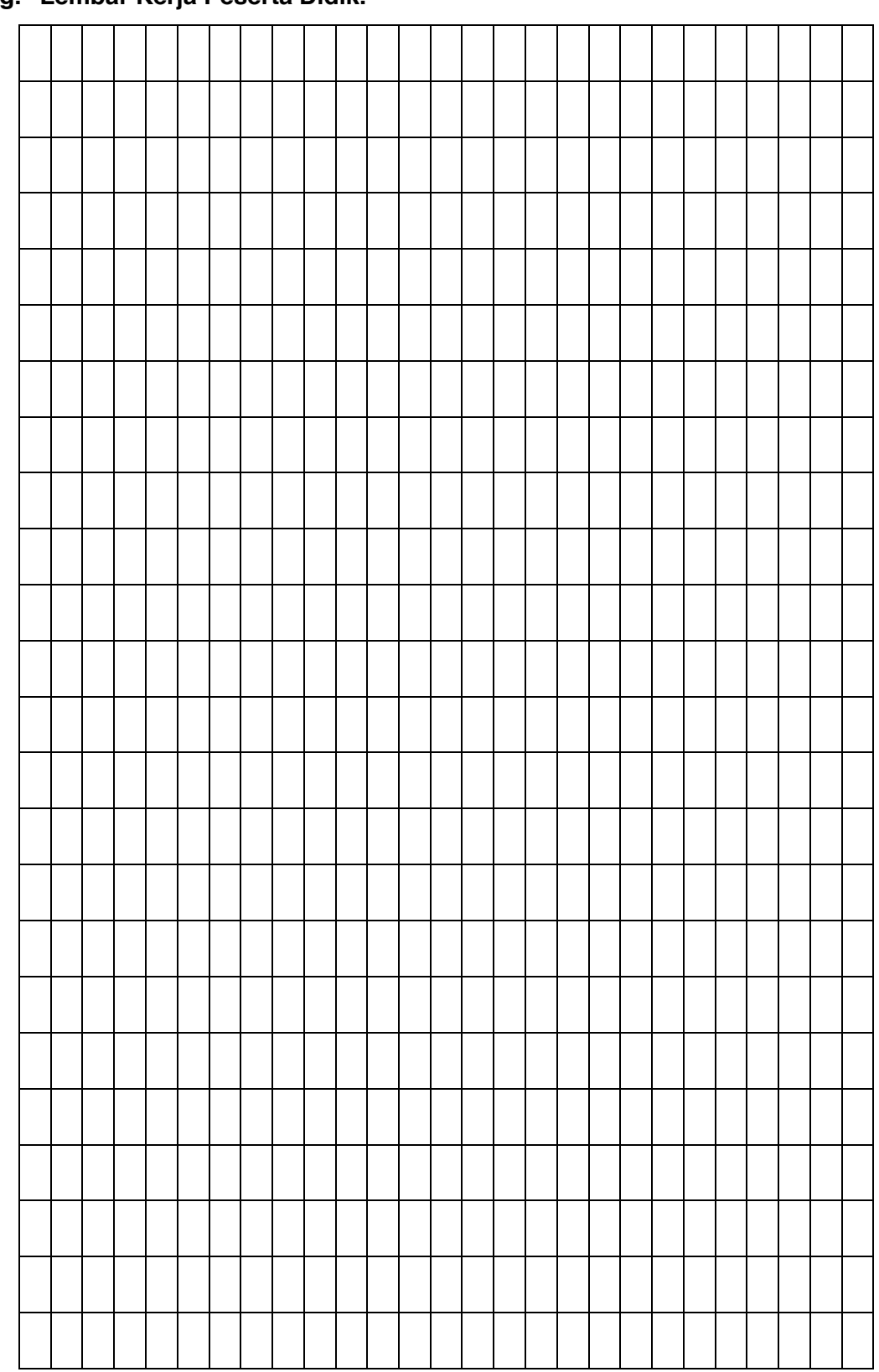

**g. Lembar Kerja Peserta Didik.** 

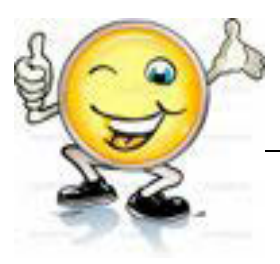

## **5. Kegiatan Belajar 5: Teknik Animasi Tweening**

### **a. Tujuan Pembelajaran.**

Setelah mengikuti kegiatan belajar 5 diharapkan peserta didik dapat:

- $\checkmark$  Memahami teknik animasi tweening
- $\checkmark$  Membuat animasi 2 dimensi menggunakan teknik tweening

#### **b. Uraian materi.**

### **Cara Membuat Gambar Animasi Berputar atau Baling Baling Animasi**

Membahas masalah gambar animasi adalah suatu hal yang sangat menarik, karena seiring dengan perkembangan teknologi yang semakin maju, sehingga dengan semakin banyaknya software pendukung yang bermunculan, secara langsung akan berpengaruh dengan keanekaragaman bentuk gambar animasi yang akan dihasilkan.

Masih pada software **Flash**, pada pembelajaran kali mengenai cara membuat gambar animasi berputar yang menyerupai baling-baling atau kipas angin, dengan arah dan kecepatan putaran yang bisa diatur/tentukan sendiri. Silahkan ikuti langkah-langkah berikut :

1. Buka aplikasi Flash kemudian klik **Flash Document** pada bagian Create New.

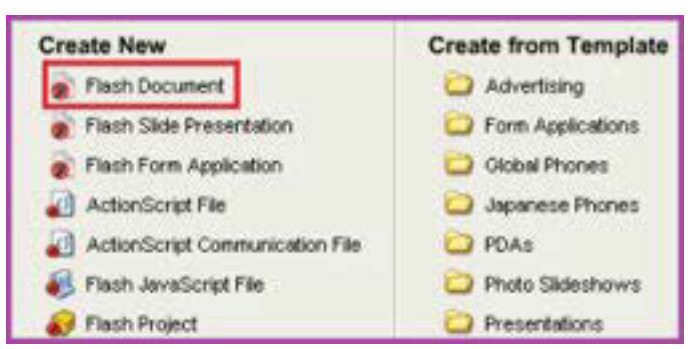

Gambar 29. Create New

2. Setelah muncul halaman baru, selanjutnya tekan Ctrl+F3 pada keyboard netbook/computer anda, sehingga muncul halaman seperti gambar dibawah.

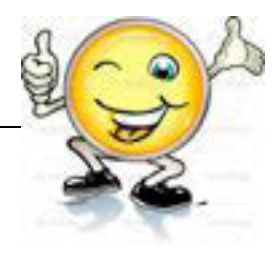

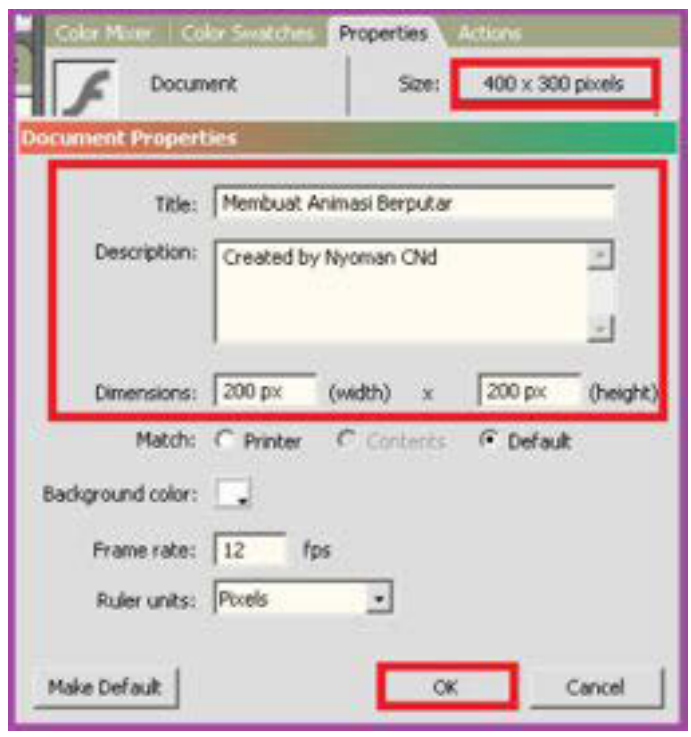

Gambar 30. Hasilnya

Pada halaman Document Properties seperti gambar no.2 diatas, silahkan isi form yang terdapat disana (contoh 200 $\times$ 200 px). Selanjutnya klik OK. Tekan **Ctrl+F3** lagi untuk kembali kehalaman semula.

3. Selanjutnya klik Rectangle Tool (R)kemudian pilih PolyStar Tool.

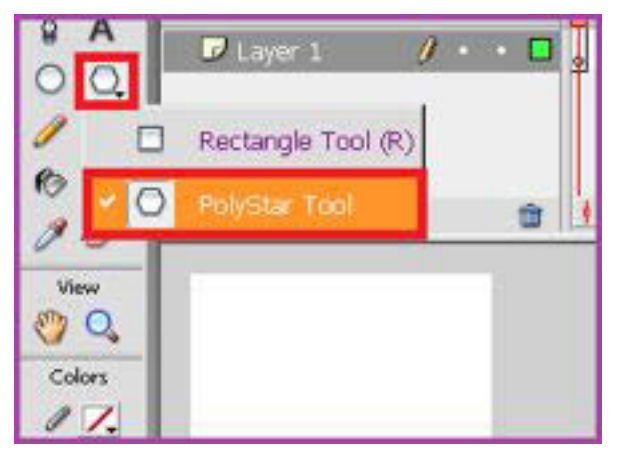

Gambar 31. Polystar Tool

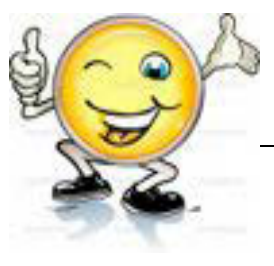

Klik **Ctrl+F3** pada keyboard kemudian klik **Option**… pada halaman properties hingga muncul halaman *Tool Settings* seperti dibawah.

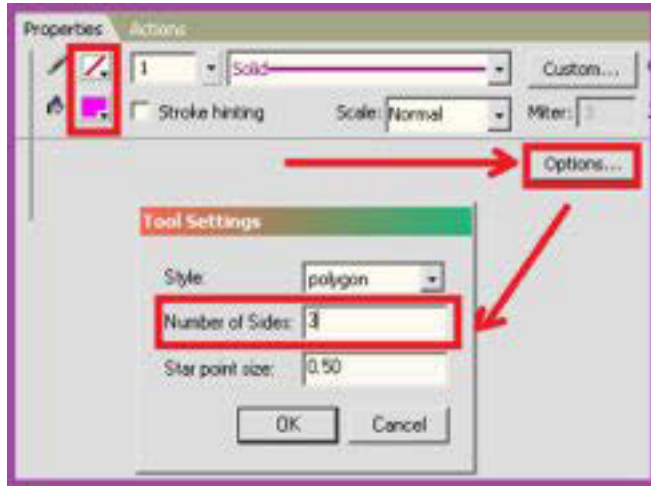

Gambar 32. Cara memunculkan halaman tool settings

Ganti ukuran default Number of sides dengan angka 3 Tekan Ctrl+F3 lagi untuk kembali kehalaman semula.

4. Buatlah 2 buah segitiga seperti gambar dibawah.

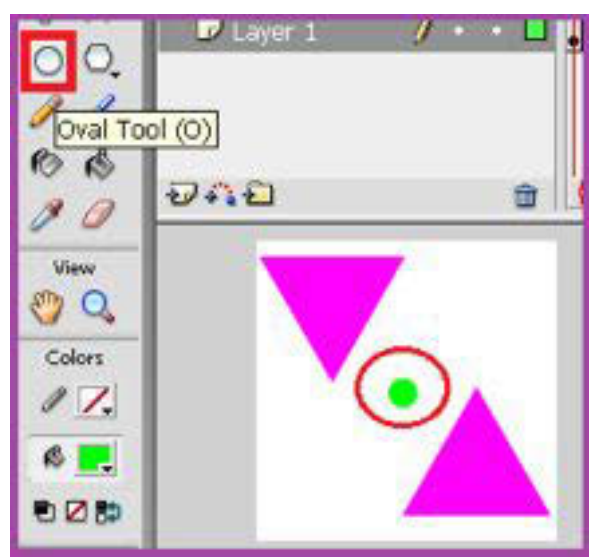

Gambar 33. Hasilnya

5. Selanjutnya klik Oval Tool (O) kemudian buatlah 1 buah lingkaran kecil seperti gambar no.5 diatas.

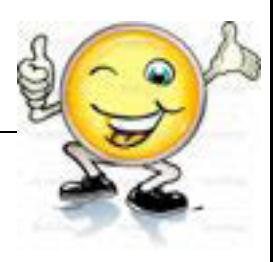

4. Langkah selanjutnya, aturlah posisi ketiga gambar tersebut hingga menjadi seperti gambar dibawah.

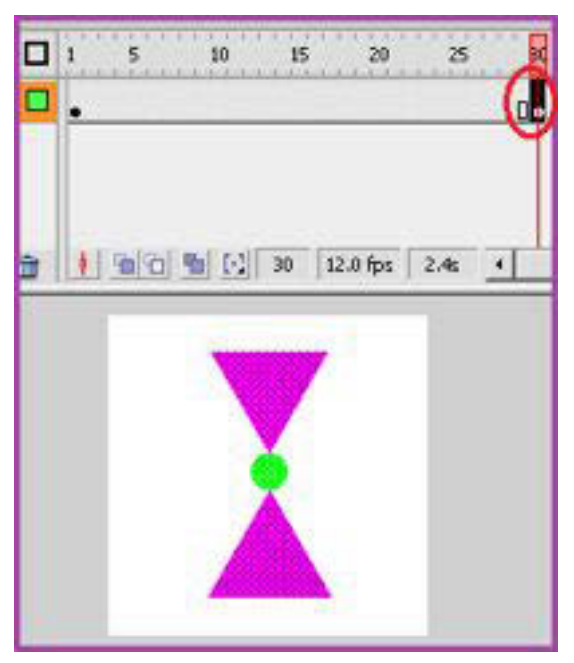

Gambar 34. Cara mengatur posisi gambar

Selanjutnya klik dibawah angka frame 30 kemudian klik **F6** pada keyboard anda.

7. Langkah berikutnya, klik dibawah angka frame 15 kemudian klik kanan, selanjutnya pilih **Created Motion Tween**

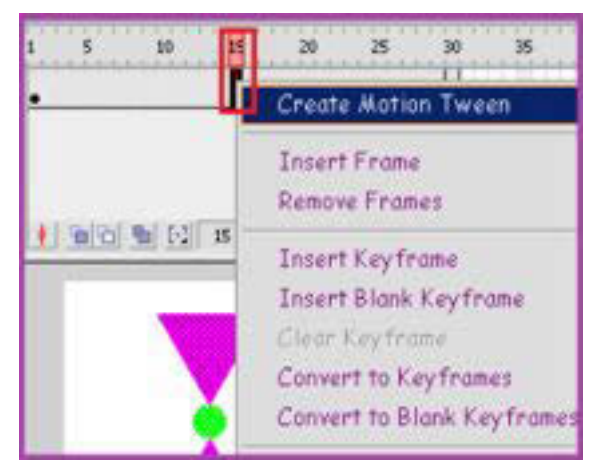

Gambar 35. Frame 15 > created Motion Tween

8. Selanjutnya klik Ctrl+F3 pada keyboard hingga muncul halaman seperti gambar dibawah.

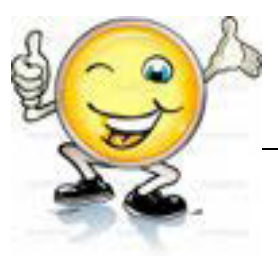

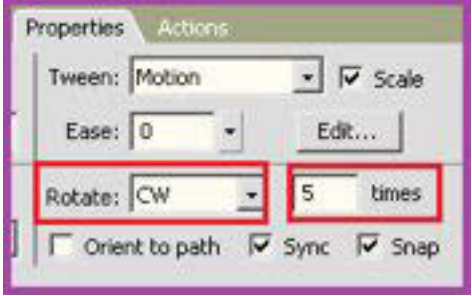

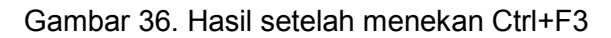

Pada bagian *Rotate* pilih **CW** dengan **5** *times.* 

x Untuk menghasilkan putaran yang bagus, silahkan edit pada **angka frame**(langkah no.6) dan **angka frame rate** (Langkah no.3). Contoh : Letakkan/geser Keyframe dibawah angka 70 dengan frame rate 50).

**CW** adalah putaran kekanan yang searah dengan jarum jam, dan **CCW** adalah putaran kekiri.

9. Tekan **Ctrl+ENTER** untuk melihat hasilnya

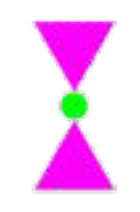

Gambar 37. Animasi Berputar

### **c. Rangkuman**

.

Untuk menghasilkan putaran yang bagus, silahkan edit pada **angka frame** (langkah no.6) dan **angka frame rate** (Langkah no.3). Contoh : Letakkan/geser Keyframe dibawah angka 70 dengan frame rate 50).

**CW** adalah putaran kekanan yang searah dengan jarum jam, dan **CCW** adalah putaran kekiri.

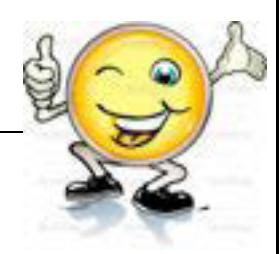

# **d. Tugas : Membuat animasi mobil bergerak maju dengan pergerakan rodanya berputar**

Dalam kegiatan ini setiap peserta didik membuat animasi mobil bergerak maju dengan pergerakan rodanya berputar menggunakan software macromedia flash atau adobe flash. Berdasar uraian materi diatas lakukan langkah-langkah berikut:

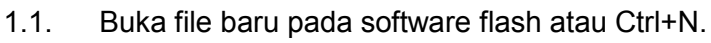

- 1.2. Buatlah animasi mobil bergerak maju dengan pergerakan rodanya berputar sesuai langkah-langkah seperti dalam uraian diatas
- 1.3. Presentasikan hasil animasi yang telah dibuat siswa di depan kelas

### **e. Test Formatif.**

Dalam test ini setiap peserta didik membaca dengan cermat dan teliti setiap butir soal dibawah ini. Kemudian berdasarkan uraian materi diatas tulislah jawabannya pada lembar jawaban test formatif yang telah disediakan.

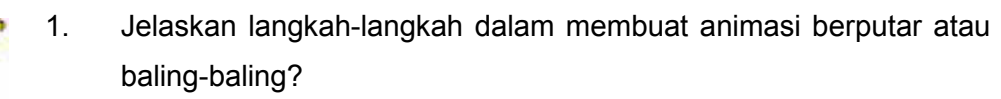

- 2. Jelaskan apa yang dimaksud dengan CW dan CCW pada bagian *Rotate*?
- **f. Lembar Jawaban Test Formatif (LJ).**
- **LJ- 01 : langkah-langkah dalam membuat animasi berputar atau balingbaling**

.................................................................................................................... ................................................................................................................... ................................................................................................................... ................................................................................................................... .................................................................................................................... ................................................................................................................... ................................................................................................................... ................................................................................................................... ....................................................................................................................

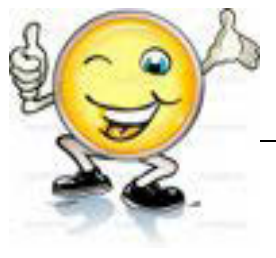

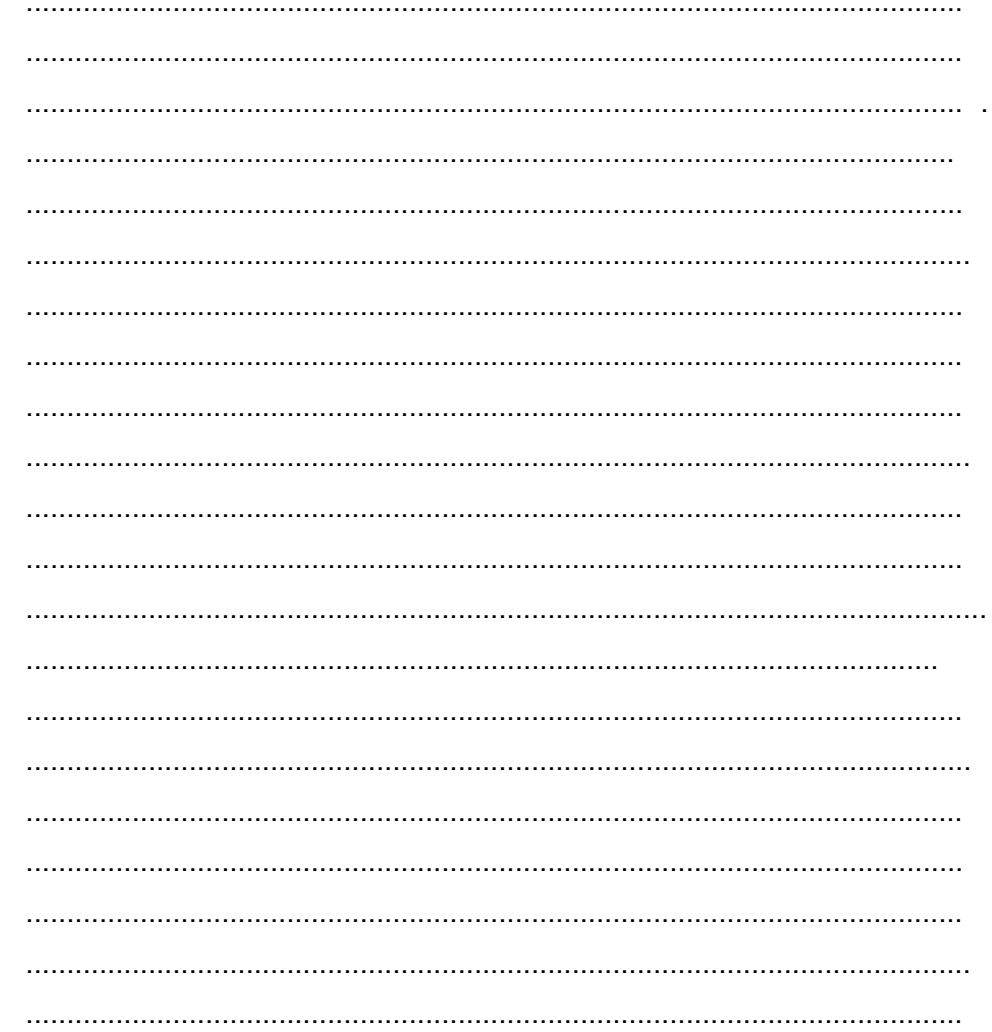

# LJ-02 : CW dan CCW pada bagian Rotate

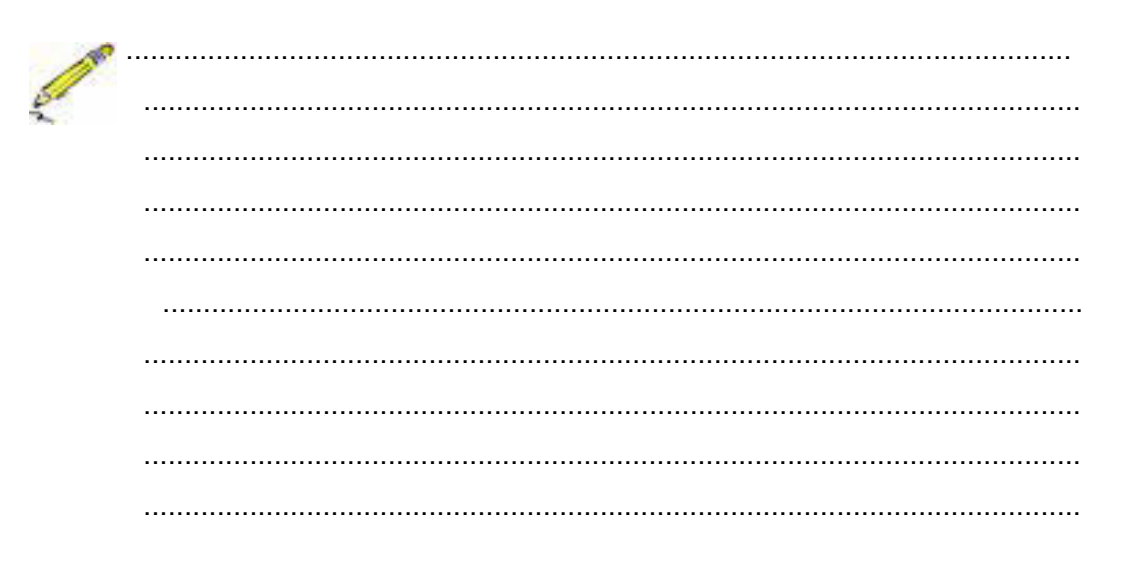

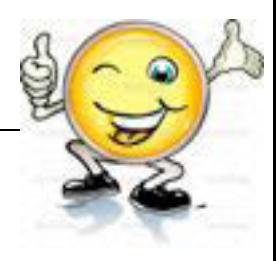

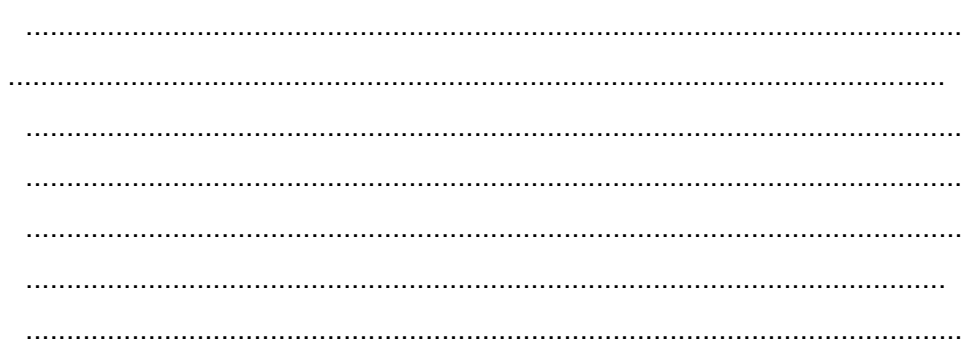

# g. Lembar Kerja Peserta Didik.

 $\ddot{\phantom{a}}$ 

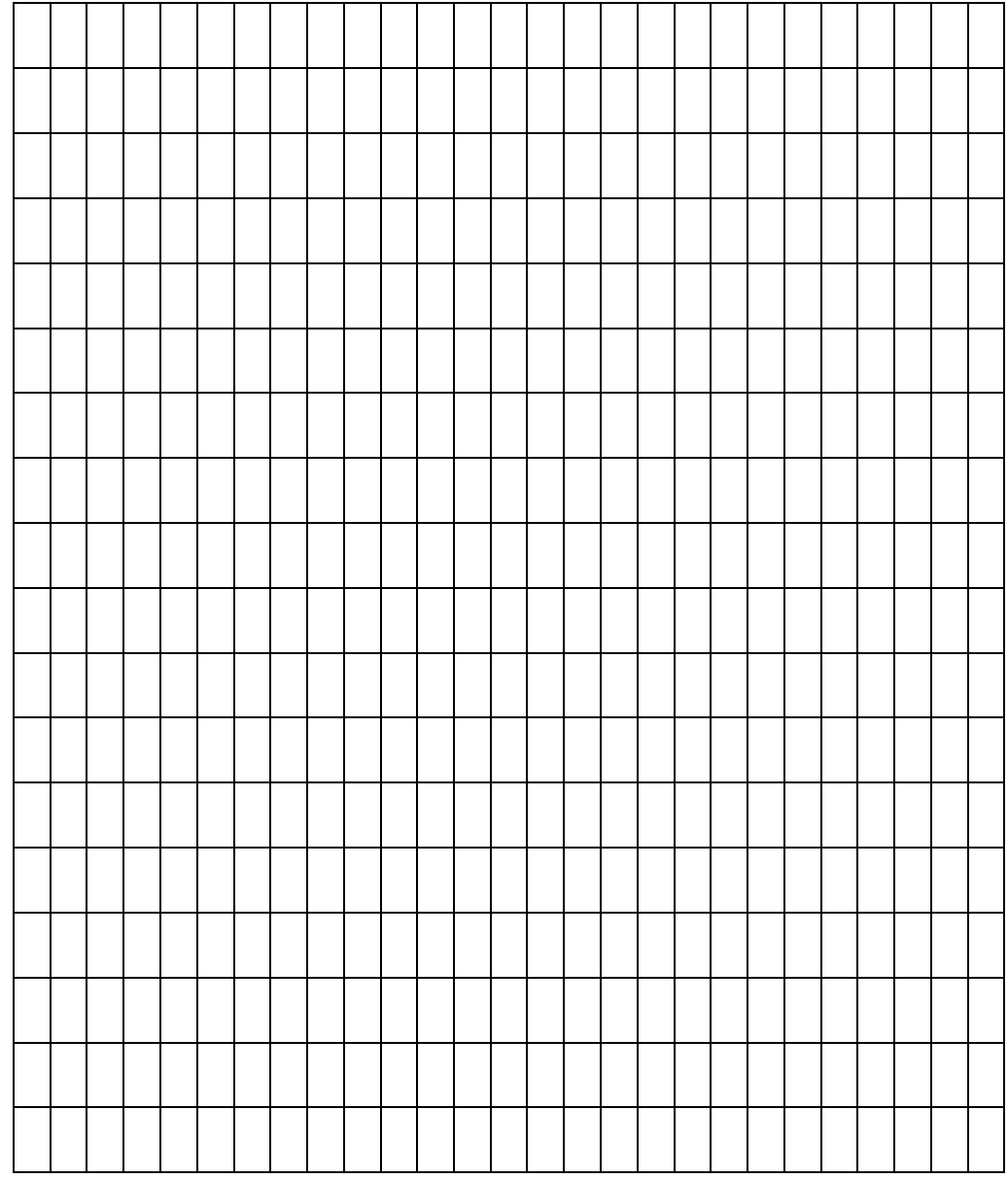

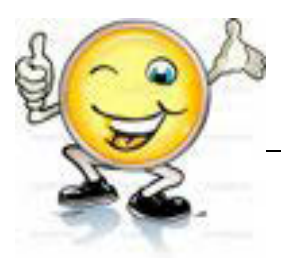

## **6. Kegiatan Belajar 6: Pembuatan Obyek Pada Aplikasi Animasi 2 dimensi**

### **a. Tujuan Pembelajaran.**

Setelah mengikuti kegiatan belajar 6 diharapkan peserta didik dapat:

- $\checkmark$  Memahami teknik pembuatan obyek pada aplikasi animasi 2 dimensi
- $\checkmark$  Membuat obvek pada aplikasi 2 dimensi

### **b. Uraian materi.**

### **1. Pengertian obyek**

Objek adalah suatu tipe data seperti suara, gambar, teks, yang digunakan untuk mengontrol movie. Semua objek merupakan bagian dari suatu kelas. Objek pada Flash dapat berupa gambar yang nampak , hingga sesuatu yang abstrak (tidak nampak), misalnya tanggal, data, atau deteksi input dari mouse. Objek dapat dikenali dan digunakan setelah terlebih dahulu diberi nama. Proses penamaan suatu objek disebut instantiating. Selain objek yang didefinisikan, pada Flash terdapat predefined class yang terdiri dari objek yang bisa dipakai di dalam movie. Beberapa diantaranya, MovieClip, Color, Sound, Button, Stage, Text Field, dan Text Format.

### **2. Pengetahuan Dasar Objek Pada Flash**

Terdapat berbagai macam objek yang sangat unik di dalam Flash diantaranya yaitu **oval tool** (yang sering digunakan untuk menggambar sebuah lingkaran) dan **rectangle tool** (yang sering digunakan untuk menggambar sebuah bujur sangkar atau persegi panjang). Kedua tool tersebut bersifat paten yakni sudah menjadi bawaan Flash itu sendiri.

### **a. Stroke dan Fill**

Kedua objek tool tersebut (**oval tool & rectangle tool**) terdiri dari dua bagian yaitu: **Outline atau Stroke dan fill. Outline atau Stroke** merupakan bagian terluar dari objek tersebut, sedangkan **fill** merupakan bagian terdalam dari objek tersebut yang dapat diisi dengan warna atau gambar Lihat gambar berikut !

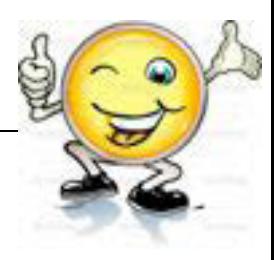

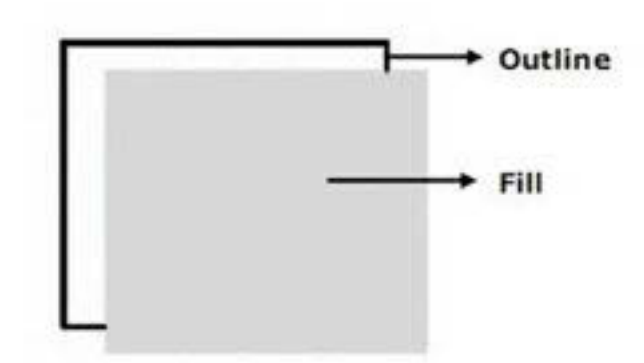

Gambar 38. Fill dan Outline

Stroke & Fill dapat disatukan dengan cara membuatnya menjadi satu grup, yaitu dengan perintah: Group (dapat dipilih melalui menu **Modify** > **Group**) atau dengan cara menekan tombol Ctrl+G secara bersamaan. Tetapi sebelum menjadikan **Stroke & Fill** menjadi satu grup yang harus lakukan adalah memblok seluruh bagian **Stroke & Fill** menggunakan **Selection tool** hingga terlihat seperti gambar. Jika telah diblok maka harus membuatnya menjadi satu grup dengan cara yang telah dijelaskan diatas.

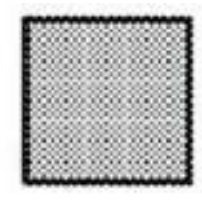

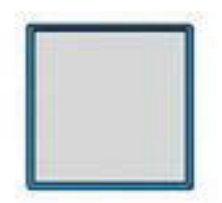

Gambar 39. Hasil setelah menggunakan selection tool

**b. Membelah Objek dengan Line Tool**, Selain itu dalam pemotongan gambar melalui Flash 8 tools sangatlah mudah, karena dapat menggunakan berbagai macam cara. Misalnya dalam memotong sebuah fill dengan menggunakan line tool.

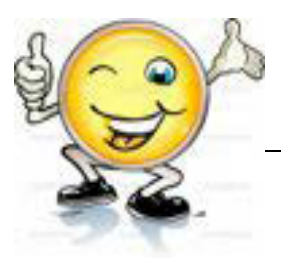

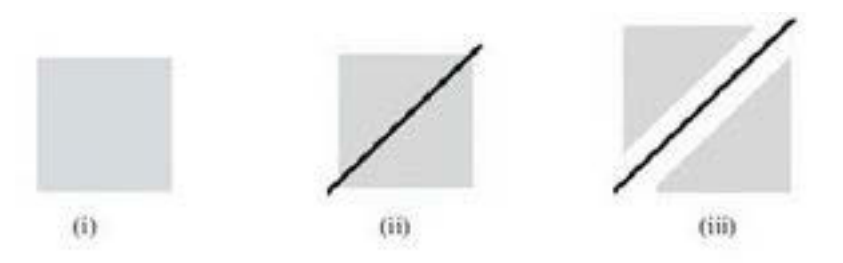

Gambar 40. Membelah objek dengan Line Tool

**c. Menggambar dengan Pencil Tool**, Dalam membuat sebuah objek, dapat menggunakan tool yang terdapat pada Tools box, yaitu pencil tool.

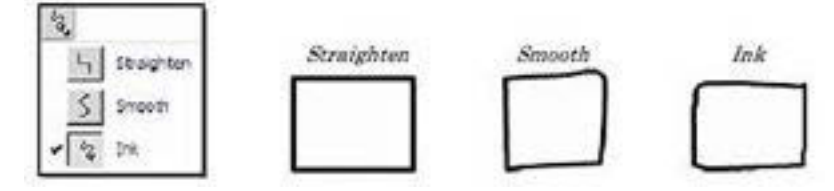

Gambar 41. Menggambar dengan Pencil Tool

Jika memilih **Straighten** maka objek yang buat akan berbentuk bujur sangkar yang rapi. Tetapi jika memilih **Smooth** maka objek yang buat akan tampak halus garisnya meskipun tidak serapih straighten. Begitu pula dengan **Ink** bentuknya juga tidak serapih Straighten, tetapi yang membedakan antara Ink dengan Smooth adalah garisnya yang kurang halus(masih terlihat kasar).

**d. Menggambar dengan Pen Tool**, **Pen tool** biasanya digunakan untuk menggambar objek dengan metode edit points. Untuk menggambar sebuah objek, tinggal menentukan posisi dari edit points yang inginkan.

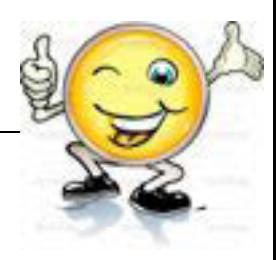

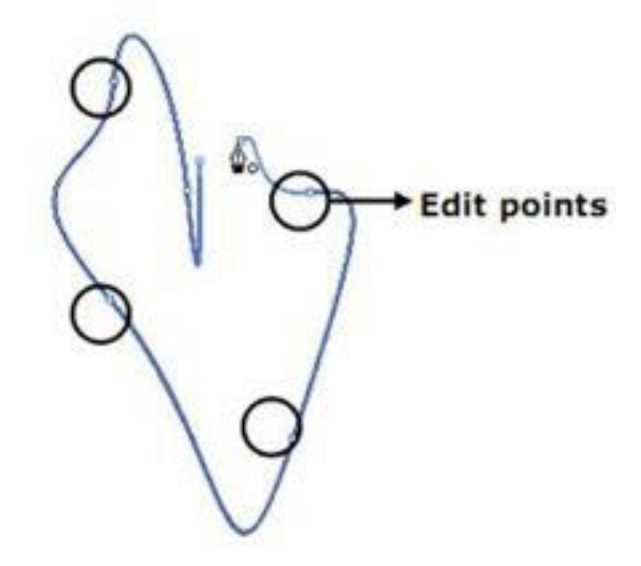

Gambar 42. Menggambar dengan Pen Tool

**e. Mewarnai objek dengan Brush Tool**, Brush yang artinya sendiri adalah sikat/kuas. Tool ini digunakan untuk mewarnai sebuah objek secara keseluruhan. Ada 5 metode pemberian warna pada brush tool (lihat gambar dibawah ini).

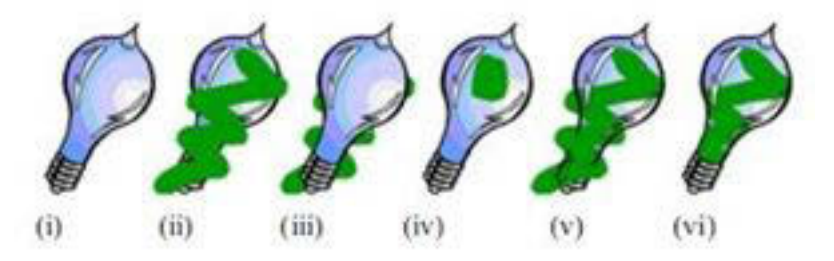

Gambar 43. Cara mewarnai objek dengan brush tool

**f.** Merubah Bentuk Objek dengan **Selection Tool** Merubah dalam flash 8 sangatlah mudah dan efisien. Untuk mengubah bentuk suatu objek dapat menggunakan selection tool. Dengan selection tool tinggal mengubah suatu objek dengan menggerakkan outline (garis objek) dari objek tersebut.

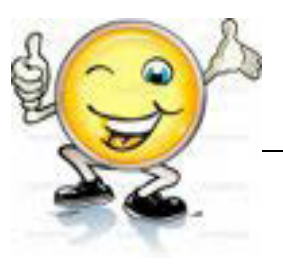

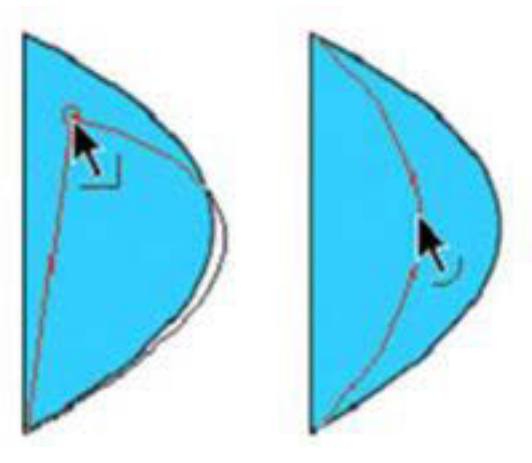

Gambar 44. Cara merubah bentuk objek dengan selection tool

**g. Merubah Bentuk Objek dengan Subselection Tool**. Merubah bentuk suatu objek dengan menggunakan Subselection tool sangatlah mudah dan menyenangkan, karena dengan subselection tool dapat merubah suatu objek tool menjadi suatu objek yang inginkan. Lihat gambar dibawah ini yang telah dipilih dengan menggunakan subselection tool.

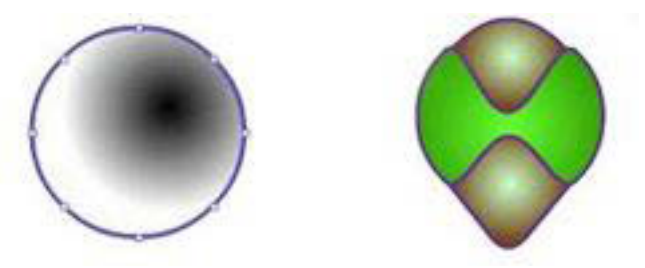

Gambar 45. Merubah Bentuk Objek dengan Subselection Tool

### **h. Mengimport Gambar dan Menggambar Ulang**

Import gambar biasa dilakukan dalam menggunakan Flash. Hal ini diperlukan untuk menjadikan gambar tersebut sebagai Background atau pun untuk menggambar ulang. Caranya adalah dengan memilih Menu **File > Import > Import to Stage,** lalu pilihlah gambar yang dikehendaki. Apabila akan menggambar ulang gambar tersebut, maka letakkan gambar tersebut di layer bawah dan buat kembali layer di atasnya untuk membuat gambar yang baru.

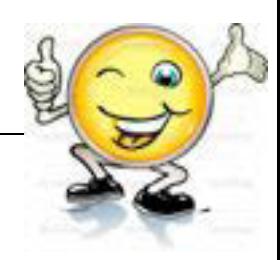

### **3. Dasar – Dasar Pewarnaan Objek Pada Flash 8**

Untuk memberikan efek yang baik pada suatu animasi ada kalanya harus mengatur warna suatu objek agar terlihat menarik. Dalam pewarnaan suatu objek pada Flash 8 dapat menggunakan berbagai macam tools, diantaranya yaitu:

- **1. Color Mixer.**
- **2. Color Swatches.**
- **3. Paint Bucket Tools.**
- **4. Ink Bottle Tools.**
- **5. Brush Tools.**

Jika menginginkan animasi yang dibuat mempunyai tampilan menarik dan indah, maka harus memberi efek warna yang baik pula. Oleh karena itu kali ini akan belajar bagaimana memberikan efek warna pada suatu objek agar terlihat lebih indah.Memberi warna dengan **Color Mixer & Color Swatches** Untuk memberi efek warna pada objek pada Flash 8 hanya membutuhkan 2 color tool, yaitu: **Color Mixer & Color Swatches**. Saat ini akan membahas tentang bagaimana cara menggunakan tools tersebut.

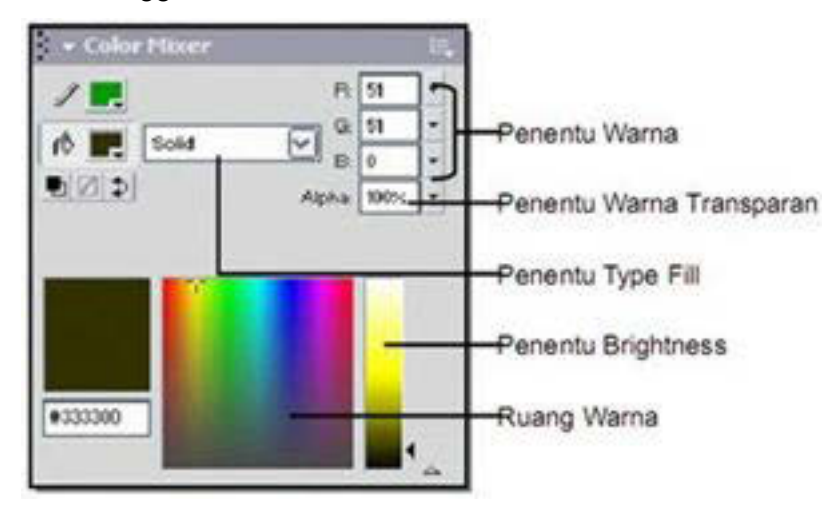

Gambar 46. Brush Tool

Didalam Color mixer terdapat 5 macam type fill:

None – tidak memberi warna apapun pada fill.

Solid – memberi warna padat pada fill.

Linier – memberi warna berbentuk linier pada fill.

Radial – memberi efek warna radial pada fill.

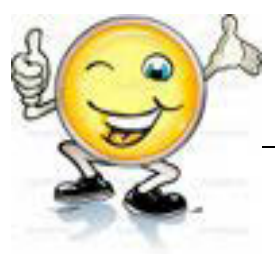

Bitmap – memberi image pada fill. (untuk mengimpor file gambar gunakan import to library pada file menu).

Untuk memberi warna pada objek yang ditentukan, harus menggunakan tools yang bernama **paint bucket tool**. Biasanya yang diberi warna pada object ialah fill-nya saja. Untuk memberi warna pada Stroke, harus menggunakan **ink bottle tool**. Pada pojok kanan window color mixer terdapat R, G, B (yang biasa disebut sebagai penentu warna). **R(Red)** digunakan untuk memberi nilai seberapa besar kemerahan warna objek tersebut. **G(Green)** digunakan untuk memberi nilai seberapa besar kehijauan warna objek tersebut. **B(Blue)** digunakan untuk memberi nilaii seberapa besar kedalaman warna biru pada objek tersebut. Alpha memberi efek warna transparan pada objek yang dituju.

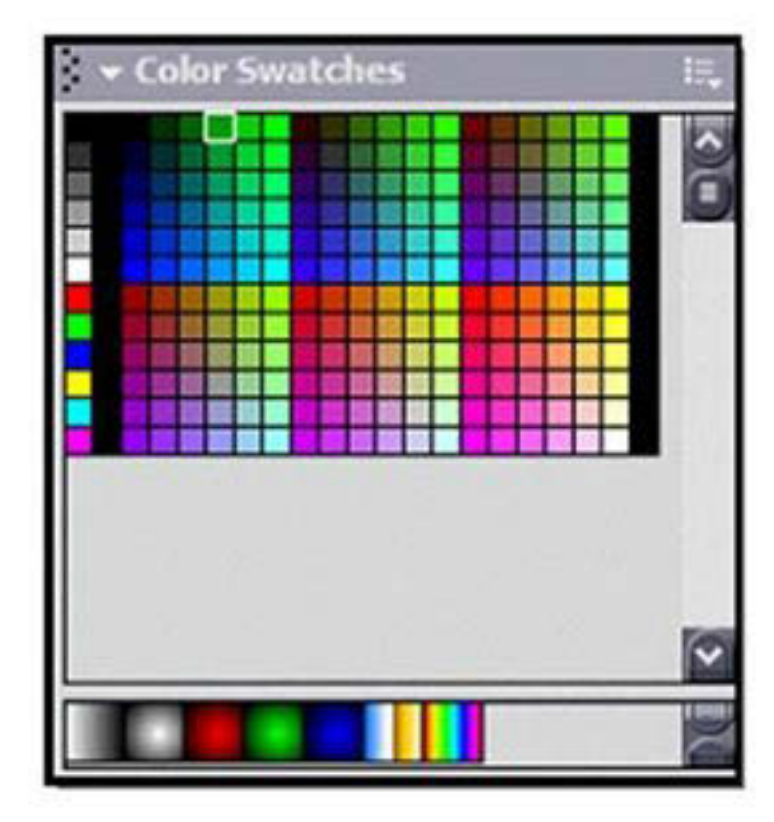

Gambar 47. Warna pada Paint Bucket Tool

Pada **color swatches** untuk memberi warna pada object prinsipnya sama saja dengan color mixer, yang membedakannya yaitu kalau pada color mixer dapat mencampurkan berbagai warna sekaligus memodifikasinya menjadi suatu efek warna sesuai dengan keinginan . Tetapi kalau pada color swatches efek warna sudah ditentukan oleh system.

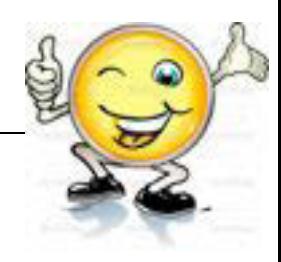

#### **3. Membuat gambar obyek Ayam**

Sebelum membuat gambar obyek ayam uraikan terlebih dahulu bagianbagiannya seperti badan, sayap, mata, mahkota, ekor, dan kaki. Mulailah membuat sketsa dasar, lalu lakukan teknik pewarnaan. Selain pemberian efek instance yang perlu perhatian khusus, keakuratan penempatan masing-masing objek juga tak kalah penting.

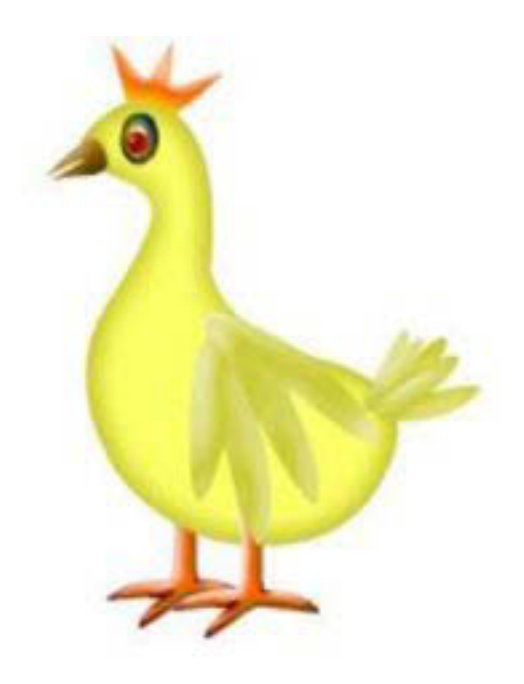

Gambar 48. Membuat gambar Objek Ayam

#### **a. Membuat Gambar Badan**

Siapkan Flash Document baru, klik menu **File > New**. Buat sketsa dasar bentuk badan klik menu **line tool (N)** tarik hingga membentuk ukuran badan, dan untuk memberi lengkungan tinggal arahkan saja **kursornya ke bagian garis** badan tadi. Sehingga kursor tersebut berbentuk lengkungan seperti alis, dan tari lengkungan itu hingga berbentuk badan.

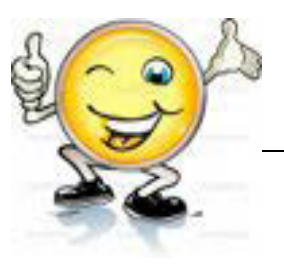

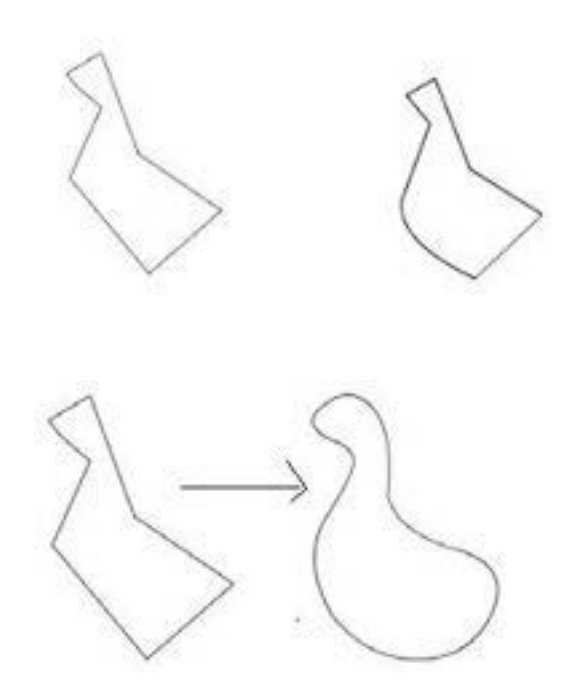

Gambar 49. Membuat gambar Badan

Untuk setting warna, klik pada menu Paint Bucket Tool (K) atau panel Color Mixer pilih warna kuning, dan hilangkan garis Outlinenya.

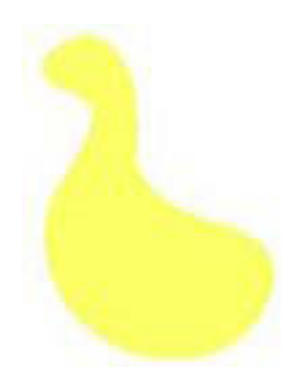

Gambar 50. Memberikan warna dengan Panel Color Mixer

Seleksi objek badan, jadikan simbol dengan nama **Badan**. Pilih **type behavior**  *Movie clip*, kemudian atur letak **titik registrasi tepat di tengah.**

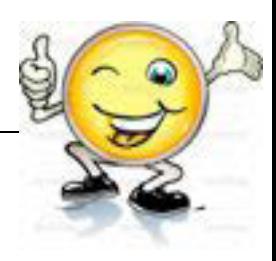

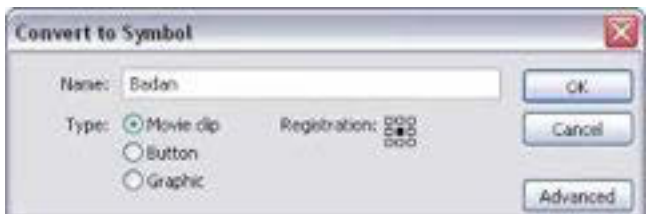

Gambar 51. Seleksi Objek Badan

Tampilkan **panel Filter**, lalu klik tanda **plus (+)** dan pilih **Glow**, ikuti setting berikut: **Blur X dan Y:** 18, **Strength:** 100%, **Quality:** Low, **Color:** Hijau **(#999900)**, klik kotak cek **Inner glow**.

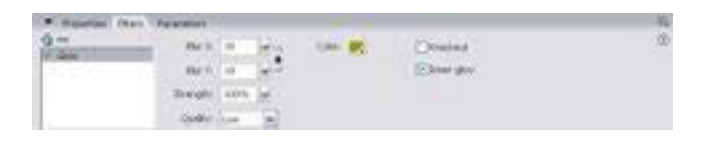

Gambar 52. Tampilan Panel Filter

Hasil dari penggunaan efek **Glow**

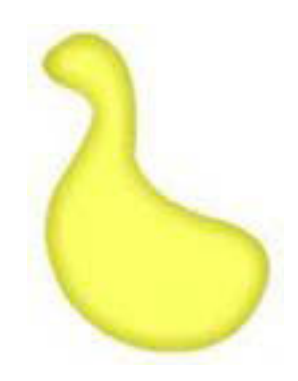

Gambar 53. Efek Glow

#### **b. Membuat Gambar Mata**

Buat layer baru dengan nama **Mata**. Gambar empat sketsa objek mata dengan *Line Tool*, kemudian edit hingga seperti terlihat pada gambar berikut ini.

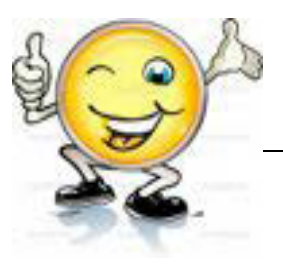

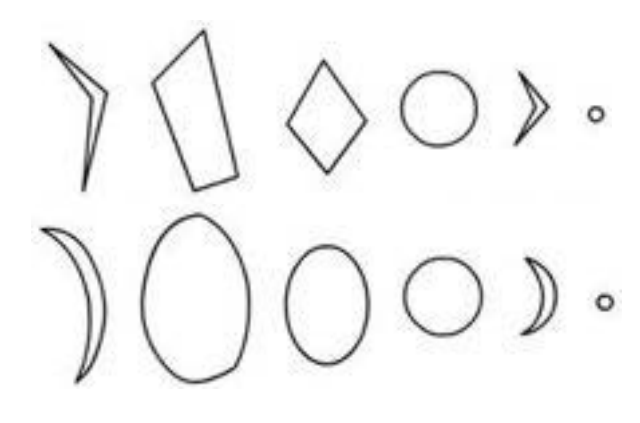

Gambar 54. Membuat gambar mata

Untuk membuat lengkungan, ikuti seperti langkah di atas atau bisa juga menggunakan langsung menu-menu yang ada. Mis: seperti membuat lingkaran, tinggal pilih saja menu **Oval Tool (O).**

Pilih warna Biru tua **(#003366)**, Biru **(#0066CC)**, Putih, Coklat **(#990000)**, dan Putih. Warnai objek sesuai urutan, lihat hasilnya.

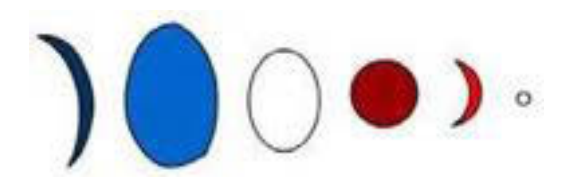

Gambar 55. Pemilihan warna

Posisikan objek 1 dan 2, lalu hilangkan outline yang berada di dalam, hapus outline objek 4, 5, dan 6, lalu posisikan ketiga objek tersebut terhadap objek 3. Namun sebelumnya ganti warna outline objek 3 dengan warna Coklat **(#996600)**. Lihat ilustrasi komposisi penempatan di bawah ini.

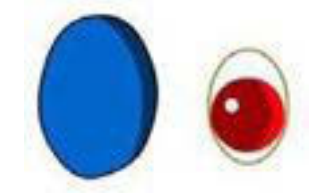

Gambar 56. Cara mengatur Objek

Posisikan gabungan objek 2 terhadap gabungan objek 1, lihat hasilnya membentuk gambar mata.

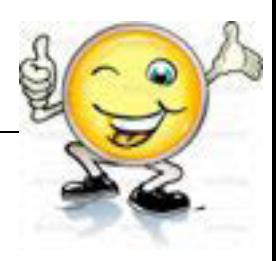

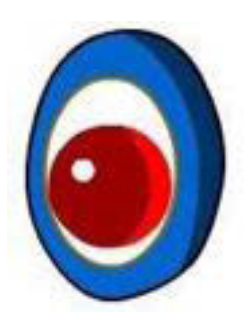

*Gambar 57.* Hasil penggabungan objek

Seleksi semua objek kemudian jadikan simbol dengan nama **Mata**. Pilih **type behavior Movie clip** kemudian atur **letak titik registrasi tepat di tengah.**

Berikan efek instance dengan menampilkan panel Filter, lalu klik tanda **+** dan pilih **Bevel**, ikuti setting berikut: **Blur X dan Y:** 12, **Strength:** 100%, **Quality:**  Low, **Shadow:** Coklat **(#996600) Highlight:** Hijau **(#999900) Angle:** 45, **Distance:** 3, pilih **Type:** Inner.

| $Q$ and<br><b>CONTENT</b> | <b>Bartell</b> of The Asset        |                     |      | hame: SK                               |          | <b>Clouded</b> | UA Dre B | œ<br><b>Contract</b> |
|---------------------------|------------------------------------|---------------------|------|----------------------------------------|----------|----------------|----------|----------------------|
|                           | <b>Bartici of</b>                  |                     | , 13 | <b>HORSES BR</b><br>Angler   HD   Tall |          |                |          |                      |
|                           |                                    | Brander, 1979, Jan. |      |                                        |          |                |          |                      |
|                           | <b>Condition County Conditions</b> |                     |      | IIMANIE:                               | $1 - 14$ |                |          |                      |

Gambar 58. Pengaturan efek bevel

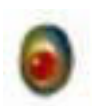

Gambar 59. Hasil penggunaan evek bevel

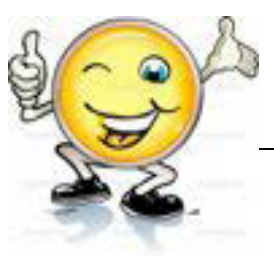

Posisikan objek *Movie clip* **mata** tersebut, lihat hasilnya di bawah ini :

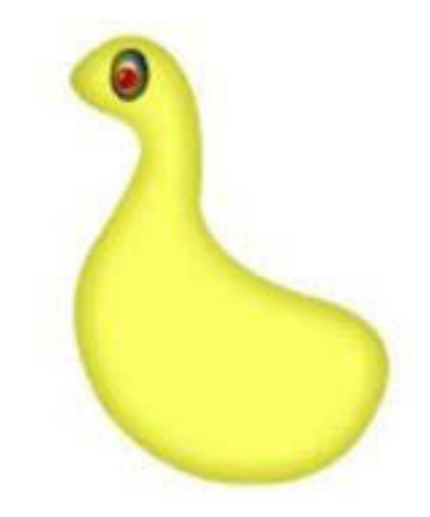

Gambar 60. Hasil Objek Movie Clip Mata

# **c. Membuat Gambar Mahkota**

Buat layer baru dengan nama **Mahkota**, lalu buatlah sketsa objek mahkota di stage dan edit dengan **Selection Tool**. Lihat gambar berikut ini.

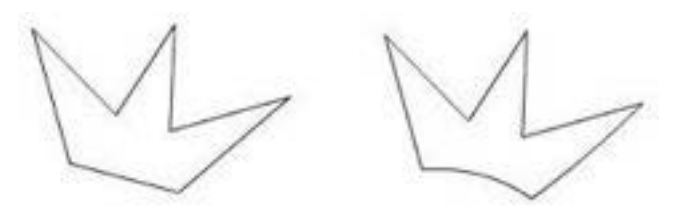

Gambar 61. Membuat gambar Mahkota

Seleksi objek mahkota, kemudian beri warna Oranye **(#FF6600)**, setelah itu hapus outline. Pemberian warna disini sama dengan perberian warna seperti langkah-langkah di atas.

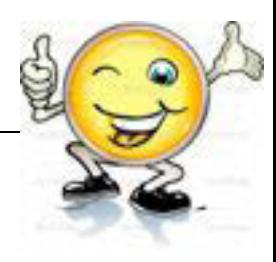

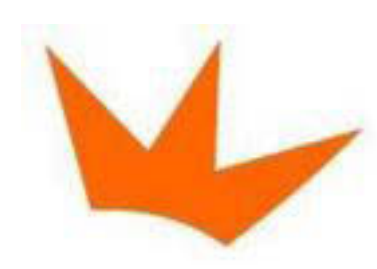

Gambar 62. Hasil pemberian warna pada gambar mahkota

Jadikan simbol dengan nama **Mahkota**, pilih **behavior** *Movie clip* dengan titik registrasi di tengah.

Tampilkan **panel Filter**, lalu klik tanda plus **(+)** dan pilih **Bevel**, ikuti setting berikut; **Blur X dan Y:** 10, **Strength:** 100%, **Quality:** Low, **Shadow:** Kuning **(#FFCC00)**, **Highlight:** Putih, **Angle: 111**, **Distance:** 5, pilih **Type:** Inner.

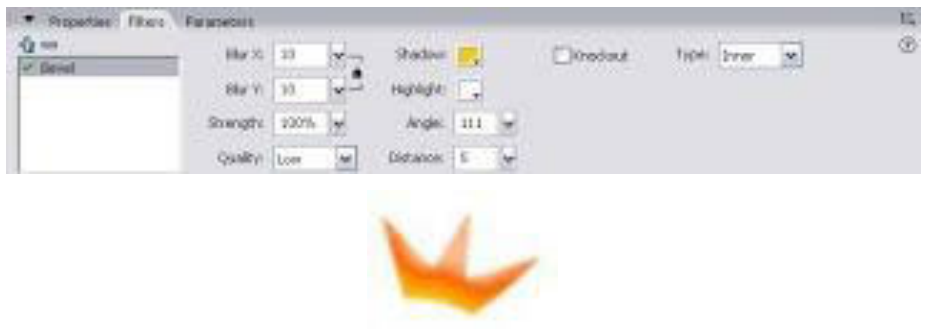

Gambar 63. Hasil penggunaan efek Bevel

Posisikan objek *Movie clip* **Mahkota** terhadap objek *Movie clip* **Badan**

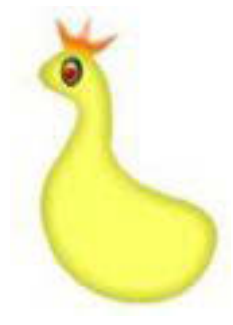

Gambar 64. Memposisikan Movie Clip Mahkota

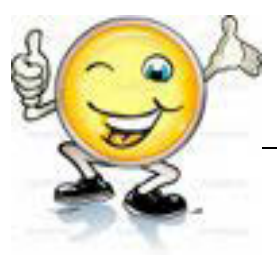

### **d. Membuat Gambar Mulut**

Buat layer baru dengan nama **Mulut**, lalu buatlah enam sketsa objek sayap, kemudian edit dengan **Selection Tool**. Lihat gambar di bawah ini.

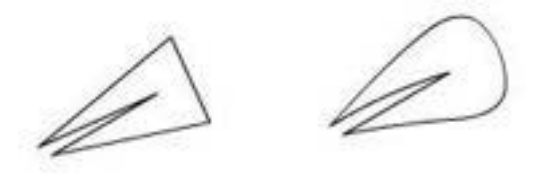

Gambar 65. Cara membuat gambar mulut

Beri warna objek 1 dengan warna coklat **(#996600)**, kemudian hilangkan outline. Sama seperti langkah di atas.

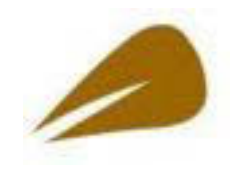

Gambar 66. Hasil Pewarnaan

Jadikan simbol dengan nama **Mulut**, tampilkan panel Filter. Beri efek **Bevel**  dengan pengaturan berikut: **Blur X dan Y:** 15, **Strength:** 100%, **Quality:** Low, **Shadow:** Hitam, **Highlight:** Putih **Angle:** 45, **Distance:** 5, pilih **Type:** Inner.

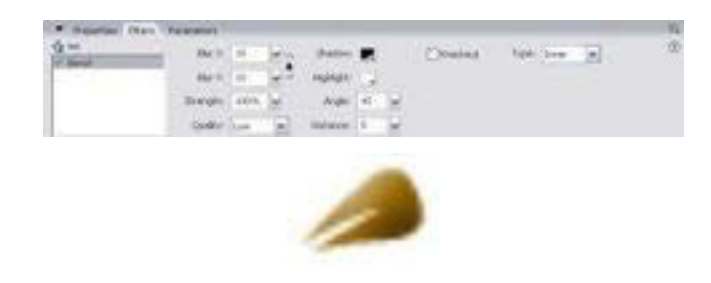

Gambar 67. Hasil penggunaan efek Bevel

Posisikan objek *Movie clip* **Mulut** terhadap **objek** *Movie clip* **Badan**.

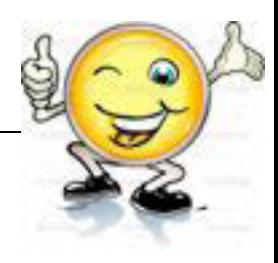

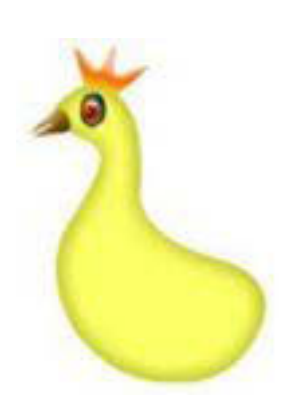

Gambar 68. Memposisikan Movie Clip Mulut

# **e. Membuat Gambar Kaki**

Buat layer baru dengan nama **Kaki**, setting untuk panel Property; **Stroke Color:**  Coklat **(#660000)**, **Fill Color:** No Fill, **Stroke Height:**1, **Stroke Style:** Solid.

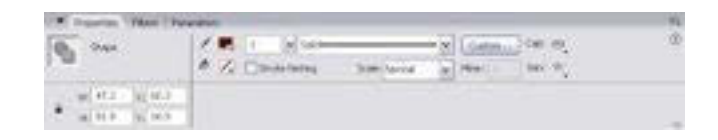

Gambar 69. Pengaturan Property Stroke

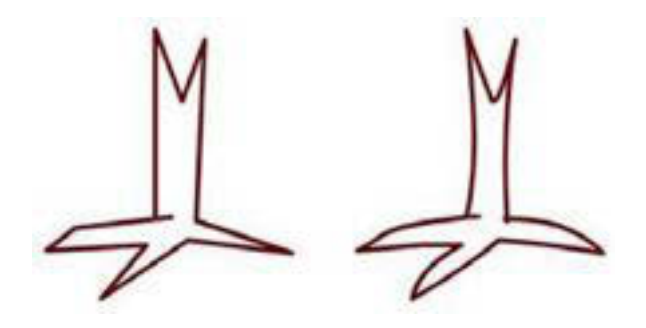

Gambar 70. Membuat objek kaki

Pertebal garis telapak kaki dengan menambahkan sedikit garis.

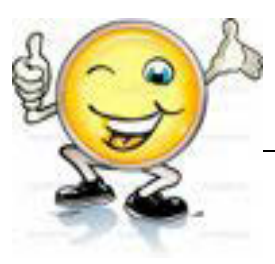

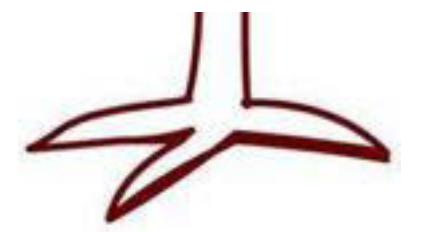

Gambar 71. Hasil pertebal pada garis telapak kaki

Warnai objek kaki dengan warna jingga **(#FF6600)**.

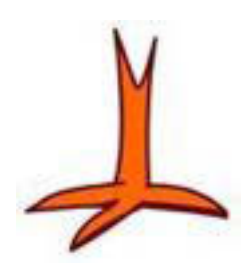

Gambar 72. Hasil mewarna gambar objek kaki

Seleksi objek tersebut, lalu jadikan simbol dengan nama **Kaki**, pilih **behavior**  *Movie clip* dengan **titik registrasi di tengah.**

Tampilkan panel Filter, lalu klik tanda plus **(+)** dan pilih **Bevel**, ikuti setting berikut: **Blur X dan Y:** 4, **Strength:** 100%, **Quality:** Low, **Shadow:** Coklat **(#996600)**, **Highlight:** Putih, **Angle:** 45, **Distance:** 3, pilih **Type:** Inner.

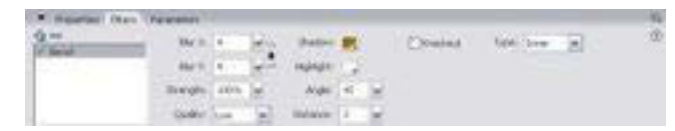

Gambar 73. Cara membuat gambar menjadi blur

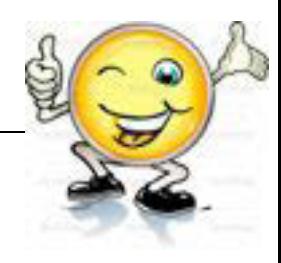

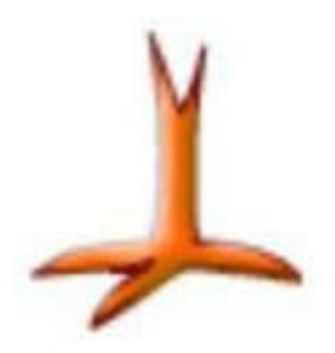

Gambar 74. Hasil gamba yang di blur

Buat duplikat objek *Movie clip* Kaki, lalu posisikan terhadap objek Badan, gunakan fasilitas **Arrange**.

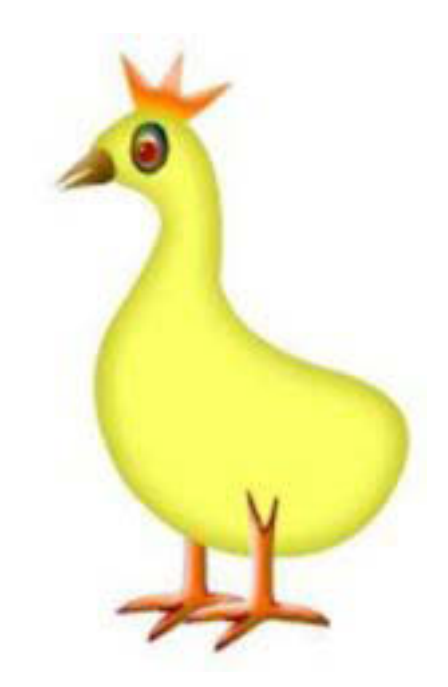

Gambar 75. Menempatkan objek kaki

# **f. Membuat Gambar Sayap dan Ekor**

Buatlah sketsa objek sayap, kemudian edit dengan **Selection Tool***.* Lihat gambar di bawah ini.
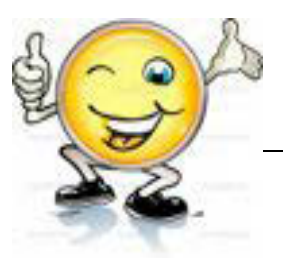

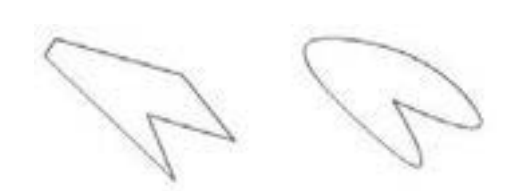

Gambar 76. Cara membuat gambar sayap dan ekor

Beri warna kuning **(#FFCC00)** dan hilangkan outline. Perhatikan gambar di bawah ini.

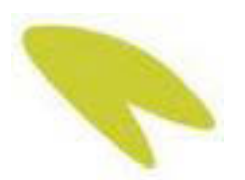

Gambar 77. Pemberiaan warna pada gambar

Jadikan simbol dengan nama **Sayap**, tampilkan panel Filter, lalu klik tanda **plus (+)** dan pilih **Bevel**, ikuti pengaturan berikut: **Blur X dan Y:** 11, **Strength:** 100%, **Quality:** Low, **Shadow:** Putih, **Highlight:** Putih, **Angle:** 45, **Distance:** 5, pilih **Type:** Inner.

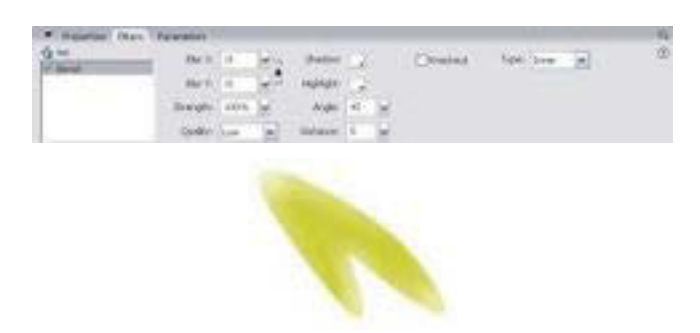

Gambar 78. Tampilan panel filter

Gandakan objek *Movie clip* Sayap, putar dengan bantuan fasilitas **Free Transform Tool**. Lakukan sekali lagi, lalu posisikan.

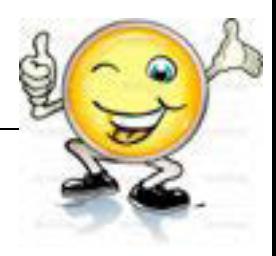

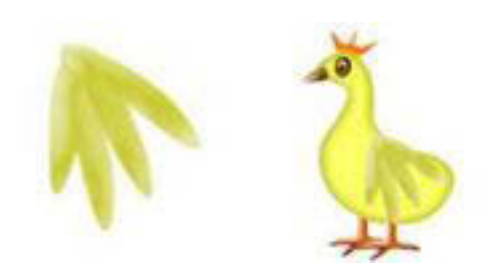

Gambar 79. Memposisikan Movie Clip Sayap

Buatlah ekor dengan menggandakan objek *Movie clip* Sayap, perkecil dan putar dengan bantuan fasilitas **Free Transform Tool**. Lakukan lagi, lalu posisikan.

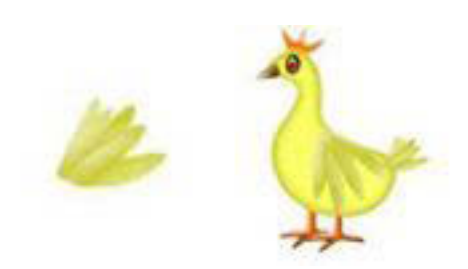

Gambar 80. Menggadakan objek Movie Clip

Seleksi semua objek, lalu jadikan simbol dengan nama **Ayam**, pilih **behavior**  *Movie clip* dengan **titik registrasi di tengah**.

## **g. Memberi Efek Instance**

Tampilkan panel Filter, lalu klik tanda plus **(+)** dan pilih **Bevel**, ikuti pengaturan berikut: **Blur X dan Y:** 34, **Strength:** 100%, **Quality:** Low, **Shadow:** Coklat **(#996600)**, **Highlight:** Coklat **(#996600)**, **Angle:** 180, **Distance:** 3, pilih **Type:**  Inner.

| <b>Historian Filan</b>          | Paranature             |   |                  |  |                                                  |   |
|---------------------------------|------------------------|---|------------------|--|--------------------------------------------------|---|
| and a state with the<br>合同<br>m | <b>British Company</b> |   |                  |  | Cinaina<br><b>The Contract Contract Contract</b> | œ |
| - 7<br>٠                        |                        |   | <b>KUNGER OF</b> |  |                                                  |   |
|                                 | distant.               | m | A'yes            |  |                                                  |   |
|                                 | <b>SENSIVIAL</b>       |   | IMAVIE           |  |                                                  |   |

Gambar 81. Memberi Efek Instance

Kemudian beri efek **Glow** dengan setting berikut: **Blur X dan Y:** 5, **Strength:**  100%, **Quality:** Low, **Color:** Coklat **(#996600)**, klik kotak cek **Inner glow**.

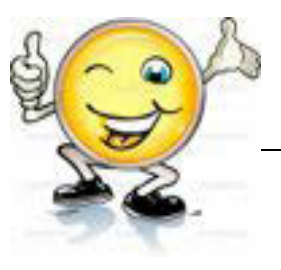

|  | N              |           |  | Ø. |
|--|----------------|-----------|--|----|
|  | <b>Flur</b> th | ×         |  |    |
|  | To single      | aren, bel |  |    |
|  | District Lane  |           |  |    |

Gambar 82. Pengaturan efek Glow

Klik menu **File > Save**, simpan file dengan nama **Ayam**.

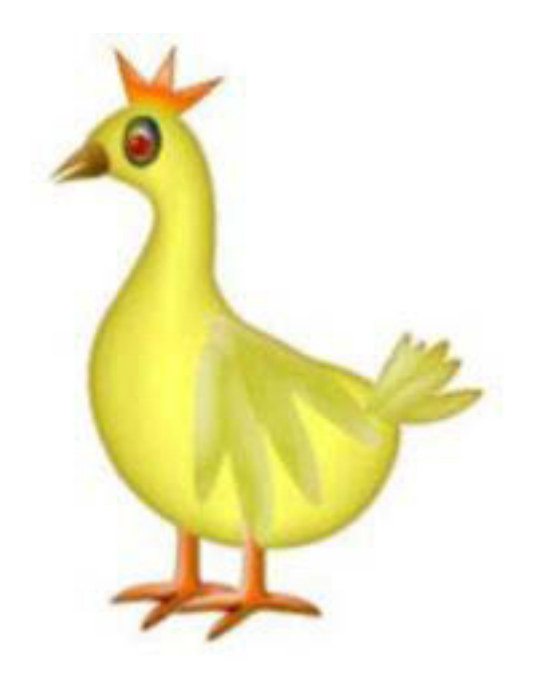

Gambar 83. Hasil akhir kreasi objek ayam

#### **c. Rangkuman**

Objek adalah suatu tipe data seperti suara, gambar, teks, yang digunakan untuk mengontrol movie. Semua objek merupakan bagian dari suatu kelas. Objek pada Flash dapat berupa gambar yang nampak , hingga sesuatu yang abstrak (tidak nampak), misalnya tanggal, data, atau deteksi input dari mouse. Objek dapat dikenali dan digunakan setelah terlebih dahulu diberi nama. Proses penamaan suatu objek disebut instantiating. Selain objek yang didefinisikan, pada Flash terdapat predefined class yang terdiri dari objek yang bisa dipakai di dalam movie. Beberapa diantaranya, MovieClip, Color, Sound, Button, Stage, Text Field, dan Text Format. Terdapat berbagai macam objek yang sangat unik di dalam Flash 8 diantaranya yaitu **oval tool** (yang sering digunakan untuk menggambar sebuah lingkaran) dan **rectangle tool** (yang sering digunakan

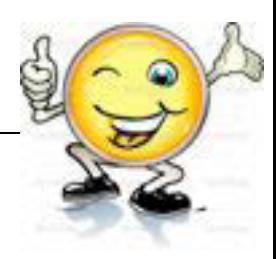

untuk menggambar sebuah bujur sangkar atau persegi panjang). Kedua tool tersebut bersifat paten yakni sudah menjadi bawaan Flash 8 itu sendiri.

## **d. Tugas : Membuat obyek pada Aplikasi Animasi 2 dimensi**

Dalam kegiatan ini setiap peserta didik membuat obyek 1 hewan menggunakan software macromedia flash atau adobe flash. Berdasar uraian materi diatas lakukan langkah-langkah berikut:

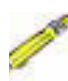

- 1.1. Buka file baru pada software flash atau Ctrl+N.
- - 1.2. Buatlah obyek 1 hewan sesuai langkah-langkah seperti dalam uraian diatas
	- 1.3. Presentasikan hasil animasi yang telah dibuat siswa di depan kelas

## **e. Test Formatif.**

Dalam test ini setiap peserta didik membaca dengan cermat dan teliti setiap butir soal dibawah ini. Kemudian berdasarkan uraian materi diatas tulislah jawabannya pada lembar jawaban test formatif yang telah disediakan.

- 1. Jelaskan pengertian obyek pada software flash ?
- 2. Sebutkan berbagai macam objek yang sangat unik di dalam Flash8 ?
	- 3. Sebutkan dan Jelaskan berbagai macam tools Dalam pewarnaan suatu objek pada Flash 8?
	- 4. Jelaskan langkah-langkah memasukkan gambar kedalam area kerja software flash?

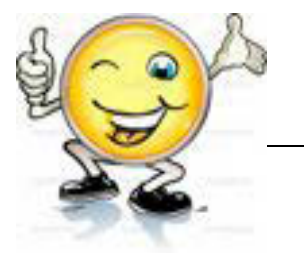

- f. Lembar Jawaban Test Formatif (LJ).
- LJ-01: Pengertian obvek pada software flash

LJ-02: Berbagai macam objek yang sangat unik di dalam Flash 8 

## **Teknik Animasi 2 Dimensi**

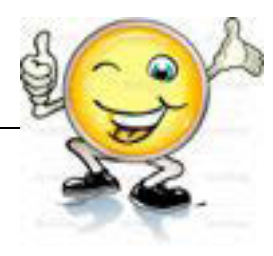

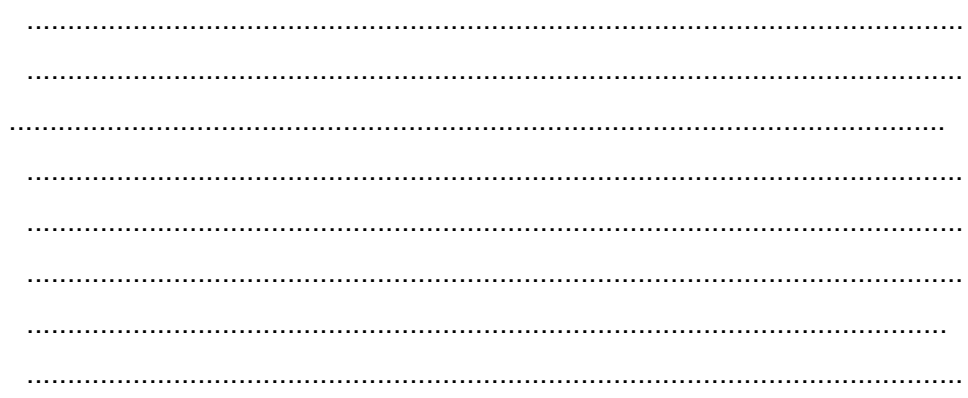

## LJ-03 : Berbagai macam tools Dalam pewarnaan suatu objek pada Flash8

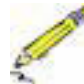

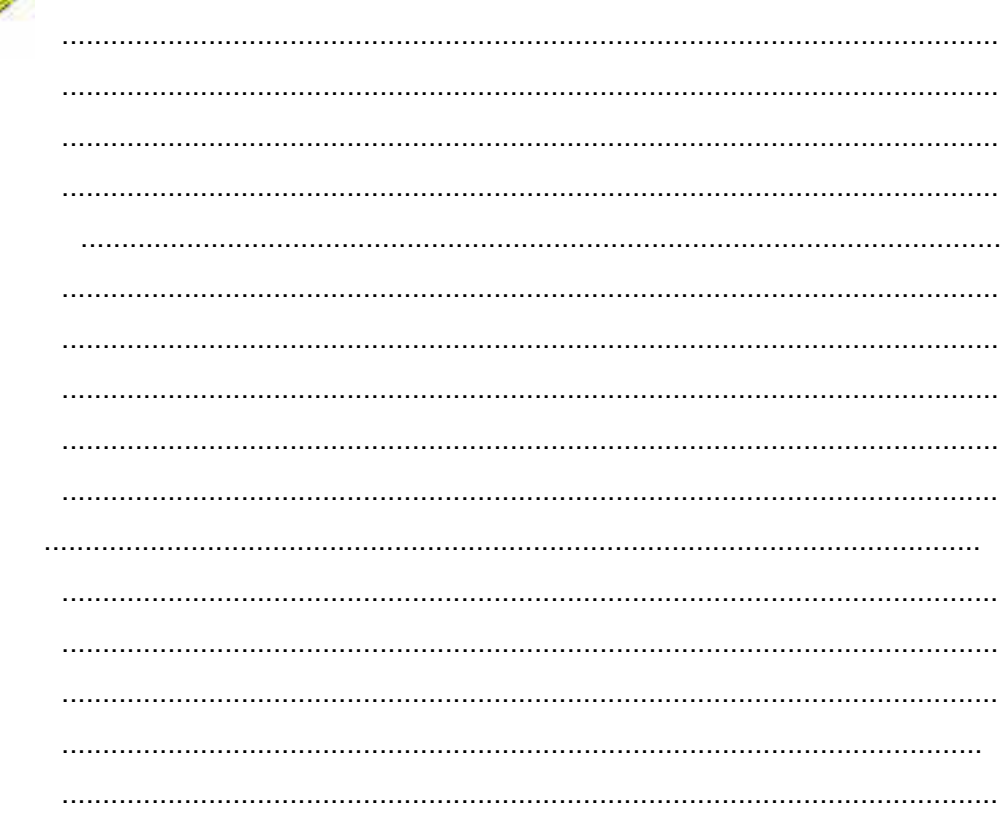

# LJ- 04 : langkah-langkah memasukkan gambar kedalam area kerja software flash

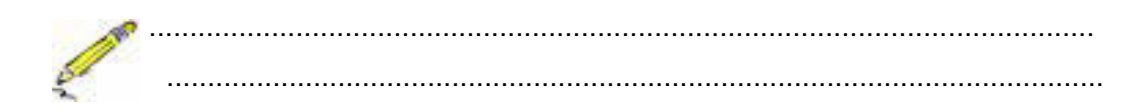

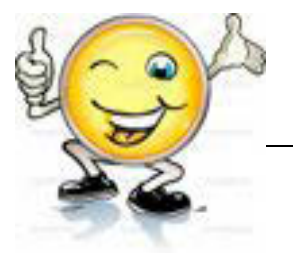

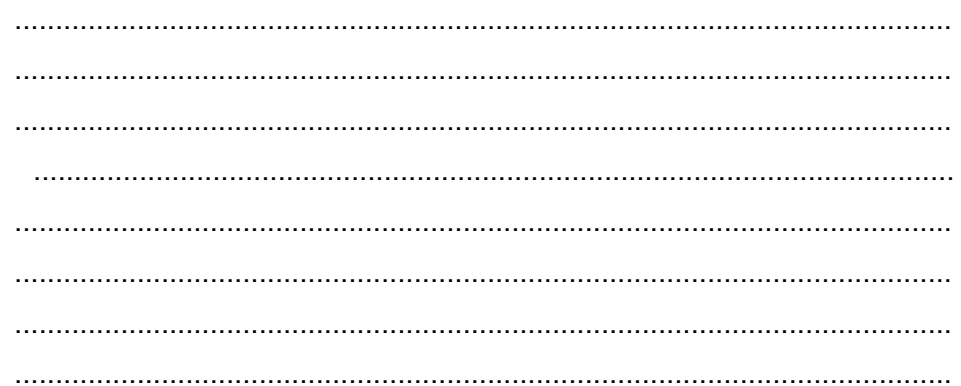

# g. Lembar Kerja Peserta Didik.

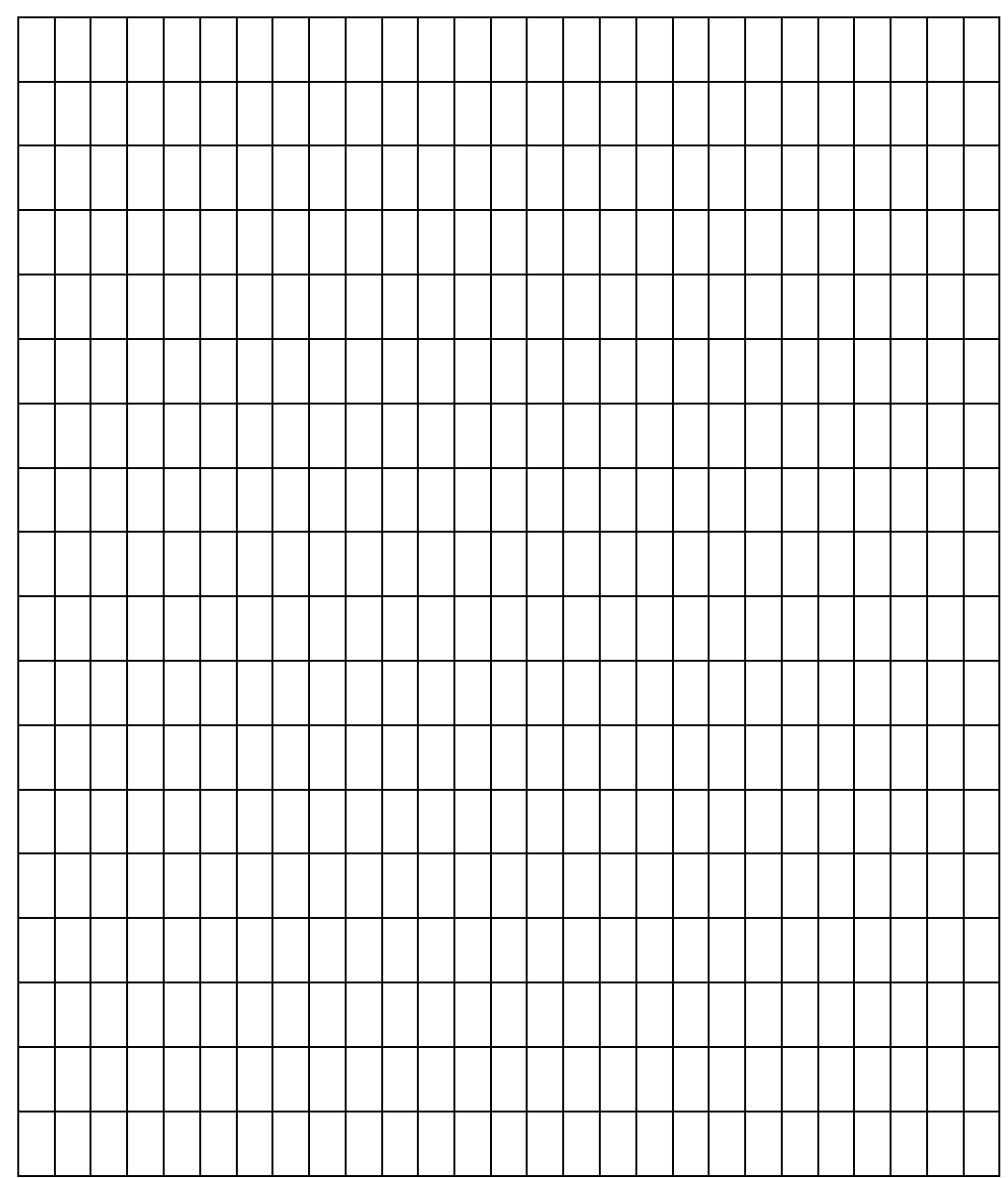

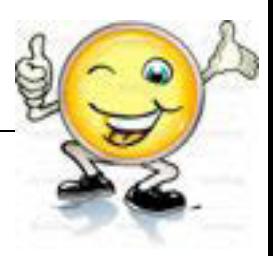

## **7. Kegiatan Belajar 7: Pembuatan Obyek Pada Aplikasi Animasi 2 dimensi**

#### **a. Tujuan Pembelajaran.**

Setelah mengikuti kegiatan belajar 7 diharapkan peserta didik dapat:

- $\checkmark$  Memahami teknik pembuatan obyek pada aplikasi animasi 2 dimensi
- $\checkmark$  Membuat obyek pada aplikasi 2 dimensi

#### **b. Uraian materi.**

#### **1. Membuat obyek Kepala dan Bentuk Wajah**

Untuk memudahkan menggambar kepala, gunakan tehnik layer. Siapkan dua layer dimana layer 1 terletak dibawah layer 2. buatlah bentuk kepala berupa lingkaran atau oval sesuai keinginan dengan menggunakan *Oval Tool* pada layer 1, sedangkan pada layer 2 siapkan garis bantu untuk mempermudah pembuatan bentuk wajah yang diinginkan seperti variasi berikut:

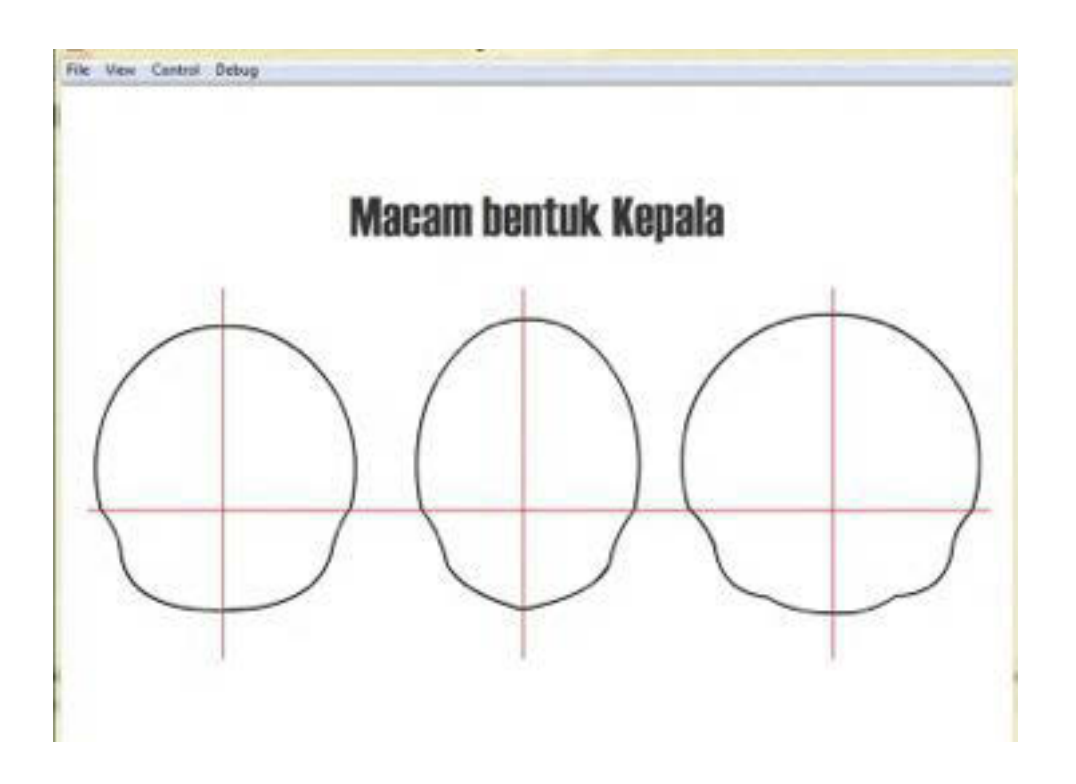

Gambar 84. Macam – macam bentuk kepala

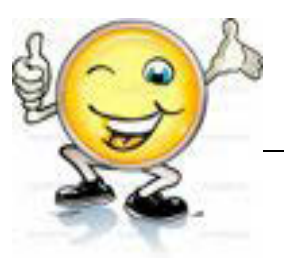

## **Mata dan Alis**

Setelah membuat bentuk wajah yang diinginkan, saatnya mencoba mengisinya dengan mata, hidung , telinga, mulut dan rambut. Awali dengan menggambar mata. Untuk wajah tampak depan garis bantu yang dibuat harus sejajar garis horizontal dan simetris kanan dan kiri.

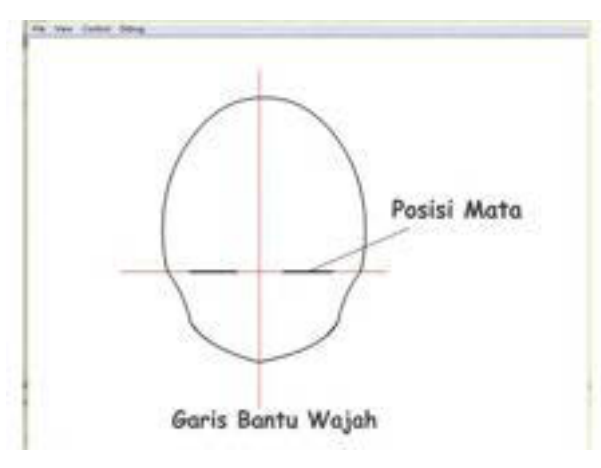

Gambar 85. Membuat alis mata

Dalam menggambar mata, perlu memperhatikan bagian-bagian dari mata seperti bola mata, iris, pupil, bulu mata, dan shading. kita mulai dengan membuat bentuk mata bisa menggunakan *Oval Tool* atau dengan *Line Tool*, kemudian baru mengisinya dengan bagian-bagian mata.

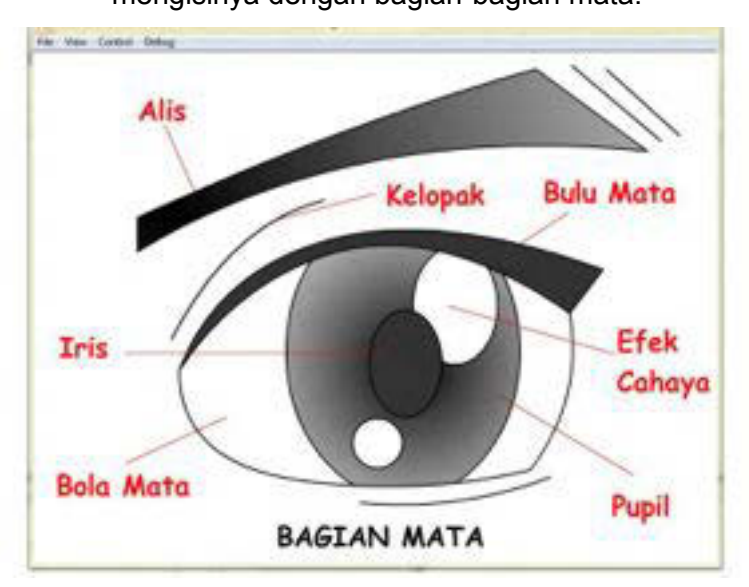

Gambar 86. Bagian – bagian mata

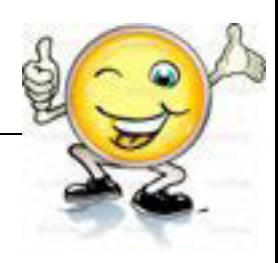

**PERHATIAN** : Dalam membuat karakter ini jangan lupa untuk Fill colour di non aktifkan dulu, atau kata lain kita bermain dengan Line / garis

Mata dapat digambarkan dalam berbagai bentuk sesuai dengan penokohan. Berikut berbagai variasi bentuk mata yang sering dijumpai:

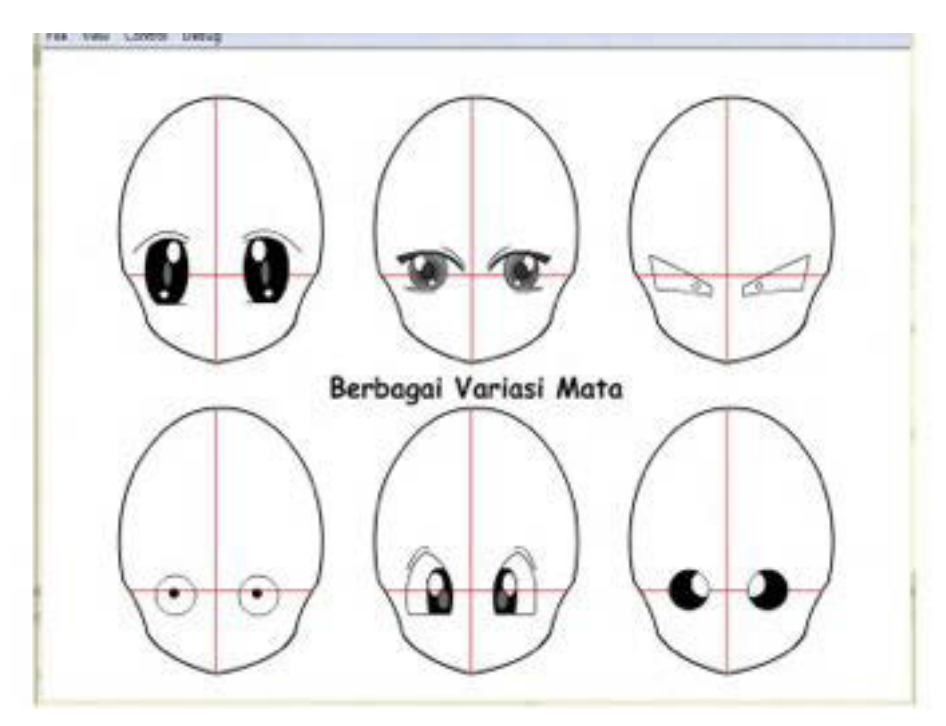

Gambar 87. Berbagai variasi mata

**TIPS** : untuk membedakan karakter cewek dan cowok, kita dapat

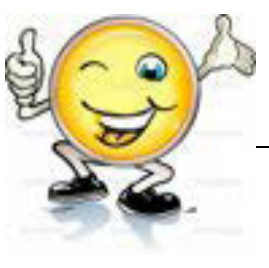

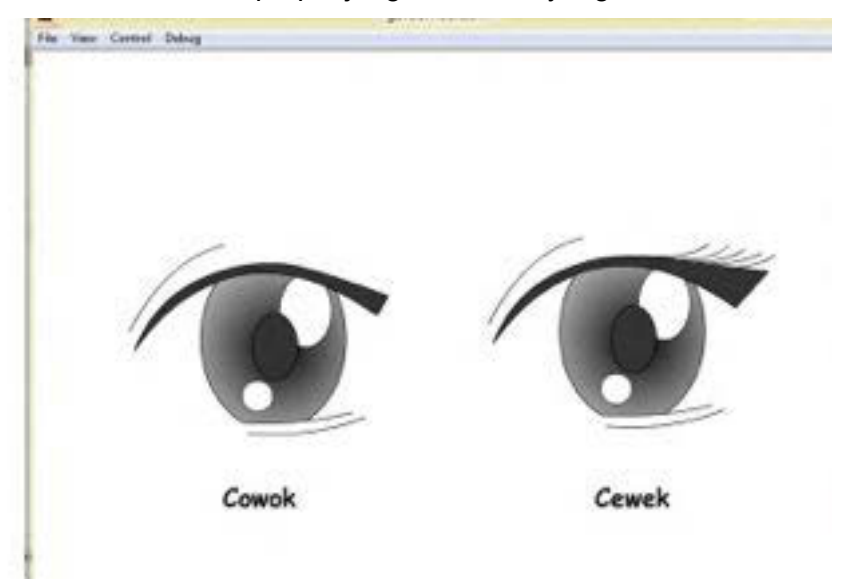

menambahkan/memperpanjang bulu mata yang lebih lentik,

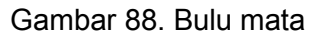

dengan *line tool* dan dilengkungkan dengan *selection Tool*, seperti membuat bentuk wajah dengan garis bantu

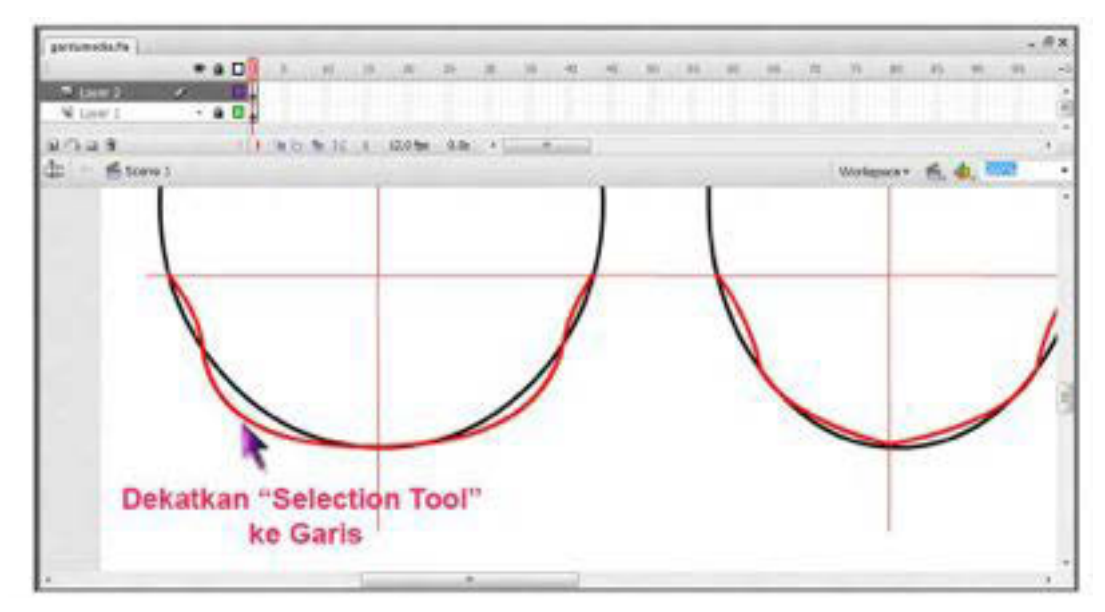

Gambar 89. Membuat bentuk wajah dengan Line Tool

Untuk Finishing, tambahkan gambar Alis dan kelopak mata (jika perlu). Seperti mata bentuk alis juga beragam sesuai kebutuhan.

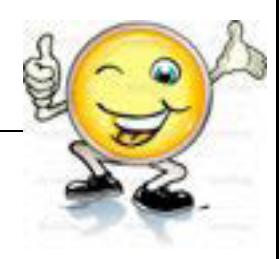

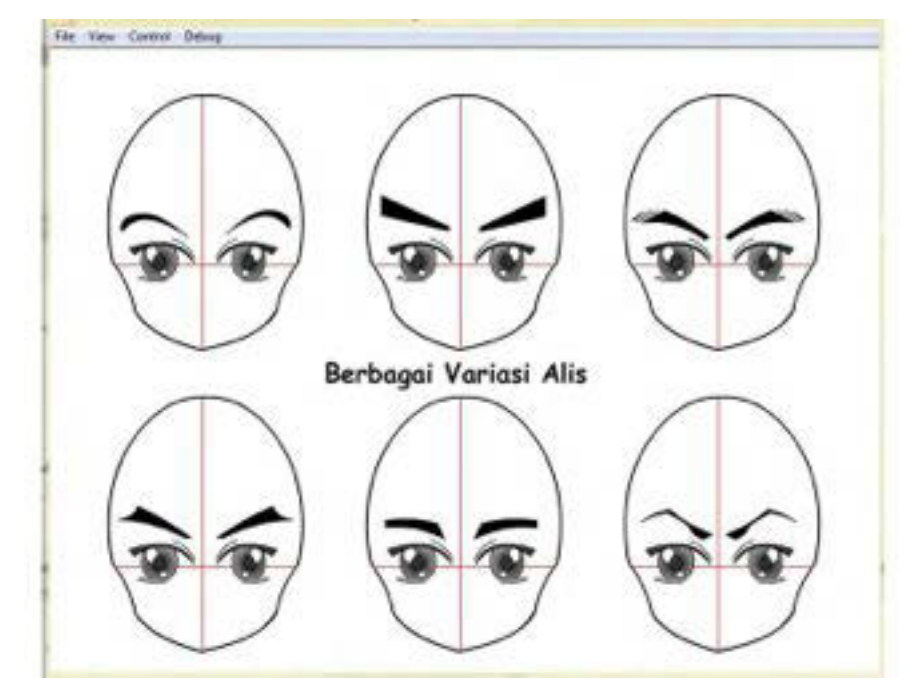

Gambar 90. Berbagai Variasi Alis

Perlu diingat tehnik menggambar menggunakan **line tool** dan **selection tool** untuk membuat lekungan dan rahasianya untuk membuat garis bantu dan membuat gambar dengan line tool propertinya harus seperti gambar dibawah ini

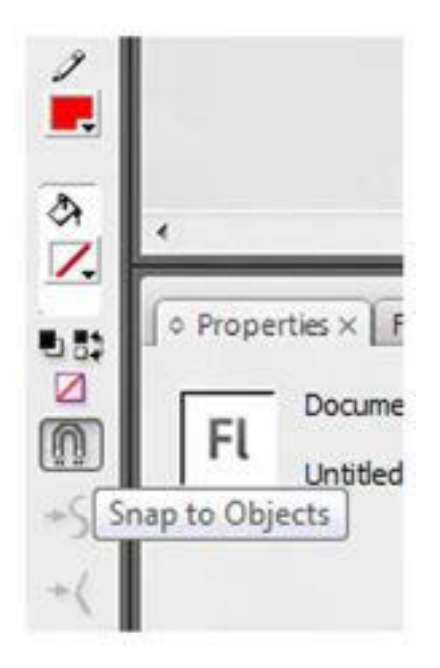

Gambar 91. Teknik menggambar menggunakan Line Tool

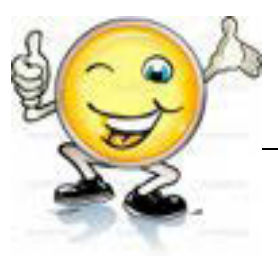

## **2. Membuat karakter dengan garis bantu sketsa**

Parktik berikutnya akan dibahas adalah membuat gambar wajah karakter animasi pada Adobe Flash CS3. Disini akan dilakukan praktik bagaimana cara membuat gambar mata, rambut, serta wajah karakter.

#### **Berikut hasil akhir yang akan kita buat:**

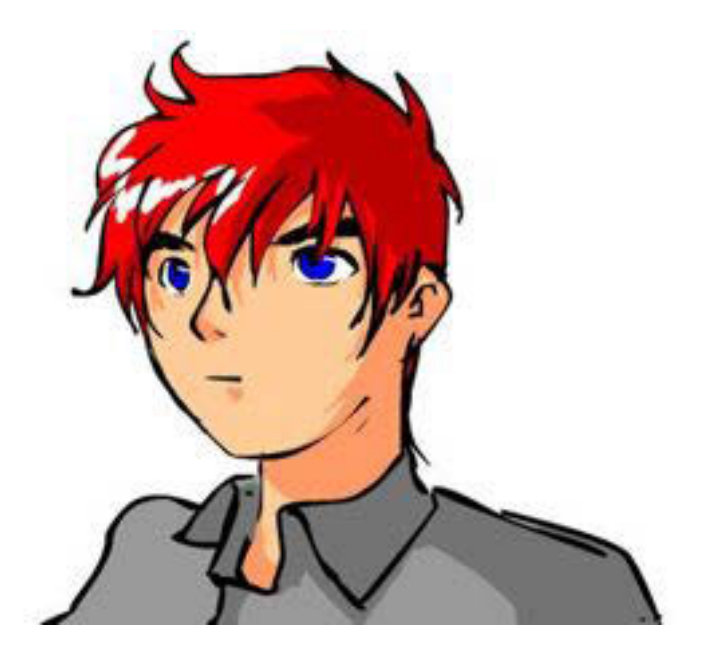

Gambar 92. Hasil Akhir

Bagaimana membuat wajah karakter animasi seperti diatas? Baiklah, sebagai contoh silahkan lihat dan ikuti langkah-langkah dan gambar berikut:

#### **Langkah 1**

Buatlah garis bantu sketsa untuk animasi wajah yang akan dibuat. Buat lingkaran dengan Oval Tool, tapi cukup dengan warna Stroke. Warna Fill dibuat tidak ada.

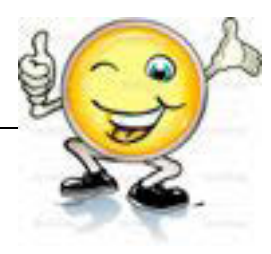

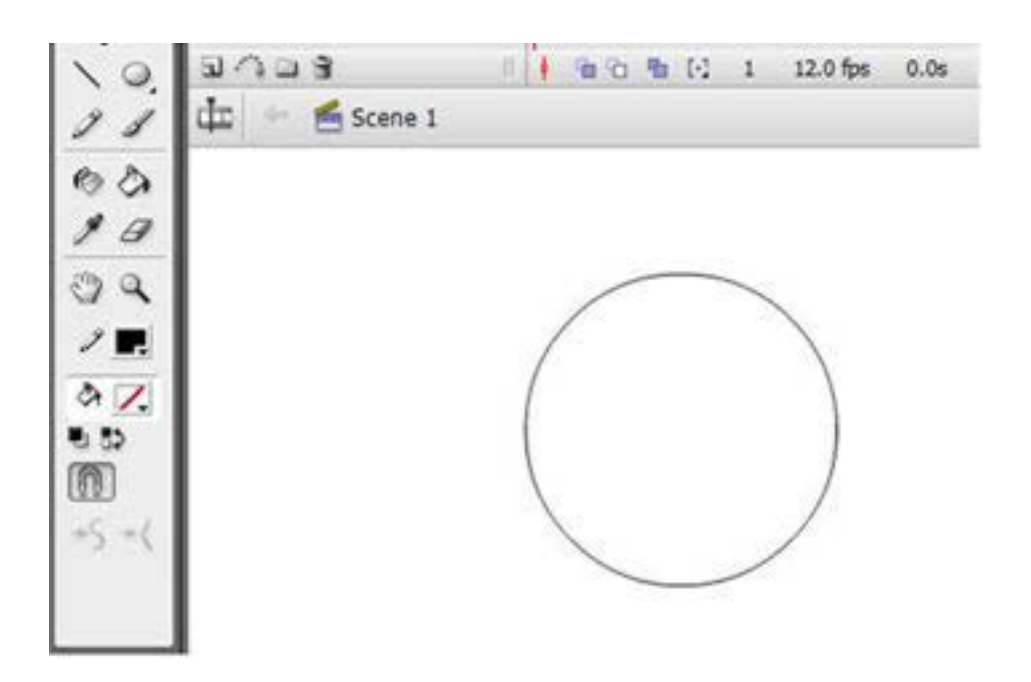

Gambar 93. Langkah 1

### **Langkah 2**

Lalu dengan Pencil Tool buat dua garis bantu yang bersilangan untuk membantu membuat desain wajah karakter. Dua garis silang ini bisa membantu menentukan letak posisi mata hidung dan mulut karakter yang akan dibuat, juga **membantu** menentukan kearah mana wajah karakter yang dibuat.

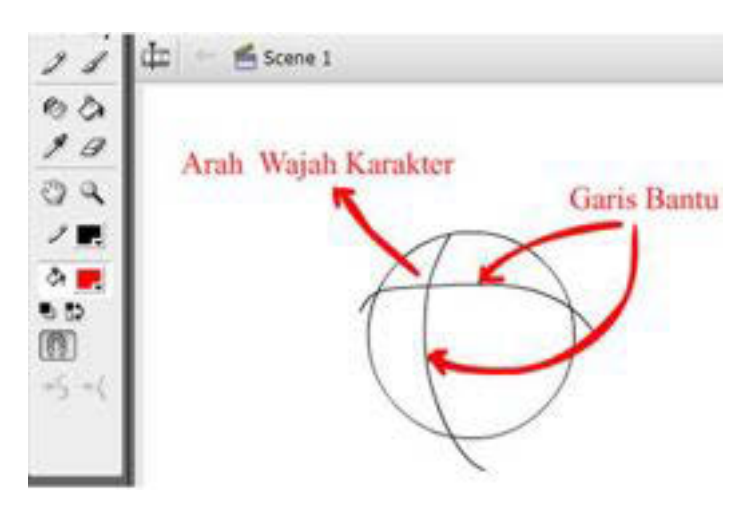

Gambar 94. Langkah 2

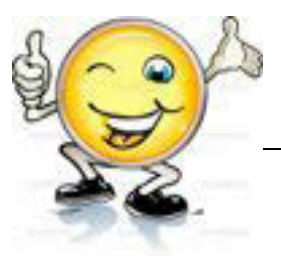

Dengan garis bantu dan garis lingkar oval yang telah dibuat, mulailah mendesain wajah : lekuk pipi, mata, hidung, mulut dan telinga karakter. Disini diggunakan Brush Tool untuk menggambar desain wajah karakter. Gambarkan juga tubuh karakter agar gambar terlihat sempurna (gambar tubuh hanya desain awal, yang nantinya bisa anda sempurnakan dengan pakaian dan lainnya).

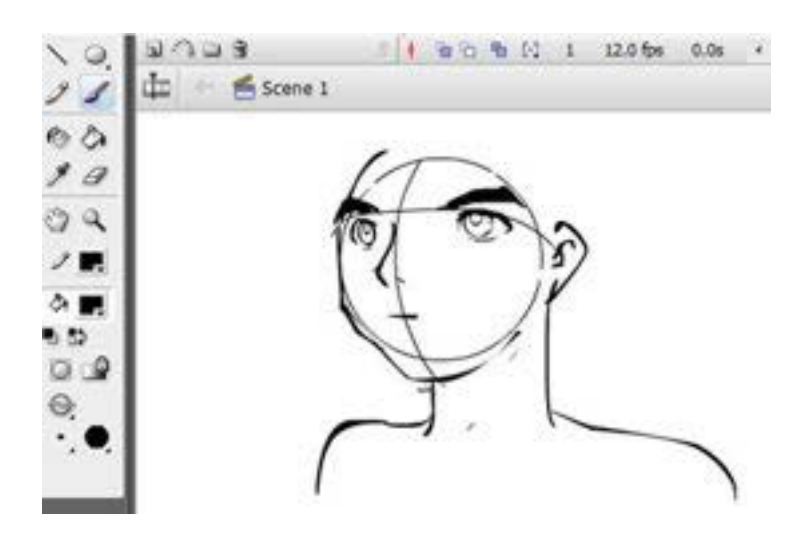

Gambar 95. Langkah 3

#### **Langkah 4**

Jika desain wajah telah selesai dibuat, lanjutkan dengan desain rambut karakter. Hanya saja kali ini rambut karakter dibuat di layer yang berbeda. Jadi buat layer baru dan beri nama rambut sedangkan layer sebelumnya beri nama wajah. Kunci layer wajah agar tidak rusak ketika mendesain rambut untuk karakter.

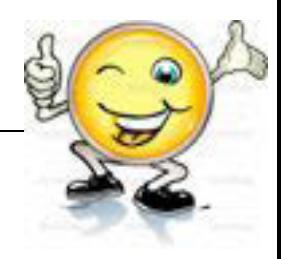

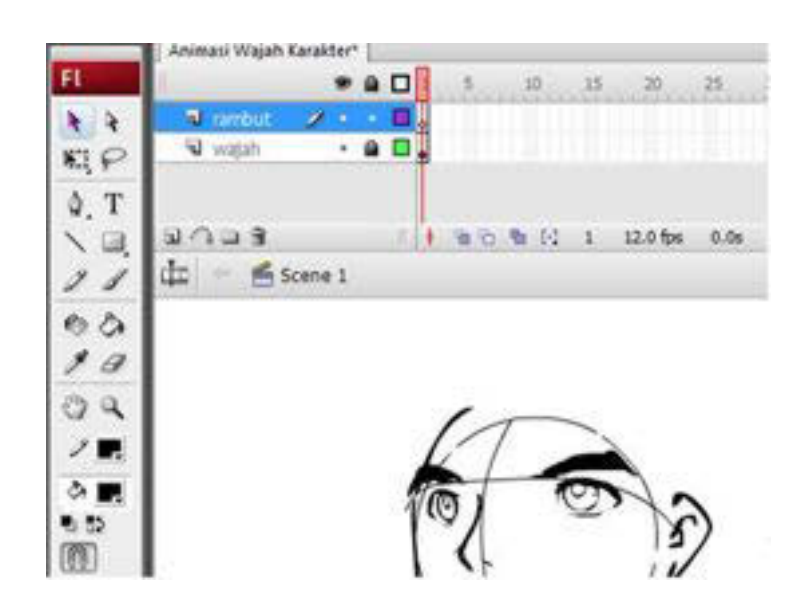

Gambar 96. Langkah 4

Mulailah membuat rambut karakter di layer rambut.

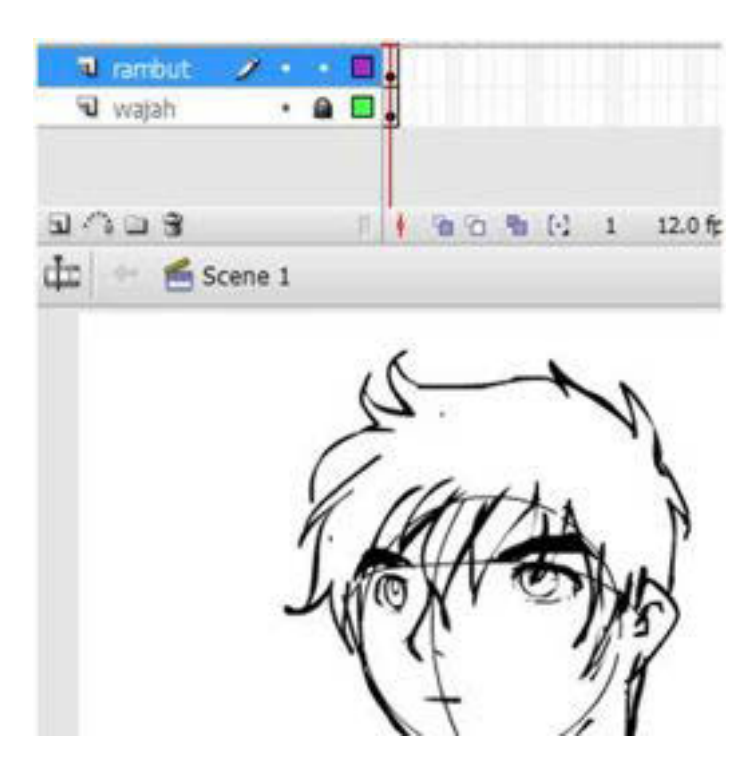

Gambar 97. Layer Rambut

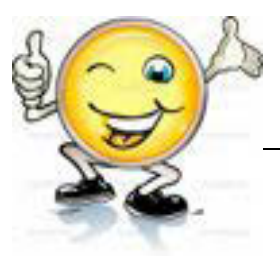

Apabila desain rambut selesai, bukalah kunci pada wajah dan hapus garis kerangka atau Line pada layer wajah tersebut. Gunakan Eraser Tool dan pilih Erase Line pada Eraser Mode sehingga hanya menghapus garis Lines untuk kerangka wajah saja.

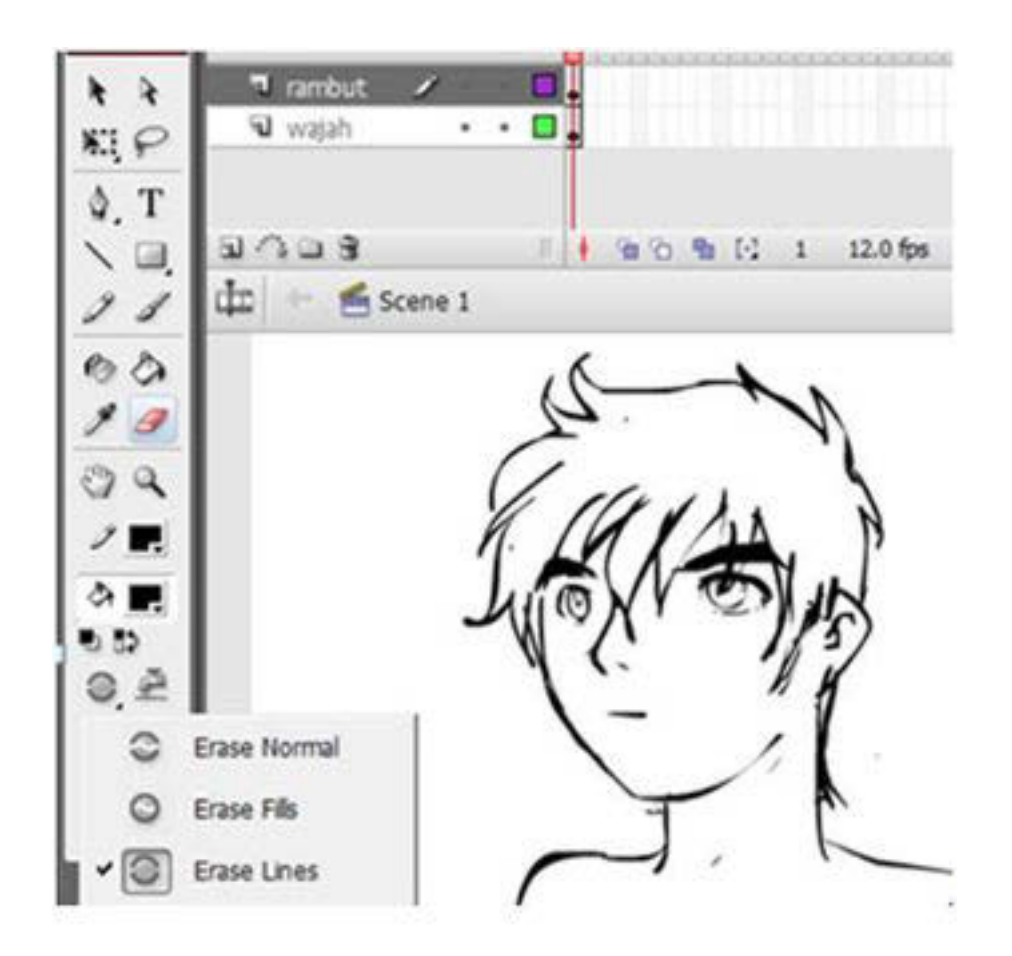

Gambar 98. Langkah 5

#### **Langkah 6**

Mulailah mewarnai karakter agar karakter terlihat lebih menarik. Tapi perlu diketahui, ketika mewarnai wajah kunci layer rambut sehingga tidak mengganggu gambar rambut dilayer rambut begitu pula sebaliknya.

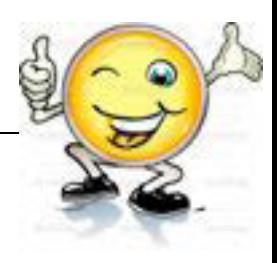

Dalam pewarnaan karakter dimulai dengan mewarnai wajah jadi kunci layer rambut serta klik warna outline agar tampak berbeda dan tidak terganggu dalam proses pewarnaan wajah.

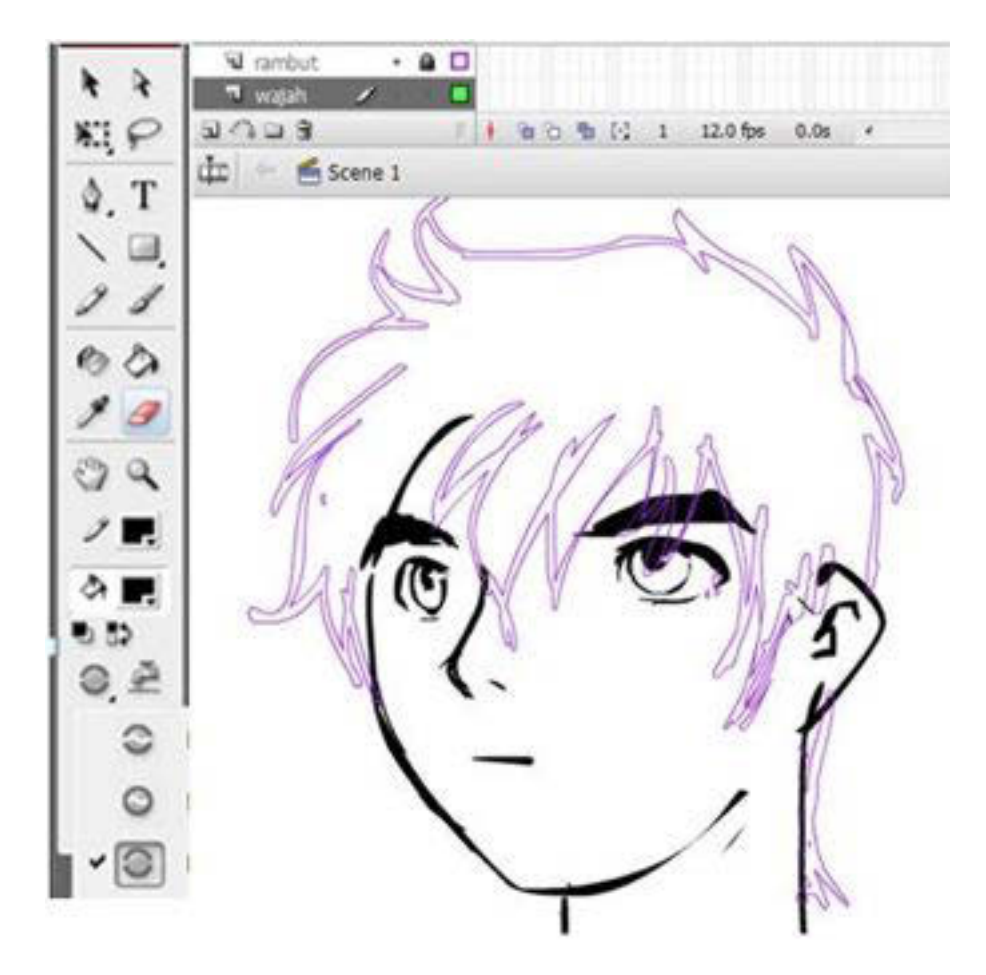

Gambar 99. Langkah 6

#### **Langkah 7**

Mulailah dengan pewarnaan wajah. Pilihlah warna yang sesuai dengan wajah karakter yang dibuat. Untuk mempermudah pewarnaan pada wajah warnai saja kulit wajah dan tubuh dulu. Gunakan Brush Tool dan pilih Paint Behind dan tutup area wajah dan tubuh saja. Untuk mewarnai wajah dan tubuh secara keseluruhan gunakan Paint Bucket Tool.

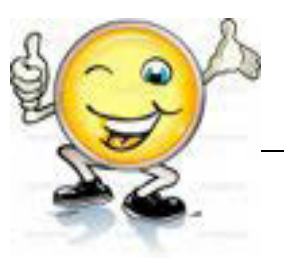

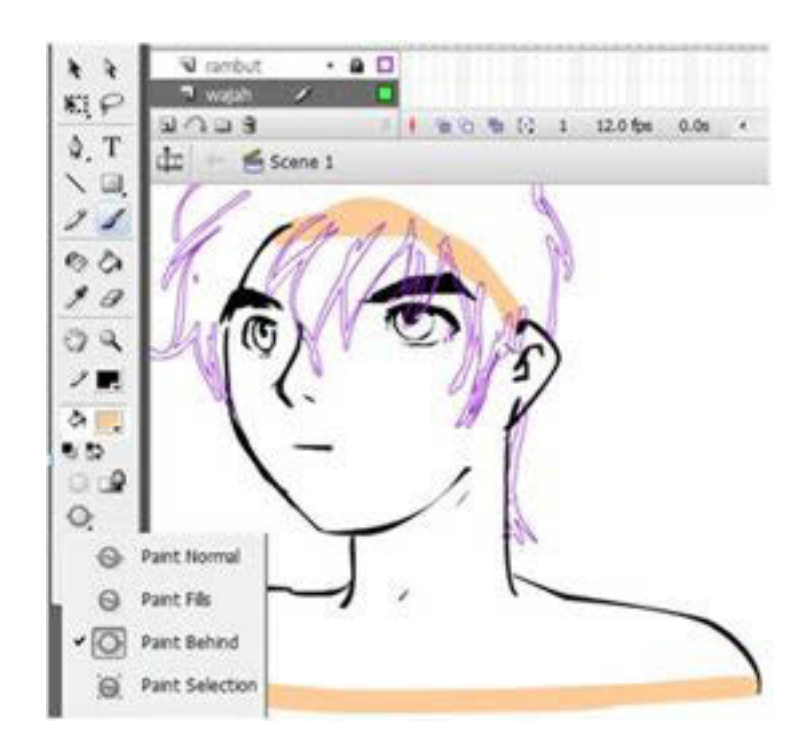

Gambar 100. Langkah 7

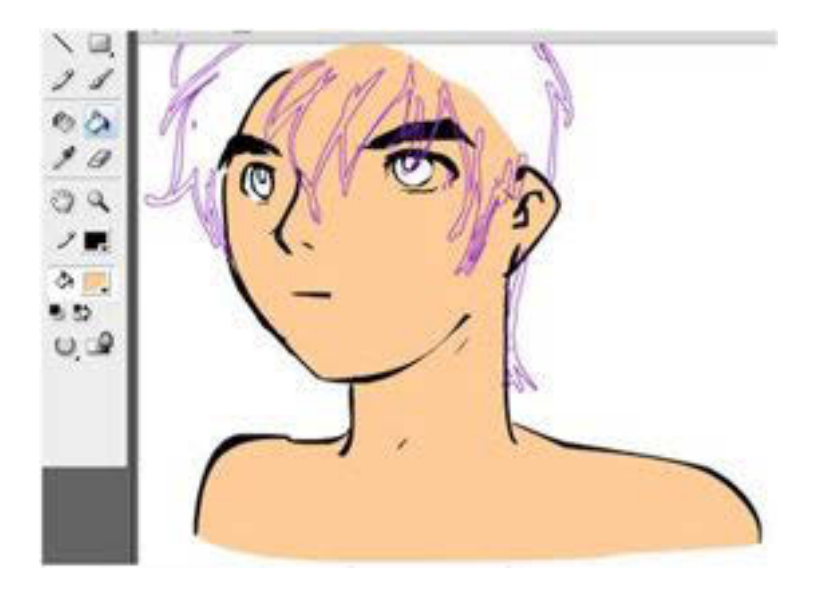

Gambar 101. Hasil dari Langkah 7

Selanjutnya mulailah dengan pewarnaan mata. Pada pewarnaan mata fokuslah pada mata saja. Gunakanlah Zoom Tool dan pilih area mata dan mulailah mewarnai mata karakter.

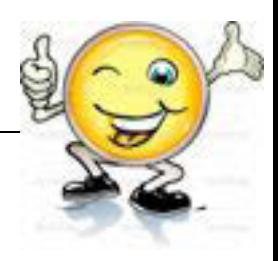

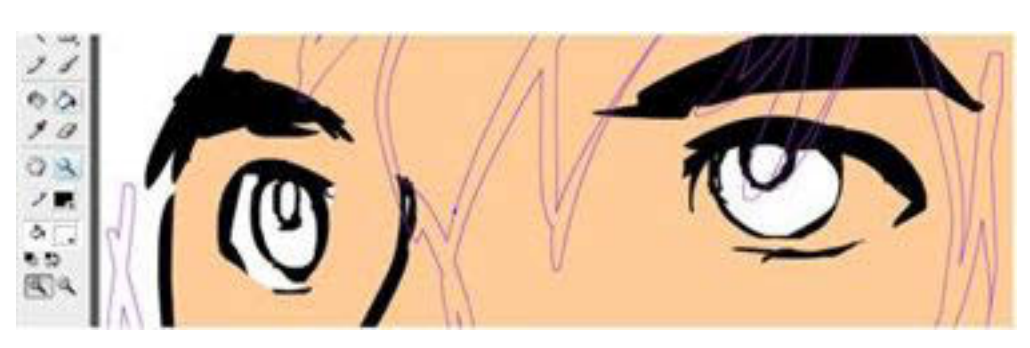

Gambar 102. Langkah 8

Rapikan area mata yang terkena warna wajah. Gunakan Brush Tool dan pilih Paint Selection lalu pilih warna putih. Lalu dengan Selection Tool pilih warna wajah dan pilih kembali Brush Tool sehingga warna wajah saja yang tertimpa.

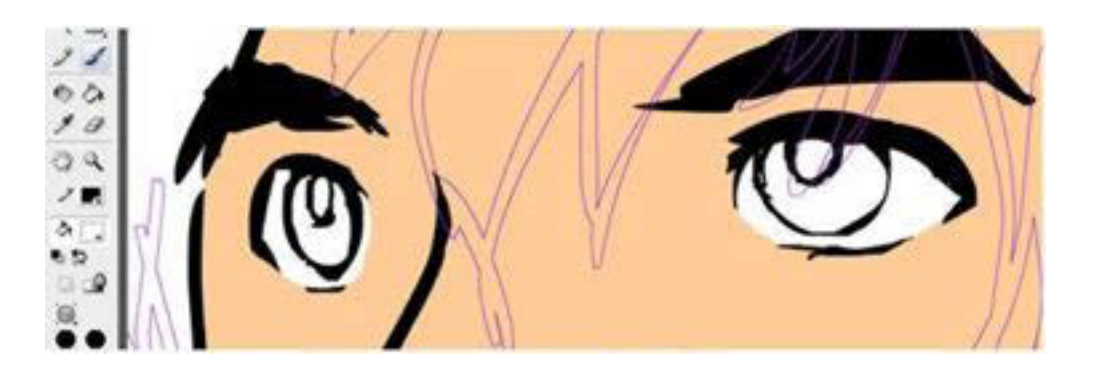

Gambar 103. Langkah 9

Selebihnya warnailah mata secara secara seksama.

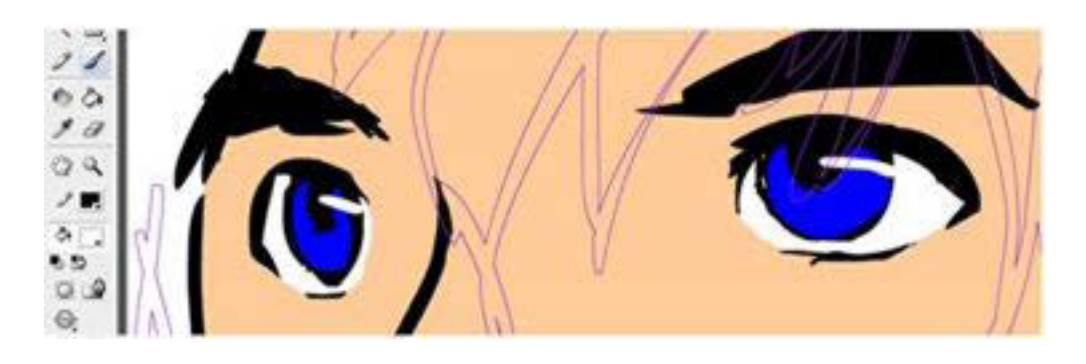

Gambar 104. Pewarnaan mata

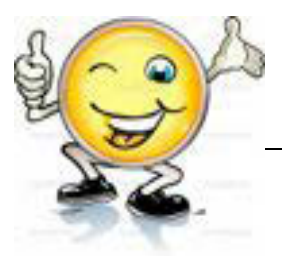

Saat ini pewarnaan wajah ditahan sampai di sini. Lanjutkan dengan pewarnaan rambut. Seperti sebelumnya, karena akan mewarnai rambut maka kali ini gantian kunci layer wajah dan hilangkan warna Outline pada layer wajah tersebut. Sedangkan pada layer rambut hilangkan fungsi Lock/kunci dan munculkan kembali warna Outlinenya.

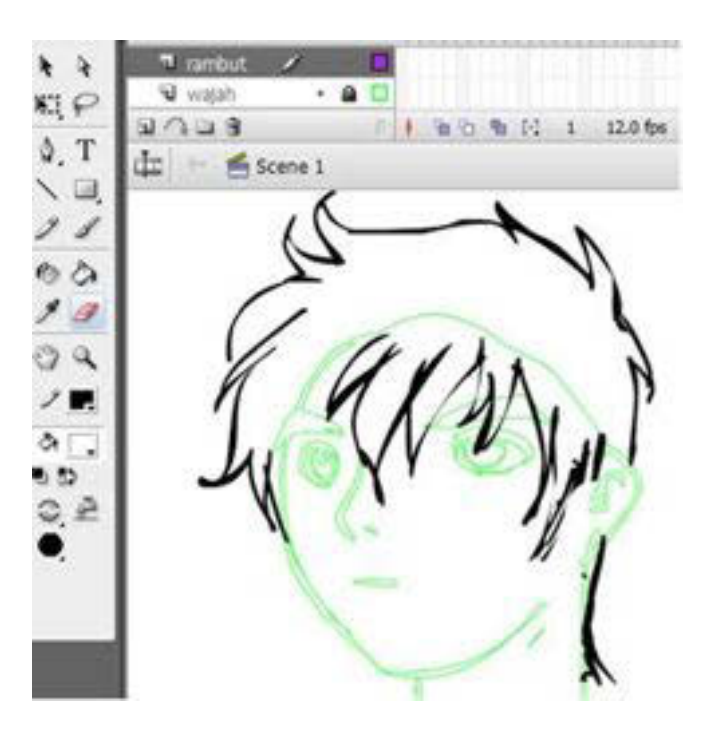

Gambar 110. Langkah 10

Mulailah merapikan gambar rambut dengan menutupi area rambut yang masih terbuka.

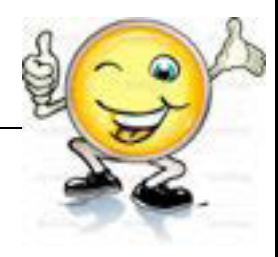

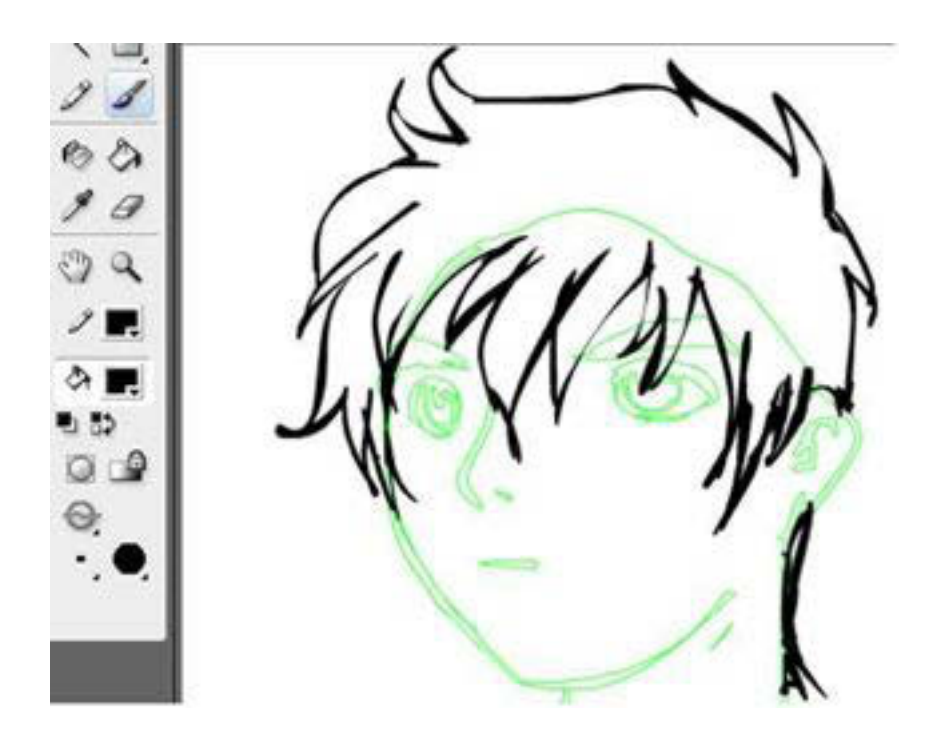

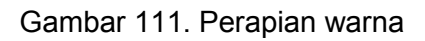

Lalu warnailah dengan Paint Bucket Tool secara seksama.

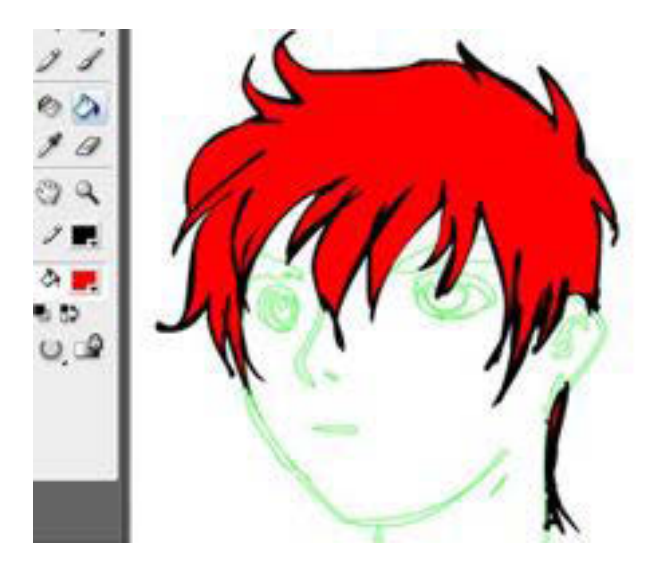

Gambar 112. Langkah 11

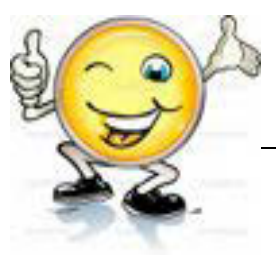

Klik kembali warna Outline pada layer wajah untuk melihat kecocokan antara wajah dan rambut.

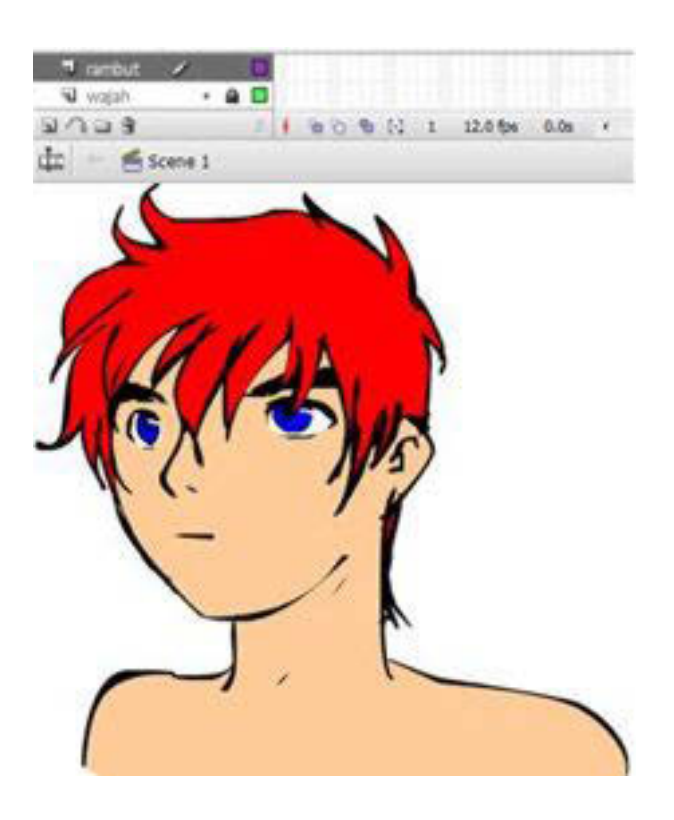

Gambar 113. Langkah 12

## **Langkah 13**

Beri effect cahaya pada rambut jika perlu. Gunakan Paint Selection dan pilih warna rambut saja yang akan diwarnai, jangan sampai kena garis rambut ataupun warna lainnya.

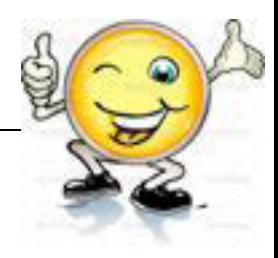

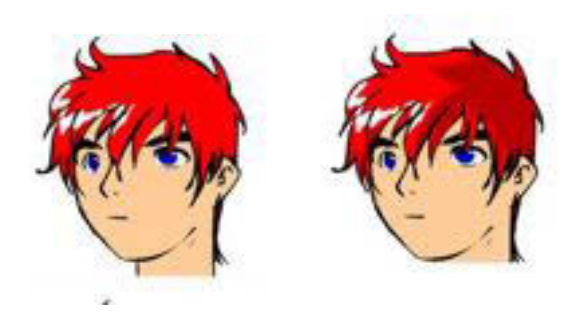

Gambar 114. Langkah 13

Jika pewarnaan rambut telah selesai, selanjutnya finishing warna kulit wajah sama seperti warna rambut. Kembali Lock/ kunci layer rambut dan buka Lock pada layer wajah. Lalu lakukan pewarnaan pada layer wajah. Gunakan Paint Selection dan pilih warna kulit saja yang diwarnai.

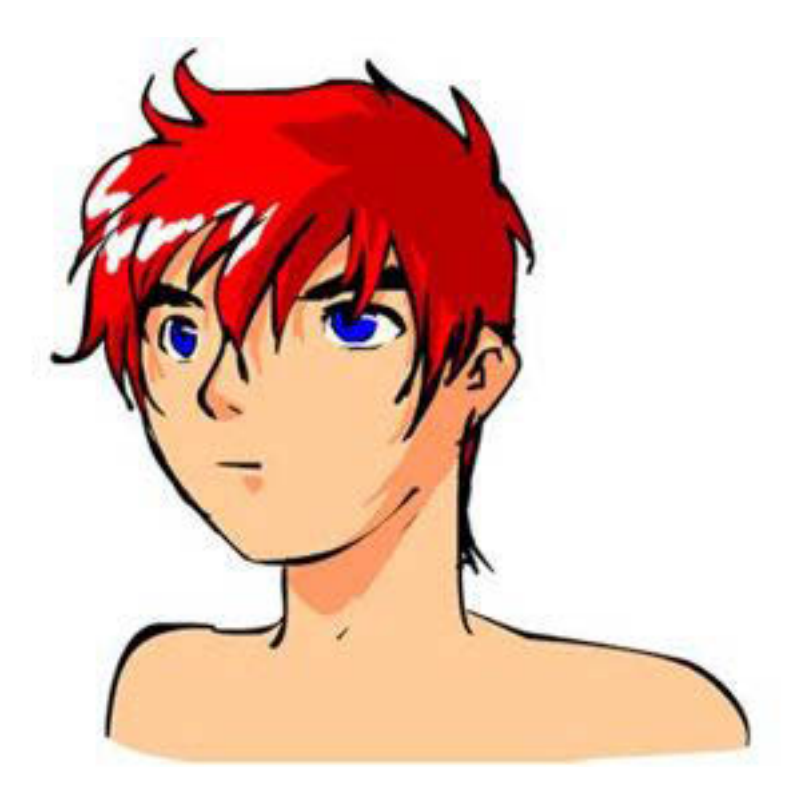

Gambar 115. Langkah 14

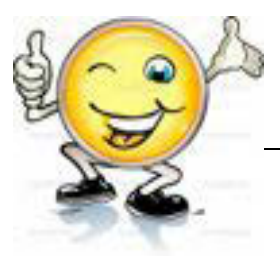

Jika semua telah diwarnai berilah si karakter baju biar bagus. Untuk finishing, gambar baju yang cocok untuk karakter dilayer yang berbeda. Jadi buat satu layer lagi untuk gambar baju karakter dan pastikan posisinya paling atas dari semua posisi layer yang ada.

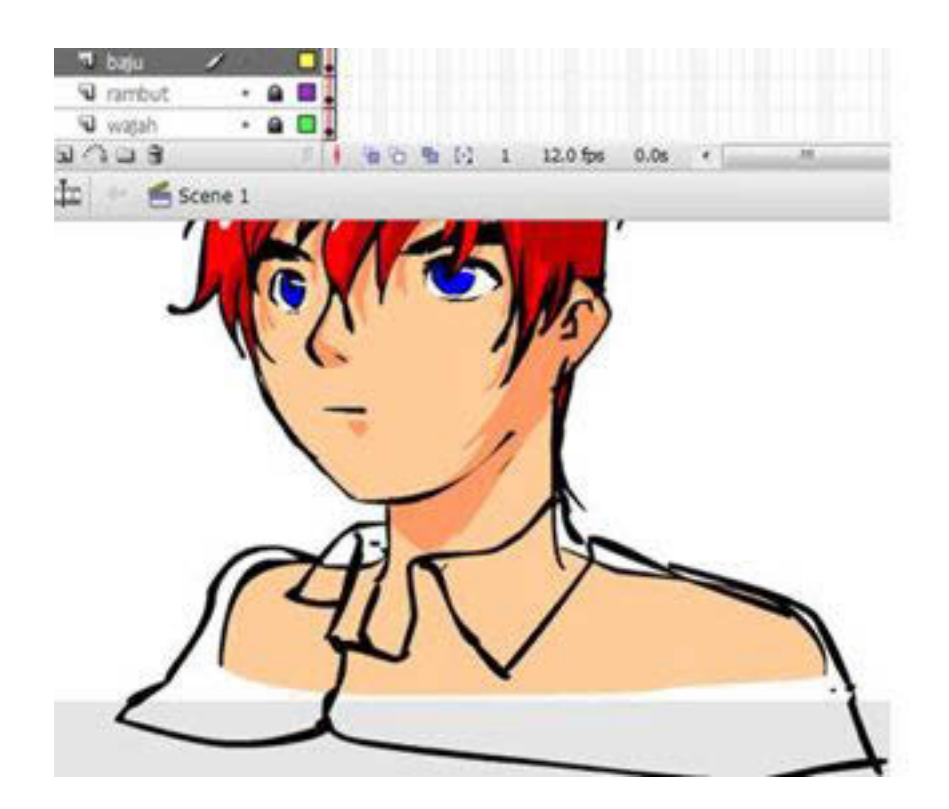

Gambar 116. Langkah 15

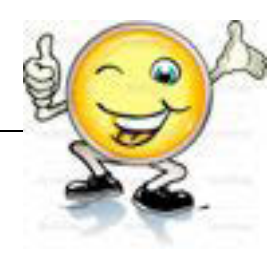

#### **Hasil Akhir**

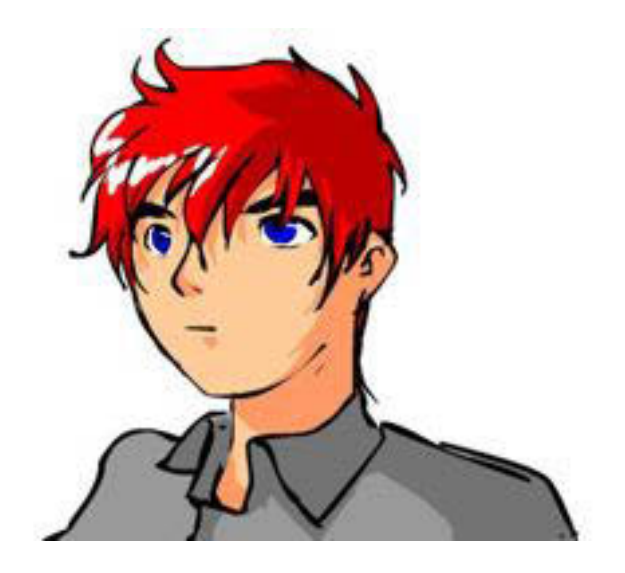

Gambar 117. Hasil Akhir

#### **c. Rangkuman**

Buatlah bentuk kepala berupa lingkaran atau oval sesuai keinginan dengan menggunakan *Oval Tool* pada layer 1, sedangkan pada layer 2 siapkan garis bantu untuk mempermudah pembuatan bentuk wajah yang diinginkan. Untuk wajah tampak depan garis bantu yang dibuat harus sejajar garis horizontal dan simetris kanan dan kiri. Dalam menggambar mata, perlu memperhatikan bagianbagian dari mata seperti bola mata, iris, pupil, bulu mata, dan shading. kita mulai dengan membuat bentuk mata bisa menggunakan *Oval Tool* atau dengan *Line Tool*, kemudian baru mengisinya dengan bagian-bagian mata. Untuk membuat karakter jangan lupa untuk Fill colour di non aktifkan dulu, atau kata lain kita bermain dengan Line / garis. Membedakan karakter cewek dan cowok, dapat menambahkan/memperpanjang bulu mata yang lebih lentik. Untuk Finishing wajah , tambahkan gambar Alis dan kelopak mata (jika perlu). Seperti mata bentuk alis juga beragam sesuai kebutuhan.

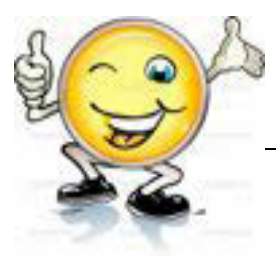

#### **d. Tugas : Membuat wajah karakter perempuan**

Dalam kegiatan ini setiap peserta didik membuat 1 wajah karakter perempuan menggunakan software macromedia flash atau adobe flash. Berdasar uraian materi diatas lakukan langkah-langkah berikut:

- 1.1. Buka file baru pada software flash atau Ctrl+N.
- 1.2. Buatlah obyek 1 wajah karakter perempuan sesuai langkahlangkah seperti dalam uraian diatas
- 1.3. Presentasikan hasil animasi yang telah dibuat siswa di depan kelas

#### **e. Test Formatif.**

Dalam test ini setiap peserta didik membaca dengan cermat dan teliti setiap butir soal dibawah ini. Kemudian berdasarkan uraian materi diatas tulislah jawabannya pada lembar jawaban test formatif yang telah disediakan.

- 1. Jelaskan pengertian obyek pada software flash ?
	- 2. Sebutkan berbagai macam objek yang sangat unik di dalam Flash8 ?
		- 3. Sebutkan dan Jelaskan berbagai macam tools Dalam pewarnaan suatu objek pada Flash 8?
		- 4. Jelaskan langkah-langkah memasukkan gambar kedalam area kerja software flash?

#### **f. Lembar Jawaban Test Formatif (LJ).**

**LJ- 01 : Pengertian obyek pada software flash** 

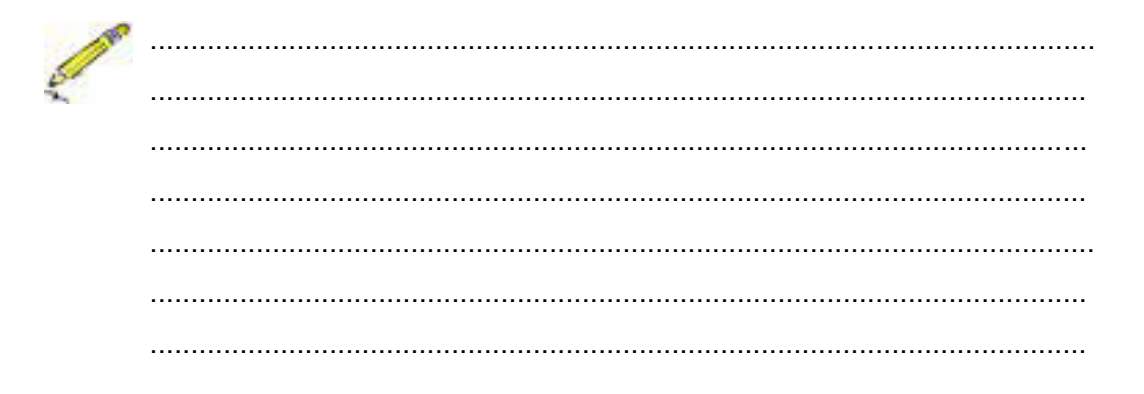

## Teknik Animasi 2 Dimensi

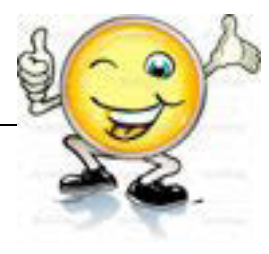

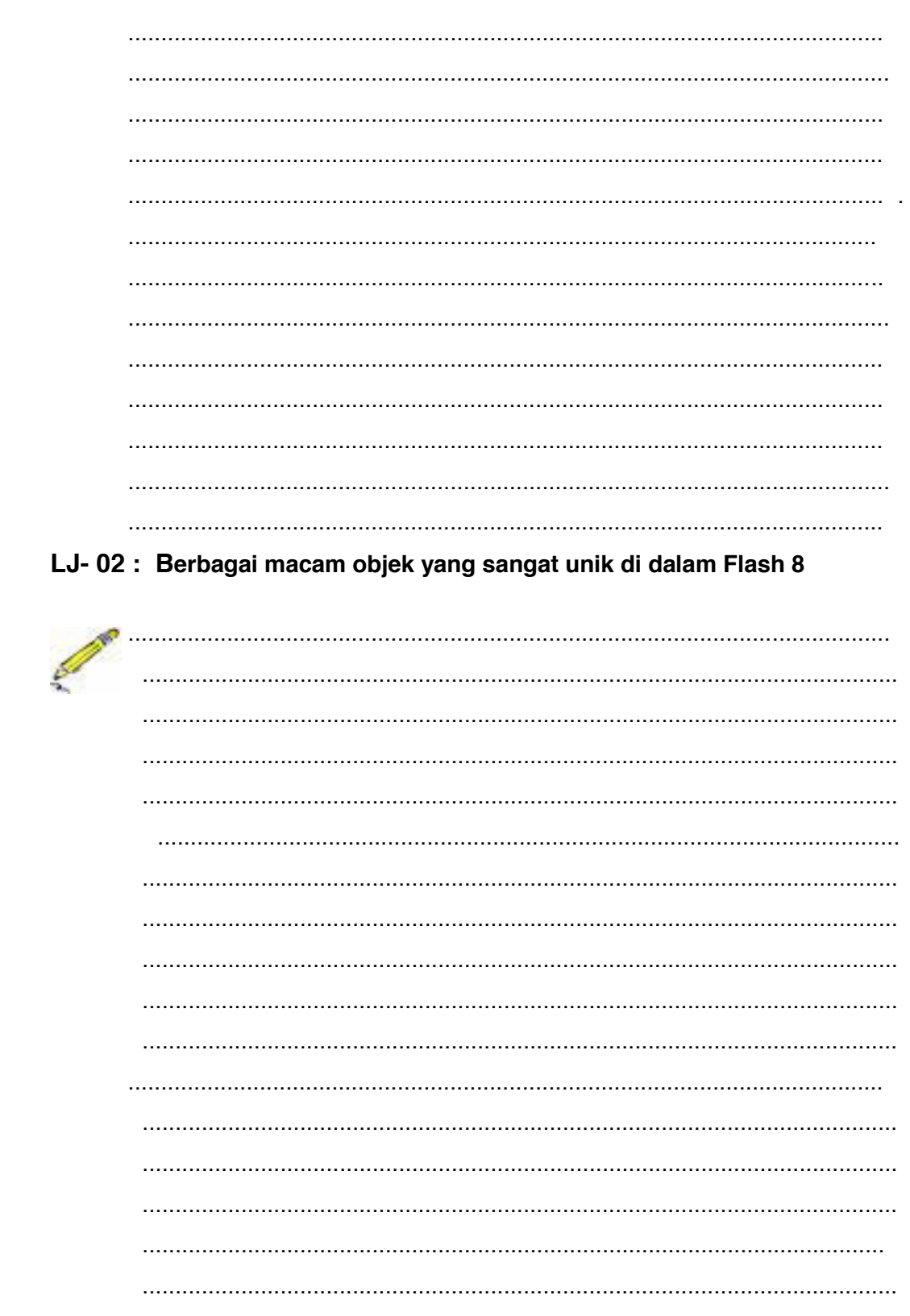

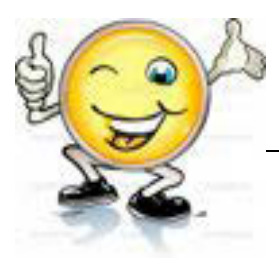

## LJ-03 : Berbagai macam tools Dalam pewarnaan suatu objek pada Flash8

LJ-04 : langkah-langkah memasukkan obyek gambar kedalam area kerja software flash

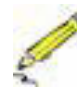

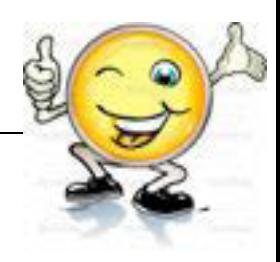

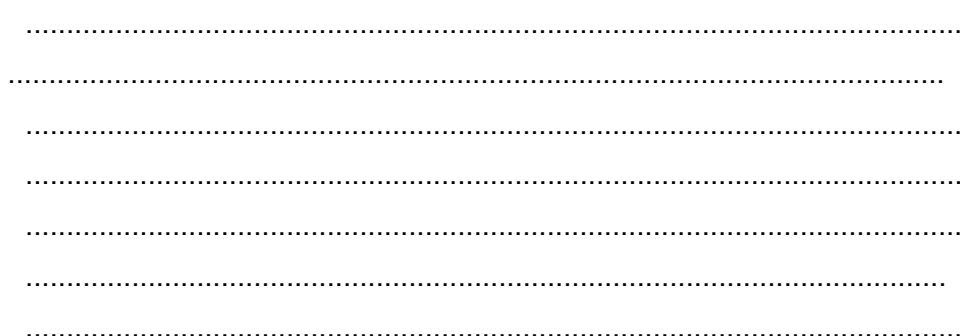

## g. Lembar Kerja Peserta Didik.

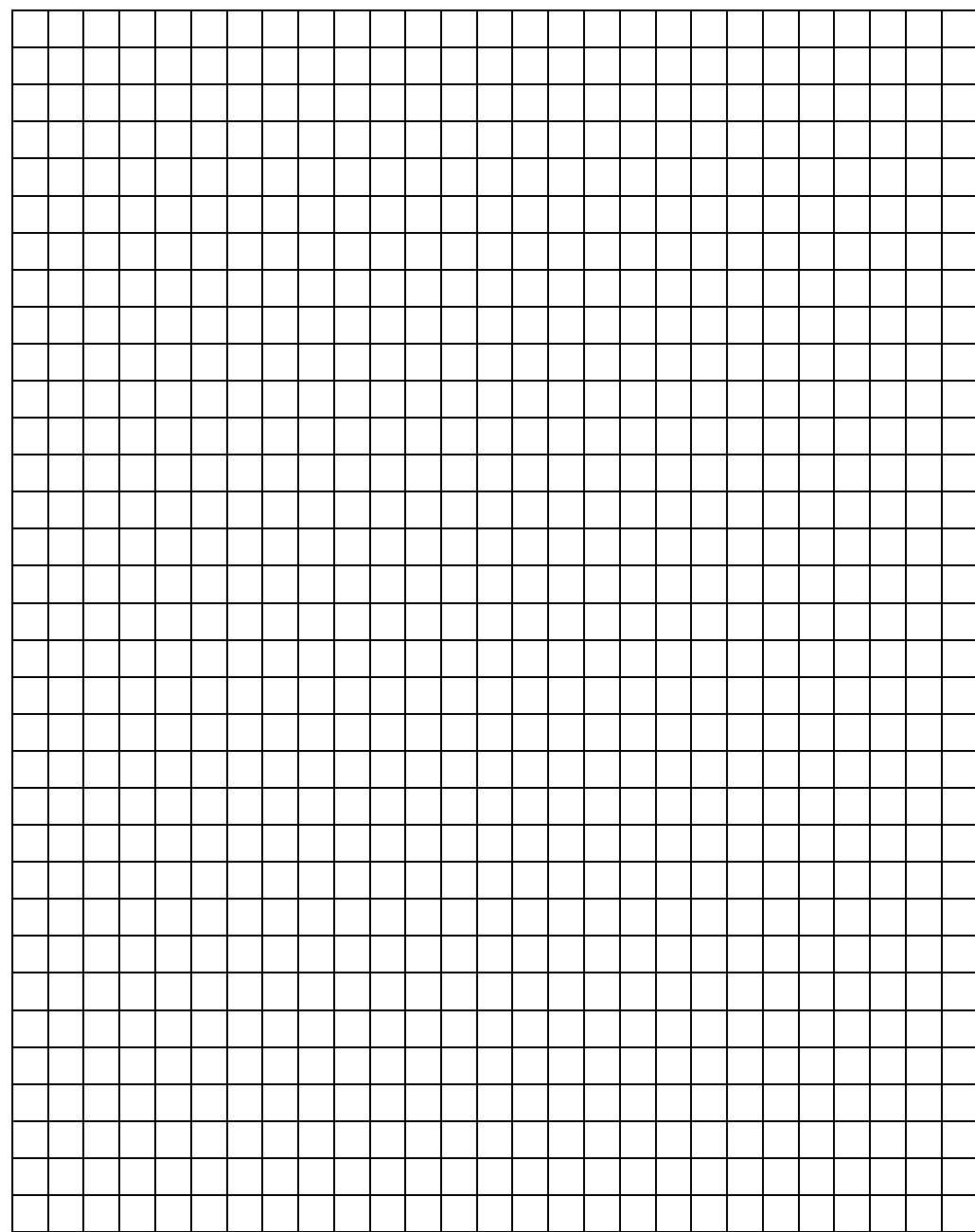

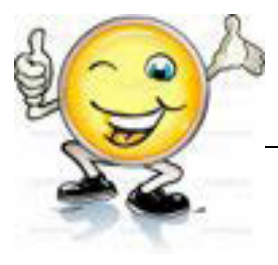

#### **8. Kegiatan Belajar 8: Pembuatan Obyek Pada Aplikasi Animasi 2 dimensi**

#### **a. Tujuan Pembelajaran.**

Setelah mengikuti kegiatan belajar 8 diharapkan peserta didik dapat:

- $\checkmark$  Memahami teknik pembuatan obyek pada aplikasi animasi 2 dimensi
- $\checkmark$  Membuat obyek pada aplikasi 2 dimensi

#### **b. Uraian materi.**

#### **1. Membuat Obyek menjadi Button/ tombol**

Button adalah salah satu type dari symbol. Button digunakan untuk membuat tombol di flash. Dengan dijadikannya suatu objek menjadi button maka selain objek tersebut menjadi tombol, objek tersebut juga dapat menggunakan beberapa fasilitas dari flash seperti animasi tween, masking, guide dan juga kita dapat memberikan actionscript pada objek tersebut. Di bawah ini akan dipelajari cara dasar membuat tombol. Melalui cara dasar ini dapat berkreasi untuk membuat tombol yang bagus dan menarik.

#### a. Buatlah sebuah flash document.

**b**. Buatlah sebuah lingkaran seperti gambar dibawah ini:

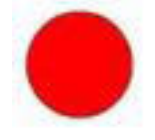

Gambar 118. Lingkaran berwarna merah

**c**. Seleksi lingkaran tersebut kemudian klik kanan > Convert to Siymbol atau tekan F8 pada keyboard atau bisa juga melalui Modify > Convert to Symbol…

**d**. Pada kotak dialog yang muncul pilih Button sebagai Typenya seperti gambar dibawah ini :

| Convert to Symbol |          |  |
|-------------------|----------|--|
|                   | Symbol 1 |  |
|                   |          |  |
|                   |          |  |

Gambar 119. Button sebagai Type

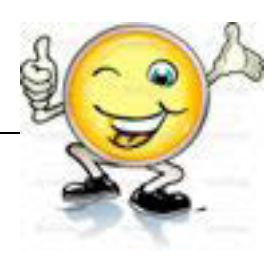

**e**. Ubah Name pada kotak dialog tersebut jika diperlukan, kalau sudah selesai tekan OK maka lingkaran yang anda buat tadi sudah berubah menjadi sebuah Symbol bertype Button.

**f**. Klik dua kali Button tadi atau klik kanan > Edit In Place maka akan masuk ke stage button.

**g**. Akan tampil jendela Timeline seperti gambar dibawah ini :

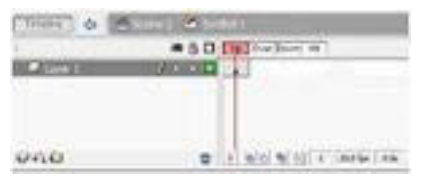

Gambar 120. Timeline

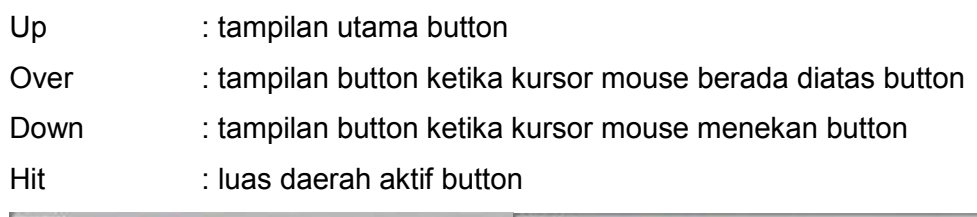

| premieri.gr<br>(tute) o <b>Avesto certa</b>                                      | usemake".<br><b>SHELL</b> & <b>KIND OF SHELL</b> |
|----------------------------------------------------------------------------------|--------------------------------------------------|
| -50 m ----                                                                       | ASO - 100 M 11                                   |
| <b>SCALE AND A</b>                                                               | <b>Right CALL CONTROL</b>                        |
| <b>LIFE CANDIDATION</b> CALIFORNIA<br><b>B</b> A MO N II A DIN ON FLAT<br>32.040 | a Linconstruction visit<br><b>OriG</b>           |
|                                                                                  |                                                  |
|                                                                                  |                                                  |
|                                                                                  |                                                  |
|                                                                                  |                                                  |

Gambar 121. Pengarah gambar

**h**. Pilih bagian Over, kemudian klik kanan > Insert Key Frame atau tekan F6 pada keyboard. Ubah warna lingkaran menjadi lebih muda

**i**. Pilih bagian Down, kemudian klik kanan > Insert Key Frame atau tekan F6 pada keyboard. Ubah warna lingkaran menjadi lebih tua

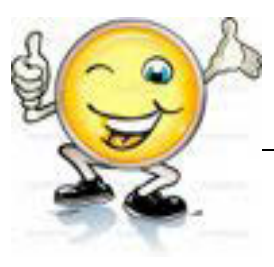

**J**. Jika ingin daerah aktif button menjadi lebih luas, pilih bagian Hit kemudian klik kanan > Insert Key Frame tekan F6 pada keyboard. Buatlah lingkaran yang ada menjadi lebih besar.

**k**. Kalau sudah selesai, klik tombol scene pada timeline atau bisa juga tekan CTRL+E pada keyboard.

**l**. Terakhir test movie dengan menekan CTRL+ENTER.

#### **2. Membuat Link Tombol di Flash**

Pada praktik kali ini akan dibahas cara untuk membuat tombol yang dapat terhubung dengan suatu lembar isi (page). Untuk dapat membuatnya ikutilah langkah-langkah berikut ini:

- 1. Siapkan Stage berukuran 550 x 400 pixel dengan fps : 30.
- 2. Buat tulisan "HOME", "CONTACT", "PRODUCT" dengan menggunakan text tool(T) dengan font dan ukuran bebas. Lalu atur seperti pada gambar:

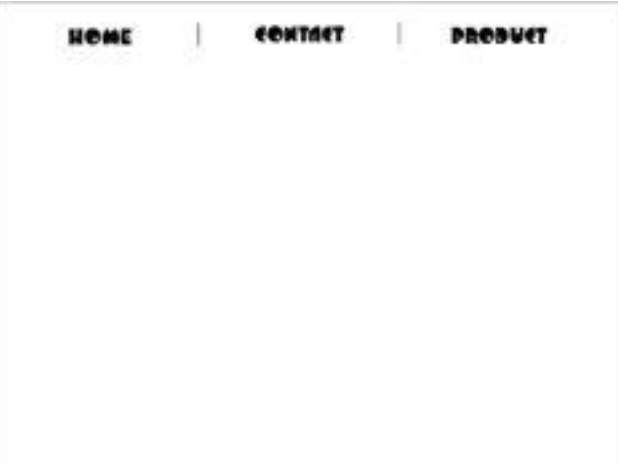

Gambar 122. Penggunaan Text Line

3. Seleksi tulisan "HOME" lalu buat symbol movieclip dengan menekan F8. Isi nama seperti pada gambar dibawah ini, lalu tekan OK.

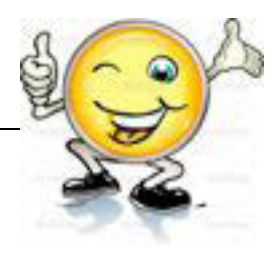

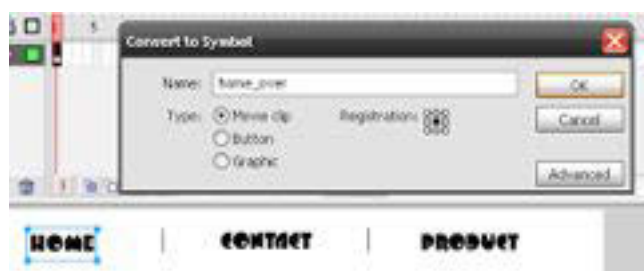

Gambar 123. Symbol Movieclip

- 4. Lalu Double klik pada instance movieclip tulisan "HOME" dan telah berada di dalam instance movieclip tersebut.
- 5. Ubah nama layer tempat tulisan "HOME" berada menjadi "home". Lalu ubah tipe layer menjadi mask dengan klik kanan pada layer tersebut dan pilih Mask.
- 6. Buat dua layer lagi dan beri nama "abu-abu" dan "hitam" dan letakkan pada bagian bawah layer home seperti pada gambar:

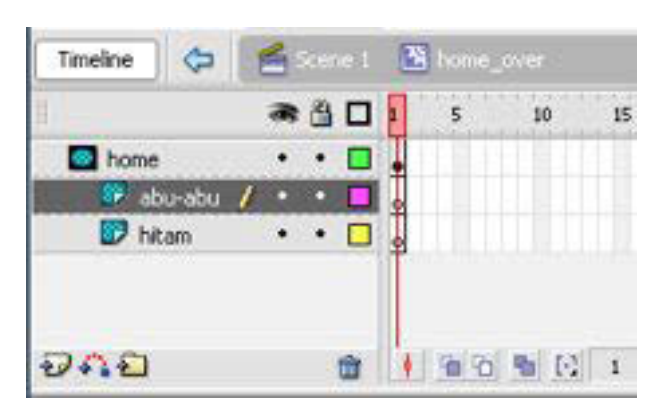

Gambar 124. Layer Home

7. Pada layer abu-abu buat objek kotak tanpa garis tepi dengan warna #CCCCCC dan posisikan seperti pada gambar:

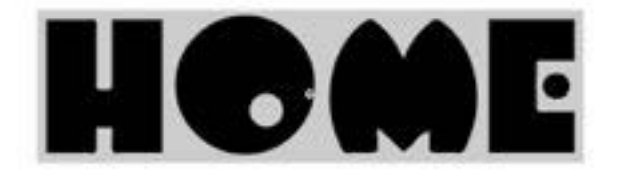

Gambar 125. Hasil

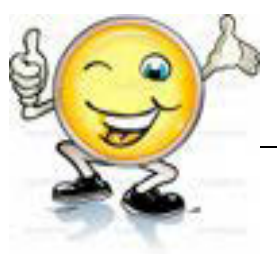

8. Copy frame 1 pada layer abu-abu dengan cara klik kanan pada frame lalu pilih copy frames. Lalu paste pada frame 1 layer hitam.

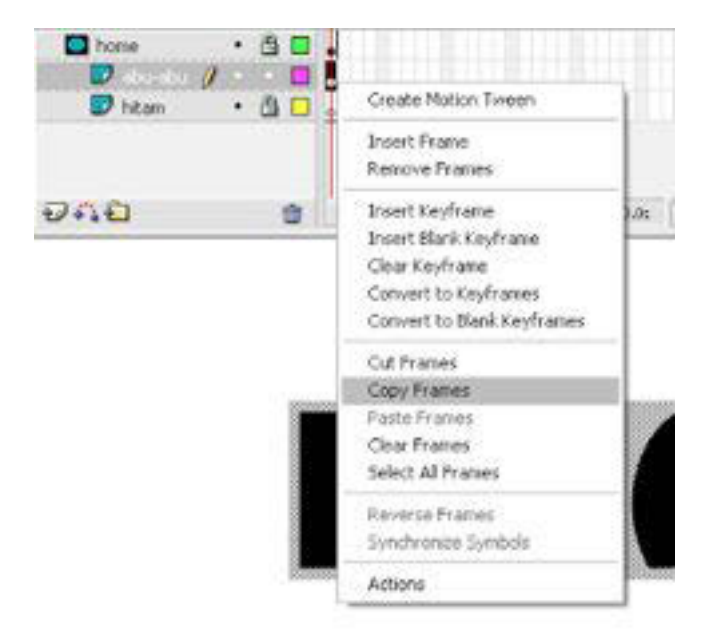

Gambar 126. Frame 1 Layer Hitam

9. Pada layer hitam ubah warna objek kotak tersebut menjadi hitam dengan cara seleksi objek kotak tersebut lalu klik pada fill color dan pilih warna hitam. lalu posisikan kedua objek kotak seperti pada gambar:

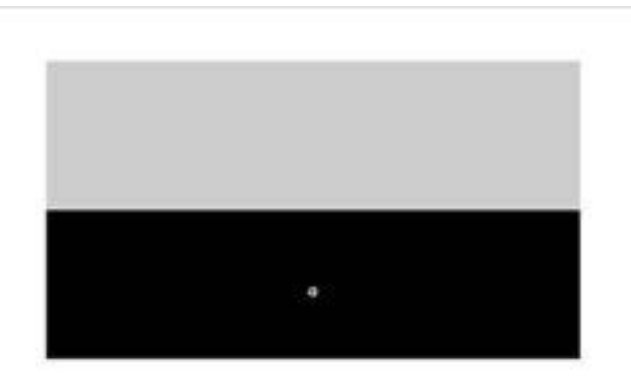

Gambar 127. Fill color

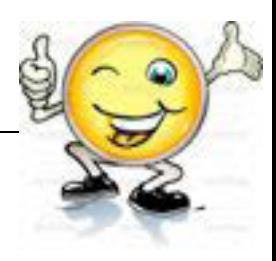

10. Buat symbol movie clip pada kedua objek kotak dan beri nama "hitam" pada kotak hitam dan "abu-abu" pada kotak abu-abu dengan menekan F8.

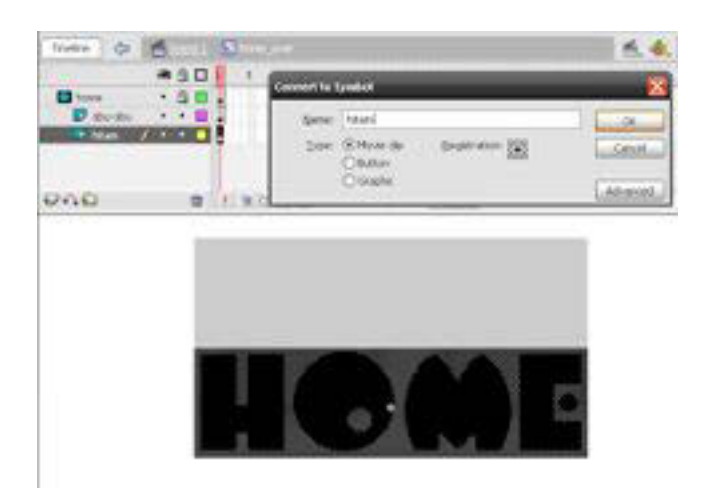

Gambar 128. Symbol Movieclip

11. Buat motion tween pada objek kotak hitam dan juga kotak abu-abu dengan pergerakan seperti pada gambar:

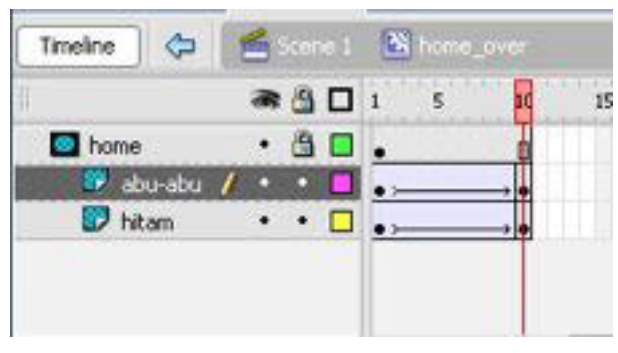

Gambar 129. Motion Tween
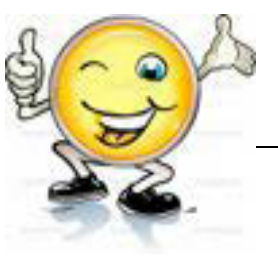

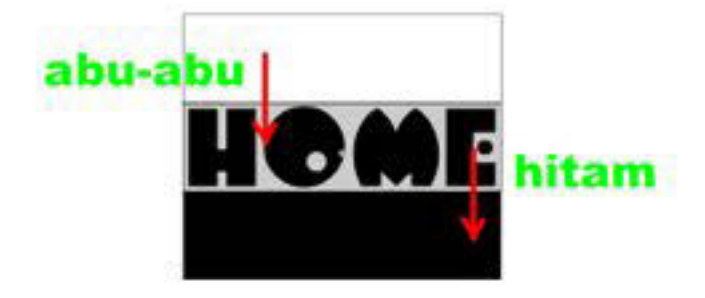

Gambar 130. Hasilnya

12. Buat layer baru dengan nama "script". Lalu buat blank keyframe pada frame 10 dengan cara klik kanan pada frame 10 layer script dan pilih insert blank keyframe.

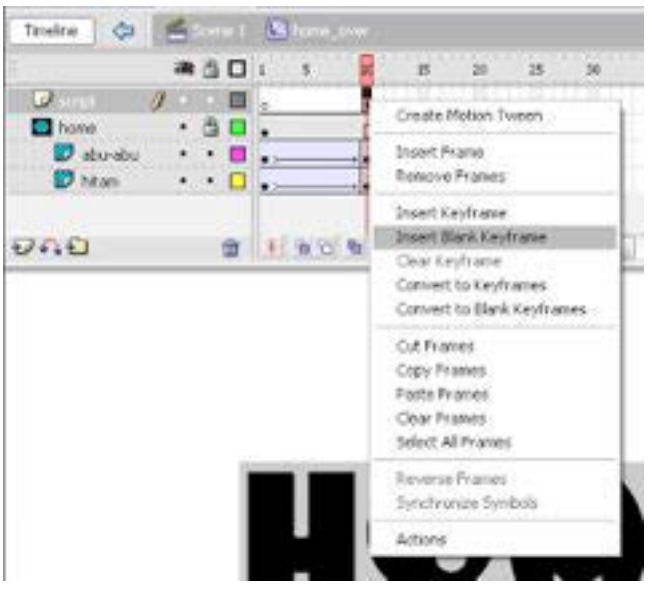

Gambar 131. Script

13. Dengan keadaan frame 10 pada layer script masih terseleksi tekan F9 untuk membuka panel action dan ketikkan "stop();".

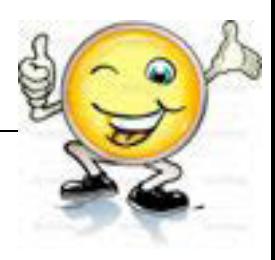

| <b>Artists / Prietta</b> |             | ۰. |
|--------------------------|-------------|----|
| 441.49.75                | のマミロ院       |    |
| ☜                        | <b>Hapo</b> |    |

Gambar 132. Layer script

Script ini berfungsi untuk berhenti pada frame tempat script ini berada (dalam hal ini frame 10 pada layer script). Jika suatu frame sudah terdapat script di dalamnya maka keyframenya akan berubah menjadi seperti gambar:

|         | ● 当口1 |  |  |
|---------|-------|--|--|
|         |       |  |  |
| home    |       |  |  |
| abu-abu |       |  |  |
|         |       |  |  |

Gambar 133. Perubahan Keyframe

14. Setelah itu kembali ke timeline utama dengan cara double klik pada stage atau klik pada tulisan Scene 1 seperti pada gambar:

| Timeline | Scene 1 | N home_over |    |   |
|----------|---------|-------------|----|---|
|          | ●8口     |             | 10 | 1 |
| script   |         |             |    |   |
| home     |         |             |    |   |
| abu-abu  |         |             |    |   |
| hitam    |         |             |    |   |

Gambar 134. Timeline

15. Lalu buat symbol button dengan cara tekan ctrl+F8 lalu isikan kotak dialog seperti pada gambar. Jangan lupa memilih type:button.

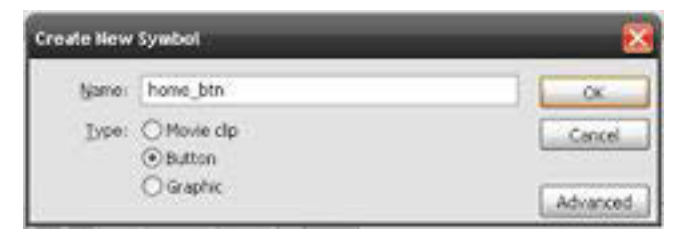

Gambar 135. Symbol button

16. Isi dari symbol instance button ialah sebagai berikut:

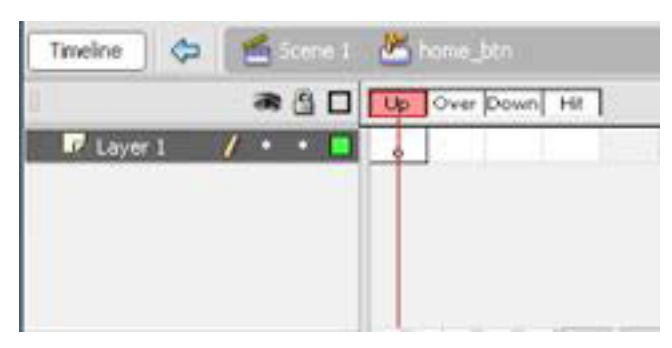

Gambar 136. Symbol Instance Button

Terdapat empat frame yaitu frame Up, Over, Down, dan Hit.

- Frame Up berfungsi sebagai tampilan tombol pada kondisi awal sebelum ditekan.
- Frame Over berfungsi sebagai tampilan ketika kursor mouse berada tepat di atas tombol.
- Frame Down berfungsi sebagai tampilan tombol pada kondisi sedang ditekan.
- Frame Hit berfungsi sebagai area tekan tombol tersebut.
- 17. Lalu isikan frame Up dengan text "HOME" sama persis ukuran dan warnanya seperti yang telah dibuat sebelumnya dan letakkan tepat ditengah stage.

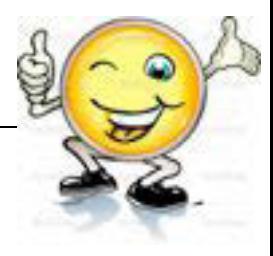

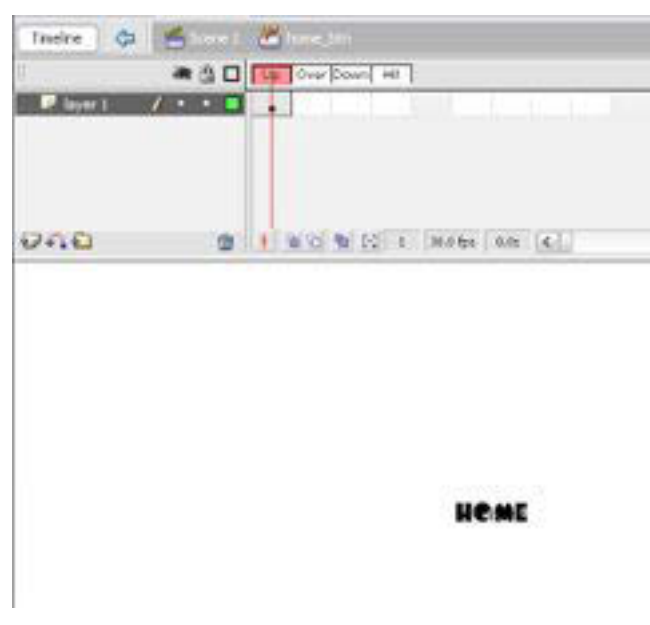

Gambar 137. Frme Up

18. Lalu isi frame Over dengan cara buat blank keyframe dahulu pada frame Over lalu isikan dengan instance "home\_over" yang terdapat pada panel library dengan cara mendragnya ke dalam stage dan letakkan tepat ditengah stage.

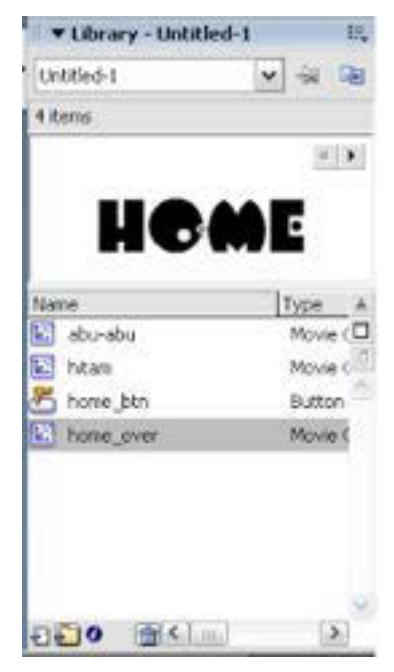

Gambar 138. Frame Over

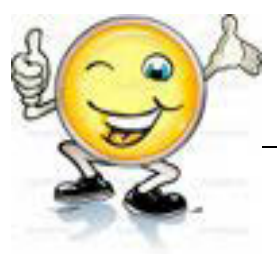

19. Lalu copy frame Up dan paste pada frame Down dan juga frame Hit. Hal ini akan menyebabkan tidak adanya perubahan ketika tombol ditekan dengan keadaan awal. Hasil akhir timeline akan seperti gambar:

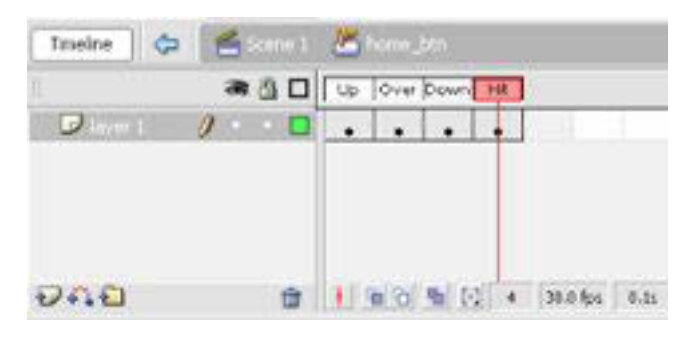

Gambar 139. Hasil Akhir

20. Lalu kembali ke timeline utama dengan double klik pada stage. Klik kanan pada tulisan "HOME" yang terdapat pada stage dan pilih swap symbol.

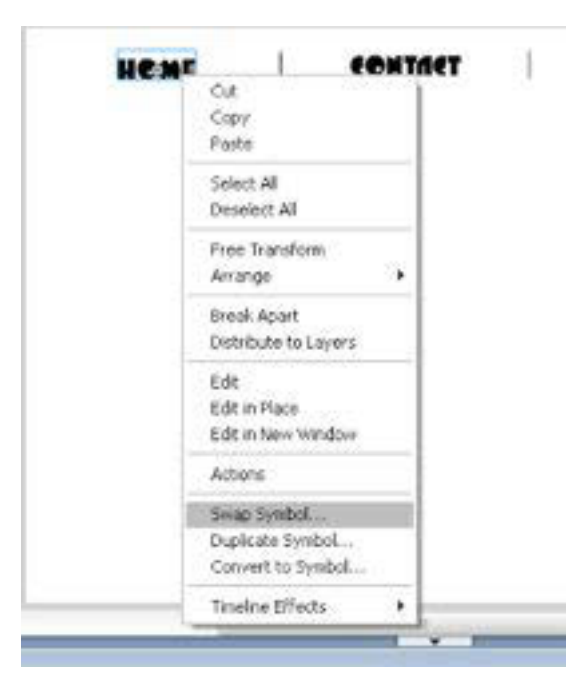

Gambar 140. Langkah selanjutnya

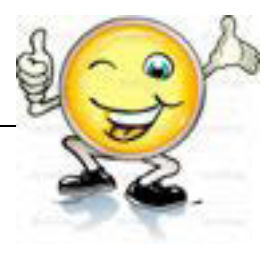

21. Pada kotak dialog yang muncul pilih instance home\_btn dan klik OK.

| HOME<br>m | ø<br><b>SO MAN</b><br>25 hone (sm)<br>- 10 American | oc.<br>m |
|-----------|-----------------------------------------------------|----------|
|           | S.                                                  |          |

Gambar 141. Kotak dialog

Yang dilakukan ini ialah menukar instance home\_over dengan instanve home\_btn

- 22. Pada tahap ini telah diselesaikan pembuatan tombol "HOME". Setelah itu lakukan hal yang sama untuk kedua tombol yang lain (CONTACT dan PRODUCT).
- 23. Setelah semua tombol sudah selesai dibuat langkah selanjutnya adalah membuat script untuk link tombol dan juga membuat isi dari tiap tombol.
- 24. Untuk membuat script navigasi link pada tombol klik pada tombol "HOME" yang ada pada stage lalu tekan F9 untuk membuka panel action dan ketikkan:

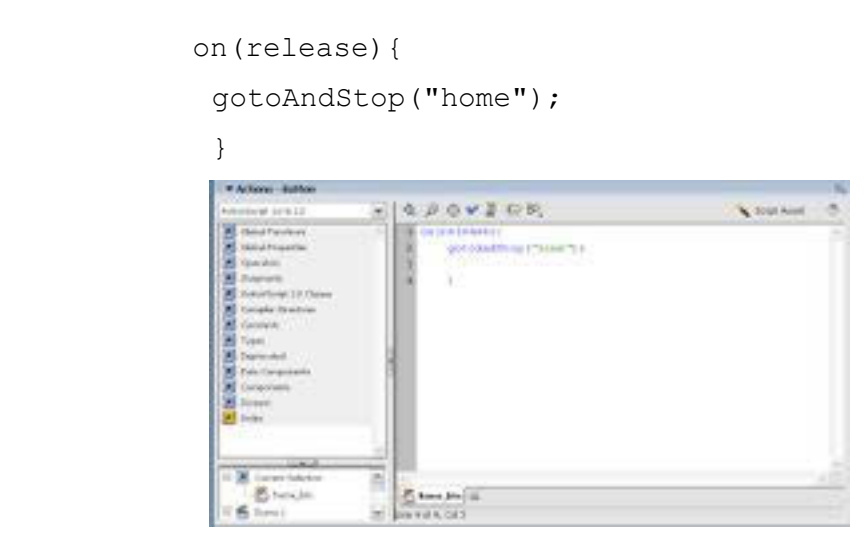

Gambar 142. Script navigasi

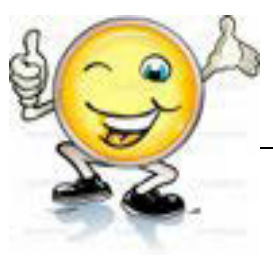

Script tersebut berfungsi untuk membuat ketika tombol ditekan maka akan berpindah dan berhenti pada frame "home".

25. Lakukan hal yang sama pada tombol "CONTACT" dan "PRODUCT" tapi bedakan alamat frame yang dituju. Untuk tombol contact:

```
on(release){
gotoAndStop("contact");
       } 
                  要 纪 50
                                   Christian
                  Influentation
  国内
```
Gambar 143. Script pada tombol "CONTACT"

Untuk tombol product:

```
on(release){
                gotoAndStop("product");
 } 
                               GVZ 08
                                                    Contact
                                   Collection and sand man
```
Gambar 144. Script pada tombol "PRODUCT"

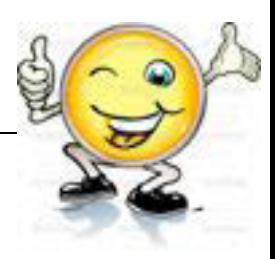

26. Lalu buat layer baru dengan nama label. Seleksi frame 1 pada layer tersebut dan beri label dengan cara klik panel properties yang terdapat di bawah stage dan ketikkan nama "home" pada tempat seperti pada gambar:

| ı<br><b>William</b><br>ш<br><b>Tribes   Farewood</b><br><b>Bulleting</b> |                              |                                                |         |
|--------------------------------------------------------------------------|------------------------------|------------------------------------------------|---------|
| ľ<br><b>Phoenix</b><br><b>Silla</b>                                      | Wyle<br>×<br><b>The View</b> | <b><i>UNE NOW</i></b><br>- 17 all Jane<br>一般的な | $\circ$ |
| <b>Loka From</b><br>$-0.00$                                              |                              | <b>CONTRACTOR</b><br>100 Tel: 7                | o       |
| <b>Business</b><br>w.                                                    |                              | The paper selected                             |         |

Gambar 145. Cara membuat frame pada layer

- 27. Buat blank keyframe pada frame ke 2 dan ke 3. Lalu beri nama label "contact" dan "product" dengan cara yang sama.
- 28. Lalu posisikan keyframe tersebut dengan cara mendragnya seperti pada gambar:

|          |  | ● 市口: |  |  |                                     |  |  |
|----------|--|-------|--|--|-------------------------------------|--|--|
|          |  |       |  |  |                                     |  |  |
|          |  |       |  |  |                                     |  |  |
|          |  |       |  |  |                                     |  |  |
|          |  |       |  |  |                                     |  |  |
| 3125.071 |  |       |  |  | <b>B</b> I W O W H = 30 SO & DA G = |  |  |

Gambar 146. Posisikan keyframe tersebut dengan cara mendrag

- 29. Lalu buat layer baru dan beri nama "script". Dengan frame pertama masih terseleksi tekan F9 dan ketikkan stop();
- 30. Buat layer baru dengan nama "isi" lalu buat blank keyframe dan posisikan seperti pada gambar:

| and in  |   | Scene 1 |  |    |    |    |  |  |
|---------|---|---------|--|----|----|----|--|--|
|         |   | 4 当口:   |  | in |    | 24 |  |  |
| J scree | ٠ |         |  |    |    |    |  |  |
|         | ٠ |         |  |    | M2 |    |  |  |
|         |   |         |  |    |    |    |  |  |
|         |   |         |  |    |    |    |  |  |

Gambar 147. Layer baru dan blank keyframe

31. Pilih blank keyframe yang berada pada frame yang sama dengan label dan buat objek tulisan yang sesuai dengan nama label tersebut.

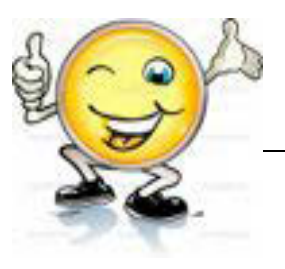

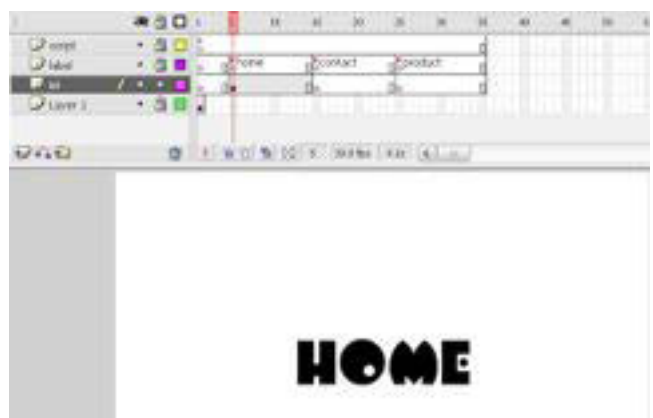

Gambar 148. Blank keyframe dan buat objek tulisan

32. Lakukan juga untuk semua label yang dibuat.

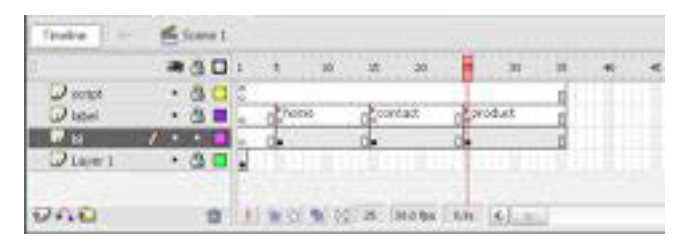

Gambar 149. Semua label yang dibuat menggunakan blank keyframe

33. Lalu langkah terakhir ialah klik kanan pada frame 35 pada layer 1 dan pilih insert frame. Test contoh interaksi tombol yang telah kita buat dengan menekan ctrl+enter. Dapat dirubah isi dari lembar tujuan tombol sesuai dengan yang dinginkan dengan merubah isi frame pada layer "isi".

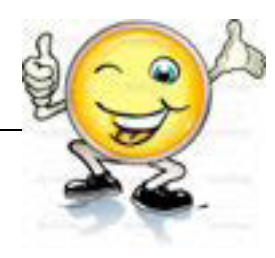

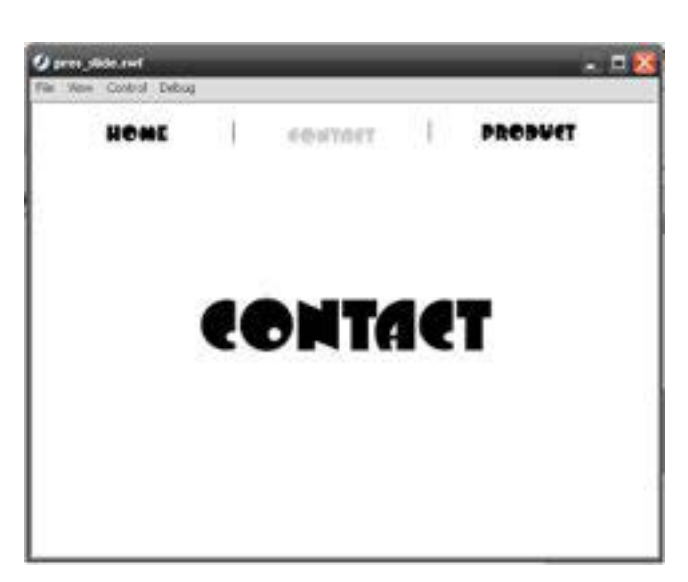

Gambar 150. Insert frame dengan menekan ctrl+enter

# **c. Rangkuman**

Button adalah salah satu type dari symbol. Button digunakan untuk membuat tombol di flash. Dengan dijadikannya suatu objek menjadi button maka selain objek tersebut menjadi tombol, objek tersebut juga dapat menggunakan beberapa fasilitas dari flash seperti animasi tween, masking, guide dan juga kita dapat memberikan actionscript pada objek tersebut. Melalui cara dasar ini dapat dikreasikan untuk membuat tombol yang bagus dan menarik. Terdapat empat frame yaitu frame Up, Over, Down, dan Hit. Frame Up berfungsi sebagai tampilan tombol pada kondisi awal sebelum ditekan. Frame Over berfungsi sebagai tampilan ketika kursor mouse berada tepat di atas tombol. Frame Down berfungsi sebagai tampilan tombol pada kondisi sedang ditekan. Frame Hit berfungsi sebagai area tekan tombol tersebut.

# **d. Tugas : Membuat Tombol Link ke halaman lain**

Dalam kegiatan ini setiap peserta didik membuat tombol link ke halaman lain software macromedia flash atau adobe flash. Berdasar uraian materi diatas lakukan langkah-langkah berikut:

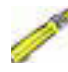

- 1.1. Buka file baru pada software flash atau Ctrl+N.
- 1.2. Buatlah tombol link ke halaman lain sesuai langkah-langkah seperti dalam uraian diatas

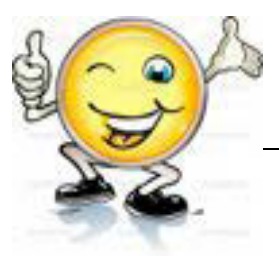

Presentasikan hasil animasi yang telah dibuat siswa di depan  $1.3.$ kelas

### e. Test Formatif.

Dalam test ini setiap peserta didik membaca dengan cermat dan teliti setiap butir soal dibawah ini. Kemudian berdasarkan uraian materi diatas tulislah jawabannya pada lembar jawaban test formatif yang telah disediakan.

- Jelaskan pengertian dan fungsi Button?  $1.$
- $2<sub>1</sub>$ Jelaskan fungsi dari empat frame Up, Over, Down, dan Hit?

### f. Lembar Jawaban Test Formatif (LJ).

LJ-01: Pengertian dan fungsi Button

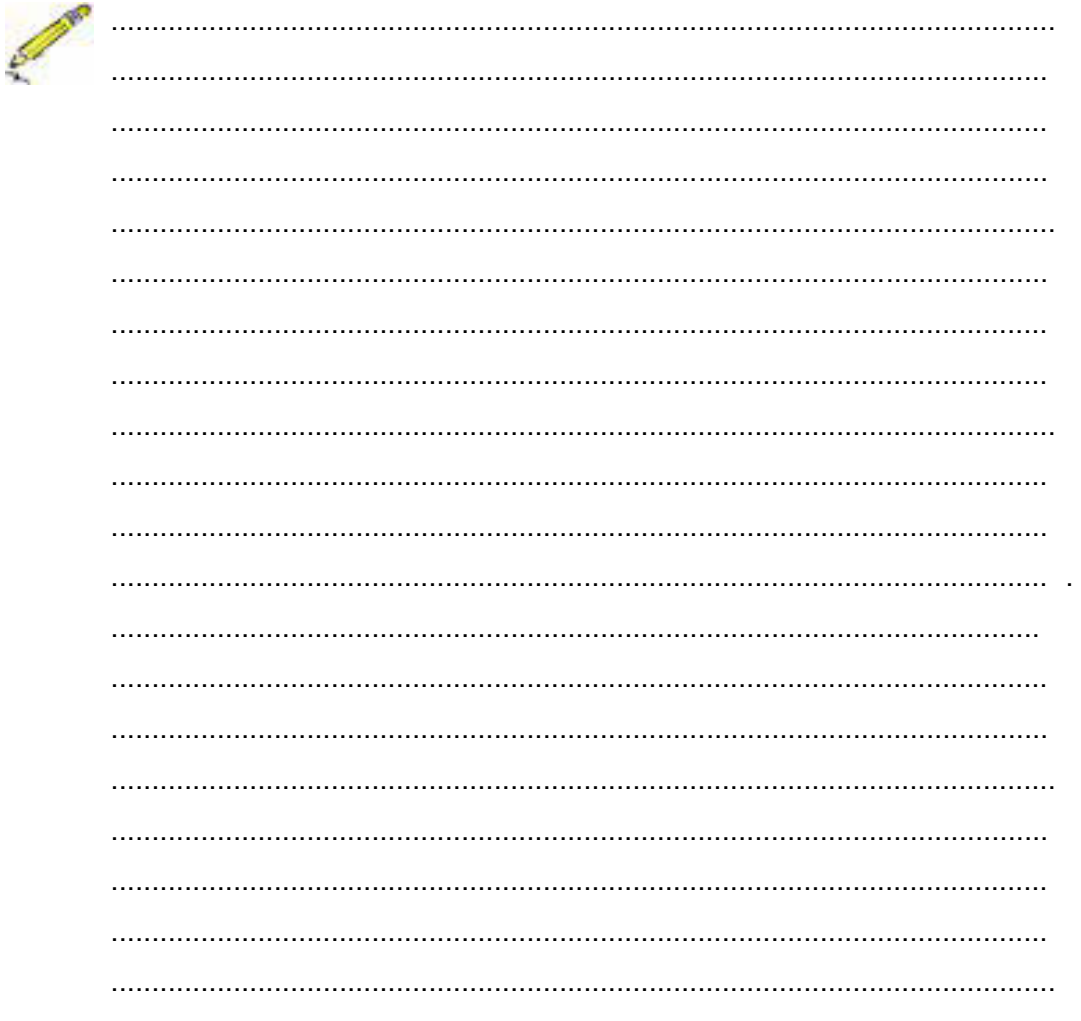

# Teknik Animasi 2 Dimensi

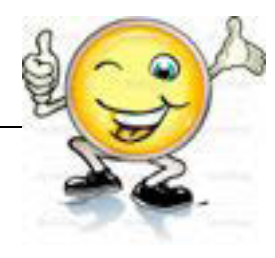

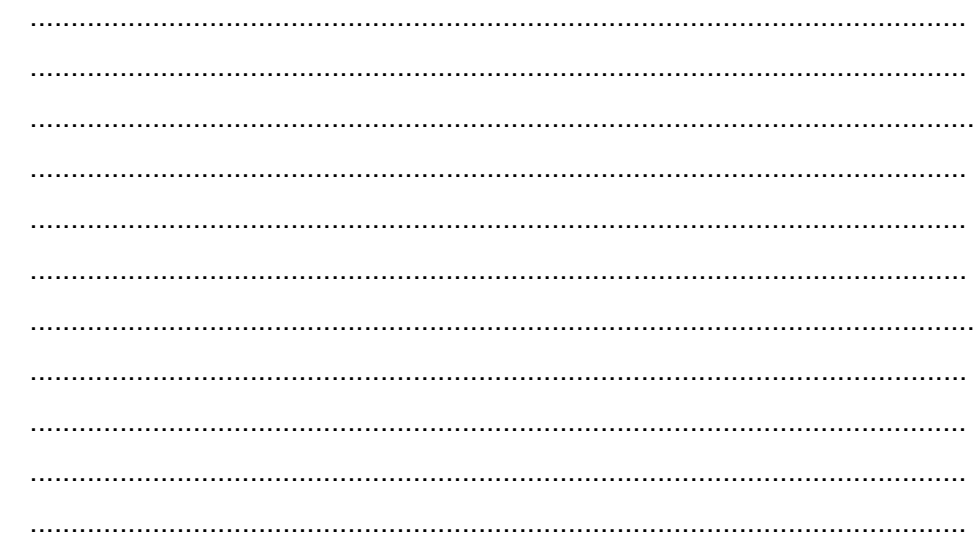

LJ-02 : fungsi dari empat frame Up, Over, Down, dan Hit

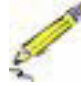

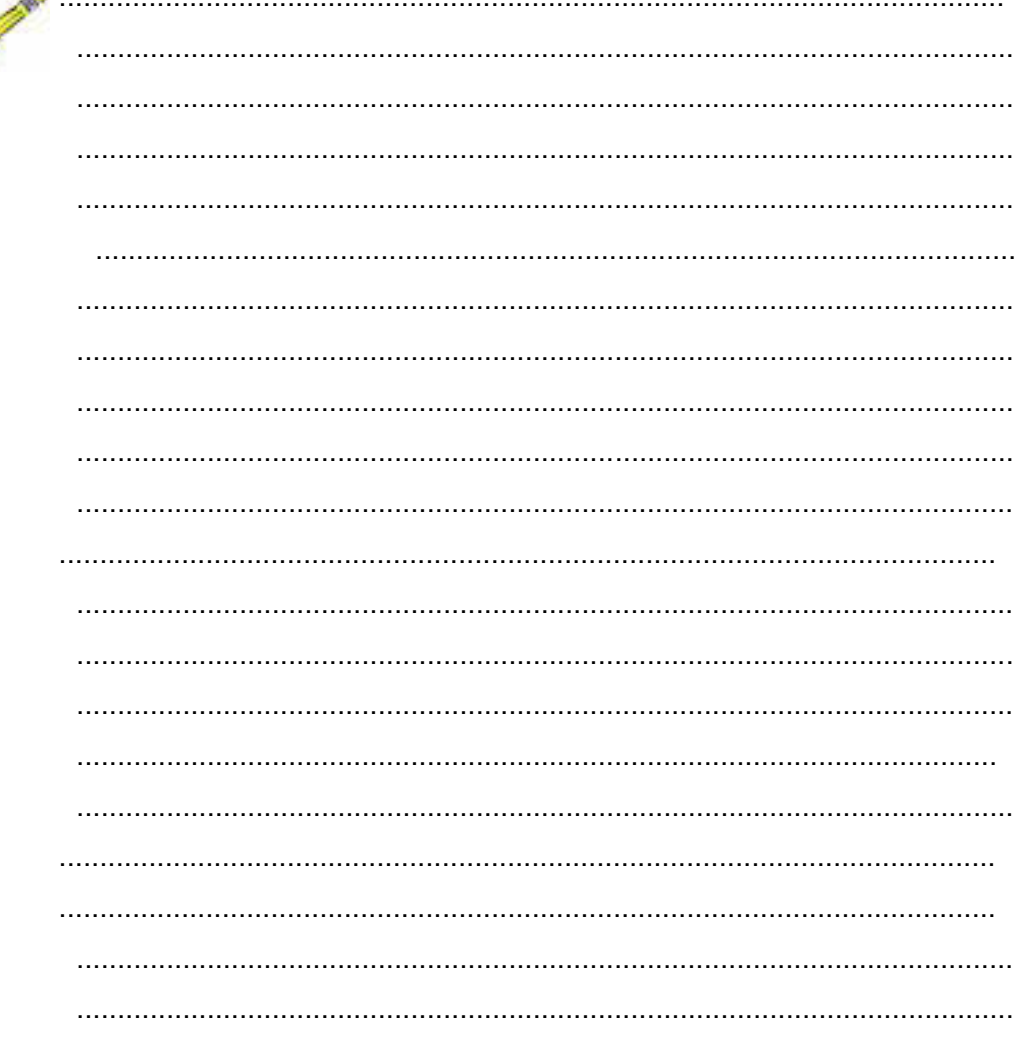

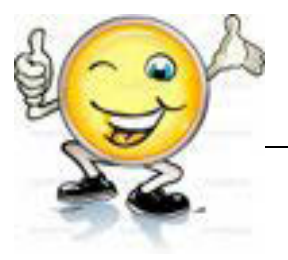

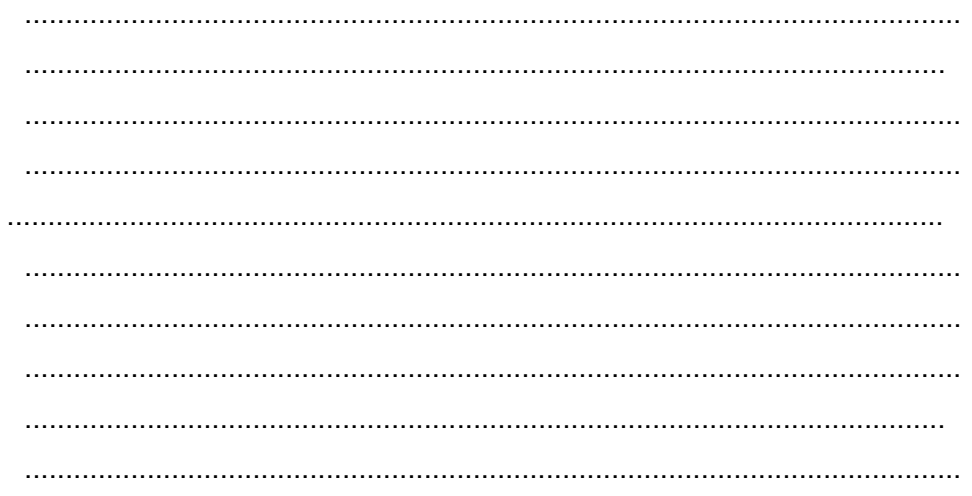

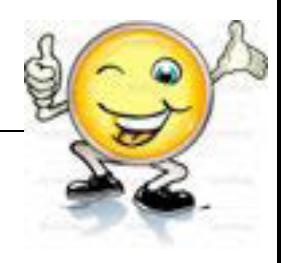

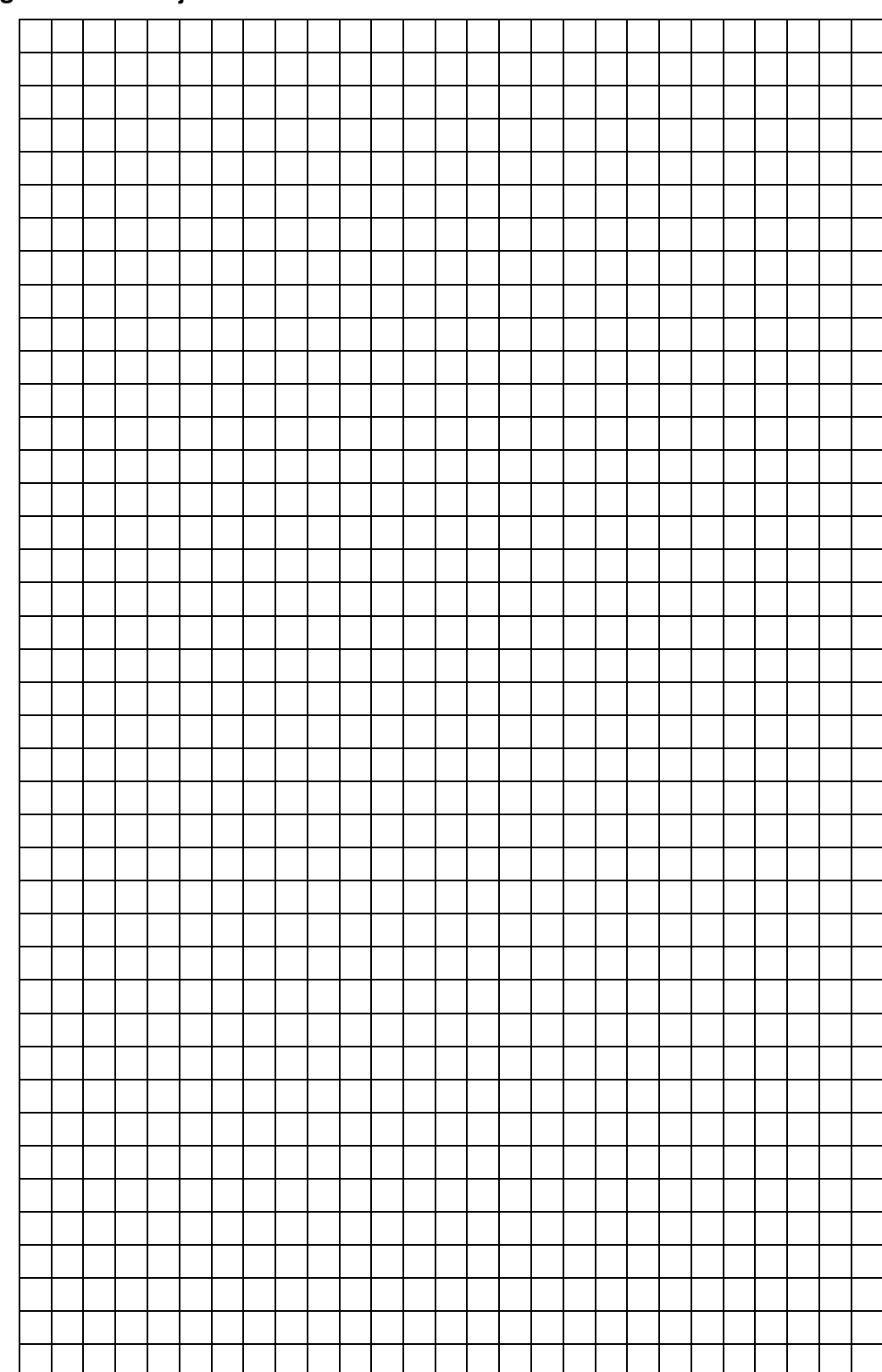

**g. Lembar Kerja Peserta Didik.** 

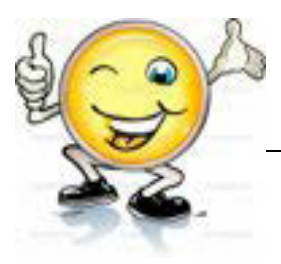

# **9. Kegiatan Belajar 9: Penggunaan Science**

### **a. Tujuan Pembelajaran.**

Setelah mengikuti kegiatan belajar 9 diharapkan siswa dapat:

- $\checkmark$  Mengetahui Pengertian scene dalam film
- $\checkmark$  Memahami Pengertian Scene dalam film
- $\checkmark$  Mengetahui Pengertian scene pada aplikasi animasi 2D
- $\checkmark$  Memahami Pengertian Scene pada aplikasi animasi 2D

### **b. Uraian materi**

### **1) Pengertian Scene dalam Film**

Istilah Scene pertama kali di perkenalkan dalam dunia sinematografi. Scene ini digunakan untuk pengambilan gambar adegan suatu cerita. Pengambilan gambar sebuah film cerita, sinetron ataupun drama, dilakukan *scene by scene* yaitu adegan per adegan.Oleh karena itu sebaiknya dipahami dulu pengertian tentang *SCENE.* Sceneadalah adegan. Naskah film cerita maupun sinetron disusun berdasarkan scene demi scene.

Pengertian sebuah SCENE adalah : *sebuah adegan yang terjadi dalam suatu lokasi yang sama, pada saat yang juga sama.* 

Misalnya adegan di sebuah kantin sekolah. Maka sepanjang adeganadegan yang berlangsung dalam kantin tersebut berlangsung dalam saat yang sama, maka adegan itu dikelompokkan dalam sebuah scene.

Namun posisi pengambilan gambar dalam kantin tersebut boleh saja berpindah-pindah, asal masih dalam lingkungan kantin tersebut. Artinya boleh saja sebuah scene terdiri dari lebih dari shot atau sudut pengambilan gambar.

Jadi satu scene dapat terdiri dari beberapa shot, untuk mendapatkan gambaran dari sebuah scene, adegan-adegan dalam scene dapat dipecah-pecah menjadi beberapa shot.

Scene adalah sering diartikan sebagai tempat atau setting di mana sebuah cerita akan dimainkan, hal ini tentu saja terpengaruh dari dunia teater atau panggung. Sebuah Scene bisa terdiri dari beberapa shot atau bisa saja satu shot panjang yang disebut sebagai *Sequence* shot. **Sequence** adalah rangkaian dari beberapa shot dalam satu kesatuan yang utuh.

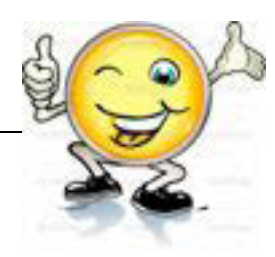

Dengan demikian Scene memberi definisi tempat atau setting dimana kejadian dilangsungkan. Hal ini bisa dilihat dari produksi teater, dimana sebuah babak bisa dibagi dalam sejumlah scene, masing – masingnya berlangsung pada lokasi yang berbeda.

Satu scene bisa terdiri dari satu shot atau sejumlah shot yang menggambarkan peristiwa yang bersinambungan.

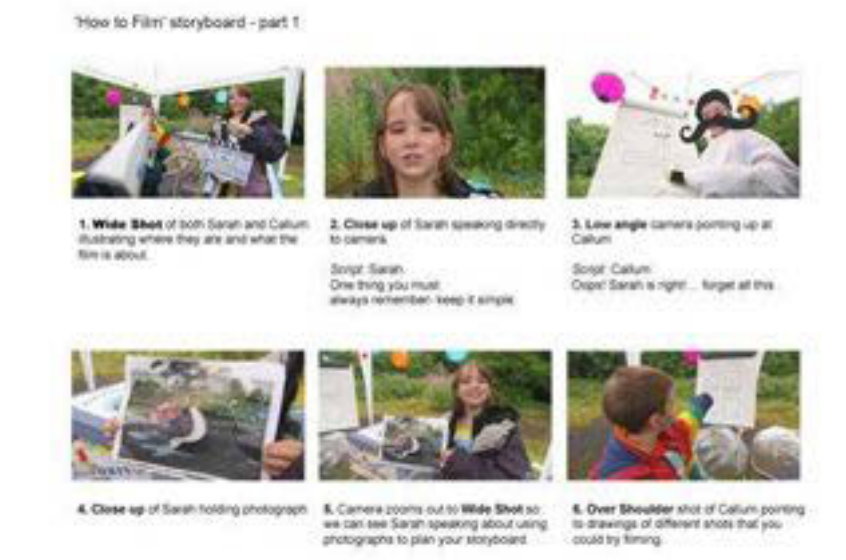

Gambar 151. Contoh Storyboard dengan beberapa Scene di dalamnya

*Contoh : film up yang aktornya ellie dan carl mereka sedang berdialog di dalam rumah dengan ditutupi oleh selimut dan digantungkan dengan sehelai tali yang membentuk sebuah tenda kemah dalam adengan tersebut terdiri dari beberapa shot dari detik ke 0:05 kurang lebihnya sampai ke detik 0:30 Shot mendefinikan suatu rangkaian gambar hasil rekaman kamera tanpa interupsi. Tiap shot adalah satu take. Apabila dibuat shot tambahan diambil dari set – up yang sama di sebabakan karena kesalahan teknik atau dramatic shot – shot tambahan itu dinamakan re – take. Kalau set – up diubah dalam satu dan lain cara kamera berpindah, lensa berubah atau action lain yang diambil itu adalah shot baru, bukan sebuah re – take.* 

*Contoh: film up adegan berdialog Ellie dan Carl dari detik ke 0:5 sampai detik ke 0:35. Sebuah sequence adalah serangkaian atau shot – shot, yang merupakan suatau kesatuan utuh. Sebuah sequence bisa berlangsung pada satu setting atau di beberapa setting. Action harus berkait secara tepat dalam sebuah* 

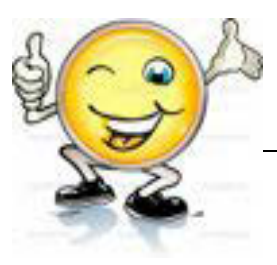

*sequence manakala terdiri dari sejumlah shot yang runtut dengan cut langsung hingga melukiskan kejadian yang berlangsung sebagaimana kenyataan sebenarnya.* 

Sebuah sequence bisa dimulai sebagai adegan exterior, dan dilanjutkan di dalam gedung, karena sang pemain masuk dan terlibat percakapan atau lainya. Sebuah sequence bisa dimulai atau diakhiri dengan sebuah " fade " atau " dissolve "; atau bisa pula dengan " cut " langsung dengan mengelompokkan semua sequence.

### **2) Pengertian Scene pada aplikasi animasi 2D**

Dalam dunia animasi istilah scene diadopsi sebagai wadah atau tempat mengumpulkan adegan gambar panel dan frame yang senada. Misalkan, saat membuat cerita animasi berdurasi panjang, maka sangat dibutuhkan pembagian dalam beberapa scene.. Walaupun penggunaan Scenes memiliki beberapa kerugian, ada bebera situasi yang memang harus melewati kerugian ini, seperti ketika kita memproduksi animasi yang cukup panjang.

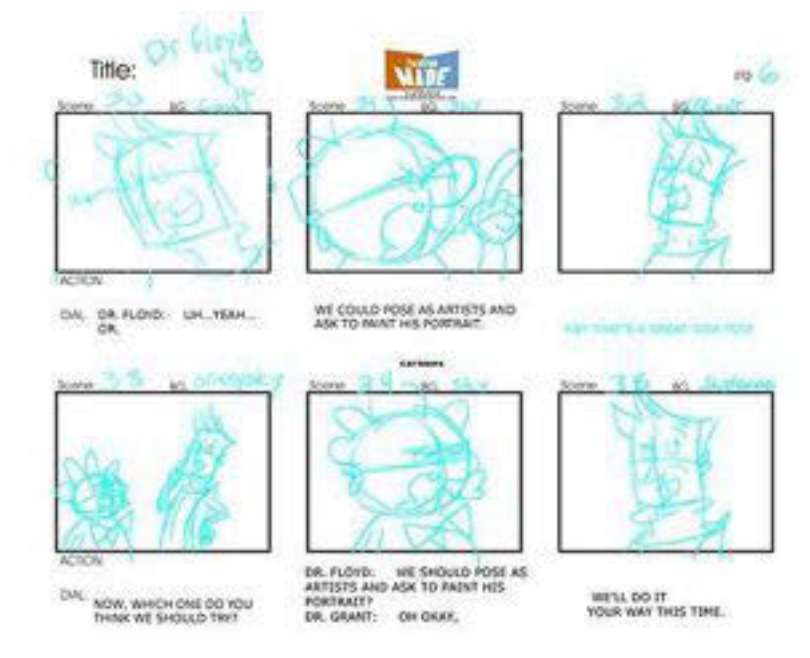

Gambar 152. Contoh Storyboard dengan beberapa Scene di dalamnya

Dari contoh gambar diatas tersebut, scene bisa bisa dibuat dalam satu panel, tapi juga tidak menutup kemungkinan terdiri dari dari beberapa panel. Seperti contoh di gambar dibawah ini

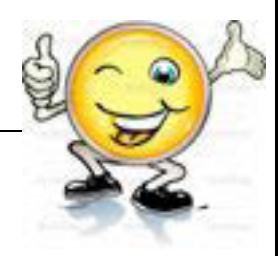

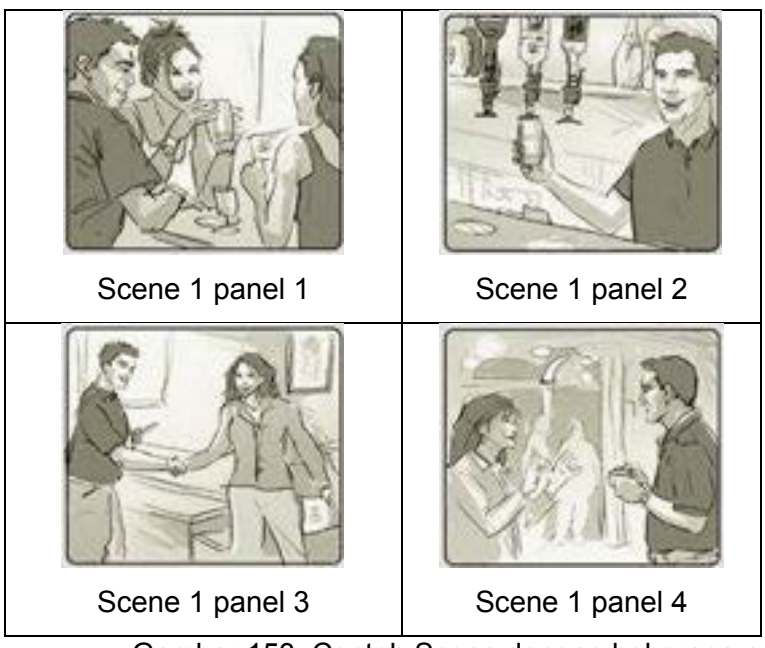

Gambar 153. Contoh Scene dengan beberapa panel

# **3) Istilah Scene pada Aplikasi Flash**

Bila Animasi adalah filmnya, maka scene adalah episodenya, dengan scene kita bisa mengatur susunan adegan dalam animasi. Dengan demikian akan lebih terorganisir terutama bila melibatkan berbagai menu dan lompatan isi. Scene hanya ada untuk memudahkan anda dalam mengorganisir, tidak berbeda dengan yang lainnya, kita bisa cut, paste, dan lain-lain.

*Tip: Biasakan menggunakan scene untuk setiap perbedaan isi pada animasi anda, misalkan untuk pembukaan, isi, dan penutup.* 

*Tip: Scene dapat diduplikasi sehingga bila anda menginginkan beberapa peristiwa yang sama urutannya, namun berbeda beberapa propertinya…buat dahulu base-nya kemudian duplicate, dan terapkan perubahan yang anda inginkan.* 

# **Timeline**

Jendela panel yang digunakan untuk mengelompokkan dan mengatur isi atau gerak sebuah movie atau simbol, panel time line ini berisi:

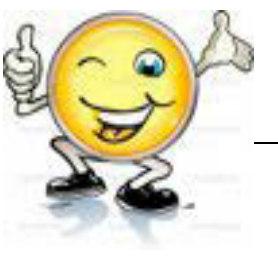

### 1. **scene**

merupakan tempat berbagai kejadiandi dalam stage di dalamnya meliputi layer dan frame

### 2. **layer**

merupakan tempat dimana kita menampung objek dalam satu scene

### 3. **frame**

merupakan tempat kita mengatur animasi bagian perbagian yang di kelompokan dalam sebuah layer

### 4. **Stage**

adalah area putih dimana kita bekerja dengan objek di dalam flash

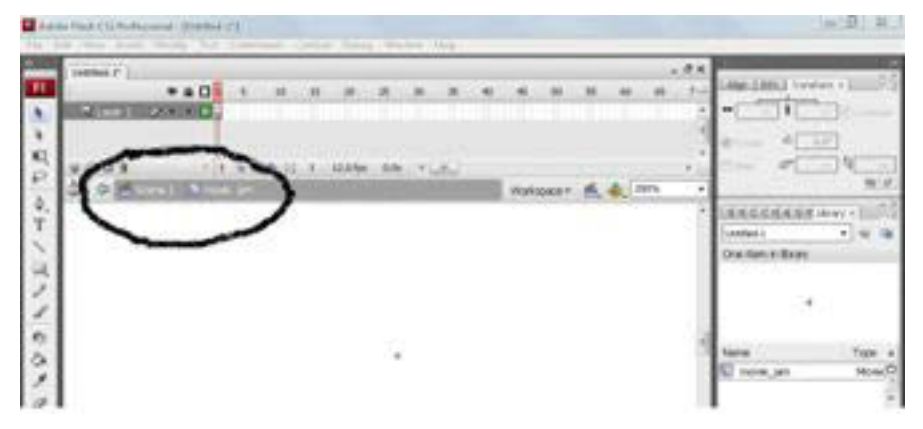

Gambar 154. Contoh menu scene pada adobe flash

Scene ini bisa diartikan semacam membuat *flash document baru* namun dengan settingan flash document pertama yang anda buat. Scene ini cocok digunakan bagi anda yang membuat presentasi, pembelajaran interaktif, game yang membutuhkan pembagian beberapa menu seperti opening, main menu, ending. Sebenarnya hanya dengan menggunakan 1 buah scene bisa dilakukan tetapi nanti framenya akan terlihat panjang sekali. Oleh karena itu apabila anda menggunakan beberapa menu sebaiknya gunakan scene tambahan. Karateristik dan cara kerja scene adalah sebagai berikut, ketika frame pada timeline scene pertama habis untuk dimainkan maka secara otomatis akan langsung berpindah ke frame pada timeline scene kedua. Apabila frame pada timeline scene kedua habis untuk dimainkan maka otomatis akan memainkan frame pada timelinescene ketiga dan begitu seterusnya. Untuk mengatasinya anda perlu menggunakan actionscript, misalnya stop().

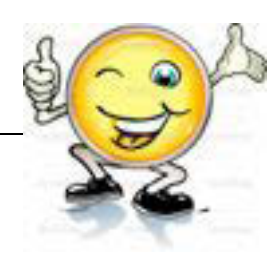

#### **c. Rangkuman.**

Istilah Scene pertama kali di perkenalkan dalam dunia sinematografi. Scene ini digunakan untuk pengambilan gambar adegan suatu cerita. Sceneadalah adegan. Naskah film cerita maupun sinetron disusun berdasarkan scene demi scene. Scene adalah : *sebuah adegan yang terjadi dalam suatu lokasi yang sama, pada saat yang juga sama.*

Sebuah Scene bisa terdiri dari beberapa shot atau bisa saja satu shot panjang yang disebut sebagai *Sequence* shot. Sequence adalah rangkaian dari beberapa scene dan shot dalam satu kesatuan yang utuh.

Dalam dunia animasi istilah scene diadopsi sebagai wadah atau tempat mengumpulkan adegan gambar panel dan frame yang senada. Bila Animasi adalah filmnya, maka scene adalah episodenya, dengan scene kita bisa mengatur susunan adegan dalam animasi. Scene hanya ada untuk memudahkan anda dalam mengorganisir, tidak berbeda dengan yang lainnya, kita bisa cut, paste, dan lain-lain.

*Biasakan menggunakan scene untuk setiap perbedaan isi pada animasi anda, misalkan untuk pembukaan, isi, dan penutup.* 

*Scene dapat diduplikasi sehingga bila anda menginginkan beberapa peristiwa yang sama urutannya, namun berbeda beberapa propertinya…buat dahulu base-nya kemudian duplicate, dan terapkan perubahan yang anda inginkan.* 

Scene ini bisa diartikan semacam membuat *flash document baru* namun dengan settingan flash document pertama yang anda buat. Oleh karena itu apabila anda menggunakan beberapa menu sebaiknya gunakan scene tambahan. Karateristik dan cara kerja scene adalah sebagai berikut, ketika frame pada timeline scene pertama habis untuk dimainkan maka secara otomatis akan langsung berpindah ke frame pada timeline scene kedua. Apabila frame pada timeline scene kedua habis untuk dimainkan maka otomatis akan memainkan frame pada timeline scene ketiga dan begitu seterusnya

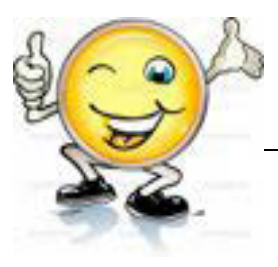

### **d. Tugas.**

### **Membuat Ringkasan Materi Pengertian Scene Pada Aplikasi Animasi 2D**

Sebelum mengerjakan tugas, buatlah kelompok terdiri atas 2-3 orang. Dalam kegiatan ini peserta didik akan membuat ringkasan materi berbagai jenis Pengertian Scene kemudian mengamati dan mengidentifikasinya. Masingmasing kelompok mebuat ringkasan untuk Definisi Scene. Kemudian secara bergantian masing-masing kelompok mempresentasikan hasilnya didepan kelas.

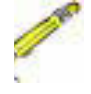

- 1.4. Bacalah uraian materi diatas dengan teliti dan cermat.
- 1.5. Buatlah ringkasan materi untuk jenis animasi (sesuai dengan yang ditentukan) menggunakan software pengolah presentasi. Topik yang di tulis meliputi 1) Pengertian Scene dalam film, 2) Pengertian scene pada aplikasi animasi 2D
- 1.6. Presentasikan hasil ringkasan di depan kelas.

### **e. Test Formatif.**

Dalam test ini setiap peserta didik wajib membaca dengan cermat dan teliti setiap butir soal dibawah ini. Kemudian berdasarkan uraian materi diatas tulislah jawabannya pada lembar jawaban test formatif yang telah disediakan.

- 1. Jelaskan Pengertian isitilah scene dalam film
- 2. Jelaskan pengertian isitilah squence dalam film
- 3. Jelaskan Pengertian isitilah scene pada Aplikasi animasi 2D
- 4. Jelaskan Pengertian isitilah Panel pada aplikasi animasi 2D
	- 5. Jelaskan Kelebihan Scene pada produksi Animasi 2D

### **f. Lembar Jawaban Test Formatif (LJ).**

### **LJ- 01 : Pengertian Scene dalam bidang film**

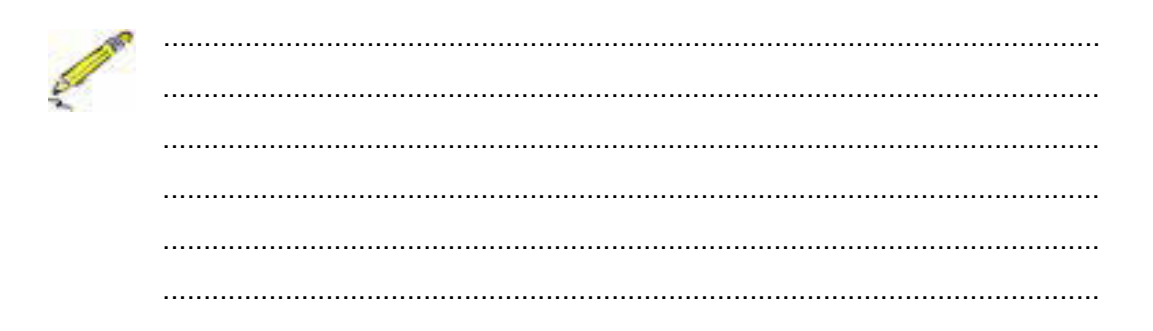

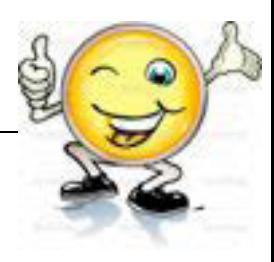

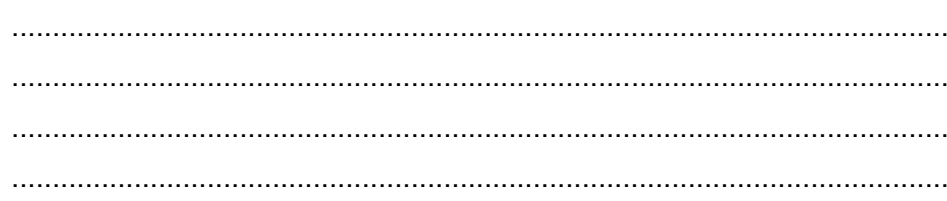

# LJ-02: Pengertian Squence dalam bidang film

LJ-03 : Pengertian Scene pada aplikasi animasi 2D

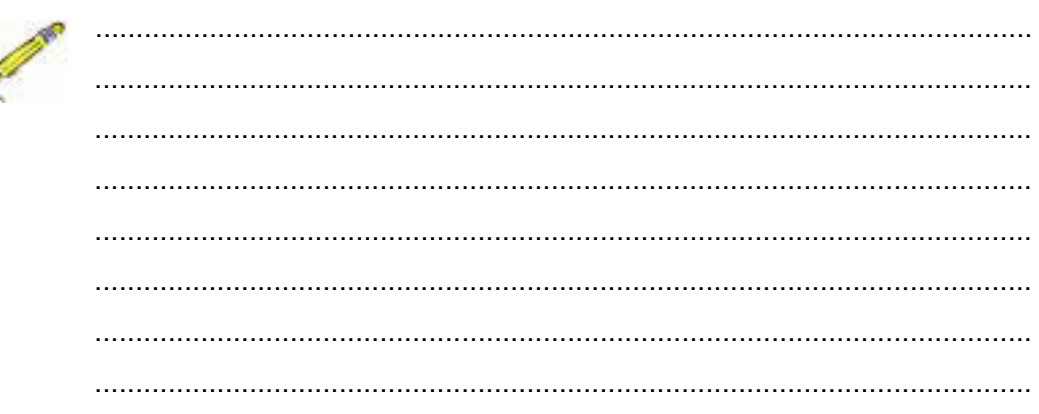

# LJ-04 : Pengertian panel pada animasi 2D

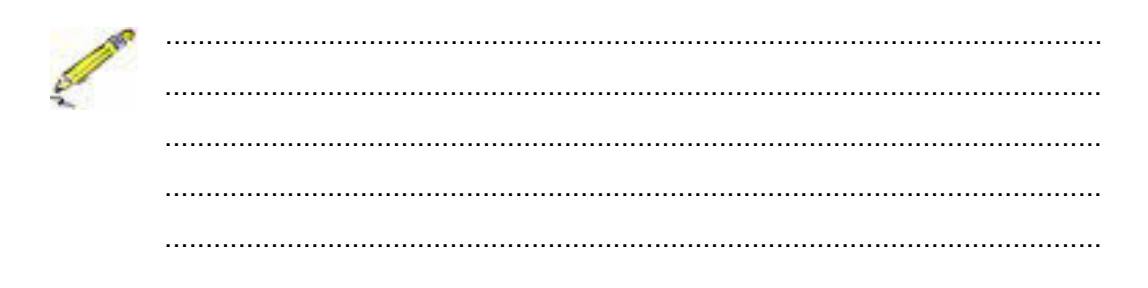

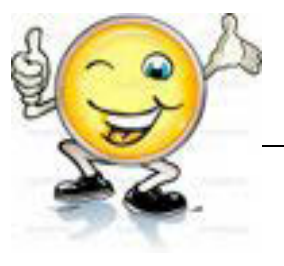

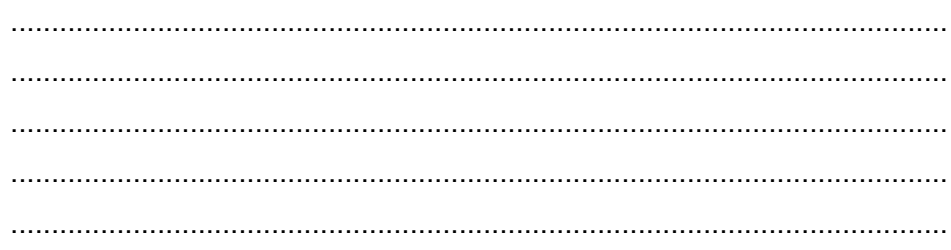

# LJ-05: Kelebihan menggunakan Scene pada aplikasi 2D

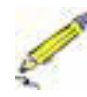

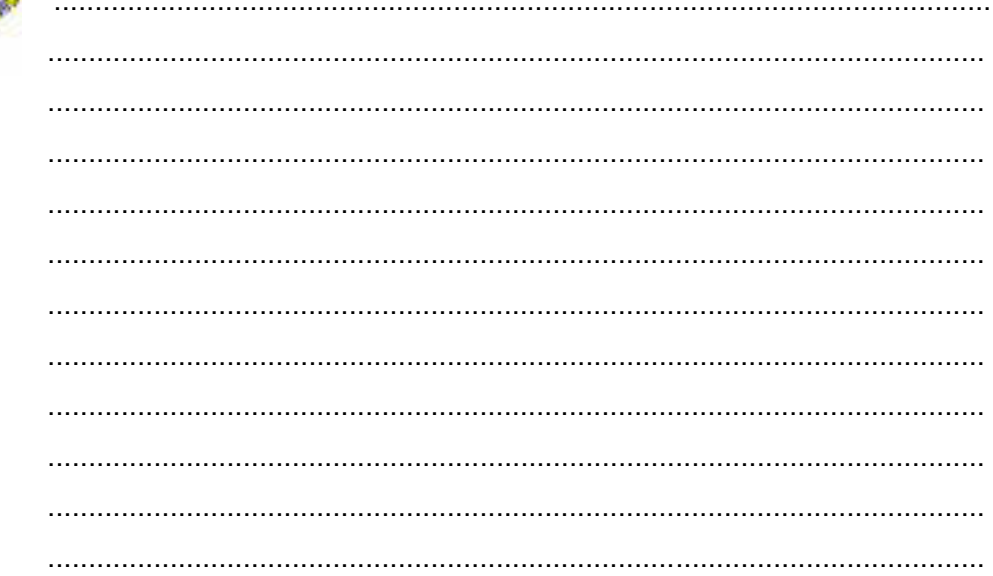

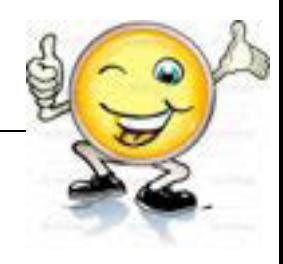

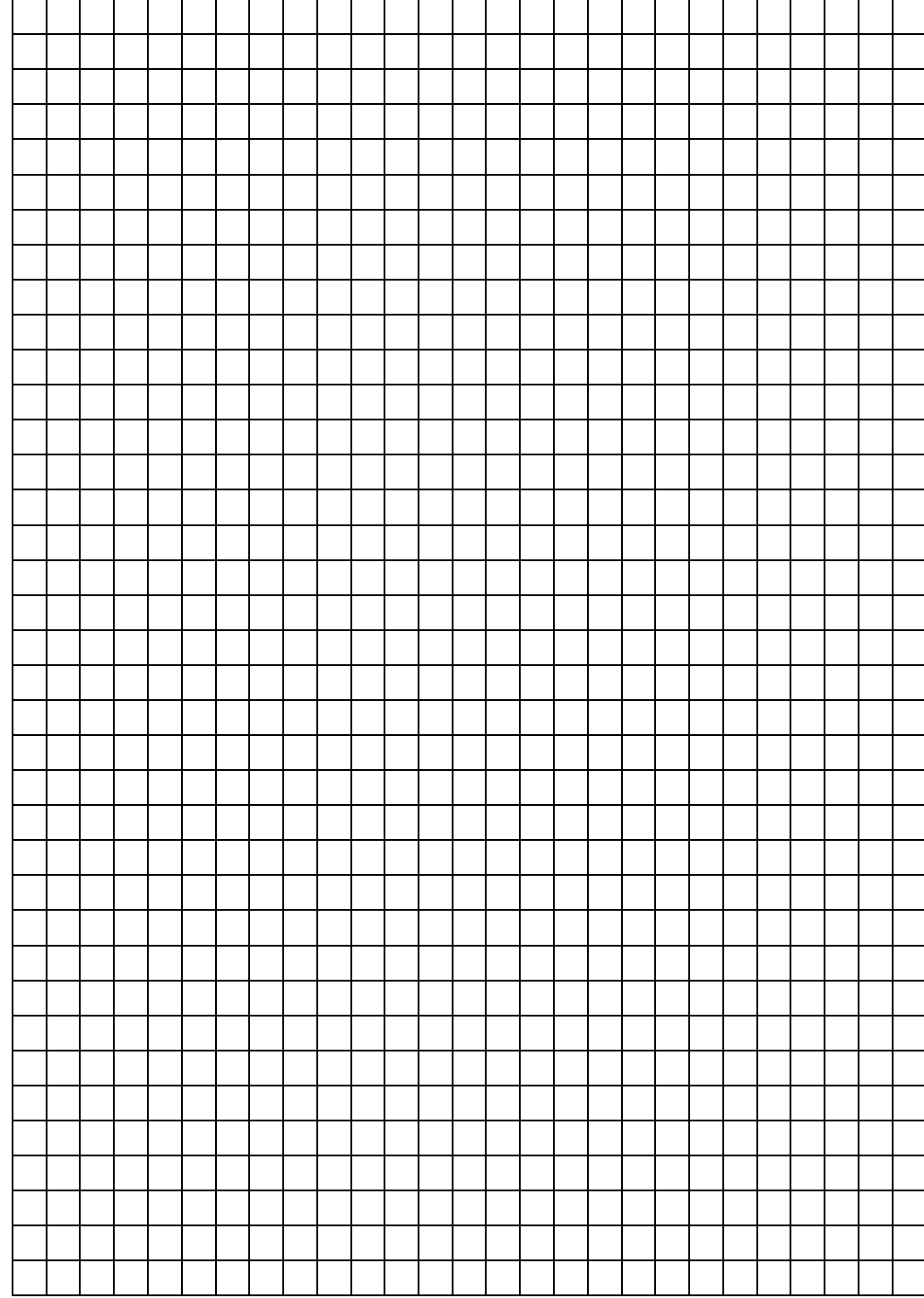

# **g. Lembar Kerja Peserta Didik.**

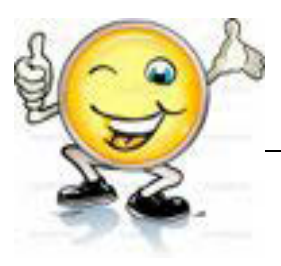

# **10. Kegiatan Belajar 10: Penggunaan Scene**

### **a. Tujuan Pembelajaran.**

Setelah mengikuti kegiatan belajar 10 diharapkan siswa dapat:

- $\checkmark$  Memahami penggunaan scene pada film
- $\checkmark$  Memahami penggunaan scene pada Aplikasi animasi 2D
- $\checkmark$  Mampu menerapkan penggunaan scene pada adobe flash
- $\checkmark$  Mampu mengeksplorasi penggunaan scene pada adobe flash

### **b. Uraian materi**

Untuk pengambilan gambar adegan suatu cerita, ada beberapa hal lagi yang perlu diketahui.

Pengambilan gambar sebuah film cerita, sinetron ataupun drama, dilakukan *scene by scene* . Scene digunakan untuk pengorganisasian file – file yang hendak di animasikan agar lebih rapi dalam proses produksi dan memperingan beban kerja tim. Dengan adanya scene maka tipe-tipe dari shot dibagi dalam beberapa bagian, hal ini akan sangat membantu pada komunikasi visual.

Pada aplikasi animasi 2D seperti adobe flash penggunaan scene dibutuhkan untuk mengedit animasi yang Panjang dan membaginya ke dalam beberapa bagian. Scene ini cocok digunakan bagi anda yang membuat presentasi, pembelajaran interaktif, game yang membutuhkan pembagian beberapa menu seperti opening, main menu, ending. Sebenarnya hanya dengan menggunakan 1 buah scene bisa dilakukan tetapi nanti framenya akan terlihat panjang sekali. Oleh karena itu apabila anda menggunakan beberapa menu sebaiknya gunakan scene tambahan.

### **Penggunaan Scene pada aplikasi adobe Flash**

Untuk menggunakan scene ini, pertama hal yang anda lakukan adalah memunculkan panel scene terlebih dahulu dengan menekan Shift+F2 atau melalui menu bar Window>Other Panels>Scene.

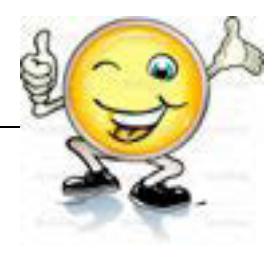

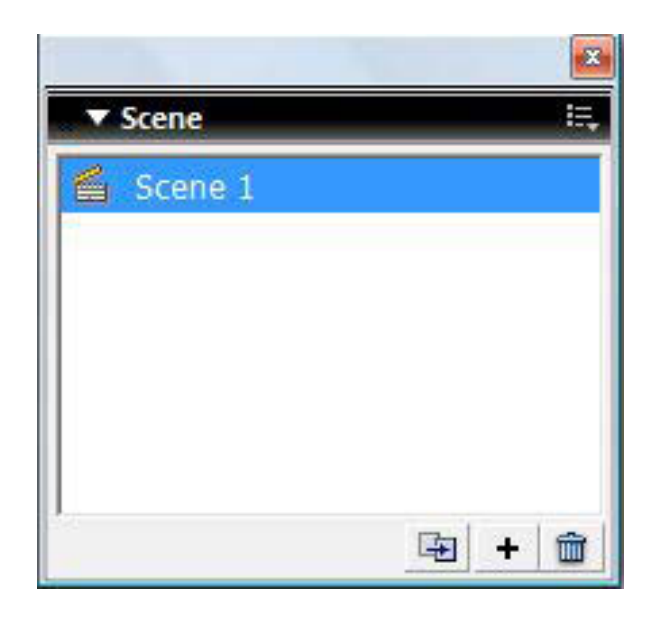

Gambar 155. Panel science

- Setelah panel scene muncul anda dapat menambahkan scene pada flash document anda dengan menekan tombol + pada panel scene tersebut.
- Untuk menduplikasi scene yang sudah ada anda dapat menekan tombol duplicate scene yang berada di sebelah kiri tanda +.
- Untuk membuka scene, klik sekali nama scene yang diinginkan pada panel scene.
- Untuk mengubah nama scene, klik dua kali (double klik) nama scene pada panel scene yang ingin dirubah namanya. Kemudian rubah namanya sesuai keinginan anda.
- Untuk menghapus scene, seleksi terlebih dahulu scene yang anda ingin hapus dengan mengkliknya pada panel scene. Kemudian tekan tombol delete scene yang terletak disebalah kanan tombol + pada panel scene.

Untuk contoh penggunaannya silahkan lihat contoh berikut ini :

1. Buatlah sebuah flash document.

2. Buatlah 1 buah dyanmic text bertuliskan **Pindah Scene**. Seleksi dyanmic text tersebut dan tekan Ctrl+F3. pada panel properties yang muncul nonaktifkan tombol selectable dan aktifkan tombol show border around text.

3. Pastikan anda masih menyeleksi dyanmic text tadi kemudian tekan F8. Pada panel yang muncul masukkan **pindah\_btn** sebagai name dan button sebagai type lalu tekan ok.

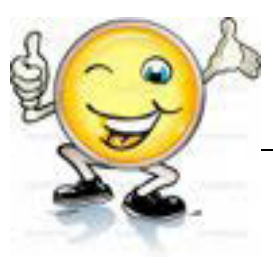

4. Seleksi button pindah\_btn dan pada panel propertiesnya masukkan **pindah\_btn** sebagai instance name.

5. Klik frame 1 dan tekan F9. Pada panel actions yang muncul masukkan script berikut :

```
1
//menghentikan jalannya frame
2
stop(); 
3
//ketika pindah_btn ditekan
4
pindah_btn.onPress = function() {
5
6
7
}; 
         //mainkan frame 1 Scene 2
          gotoAndPlay("Scene 2", 1);
```
6. Tekan Shift+F2 dan pada panel scene yang muncul tekan tombol + sekali maka akan muncul scene baru bernama **Scene 2** sekaligus anda akan berpindah ke scene baru tersebut.

7. Pada stage scene baru buatlah sebuah static text bertuliskan **Ini adalah scene 2**.

8. Klik frame 1 dan tekan F9. Pada panel actions yang muncul masukkan script berikut :

1 *//menghentikan jalannya frame* 2 stop();

9. Tekan Ctrl+Enter untuk melihat hasilnya.

*\*Silahkan tekan tombol pindah scene, anda secara otomatis akan berpindah ke scene 2.*

### **c. Rangkuman.**

Scene digunakan untuk pengorganisasian file – file yang hendak di animasikan agar lebih rapi dalam proses produksi dan memperingan beban kerja tim. Dengan adanya scene maka tipe-tipe dari shot dibagi dalam beberapa bagian, hal ini akan sangat membantu pada komunikasi visual.

 Pada aplikasi animasi 2D seperti adobe flash penggunaan scene dibutuhkan untuk mengedit animasi yang Panjang dan membaginya ke dalam beberapa bagian. Scene ini cocok digunakan bagi anda yang membuat presentasi, pembelajaran interaktif, game yang membutuhkan pembagian

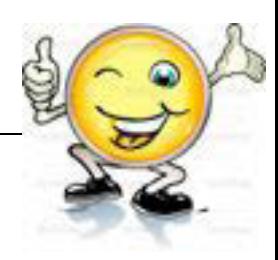

beberapa menu seperti opening, main menu, ending. Sebenarnya hanya dengan menggunakan 1 buah scene bisa dilakukan tetapi nanti framenya akan terlihat panjang sekali. Oleh karena itu apabila anda menggunakan beberapa menu sebaiknya gunakan scene tambahan.

 Pada adobe Flash untuk menggunakan scene ini, pertama hal yang anda lakukan adalah memunculkan panel scene terlebih dahulu dengan menekan Shift+F2 atau melalui menu bar Window>Other Panels>Scene.

### **d. Tugas.**

### **Membuat Ringkasan Materi Pengertian Scene Pada Aplikasi Animasi 2D**

Sebelum mengerjakan tugas, buatlah kelompok terdiri atas 2-3 orang. Dalam kegiatan ini peserta didik akan membuat ringkasan materi berbagai jenis Pengertian Scene kemudian mengamati dan mengidentifikasinya. Masingmasing kelompok mebuat ringkasan untuk Definisi Scene. Kemudian secara bergantian masing-masing kelompok mempresentasikan hasilnya didepan kelas.

1.1. Bacalah uraian materi diatas dengan teliti dan cermat.

1.2. Buatlah ringkasan materi penggunaan scene untuk aplikasi animasi 2D menggunakan software pengolah presentasi. Topik yang di tulis meliputi 1) Penggunaan Scene yang tepat, 2) Langkah langkah membuat scene di adobe flash

1.3. Presentasikan hasil ringkasan di depan kelas.

### **e. Test Formatif.**

Dalam test ini setiap peserta didik wajib membaca dengan cermat dan teliti setiap butir soal dibawah ini. Kemudian berdasarkan uraian materi diatas tulislah jawabannya pada lembar jawaban test formatif yang telah disediakan.

- 1. Bagaimana penggunaan scene dalam film
- 2. Bagaimana Penggunaan scene pada aplikasi 2D
	- 3. Bagaimana penggunaan Scene dalam adobe flash
	- 4. Bagaimana cara kerja scene dalam adobe flash

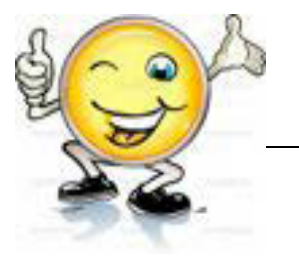

- f. Lembar Jawaban Test Formatif (LJ).
- LJ-01: Penggunaan Scene dalam bidang film

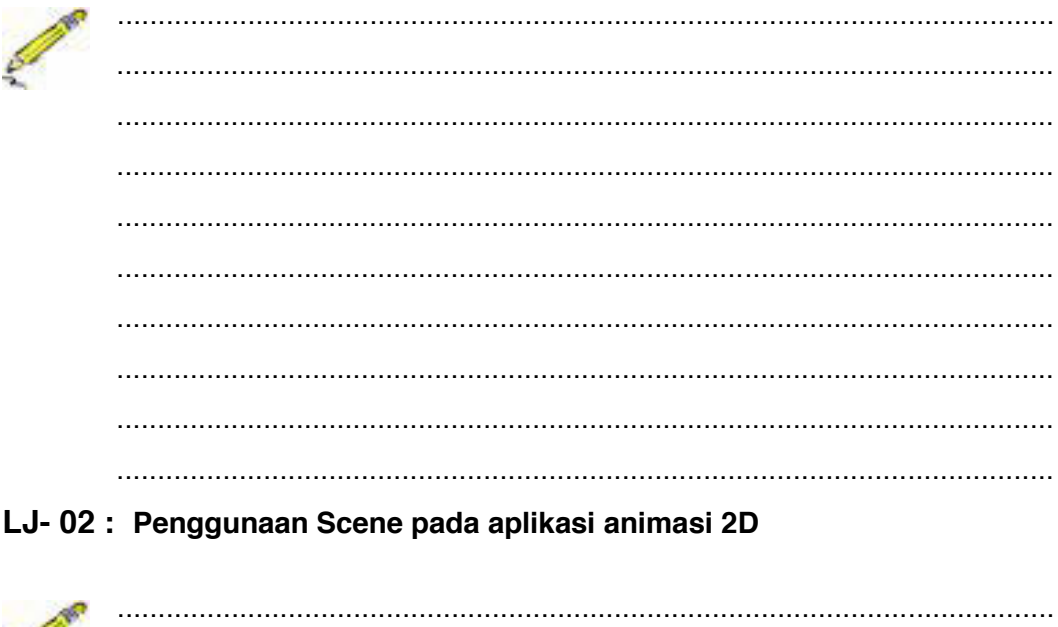

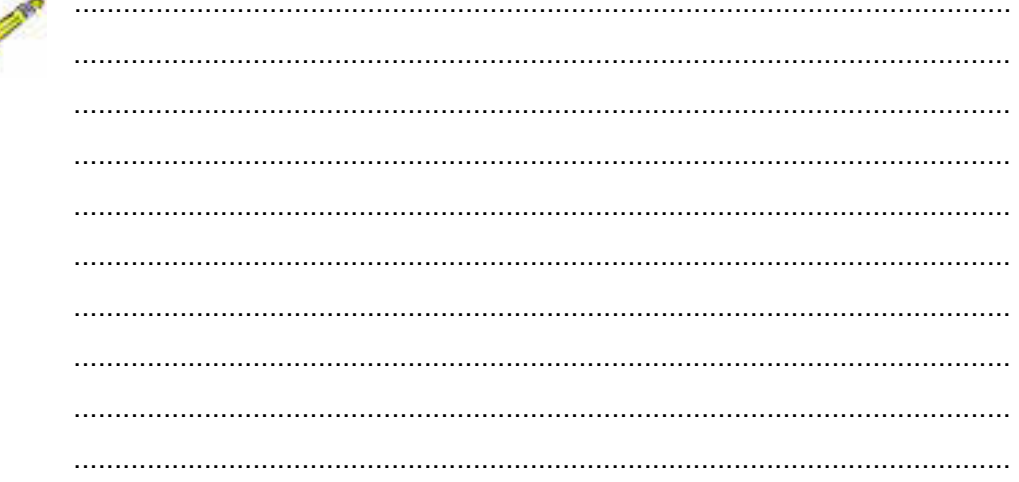

### LJ-03: Penggunaan Scene pada adobe flash

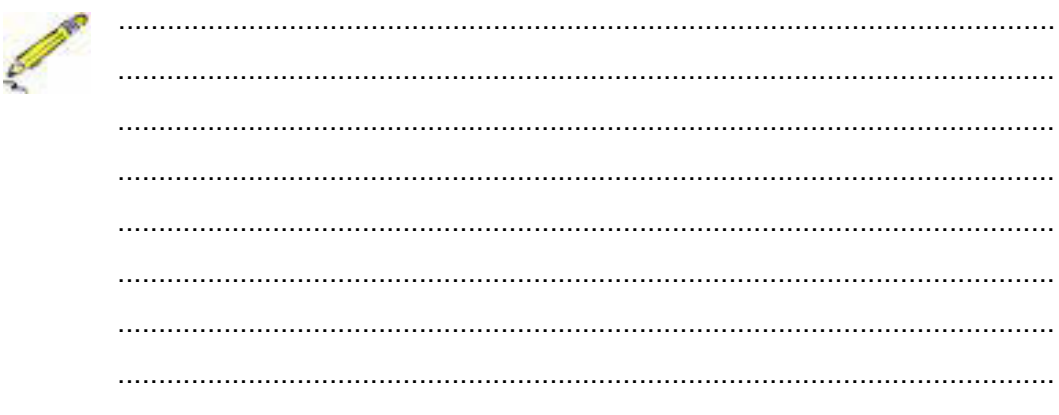

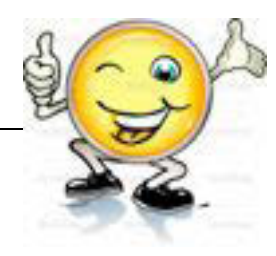

# LJ-04 : Cara kerja Scene pada adobe flash

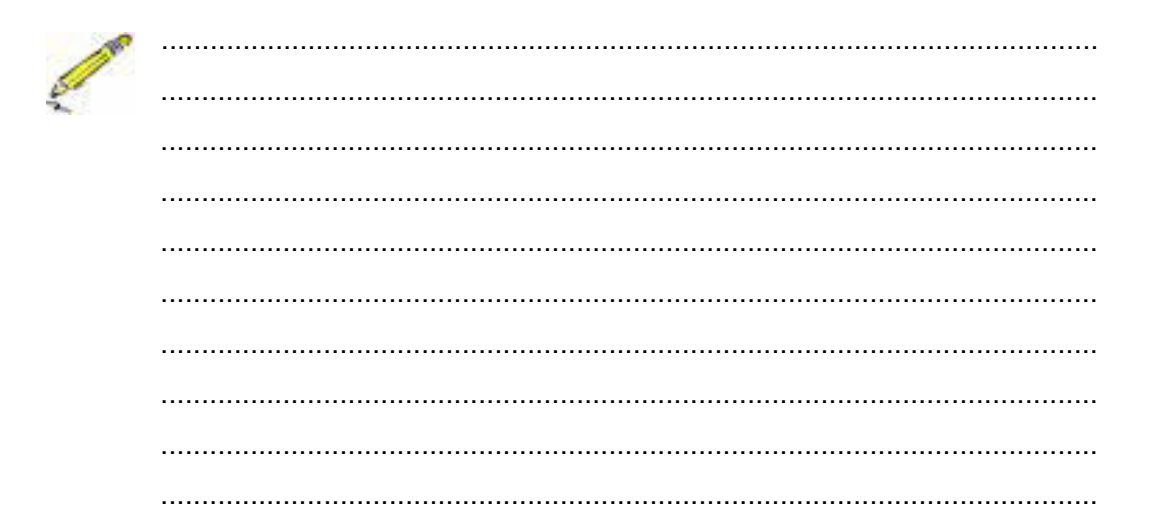

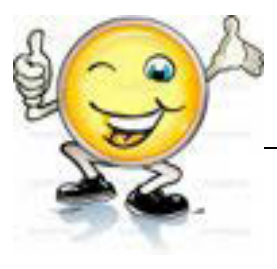

**g. Lembar Kerja Peserta Didik.** 

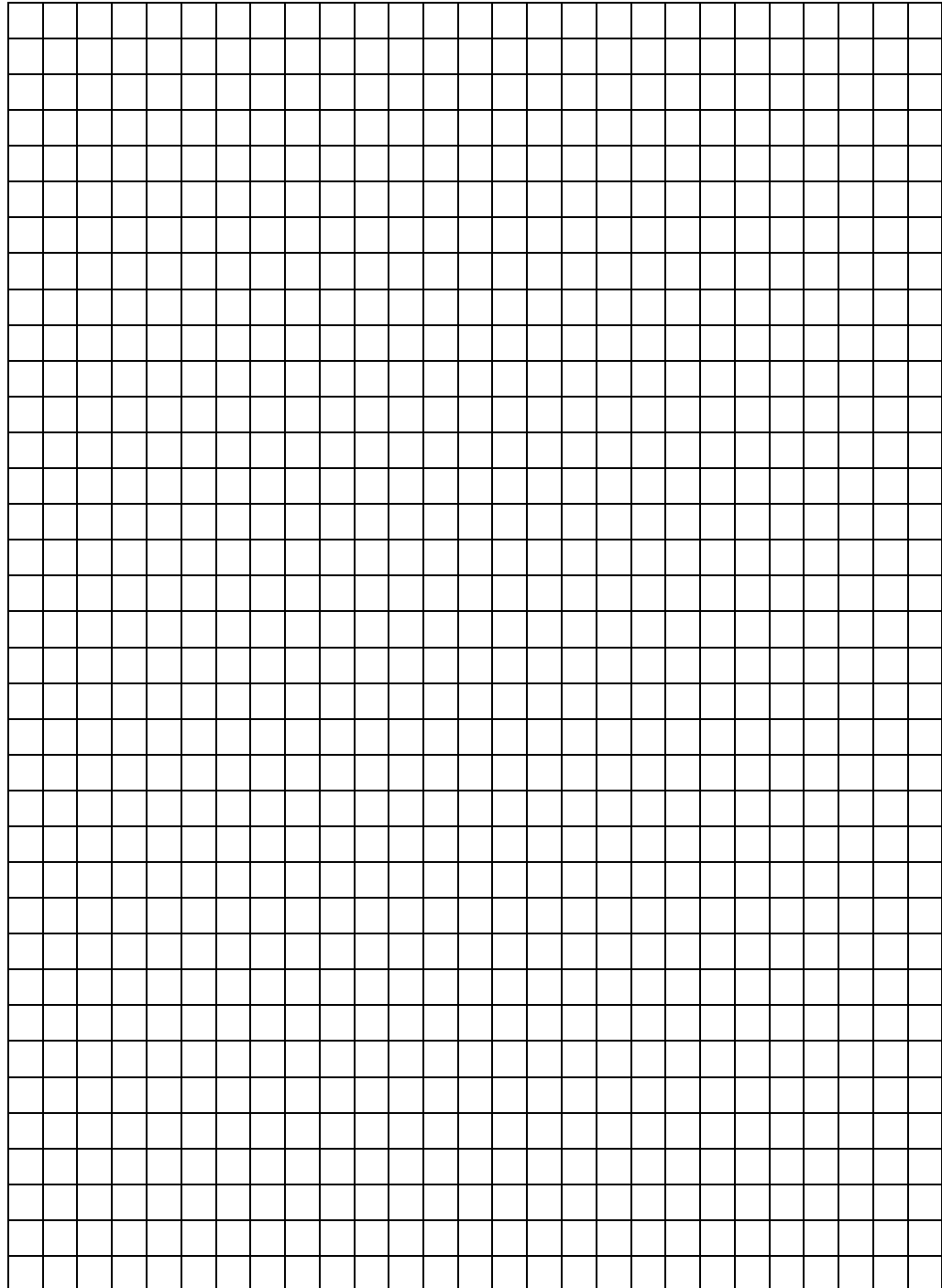

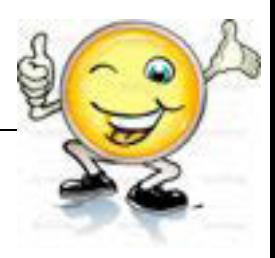

### **11. Kegiatan Belajar 11: Penggunaan Scene**

### **a. Tujuan Pembelajaran.**

Setelah mengikuti kegiatan belajar 11 diharapkan siswa dapat:

- $\checkmark$  Memahami penggunaan scene pada adobe flash
- $\checkmark$  Mampu menerapkan penggunaan scene pada adobe flash
- $\checkmark$  Mampu mengeksplorasi penggunaan scene pada adobe flash

### **b. Uraian materi**

### **Penggunaan Scene pada adobe flash**

Langkah pertama yang harus dilakukan adalah membuka program adobe flash pada system operasi. Kemudian buka aplikasi adobe flash dan buka dokumen baru :

1) Dokumen flash baru

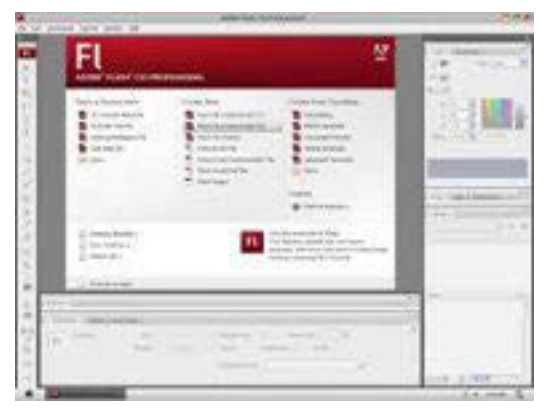

Gambar 156. Dokumen flash baru

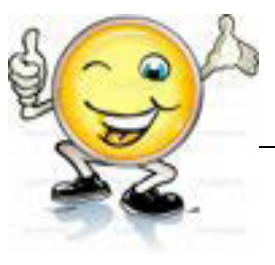

2) Lalu buka dokumen baru dengan memilih action script 2.0,

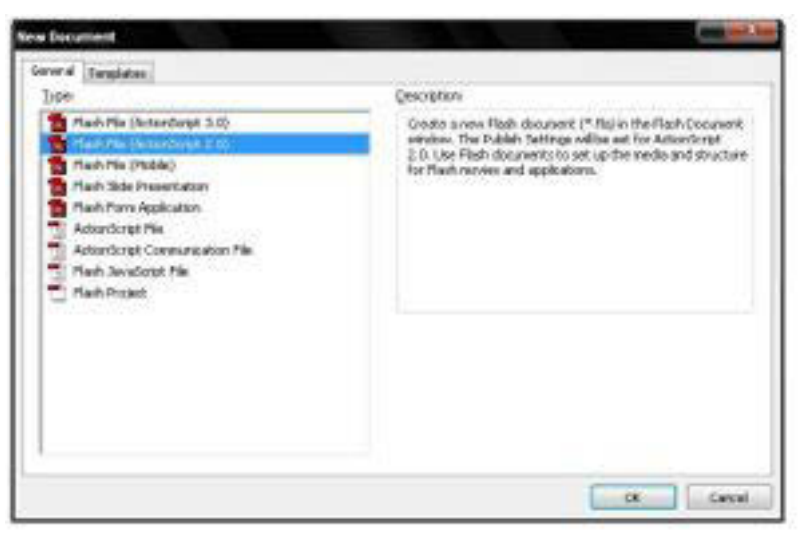

Gambar 157. Action script

3) Kemudian masuk pada area kerja adobe flash,

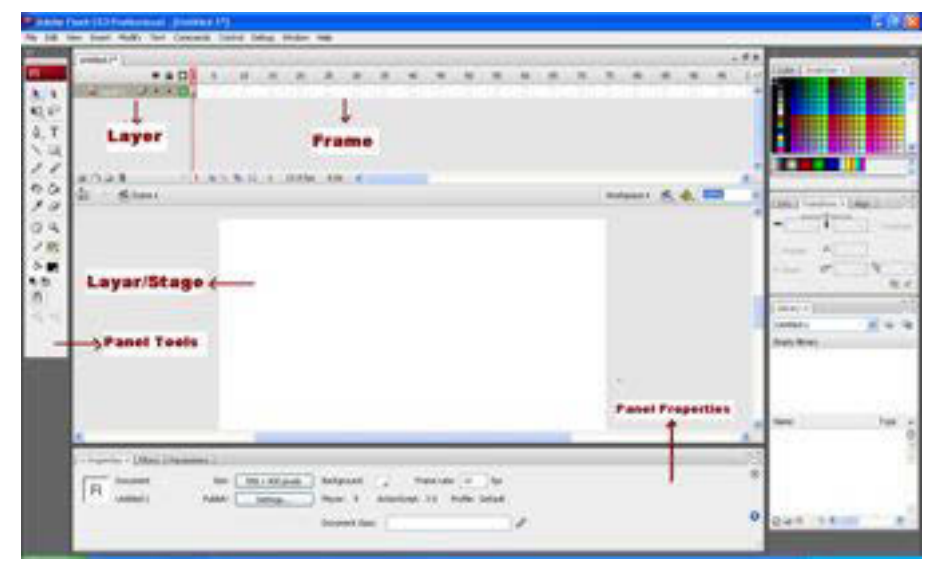

Gambar 158. Area kerja Adobe Flash

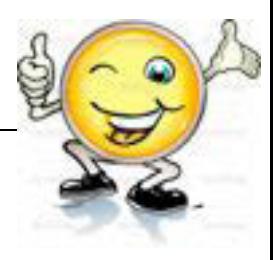

4) Untuk memulai membuat animasi, maka terlebih dulu kita pilih menu insert> Scene

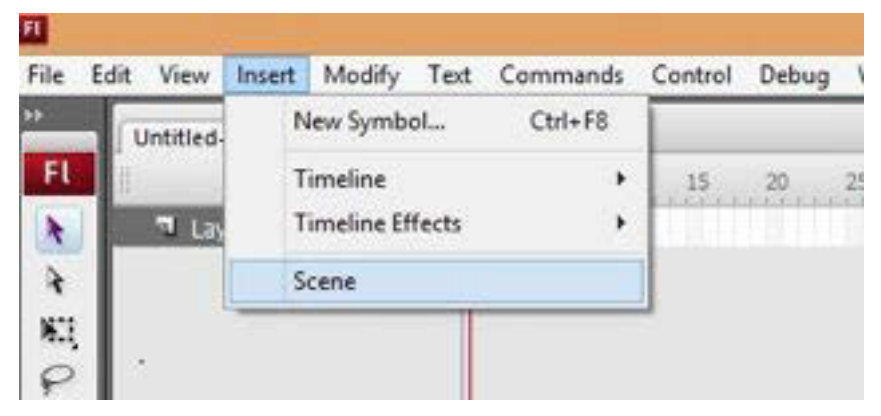

Gambar 159. Menu insert > Scene

5) Dengan demikian kita sudah memiliki scene 1 pada dokumen adobe flash,

| Untaked 21                            |                |         |                   |                        |    |                                                             |
|---------------------------------------|----------------|---------|-------------------|------------------------|----|-------------------------------------------------------------|
| <b>Millians &amp; Contract of the</b> | ×<br><b>AD</b> | $x = 1$ |                   |                        | 大社 | Matchine Links<br>$\mathbf{H}$ and $\mathbf{H}$<br>-        |
|                                       |                |         | 3 82356 000 - LBL | water 6 & 201          |    | $-0.01$                                                     |
|                                       |                |         |                   | <b><i>PACKRATE</i></b> |    | <b>SHOOKASHING</b><br><b>System</b> L<br>Test Bath at Rocan |
|                                       |                |         |                   |                        |    | $\mathcal{L}$                                               |
|                                       |                |         |                   |                        |    |                                                             |

Gambar 160. Dokumen adobe flash

6) Untuk membuat scene berikutnya ikuti langkah – langkah seperti diatas, sesuai kebutuhan produksi

# **c. Rangkuman.**

Pada adobe Flash untuk menggunakan scene ini, pertama hal yang anda lakukan adalah memunculkan panel scene terlebih dahulu , sehingga muncul symbol seperti gambar di bawah ini :

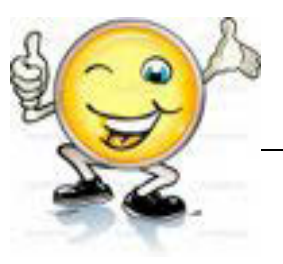

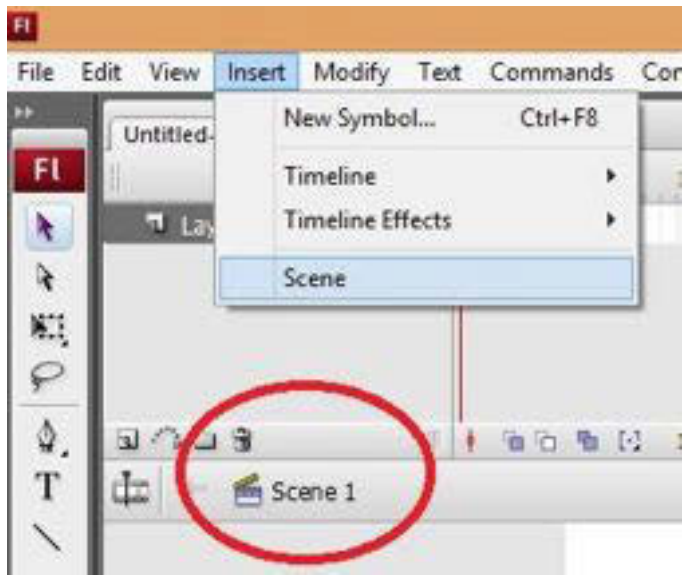

Gamabar 161. Panel Science

Dengan munculnya symbol **Scene 1** berarti kita telah memiliki satu scene dalam dokumen flash. Dan Scene bisa di tambahkan sesuai kebutuhan produksi.

### **d. Tugas.**

### **Membuat Scene Pada Aplikasi Adobe Flash**

Sebelum mengerjakan tugas peserta didik Mengamati dan memahami kembali uraian tentang langkah langkah penggunaan scene pada adobe flash. Masing-masing siswa membuat ringkasan cara menggunakan scene pada adobe flash. Kemudian secara bergantian masing-masing siswa mempresentasikan hasilnya didepan kelas.

- 1.1. Bacalah uraian materi diatas dengan teliti dan cermat.
- 1.2. Buatlah ringkasan langkah langkah penggunaan scene pada adobe flash menggunakan software pengolah presentasi.
- 1.3. Presentasikan hasil ringkasan di depan kelas.

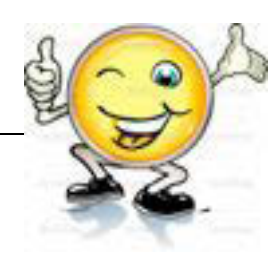

### e. Test Formatif.

Dalam test ini setiap peserta didik wajib membaca dengan cermat dan teliti setiap butir soal dibawah ini. Kemudian berdasarkan uraian materi diatas tulislah jawabannya pada lembar jawaban test formatif yang telah disediakan.

- Gambarkan dan jelaskan menu untuk membuat scene pada adobe flash
	- Bagaimana Langkah langkah membuat Scene dalam adobe flash  $2.$
	- $\mathcal{S}$ Berapakah scene yang di butuhkan untuk produksi animasi dalam adobe flash

### f. Lembar Jawaban Test Formatif (LJ).

### LJ-01 : Menu untuk membuat scene pada adobe flash

### LJ-02 : Langkah langkah membuat scene pada adobe flash

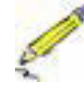
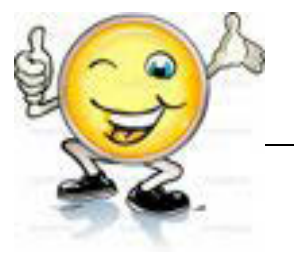

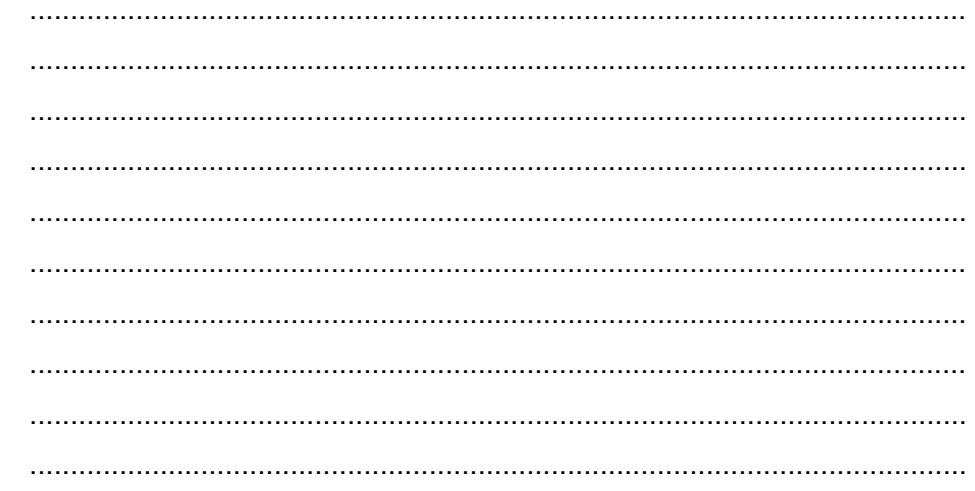

# LJ-03 : Jumlah scene yang dibutuhkan untuk produksi animasi

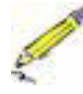

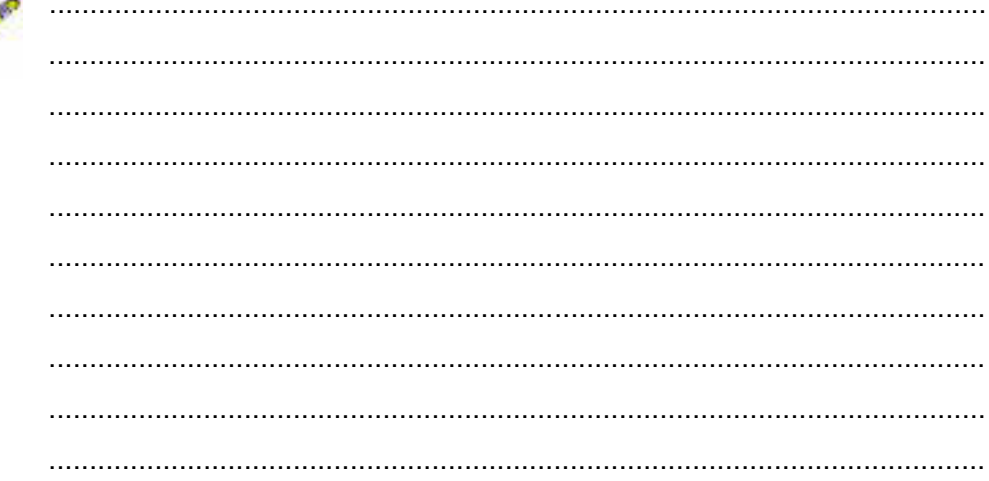

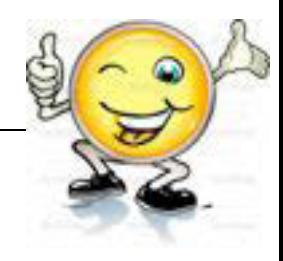

# **g. Lembar Kerja Peserta Didik.**

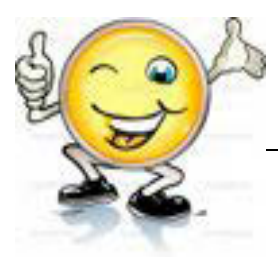

# **12. Kegiatan Belajar 12: Penggunaan Scene**

### **a. Tujuan Pembelajaran.**

Setelah mengikuti kegiatan belajar 12 diharapkan siswa dapat:

- $\checkmark$  Memahami penggunaan scene pada adobe flash
- $\checkmark$  Mampu menerapkan penggunaan scene pada adobe flash
- $\checkmark$  Mampu mengeksplorasi penggunaan scene pada adobe flash

#### **b. Uraian materi**

#### **Penggunaan Scene 1 : membuat animasi sederhana pada adobe flash**

Langkah pertama yang harus dilakukan adalah membuka program adobe flash pada system operasi. Kemudian buka aplikasi adobe flash dan buka dokumen baru

1) Buatlah **scene 2** pada dokumen anda (lihat materi sebelumnya)

|     |             |                         |            |  | File Edit View Insert Modify Text Commands Control Debug |    |  |
|-----|-------------|-------------------------|------------|--|----------------------------------------------------------|----|--|
| c   | Untitled-   |                         | New Symbol |  | $Ctrl + F8$                                              |    |  |
|     |             |                         | Timeline   |  |                                                          | 15 |  |
|     | <b>FLID</b> | <b>Timeline Effects</b> |            |  |                                                          |    |  |
| ķ   |             |                         | Scene      |  |                                                          |    |  |
| KI. |             |                         |            |  |                                                          |    |  |
|     |             |                         |            |  |                                                          |    |  |

Gambar 162. Science 2 pada dokumen

2) Lalu rename **layer 1** menjadi **layer kepala,** pada stage gambarlah lingkaran menggunakan oval tool dan atur properties (size dan warna) sesuai kebutuhan

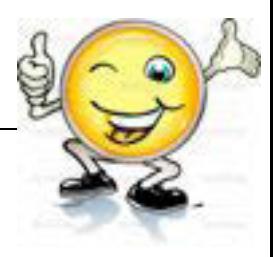

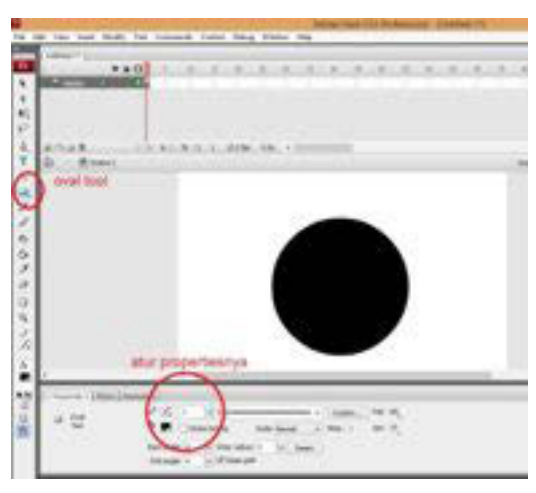

Gambar 163. Lingkaran menggunakan Oval Tool dan atur properties

3) Buatlah bola mata pada lingkaran lalu atur properties warna menjadi putih

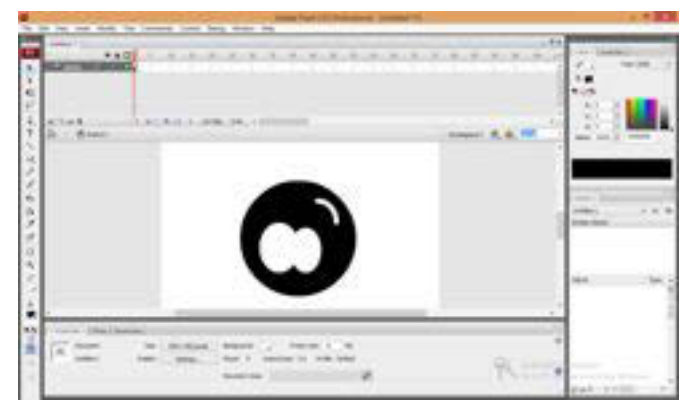

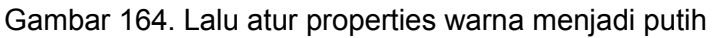

4) Buat **layer 2** dan rename menjadi **layer mata**

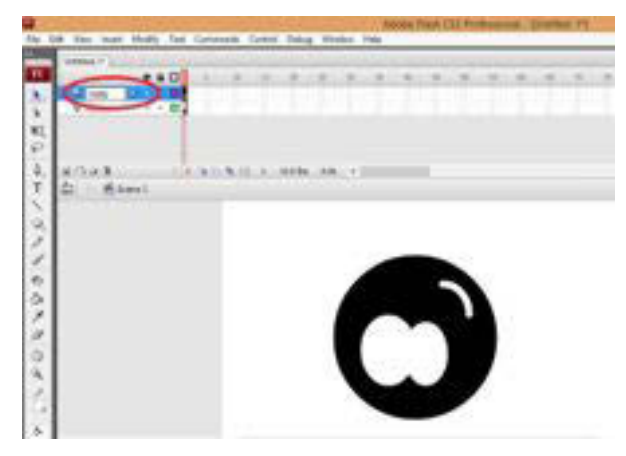

Gambar 165. Buat layer 2 menjadi Layer mata

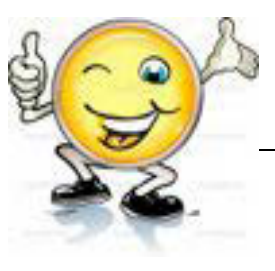

18  $-40$ 电压电池 ing to Guy **Bank Minimum**  $\frac{a}{\pi}$ N.U. 2. Alfred Ale. 1 **COLOR** diam'r. salace o ш ۵

5) Buatlah bola mata di layer mata, lalu convert to symbol

Gambar 166. Lalu convert to symbol

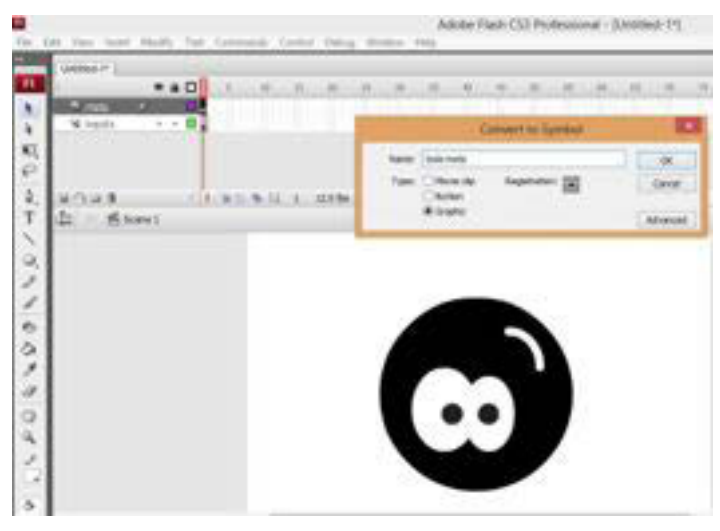

Gambar 167. Hasilnya

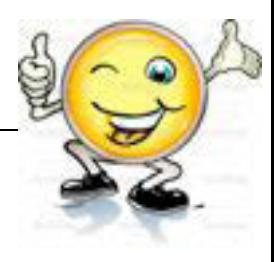

sehingga tampak seperti dibawah ini

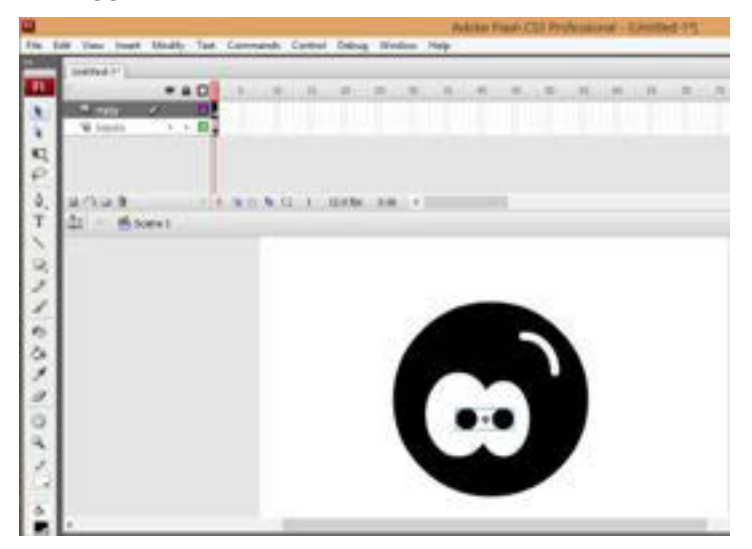

Gambar 168. Hasil Akhir

6) Selanjutnya buatlah animasi tweening dengan **30 frame** , pada bola mata tersebut dengan menggerakannya ke kanan dan ke kiri (lihat materi tweening dan keyframe)

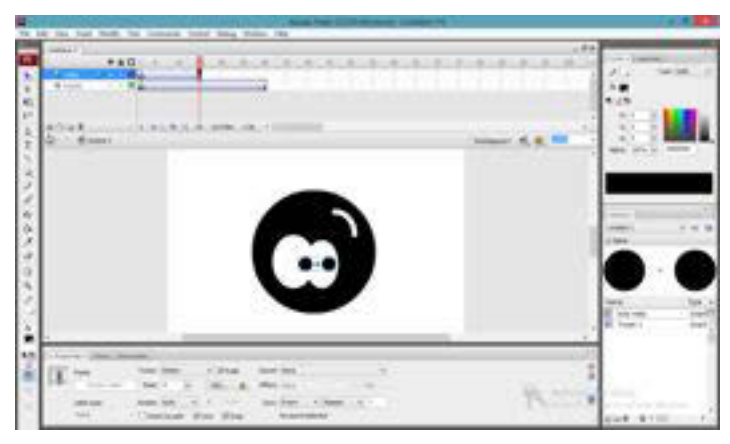

Gambar 169. Buatlah animasi tweening dengan frame

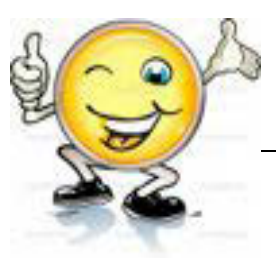

7) Jika animasi tweening pada layer mata sudah sukses, maka **publish** lah dengan menekan tombol **ctrl +enter** pada keyboard,

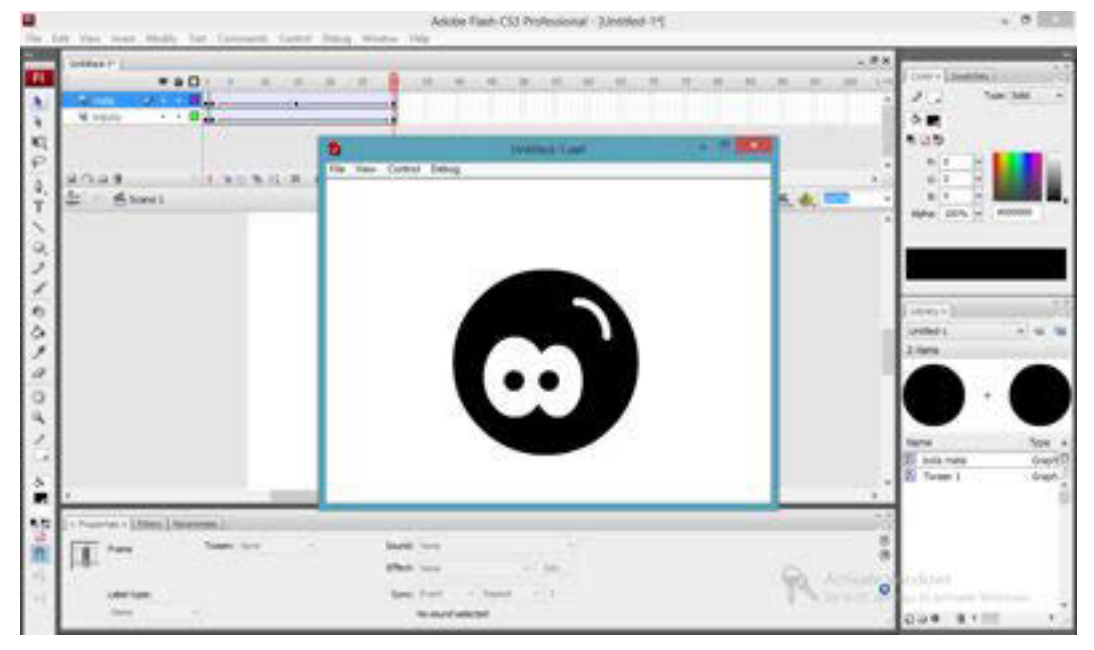

Gambar 170. Publishlah dengan menekan tombol ctrl+enter

8) Pada jendela monitor diatas animasi akan terlihat dimana emoticon menggerakan bola mata ke kanan dan ke kiri.

# **Penggunaan multiscene untuk animasi sederhana pada adobe flash**

 Dari materi diatas, siswa sudah mempelajari animasi sederhana (tweening) menggunakan scene 1. Jika kita putar maka scene 1. Tapi ketika sudah menjadi file yang siap di jalankan urutan **sequence** animasi nya adalah sebagai berikut:

**Scene 1** 

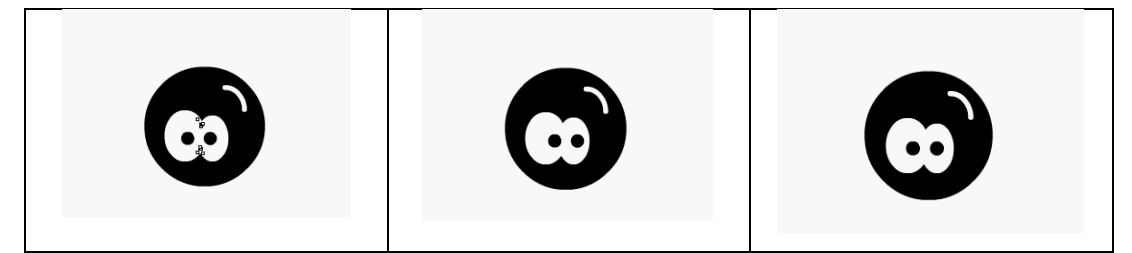

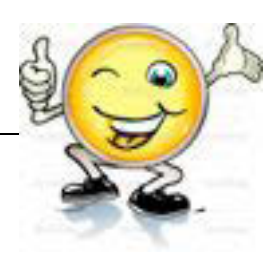

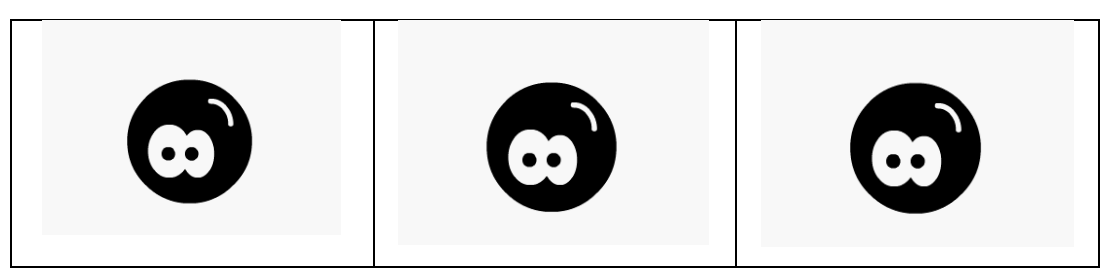

Gambar 171. Science siap dijalankan

### **c. Rangkuman.**

Pada aplikasi animasi 2D seperti adobe flash, scene adalah pengarsip semua gambar grafik, symbol ,audio atau teks. Dimana gambar grafik, audio , symbol dan teks bisa terpisah menjadi layer yang berbeda – beda.

 Kompleksitas unsur unsur penyusun animasi tersebut bisa teroganisir dengan baik menggunakan scene

### **d. Tugas.**

### **Membuat MultiScene untuk animasi sederhana (tweening)**

Sebelum mengerjakan tugas peserta didik Mengamati dan memahami kembali uraian tentang langkah langkah penggunaan satu scene untuk animasi sederhana (tweening) pada adobe flash. Masing-masing siswa membuat animasi tweening dengan menggunakan satu scene pada adobe flash. Kemudian secara bergantian masing-masing siswa mempresentasikan hasilnya didepan kelas.

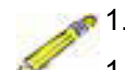

- 1.1. Bacalah uraian materi diatas dengan teliti dan cermat.
- 1.2. Buatlah tweening motion menggunakan satu scene pada adobe flash menggunakan software pengolah presentasi.
- 1.3. Presentasikan hasil ringkasan di depan kelas.

### **e. Test Formatif.**

Dalam test ini setiap peserta didik wajib membaca dengan cermat dan teliti setiap butir soal dibawah ini. Kemudian berdasarkan uraian materi diatas tulislah jawabannya pada lembar jawaban test formatif yang telah disediakan.

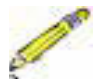

- 1. Gambarkan dan jelaskan langkah langkah membuat animasi sederhana menggunakan satu scene pada adobe flash
- 2. Jelaskan kedudukan scene dan layer pada adobe flash, saat membuat animasi

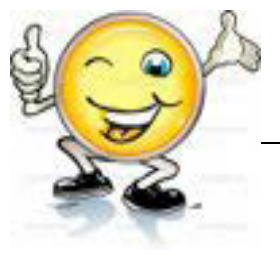

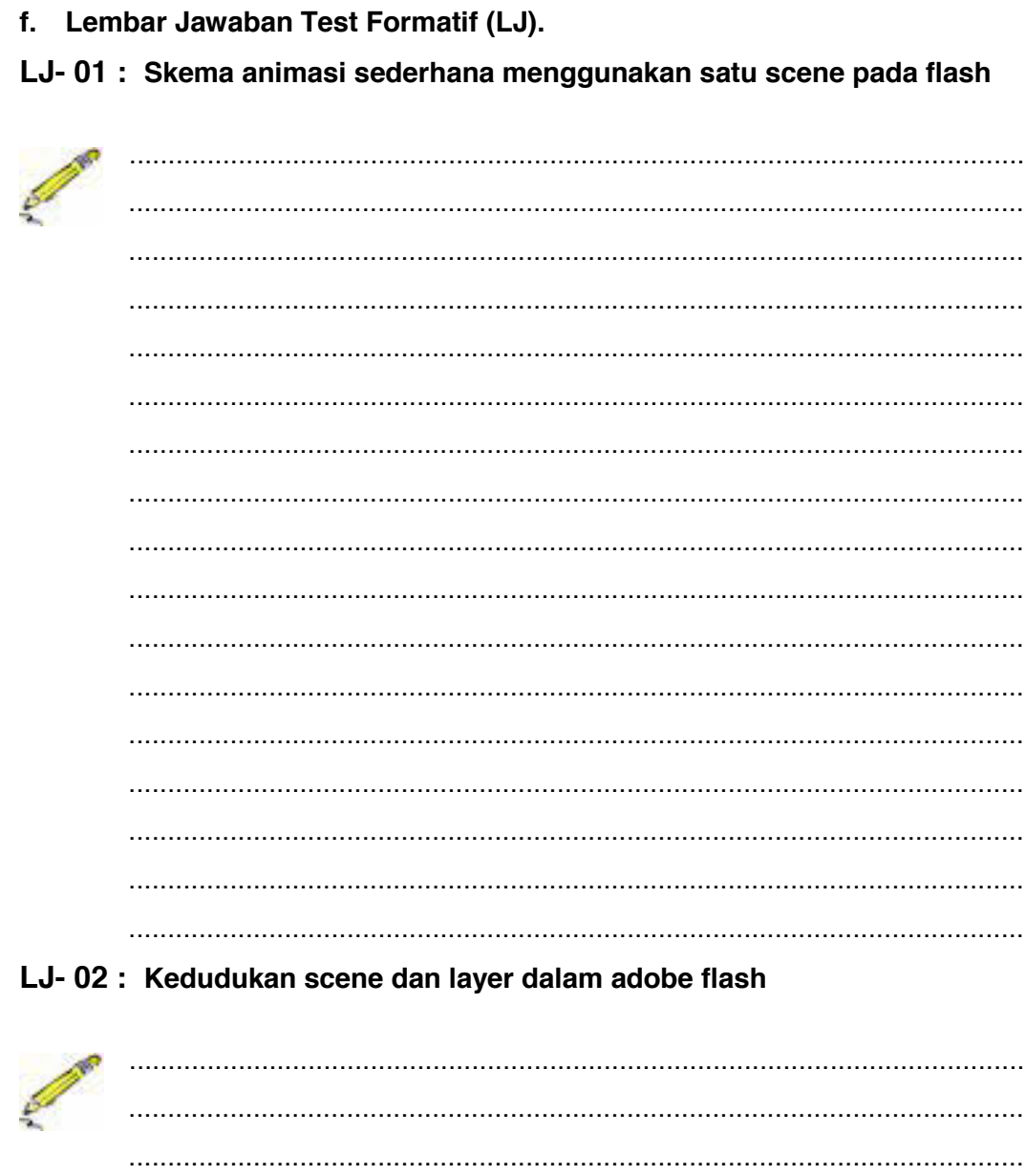

 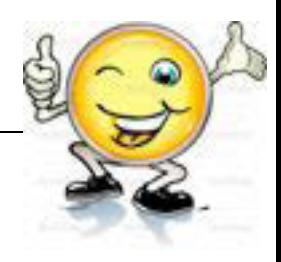

# g. Lembar Kerja Peserta Didik.

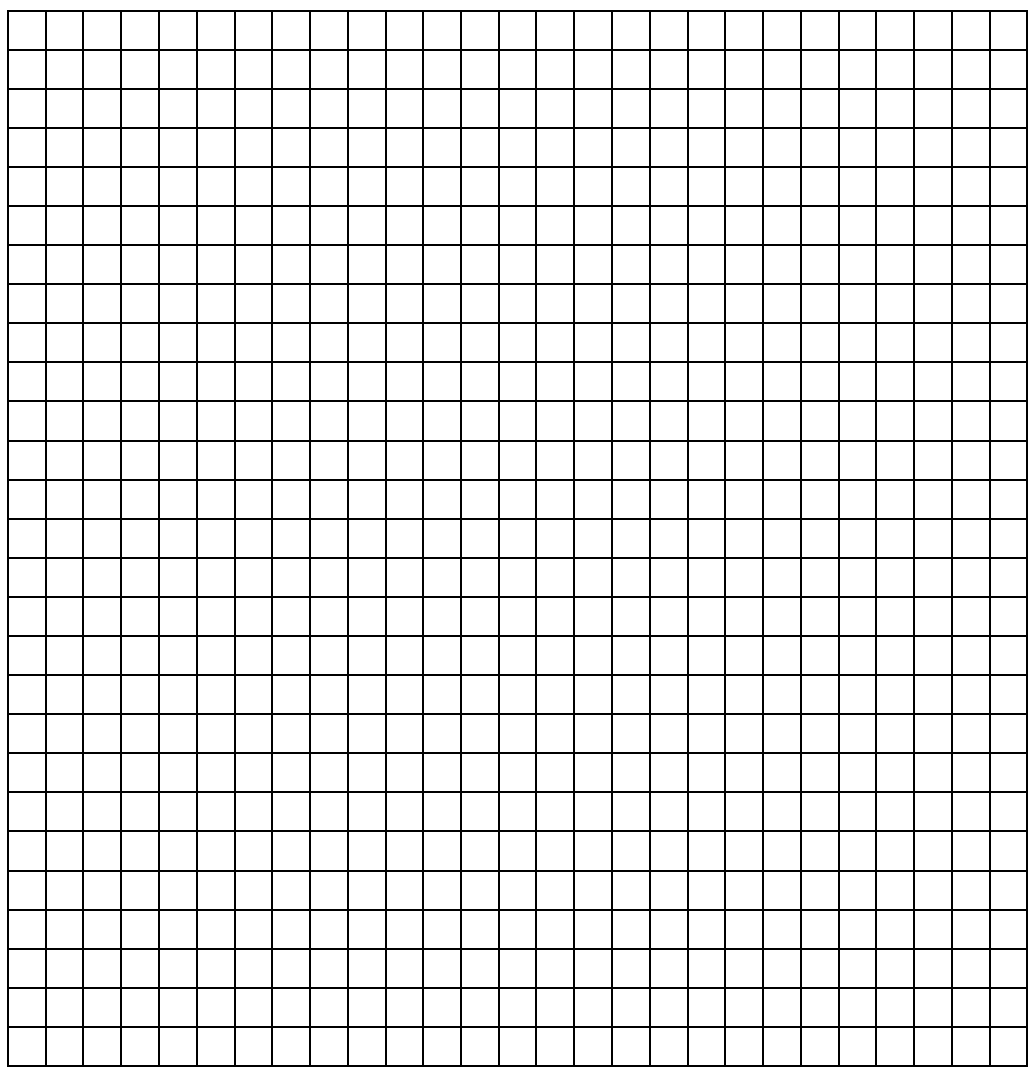

### **13. Kegiatan Belajar 13: Penggunaan Scene**

#### **a. Tujuan Pembelajaran.**

Setelah mengikuti kegiatan belajar 13 diharapkan siswa dapat:

- $\checkmark$  Memahami penggunaan scene pada adobe flash
- $\checkmark$  Mampu menerapkan penggunaan scene pada adobe flash
- $\checkmark$  Mampu mengeksplorasi penggunaan scene pada adobe flash

#### **b. Uraian materi**

### **Penggunaan Scene 2 : lanjutan animasi sederhana pada adobe flash**

Langkah pertama yang harus dilakukan adalah membuka program adobe flash pada system operasi. Kemudian buka aplikasi adobe flash dan buka dokumen baru.

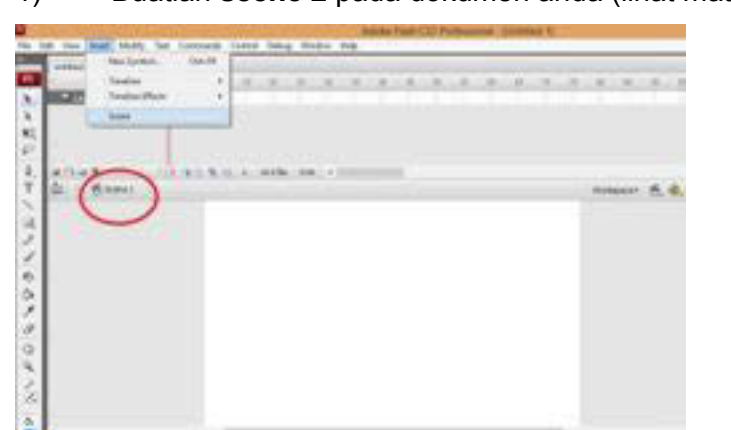

1) Buatlah **scene 2** pada dokumen anda (lihat materi sebelumnya)

Gambar 172. Buatlah science2 pada dokumen anda

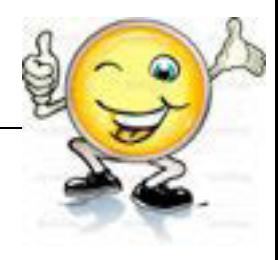

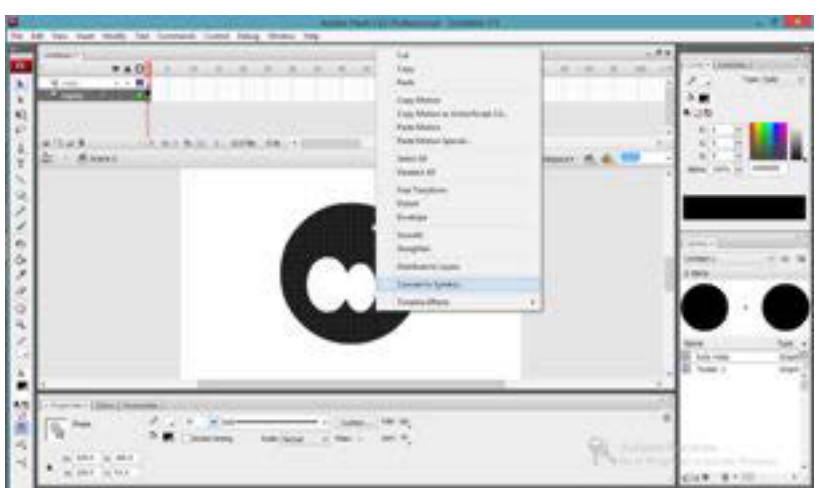

2) Lalu copy paste kan gambar emoticon (lihat pertemuan sebelumnya)

Gambar 173. Hasil copy paste gambar emoticon

3) Buatlah animasi bola mata ke atas dan ke bawah, seperti langkah langkah di **scene 1**

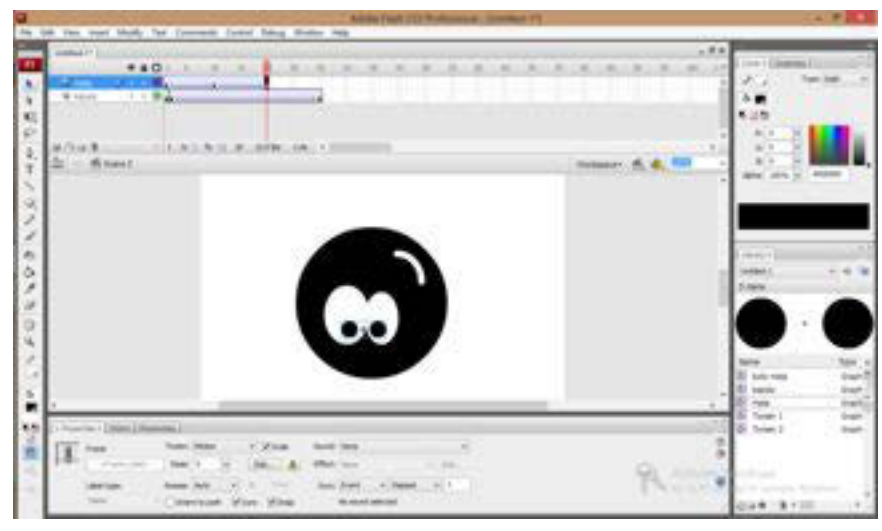

Gambar 174. Animasi bola

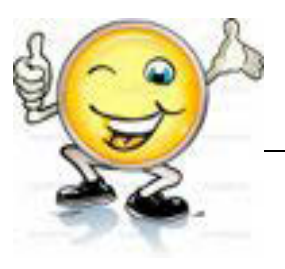

4) Setelah sukses lalu publishlah menggunakan shortcut ctrl + enter bersamaan,

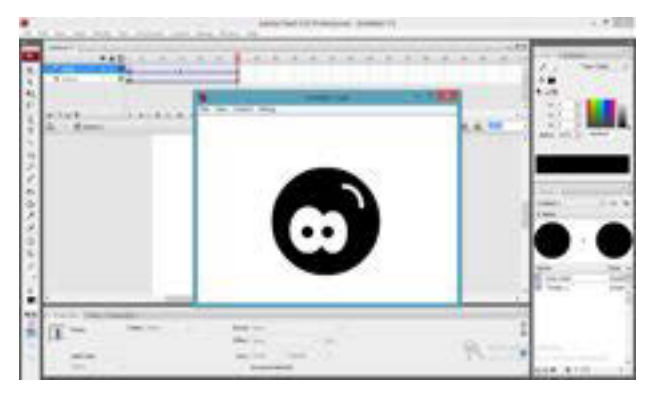

Gambar 175. Lalu publishlah menggunakan shortcut ctrl+enter bersamaan

Pada jendela tersebut akan terlihat animasi mata yang bergerak ke bawah dan ke atas dan ke bawah.

### **Penggunaan multiscene untuk animasi sederhana pada adobe flash**

 Dari materi diatas siswa sudah mempelajari animasi sederhana (tweening) menggunakan scene 1 dan scene 2. Jika kita putar maka scene 1 dan scene 2 ini akan saling bersambungan. Dalam pengerjaannya seolah antar scene berdiri sendiri. Tapi ketika sudah menjadi file yang siap di jalankan dua scene ini adalah satu kesatuan yang utuh. Sehingga urutan **sequence** animasi nya adalah sebagai berikut:

#### **Scene 1**

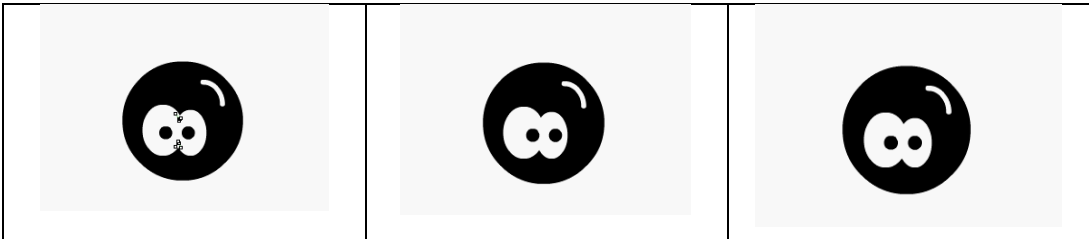

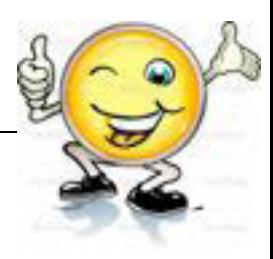

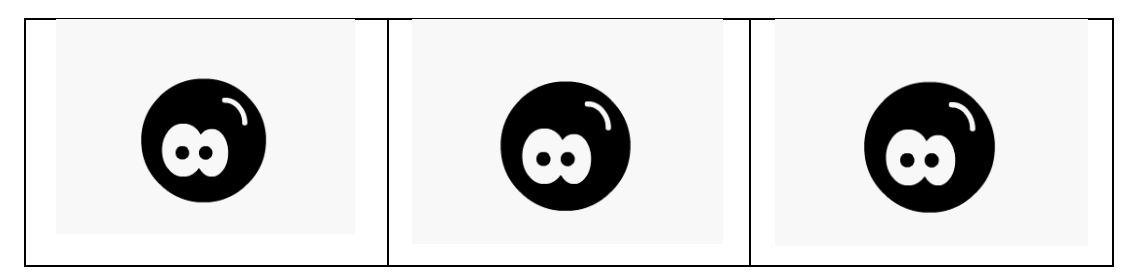

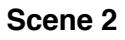

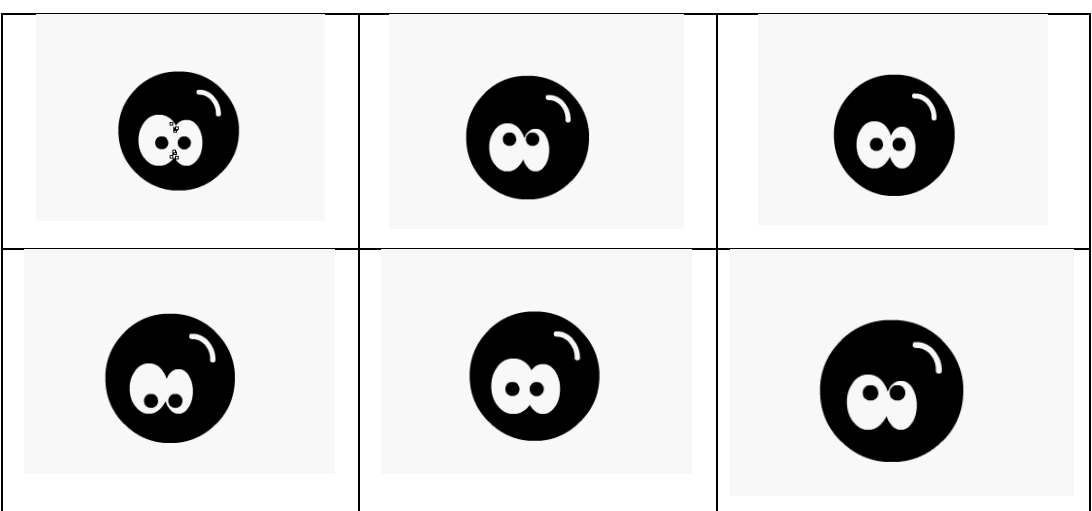

Dan scene ini bisa dibuat lebih lagi, jika akan membuat produksi animasi yang panjang.

### **c. Rangkuman.**

Pada aplikasi animasi 2D seperti adobe flash penggunaan scene dibutuhkan untuk mengedit animasi yang Panjang dan membaginya ke dalam beberapa bagian. Scene ini cocok digunakan bagi anda yang membuat presentasi, pembelajaran interaktif, game yang membutuhkan pembagian beberapa menu seperti opening, main menu, ending. Sebenarnya hanya dengan menggunakan 1 buah scene bisa dilakukan tetapi nanti framenya akan terlihat panjang sekali. Oleh karena itu apabila anda menggunakan beberapa menu sebaiknya gunakan scene tambahan/multi scene.

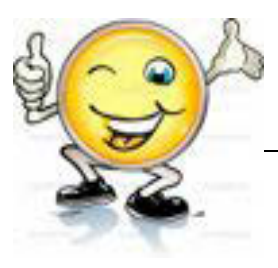

### **d. Tugas.**

### **Membuat MultiScene untuk animasi sederhana (tweening)**

Sebelum mengerjakan tugas peserta didik Mengamati dan memahami kembali uraian tentang langkah langkah penggunaan scene untuk animasi sederhana (tweening) pada adobe flash. Masing-masing siswa membuat animasi tweening dengan menggunakan Multiscene pada adobe flash. Kemudian secara bergantian masing-masing siswa mempresentasikan hasilnya didepan kelas.

- 1.1. Bacalah uraian materi diatas dengan teliti dan cermat.
- 1.2. Buatlah tweening motion menggunakan Multiscene pada adobe flash menggunakan software pengolah presentasi.
- 1.3. Presentasikan hasil ringkasan di depan kelas.

### **e. Test Formatif.**

Dalam test ini setiap peserta didik wajib membaca dengan cermat dan teliti setiap butir soal dibawah ini. Kemudian berdasarkan uraian materi diatas tulislah jawabannya pada lembar jawaban test formatif yang telah disediakan.

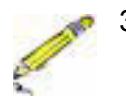

- 3. Gambarkan dan jelaskan langkah langkah membuat animasi sederhana menggunakan Multiscene pada adobe flash
- 4. Jelaskan kedudukan scene1 dan Scene lainya pada adobe flash, saat membuat animasi Multiscene

#### **f. Lembar Jawaban Test Formatif (LJ).**

**LJ- 01 : Skema animasi sederhana menggunakan Multiscene pada flash**

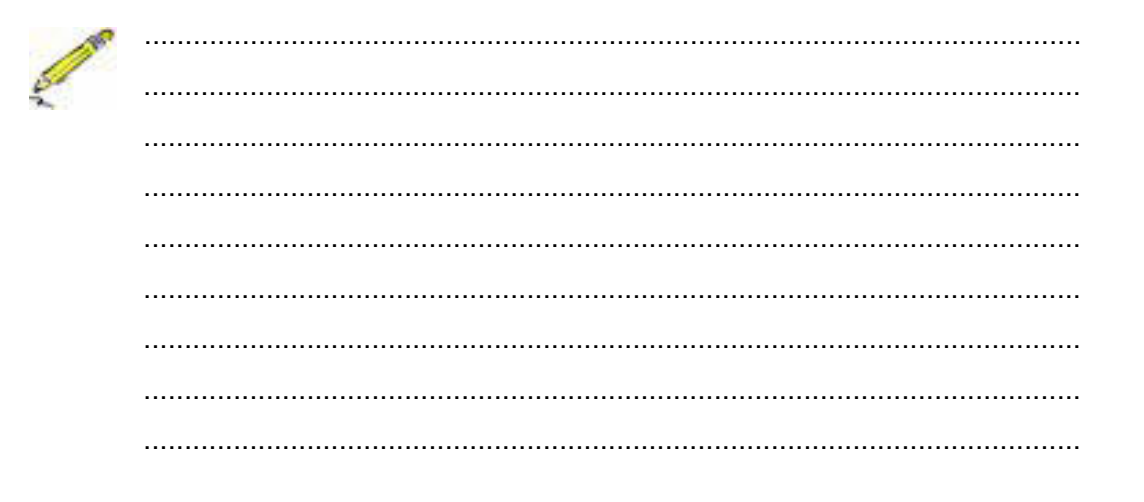

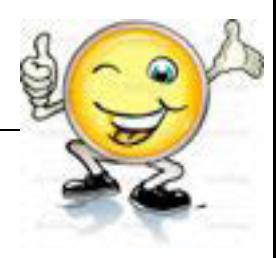

# LJ-02: Kedudukan scene1 dan scene lainya dalam adobe flash

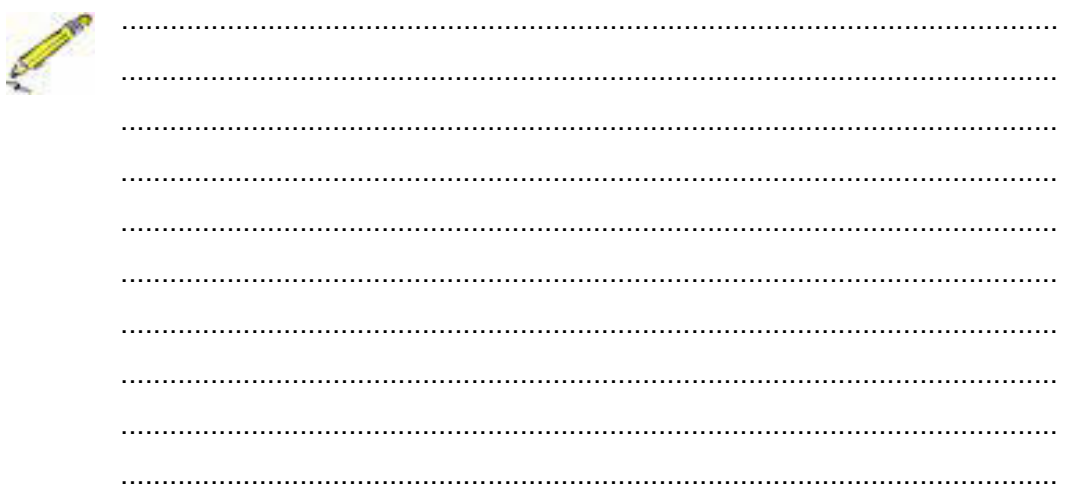

# g. Lembar Kerja Peserta Didik.

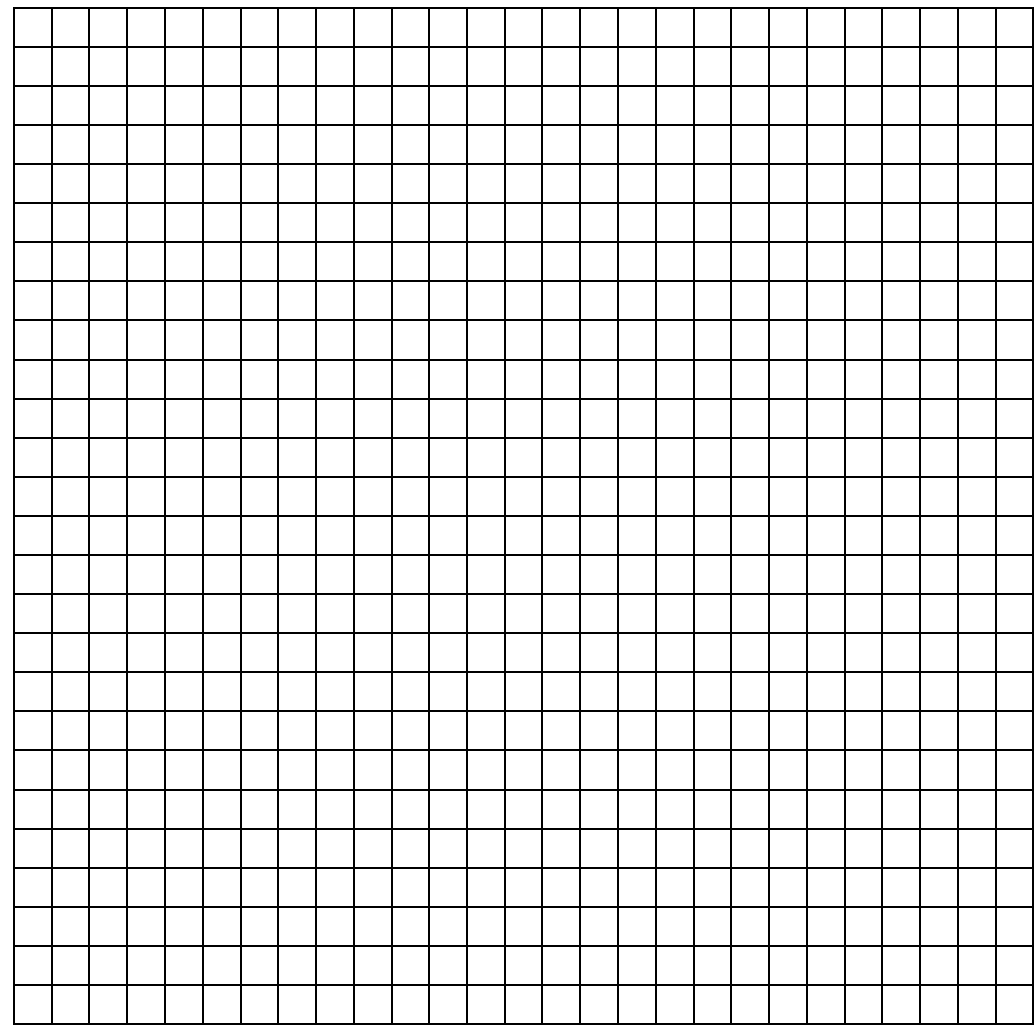

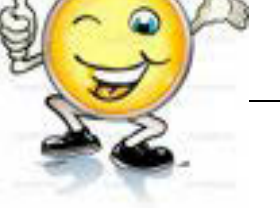

# **14. Kegiatan Belajar 14: Pemberian Efek Audio Pada Animasi**

# **a. Tujuan Pembelajaran.**

Setelah mengikuti kegiatan belajar 14 diharapkan peserta didik dapat:

- $\checkmark$  Memahami cara memberikan efek audio pada animasi 2 dimensi
- $\checkmark$  Membuat produk animasi yang dilengkapi dengan efek audio

# **b. Uraian materi.**

# **1. Pengertian Audio**

 Satu lagi unsur multimedia yang tidak kalah penting dalam membuat animasi adalah sound. Sound atau suara mampu memberikan nilai tambah pada suatu animasi. Selain bisa menjadikan animasi tampak lebih hidup, suara juga dapat membantu penikmat animasi lebih memahami pesan yang terkandung didalam animasi tersebut.

Audio Dalam sistem komunikasi bercirikan video, sinyal elektrik digunakan untuk membawa unsur bunyi. Istilah ini juga biasa digunakan untuk menerangkan sistem-sistem yang berkaitan dengan proses perekaman dan transmisi yaitu sistem pengambilan/penangkapan suara, sambungan transmisi pembawa bunyi, amplifier dan lainnya.

Berikut ini merupakan beberapa kemampuan yang dapat dihasilkan dari fasilitas pengolah suara milik flash, antara lain:

- x Sinkronisasi Antara suara dan animasi
- x Memberikan efek fade-in dan fade-out pada suara
- Menghasilkan perulangan pada suara
- Memberikan efek suara pada tombol

# **2. Macam-Macam Audio**

Audiovisual Perangkat soundsistem yang dilengkapi dengan penampilan gambar, biasanya digunakan untuk presentasi, home theater, dsb.

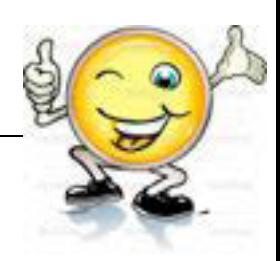

Audio Streaming istilah yang dipergunakan untuk mendengarkan siaran secara live melalui Internet. Berbeda dengan cara lain, yakni men-download file dan menjalankannya di komputer kita bila download-nya sudah selesai, dengan streaming kita dapat mendengarnya langsung tanpa perlu mendownload file-nya sekaligus. Ada bermacam-macam audio streaming, misalnya Winamp (mp3), RealAudio (ram) dan liquid radio.

**Audio response** Suara yang dihasilkan oleh komputer.Output pembicaraan yang dihasilkan komputer untuk menanggapi input jenis khusus, misalnya permintaan nomor telepon.

**Audio Oscillator** Merupakan produk dari perusahaan Hewlett Packard yang pertama. Produk ini digunakan oleh Walt Disney Studios dalam pembuatan filmnya yang berjudul Fantasia.

**Audio Modem Riser** Sebuah kartu plug-in untuk motherboard Intel yang memuat sirkuit audio dan atau sirkuit modem. AMR memuat fungsi-fungsi analog (kode-kode) yang dipelukan untuk operasi modem dan atau audio.

### **3. Format-format audio**

### x **MP3 (MPEG Audio Layer 3),**

Salah satu berkas audio yang memiliki kompresi yang baik (meskipun bersifat lossy) sehingga ukuran berkas bisa memungkinkan menjadi lebih kecil. MP3 mengurangi bit yang diperlukan dengan menggunakan model psychoacoustic untuk menghilangkan komponen-komponen suara yang tidak terdengar oleh manusia.

# x **AMR (Adaptive Multi Rate)**

Jenis audio codec yang sudah terkompresi. Kualitas suara yang dihasilkan kurang bagus namun dapat dikonversi menjadi format MP3. Biasanya format ini dihasilkan dari rekaman ponsel.

### x **WAV (Waveform Audio)**

WAV merupakan format file audio yang dikembangkan oleh Microsoft dan IBM sebagi standar untuk menyimpan file audio pada PC, dengan menggunakan coding PCM (Plus Code Modulation). WAV adalah file

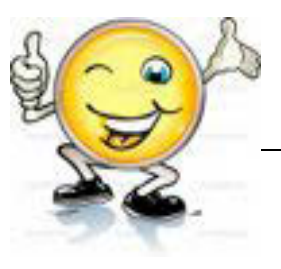

audio yang tidak terkompres sehingga seluruh sample audio disimpan semuanya di media penyimpanan dalam bentuk digital. Karena ukurannya yang besar, file WAV jarang digunakan sebagai file audio di Internet.

### x **CDA (CD Audio)**

Format Audio yang telah di joining ke CD, sehingga rata-rata file audio berekstensi ini hanya berukuran tidak lebih dari 1 kb.

### x **AAC (Advanced Audio Coding)**

Format audio yang menggunakan lossy compression (data hasil kompresi tidak bias dikembaliakan lagi ke data sebelum dikompres secara sempurna, karena ada data yang hilang). Format ini merupakan bagian standar Motion Picture Experts Group (MPEG), sejak standar MPEG-2 diberlakukan pada tahun 1997. Sample rate yang ditawarkan sampai 96 KHz-dua kali MP3.

### x **AIFF (Audio Interchange File Format)**

File AIFF merupakan format file audio standar yang digunakan untuk menyimpan data suara untuk PC dan perangkat audio elektronik lainnya, yang dikembangkan oleh Apple pada tahun 1988. Standar dari file AIFF adalah uncomressed code pulse-modulation (PCM), namun juga ada varian terkompresi yang dikenal sebagai AIFF AIFF-C atau aifc, dengan berbagai kompresi codec.

x **MIDI** 

Merupakan standar yang dibuat oleh perusahaan alat-alat music elektronik berupa serangkaian spesifikasi agar berbagai instrument dapat berkomunikasi.

Dengan menggunakan format MIDI, perangkat elektronik seperti keyboard dan computer dapat melakukan sinkronisasi satu sama lain.

### x **Format Monkey's Audio**

*Ekstensi : .ape, .apl* merupakan format file audio dengan kompresi lossless sehingga tidak mengurangi kualitas suara. Umumnya, sebuah file audio dengan format Monkey's Audio mempunyai ukuran lebih

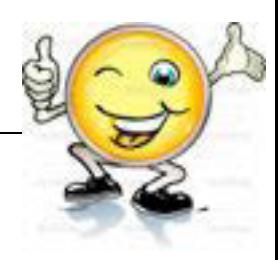

besar 3-5 kali dibandingkan dengan format MP3 (pada bitrate 192 Kb/s). Secara resmi, Monkey Audio hanya mendukung platform Windows, seperti yang ditulis di website resminya. Pada masa-masa mendatang, Monkey Audio akan mendukung untuk platform Linux dan Mac OS. Player yang dapat digunakan untuk menjalankan file format ini adalah Monkey's Audio.

# **Ogg Vorbis**

Ogg Vorbis merupakan satu-satunya format file yang terbuka dan gratis. Format lain yang disebutkan diatas umumnya dipatenkan dan pengembang peranti lunak atau pembuat peranti keras harus membayar lisensi untuk produk yang dapat memainkan file dengan format terkait, tapi untuk Ogg Vorbis tidak..Dari segi kualitas, kelebihan Ogg Vorbis adalah kualitas yang tinggi pada bitrate rendah dibandingkan format lain. Peranti lunak populer, Winamp dan pelopor pemutar MP3 portabel Rio sudah mendukung format ini dalam model terbarunya. Walaupun demikian dukungan peranti keras terhadap format ini masih jarang.

### **Real Audio**

Salah satu format yang biasa ditemukan pada bitrate rendah. Format dari Real Networks ini umumnya digunakan dalam layanan streaming audio. Pada bitrate 128 kbps ke atas RealAudio menggunakan standar AAC MPEG-4.

# **4. Format file sound yang didukung oleh flash**

Tidak semua format file sound didukung oleh flash. Dengan demikina, hanya ada beberapa file suarayang dapat diinpor kedalam dokumen flash. Berikut ini merupakan format suarayang didukungoleh flash.

- x ASND (windows atau macintosh). Ini merupakan format asli dari adobe soundbooth
- WAV (windows)

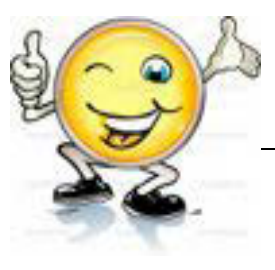

- AIFF (macintosh)
- Mp3 (windows atau Macintosh)

Jika memiliki quickTime versi 4 keatas dikomputer Anda, anda mengimpor file suara dengan format tambahan berikut.

- AIFF (windows atau Macintosh)
- Sound designer II (macintosh)
- Sound Only qquickTime Movies (windows atau Macintosh)
- Sun AU (windows atau Macintosh)
- System 7 Sounds (Macintosh)
- Wav (windows atau Macintosh)

### **5. Cara Memasukkan Suara di Flash**

1. Pertama-tama kita buka program Flash buat document baru.

| 胡花                |                                   |  | $-354$<br>×       |
|-------------------|-----------------------------------|--|-------------------|
| $-1.11$<br>$\sim$ |                                   |  | ٠<br>×<br>٠<br>-- |
|                   |                                   |  |                   |
|                   | College Ltd., Mart of Children O' |  |                   |

Gambar 176. Buka program flash

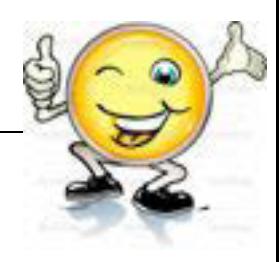

2. klik library atau klik Crtl+L pada kyboard untuk membuka tab library.. gunanya adalah sebagai tempat file-file yang akan kita masukan nanti ke stage/bidang kerja.

| <u> Aleksandro Mondal</u><br>If he has not be transported and the case of<br><br><b>RVA</b><br>Ì | $-84$<br><b>HERE</b>  |
|--------------------------------------------------------------------------------------------------|-----------------------|
| ٠<br>--                                                                                          | î<br>×<br>۰<br>ı<br>÷ |
| <b>I</b> first<br>苣<br>the first party of the state of<br>Ξ<br>the College of<br>beam car.       | -<br><b>Service</b>   |

Gambar 177. Klik ctrl+L untuk membuka tab library

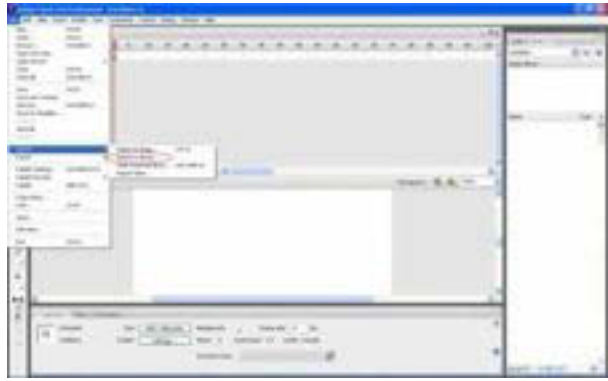

3.Kemudian klik File-import-Import to Library.

Gambar 178. Klik File-Import-Import to library

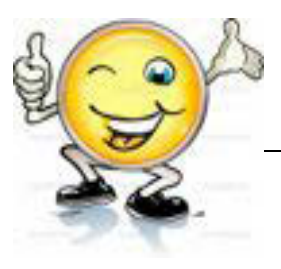

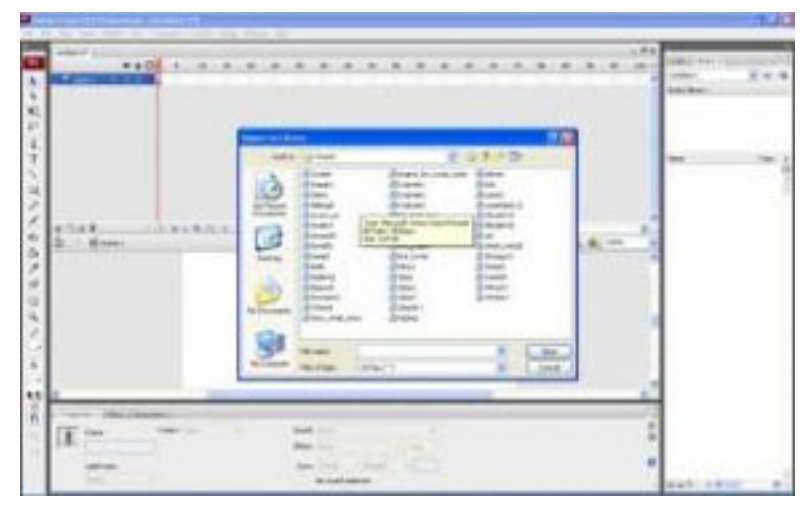

Gambar 179. Hasil

- 4. setelah itu akan keluar seperti gambar diatas. Pilih file musik yang akan dimasukan kemudian klik Open.
- NB : musik yang umumnya dipakai adalah yang berekstensi .WAV/MP3.

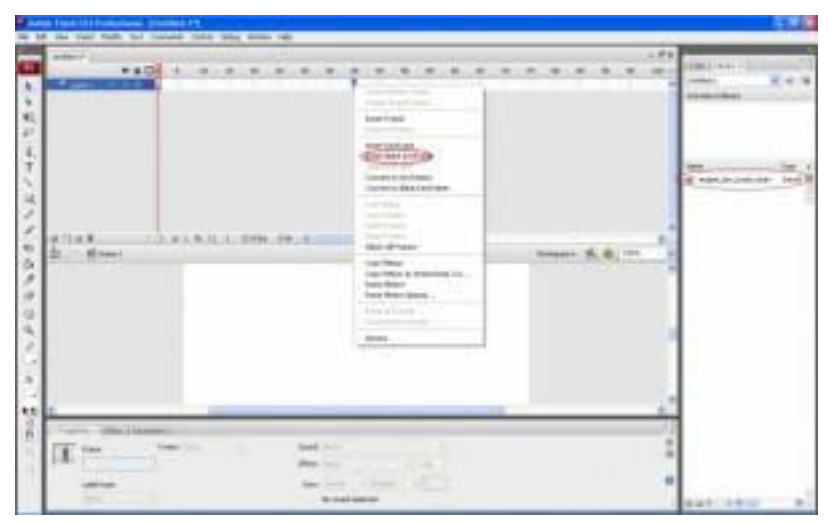

Gambar 180. Pilih file kemudian klik Open

5. Sekarang file musik yang dipilih tadi sudah masuk ke library. Setelah musik masuk ke library. pada layer 1.klik kanan pada Timeline. pilih Insert Keyframe

NB :mengenai besaran timeline yang akan dipakai disesuaikan dengan kebutuhan saja. disini hanya sebagai contoh diggunakan timeline ke-40

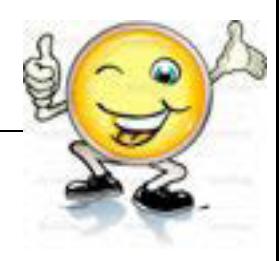

6. sekarang akan dimasukan musik yang ada di library ke stage. caranya adalah dengan cara klik pada layer 1 antara timeline ke-1 dan ke-40. setelah itu klik file musik yang ada di library kemudian drag ke stage/bidang kerja. Jika benar maka hasilnya akan nampak seperti gambar dibawah ini..

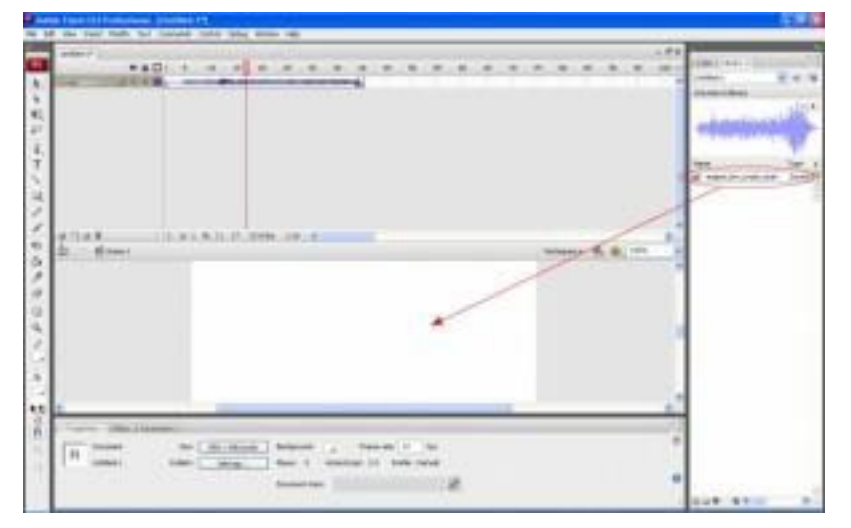

Gambar 181. File musik yang didrag ke stage/bidang kerja

7.Nah musik telah berhasil dimasukan. Klik Crtl+Enter untuk test movie. Namun ini belum bisa dikatakan selesai 100% karena masih ada pengaturan yang wajib untuk diketahui

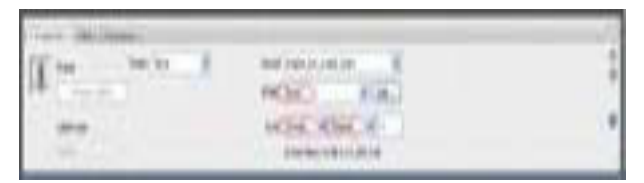

Gambar 182. Test movie/ctrl+enter

Seperti yang Nampak pada gambar diatas yang dilingkari merah. disana ada beberapa setingan untuk music yang kita masukan tadi.

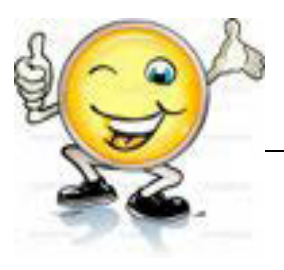

Pada Effect, jika diklik maka akan muncul pilihan dengan berbagai fungsi yang berbeda, berikut fungsinya:

- None : tidak ada effect apa-apa.
- Left Channel : suara akan terdengar di speaker sebelah kiri saja.
- Right Channel : suara akan terdengar di speaker sebelah kanan saja.
- Fade Left to Right : suara akan terdengar dari speaker sebelah kiri ke sebelah kanan.
- Fade Right to Left : kebalikan dari Fade Left to Right, yaitu suara akan terdengar dari speaker sebelah kanan ke kiri.
- Fade In : volume akan semakin meningkat secara bertahap selama suara dimainkan.
- Fade Out : volume akan semakin menurun secara bertahap selama suara dimainkan
- Custom : suara dapat diedit sesuai selera dengan menekan tombol edit.
- event : suara dimainkan terus sampai selesai namun dengan syarat jumlah frame adalah 1 atau jumlah frame sama dengan panjang suara.
- start : suara dimainkan sampai selesai.
- stop : suara tidak dimainkan.
- stream : suara akan dimainkan sesuai dengan jumlah maksimal frame di timeline.
- Repeat : berapa banyak suara dimainkan tergantungan pilihan repeat yang dipilih.
- Loop : suara akan dimainkan secara terus menerus.

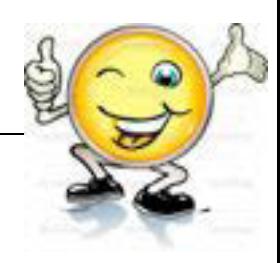

### **c. Rangkuman**

Satu lagi unsur multimedia yang tidak kalah penting dalam membuat animasi adalah sound. Sound atau suara mampu memberikan nilai tambah pada suatu animasi. Selain bisa menjadikan animasi tampak lebih hidup, suara juga dapat membantu penikmat animasi lebih memahami pesan yang terkandung didalam animasi tersebut. Audio Dalam sistem komunikasi bercirikan video, sinyal elektrik digunakan untuk membawa unsur bunyi. Istilah ini juga biasa digunakan untuk menerangkan sistem-sistem yang berkaitan dengan proses perekaman dan transmisi yaitu sistem pengambilan/penangkapan suara, sambungan transmisi pembawa bunyi, amplifier dan lainnya. Berikut ini merupakan beberapa kemampuan yang dapat dihasilkan dari fasilitas pengolah suara milik flash, antara lain: Sinkronisasi Antara suara dan animasi, Memberikan efek fade-in dan fadeout pada suara, menghasilkan perulangan pada suara, memberikan efek suara pada tombol. Tidak semua format file sound didukung oleh flash. Dengan demikina, hanya ada beberapa file suarayang dapat diinpor kedalam dokumen flash. Berikut ini merupakan format suara yang didukung oleh flash: ASND (windows atau macintosh). Ini merupakan format asli dari adobe soundbooth, WAV (windows), AIFF (macintosh), Mp3 (windows atau Macintosh)

### **d. Tugas : Memasukkan 2 musik/ lagu di Flash**

Dalam kegiatan ini setiap peserta didik membuat 2 halaman flash yang didalamnya terdapat file musik. Berdasar uraian materi diatas lakukan langkahlangkah berikut:

- 1.1. Buka file baru pada software flash atau Ctrl+N.
- 1.2. Masukkan music/lagu kedalam halaman flash sesuai langkahlangkah seperti dalam uraian diatas
- 1.3. Presentasikan hasil animasi yang telah dibuat siswa di depan kelas

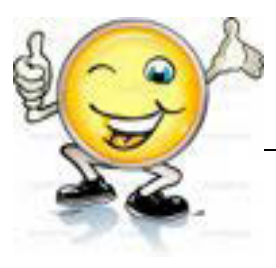

### e. Test Formatif.

Dalam test ini setiap peserta didik membaca dengan cermat dan teliti setiap butir soal dibawah ini. Kemudian berdasarkan uraian materi diatas tulislah jawabannya pada lembar jawaban test formatif yang telah disediakan.

- $1.$ Jelaskan pengertian dan fungsi sound pada flash?
- $2<sub>1</sub>$ Jelaskan beberapa kemampuan yang dapat dihasilkan dari fasilitas pengolah suara milik flash ?
	- $3<sub>1</sub>$ Sebutkan dan jelaskan Format file sound yang didukung oleh flash?

### f. Lembar Jawaban Test Formatif (LJ).

### LJ-01 : Pengertian dan fungsi sound pada flash

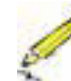

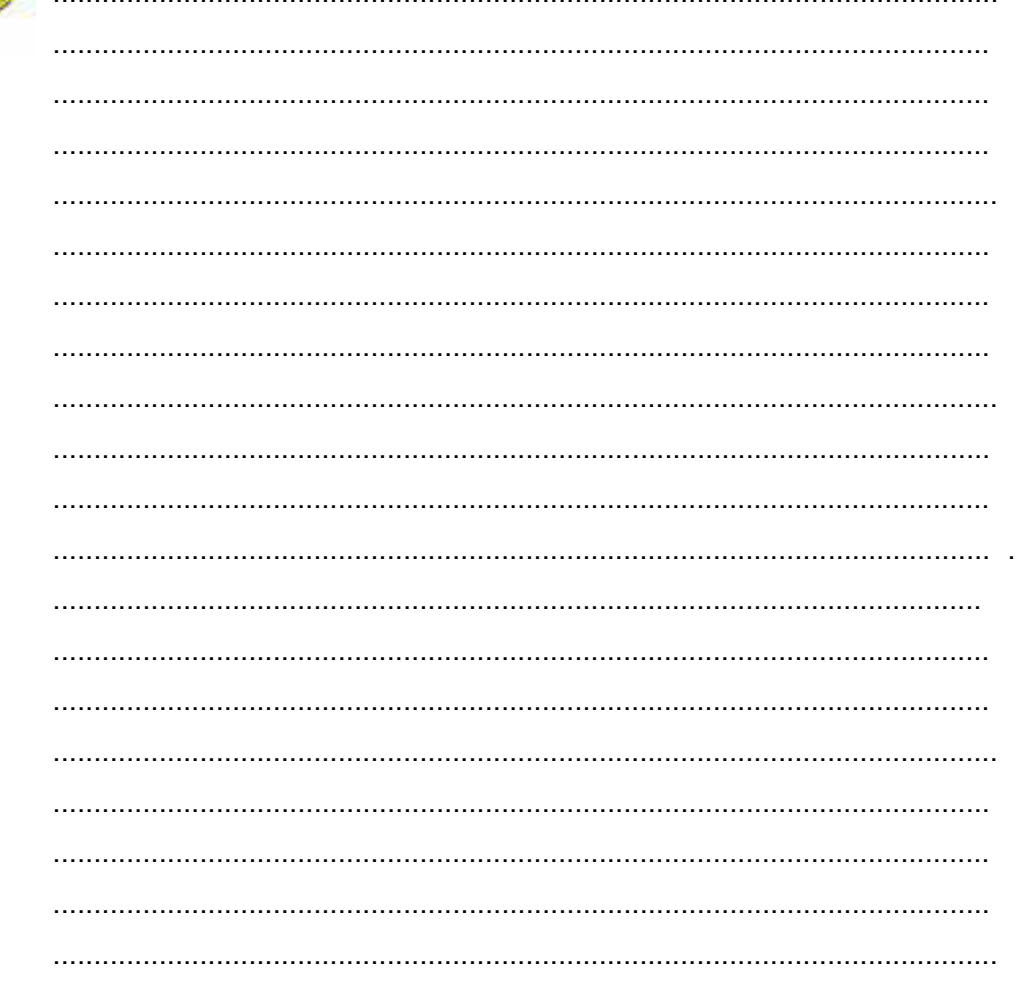

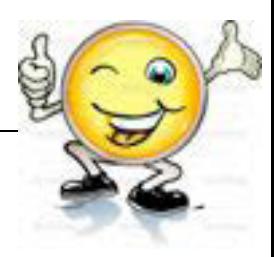

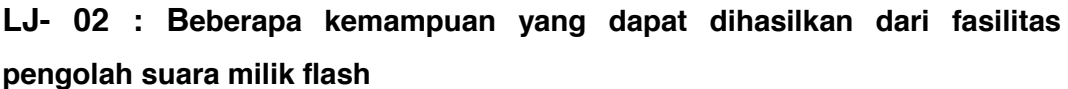

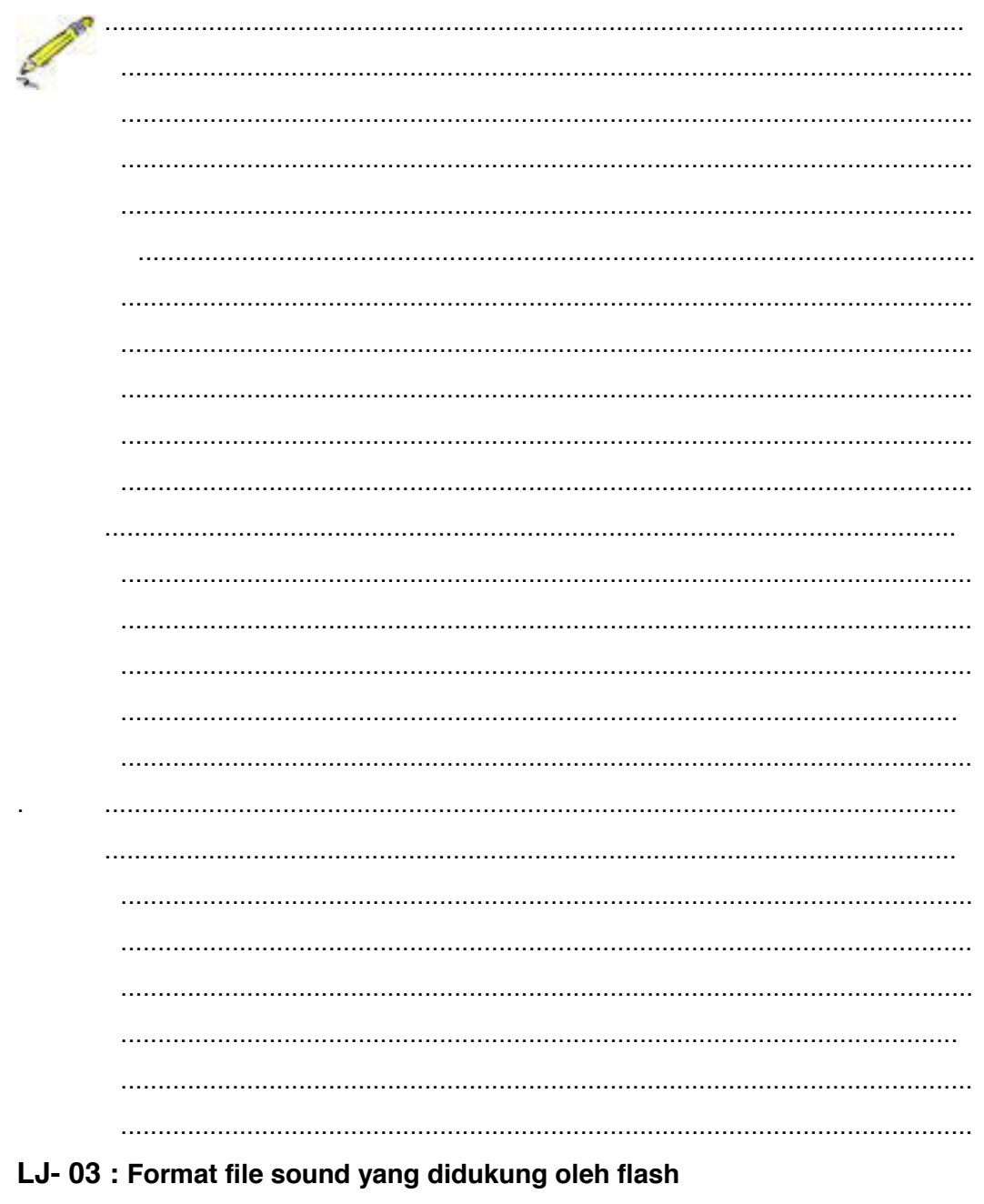

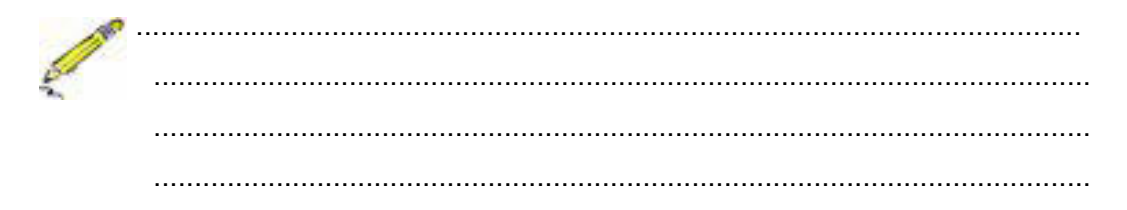

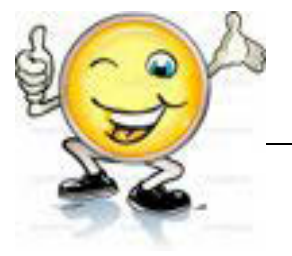

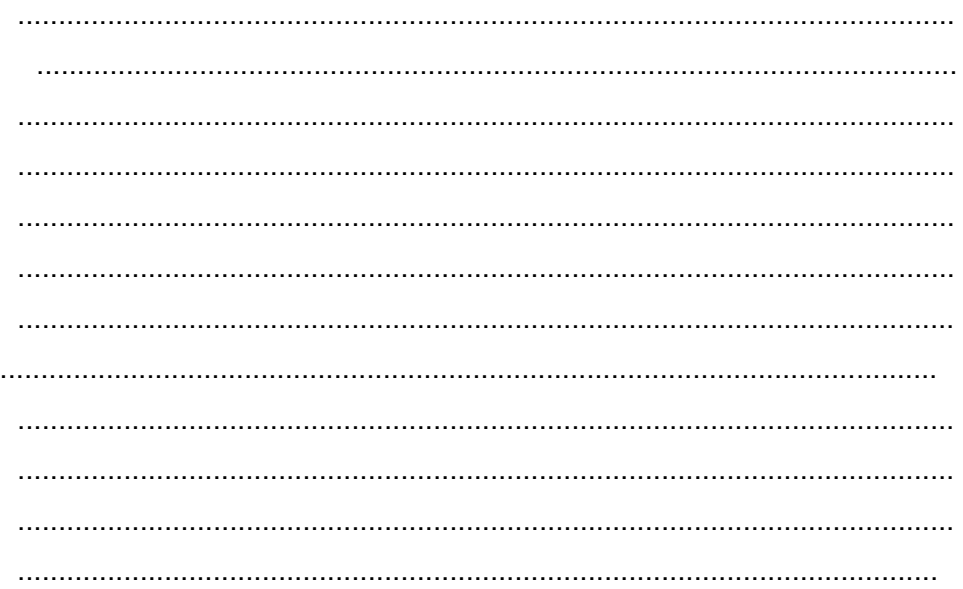

# g. Lembar Kerja Peserta Didik.

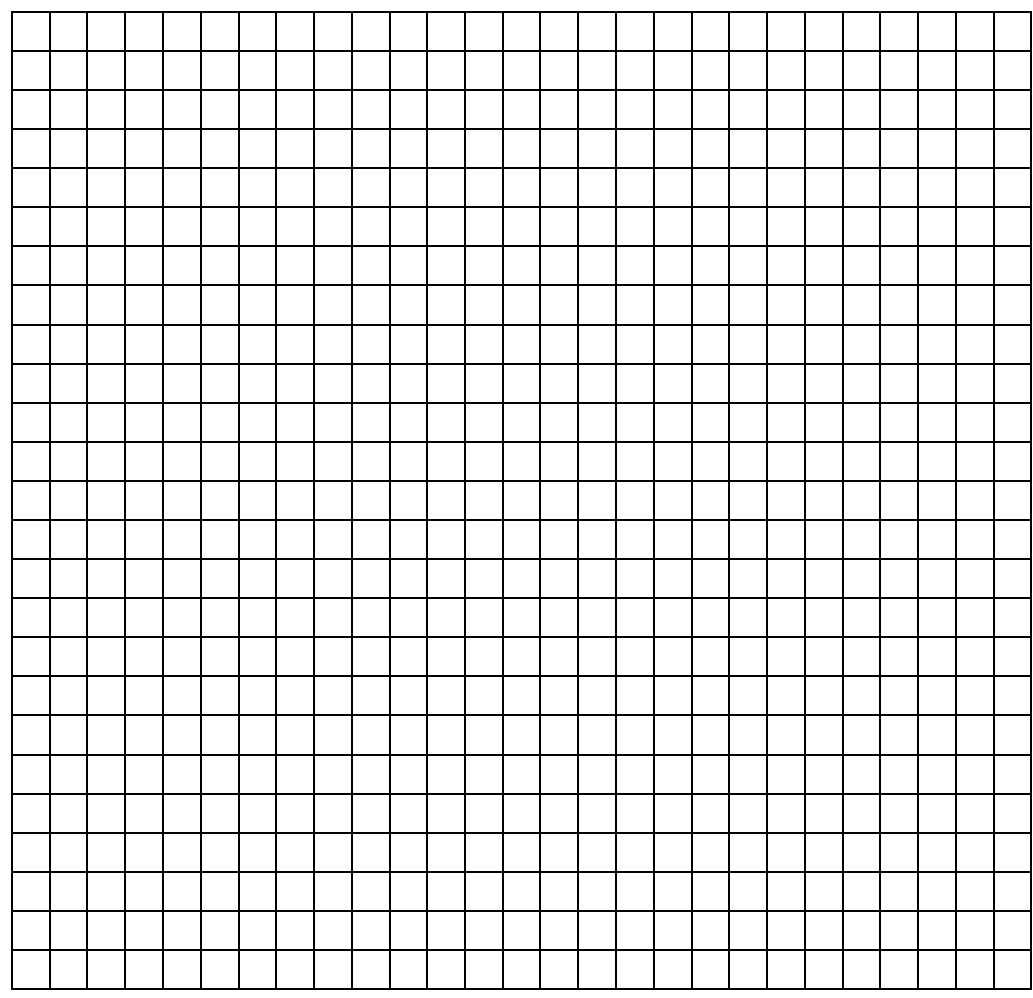

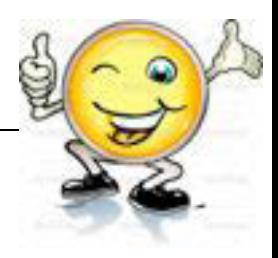

### **15. Kegiatan Belajar 15: Pemberian Efek Audio Pada Animasi**

### **a. Tujuan Pembelajaran.**

Setelah mengikuti kegiatan belajar 15 diharapkan peserta didik dapat:

- $\checkmark$  Memahami cara memberikan efek audio pada animasi 2 dimensi
- $\checkmark$  Membuat produk animasi yang dilengkapi dengan efek audio

### **b. Uraian materi.**

### **Cara menambahkan sound pada tombol di flash**

Berikut adalah langkah-langkah menambahkan sound pada interface dan event (kondisi) button:

• Misal terdapat sebuah file flash dengan 2 layer. Layer 1 akan diisi background music, dan layer 2 diisi dengan tombol.

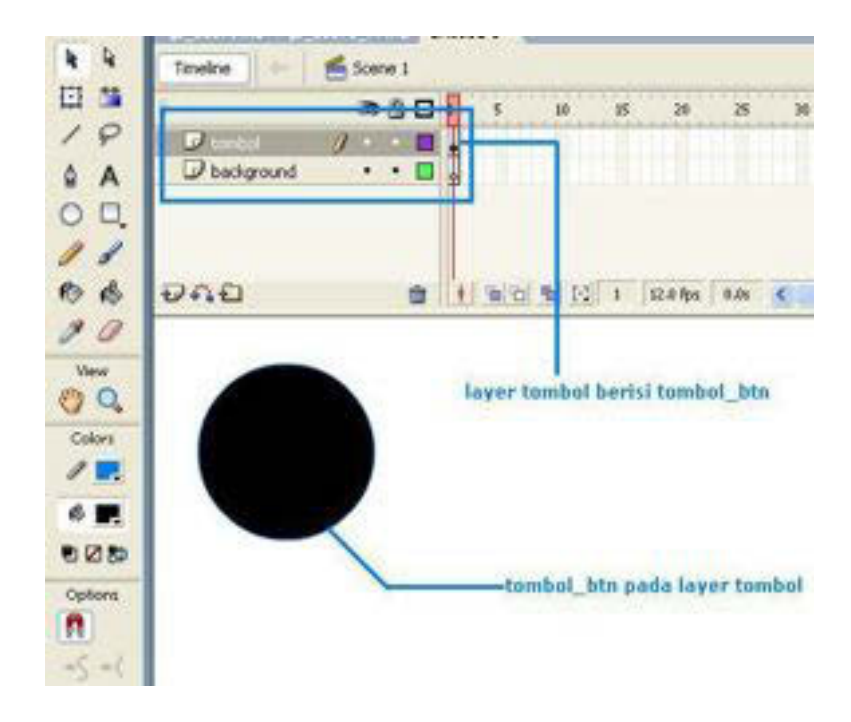

Gambar 183. 2 layer- 1.diisi background music , 2. Diisi tombol

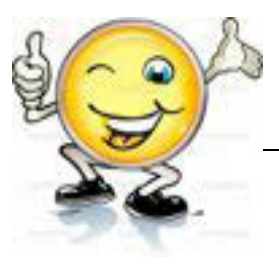

x Untuk memasukkan file sound ke library, pilih **file**, **import**, **import to library**.

| Ctrl+N<br>New<br>$C$ trl+O<br>Open |               | Tufla<br>Untitled-1* |                                                    |  |                 |    |          |                              |                          |
|------------------------------------|---------------|----------------------|----------------------------------------------------|--|-----------------|----|----------|------------------------------|--------------------------|
| Open from Site                     |               |                      | me 1<br>٠                                          |  |                 |    |          |                              |                          |
| Open Recent<br>Close               | $Ctr$ $H + W$ |                      | 8 O                                                |  |                 | 10 | 15       | 20                           |                          |
| Close All                          | Ctrl+Alt+W    |                      |                                                    |  |                 |    |          |                              |                          |
| Save                               | $Ctr1+5$      |                      | $\cdot$ $\Box$                                     |  |                 |    |          |                              |                          |
| Save and Compact                   |               |                      |                                                    |  |                 |    |          |                              |                          |
| Save As                            | Ctrl+Shift+S  |                      |                                                    |  |                 |    |          |                              |                          |
| Save as Template                   |               |                      |                                                    |  |                 |    |          |                              |                          |
| Save All                           |               |                      |                                                    |  |                 |    |          |                              |                          |
| Revert/                            |               |                      | 啬                                                  |  |                 |    |          | <b>  個 位 軸 【2 1 12.0 fps</b> | $\overline{\phantom{a}}$ |
| Import:                            |               |                      |                                                    |  | Import to Stage |    | $Ctr1+R$ |                              |                          |
| Export                             |               |                      | Import to Library                                  |  |                 |    |          |                              |                          |
| Ctrl+Shift+F12<br>Publish Settings |               |                      | Open External Library Ctrl+Shift+O<br>Import Video |  |                 |    |          |                              |                          |
| Publish Preview                    |               |                      |                                                    |  |                 |    |          |                              |                          |
| Publish                            | Shift+F12     |                      |                                                    |  |                 |    |          |                              |                          |
| Device Settings                    |               |                      |                                                    |  |                 |    |          |                              |                          |
| Page Setup                         |               |                      |                                                    |  |                 |    |          |                              |                          |
| Print                              | ChA           |                      |                                                    |  |                 |    |          |                              |                          |

Gambar 184. Cara memasukkan file sound ke library

• Pilih file sound.. jika ingin memasukkan file sound lain, ulangi tahap sebelumnya.

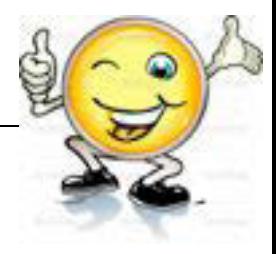

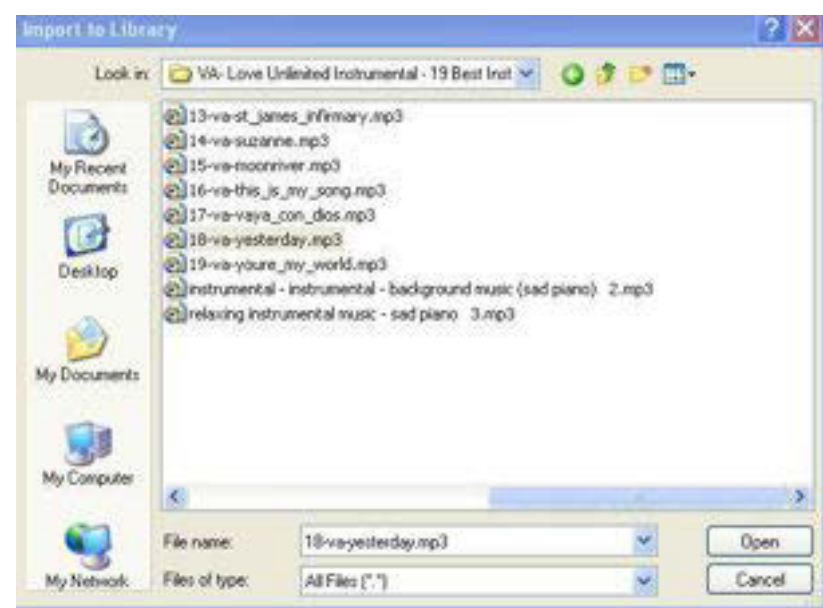

Gambar 185. Pemilihan sound yang akan dimasukkan

Klik ok, tunggu beberapa saat.

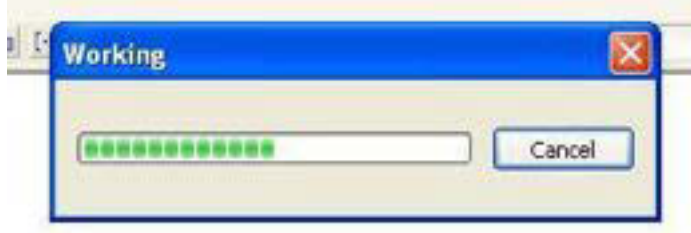

Gambar 186. Langkah selanjutnya Loading sound

- File sound yang telah berhasil di import akan disimpan pada panel library.
- Klik pada layer 1, background, untuk menyisipkan background music. Perhatikan panel properties, pada bagian sound, pilih file sound yang akan dimainkan.

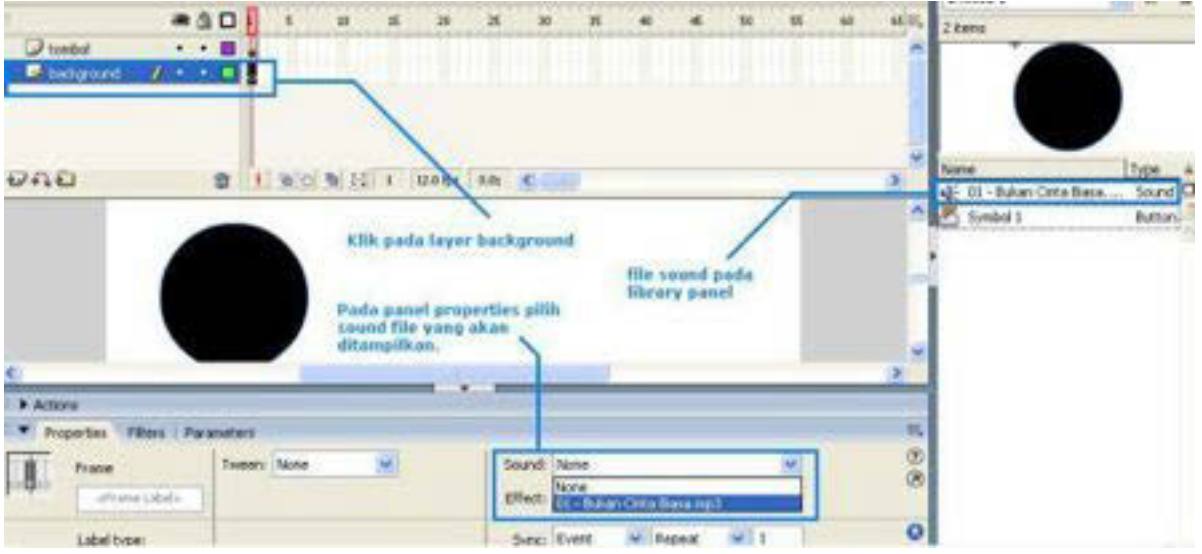

Gambar 187. Panel properties pada bagian sound yang akan dimainkan

• Pengaturan efek sound dapat diatur pada bagian effect.

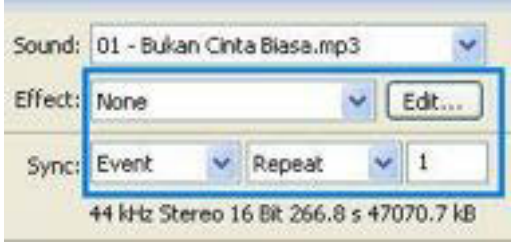

Gambar 188. Pengaturan efek sound

- Background musik sudah dapat dimainkan. Tekan Ctrl+Enter.
- Untuk kasus menambahkan sound pada button, double klik pada button.

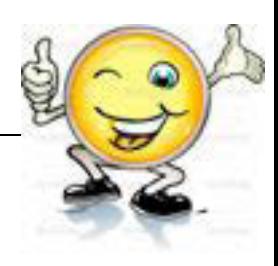

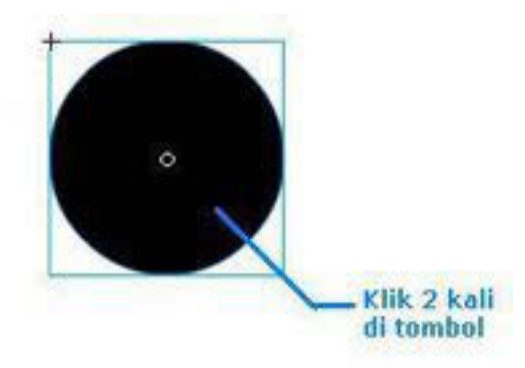

Gambar 189. Cara menambahkan sound pada button

• Pilih kondisi button pada timeline (up=saat muncul, over=saat disorot, down=saat ditekan, hit=saat telah selesai ditekan).

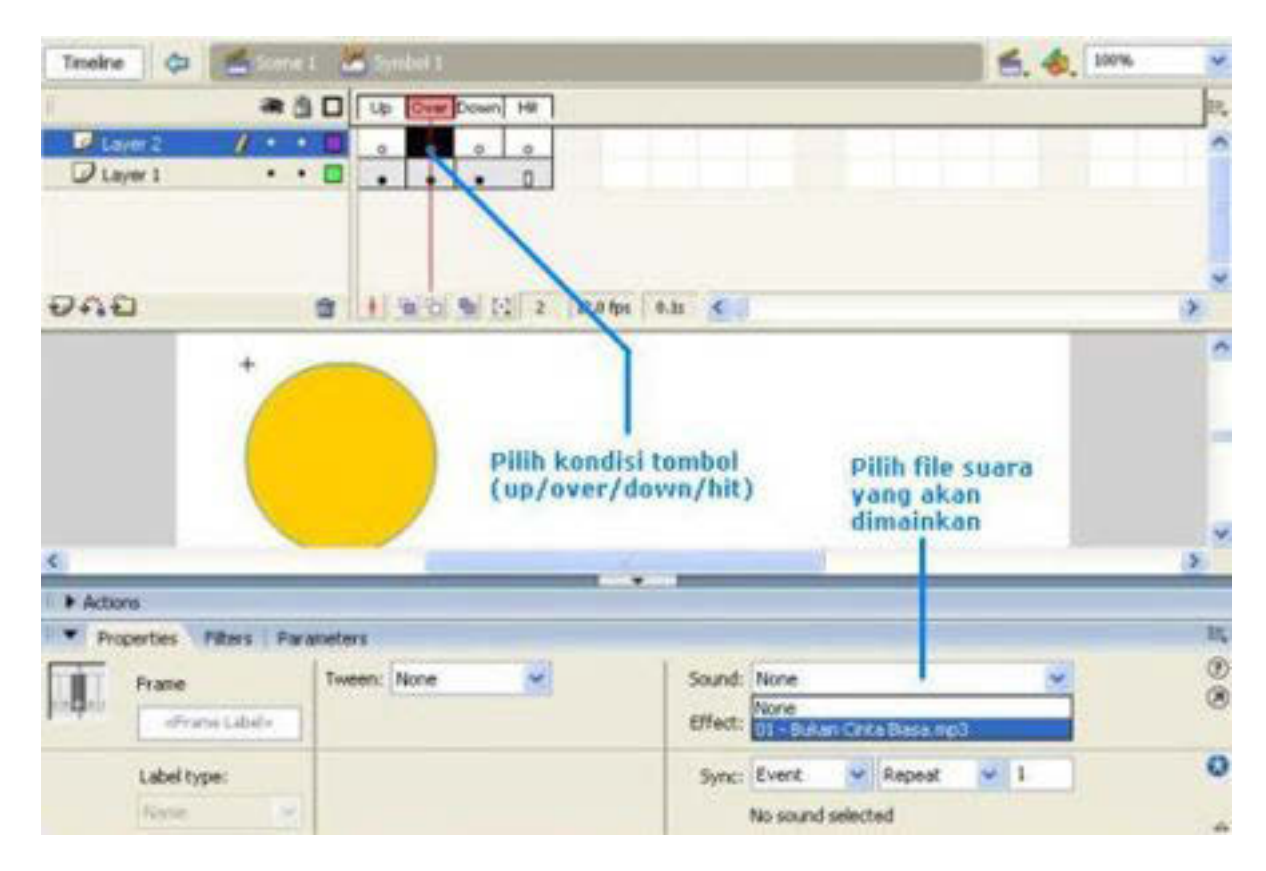

Gambar 190. Kondisi button pada timeline

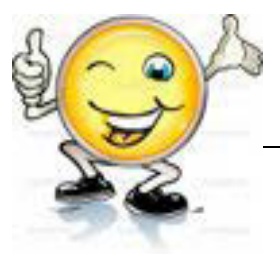

### **c. Rangkuman**

Berikut adalah langkah-langkah menambahkan sound pada interface dan event (kondisi) button: Misal terdapat sebuah file flash dengan 2 layer. Layer 1 akan diisi background music, dan layer 2 diisi dengan tombol. Untuk memasukkan file sound ke library, pilih **file**, **import**, **import to library**. Pilih file sound jika ingin memasukkan file sound lain, ulangi tahap sebelumnya. Klik ok, tunggu beberapa saat. File sound yang telah berhasil di import akan disimpan pada panel library. Klik pada layer 1, background, untuk menyisipkan background music. Perhatikan panel properties, pada bagian sound, pilih file sound yang akan dimainkan. Pengaturan efek sound dapat diatur pada bagian effect. Background musik sudah dapat dimainkan. Tekan Ctrl+Enter. Untuk kasus menambahkan sound pada button, double klik pada button. Pilih kondisi button pada timeline (up=saat muncul, over=saat disorot, down=saat ditekan, hit=saat telah selesai ditekan).

### **d. Tugas : Membuat 3 tombol dan tambahkan sound**

Dalam kegiatan ini setiap peserta didik membuat 3 tombol dan tambahkan sound berdasar uraian materi diatas lakukan langkah-langkah berikut:

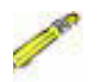

- 1.1. Buka file baru pada software flash atau Ctrl+N.
- 1.2. Buat 3 tombol dan tambahkan sound sesuai langkah-langkah seperti dalam uraian diatas
- 1.3. Presentasikan hasil animasi yang telah dibuat siswa di depan kelas

### **e. Test Formatif.**

Dalam test ini setiap peserta didik membaca dengan cermat dan teliti setiap butir soal dibawah ini. Kemudian berdasarkan uraian materi diatas tulislah jawabannya pada lembar jawaban test formatif yang telah disediakan.

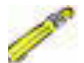

- 1. Jelaskan langkah-langkah menambahkan sound pada tombol di flash?
- 2. Jelaskan langkah-langkah pengaturan efek sound di flash ?

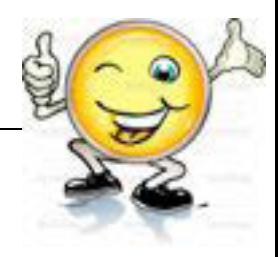

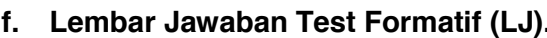

LJ-01 : langkah-langkah menambahkan sound pada tombol di flash

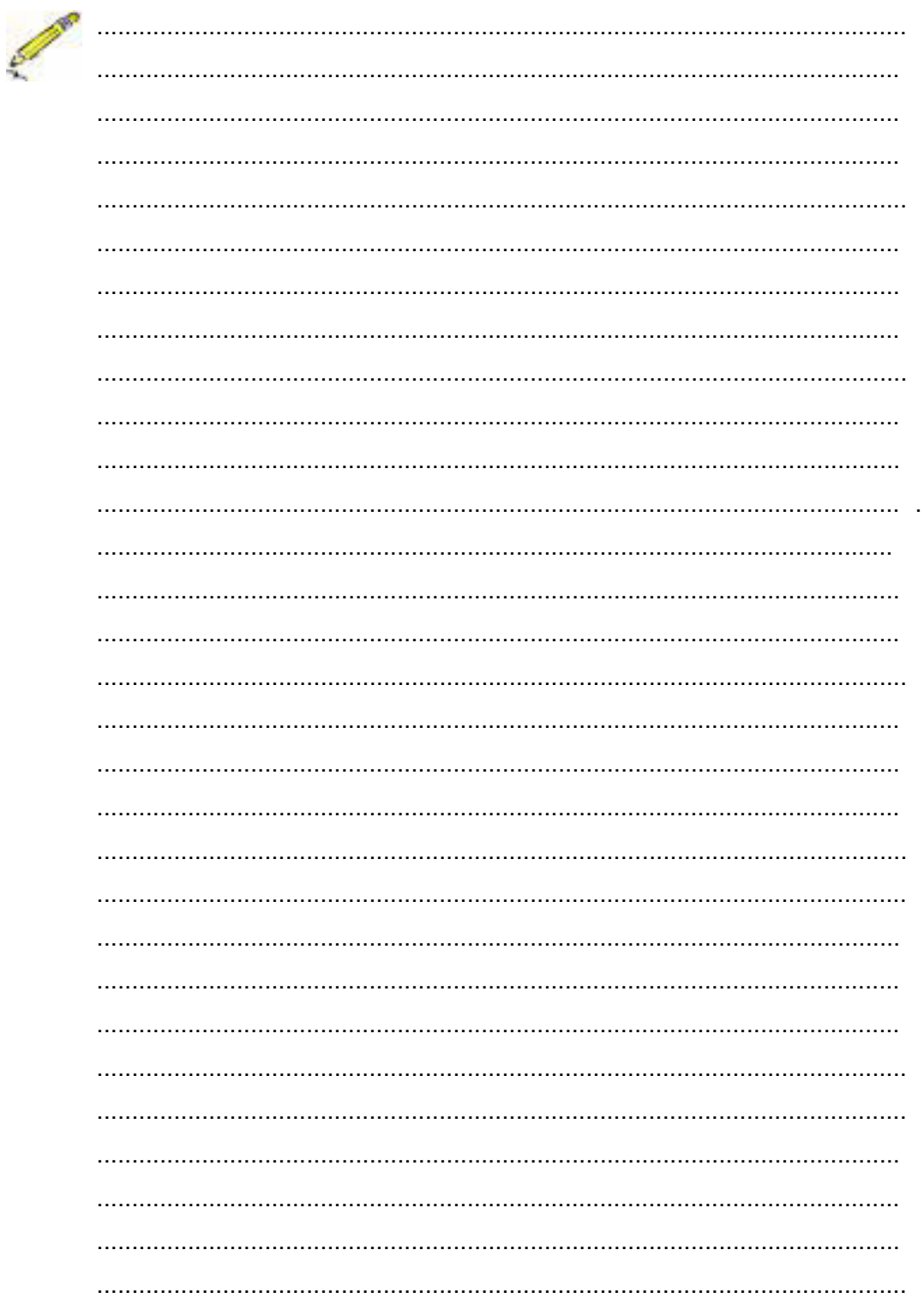
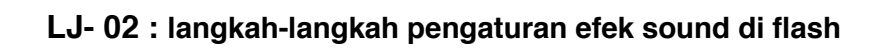

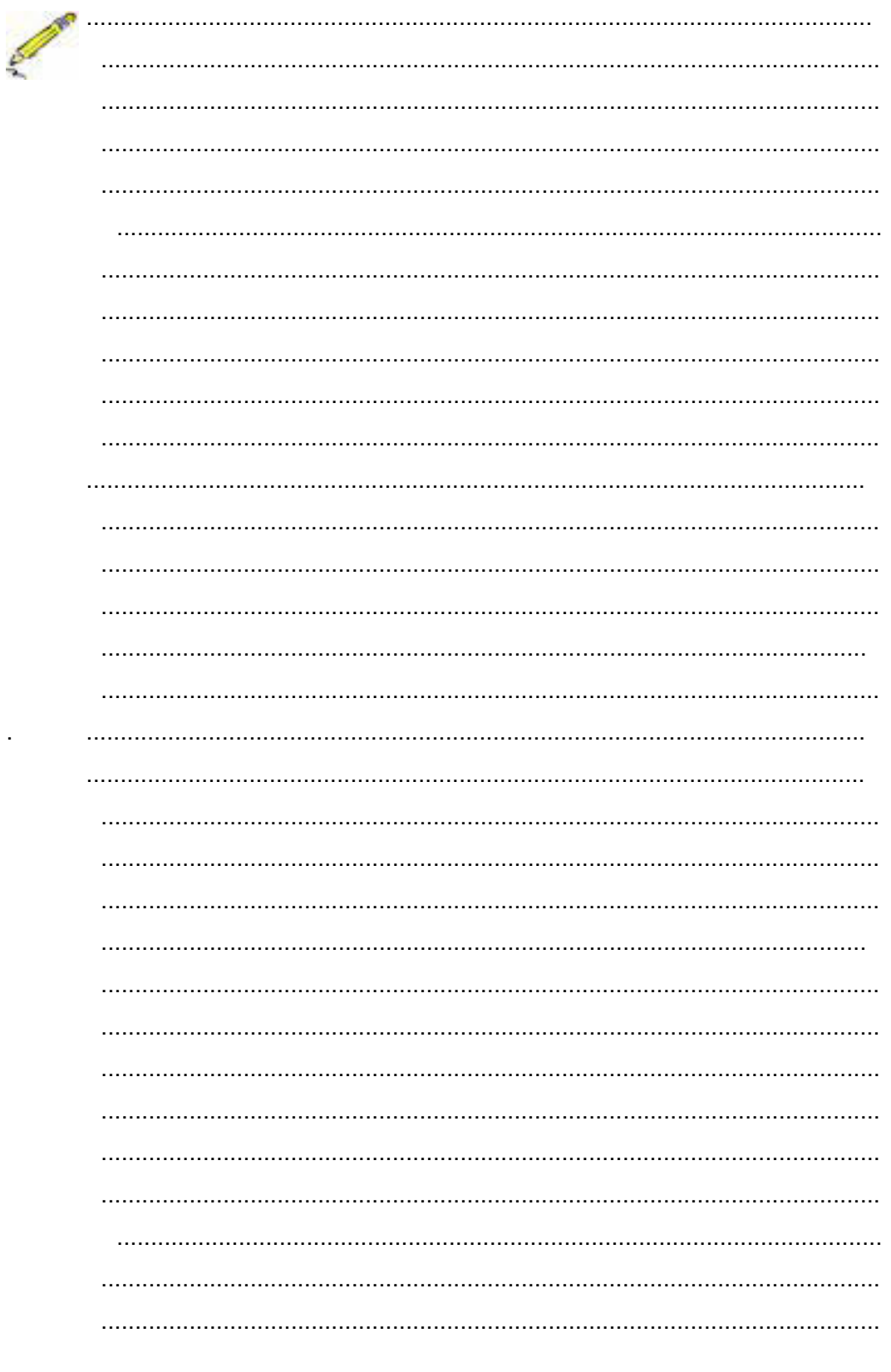

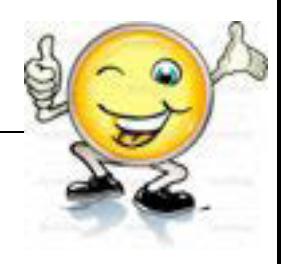

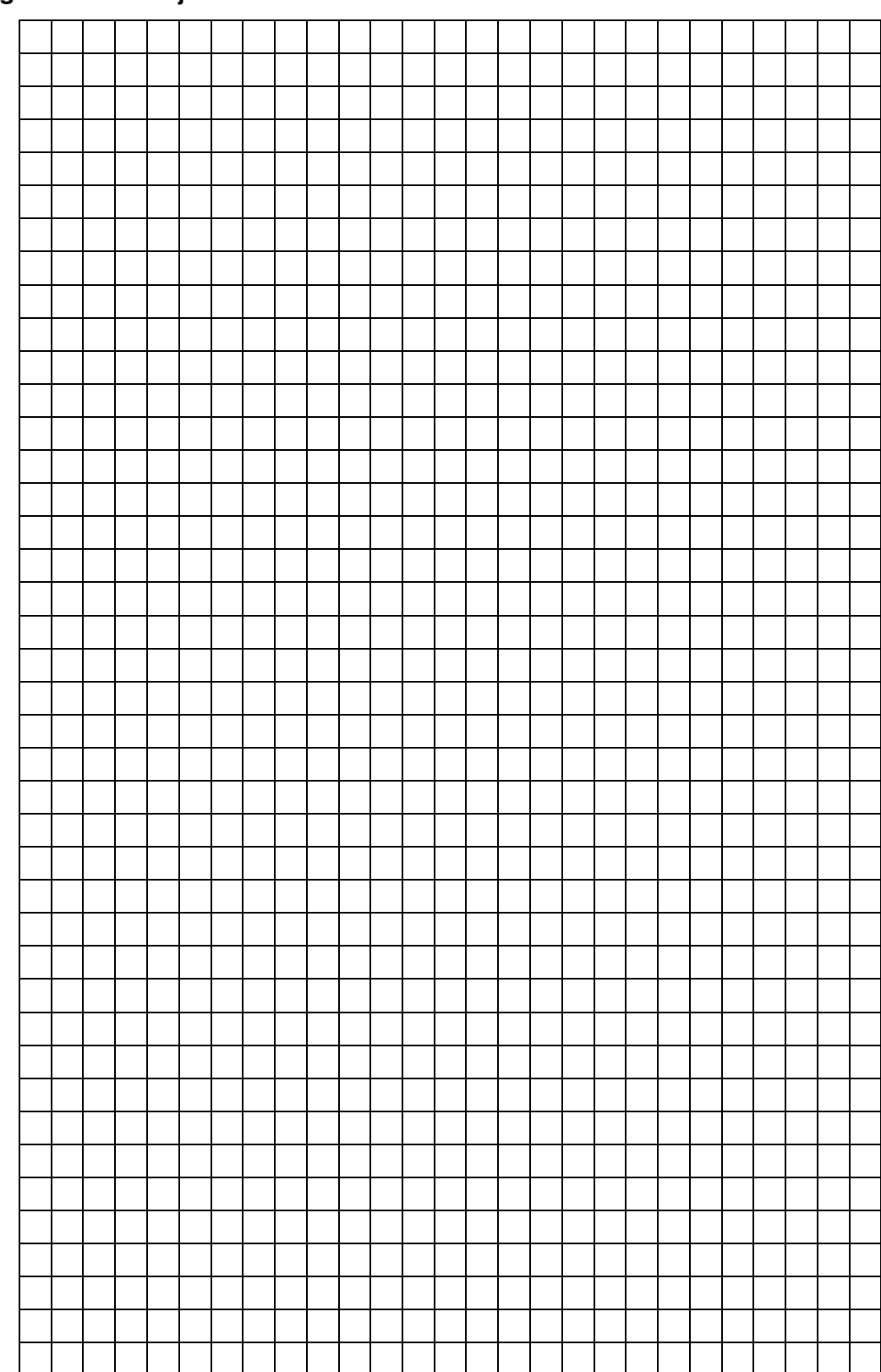

**g. Lembar Kerja Peserta Didik.** 

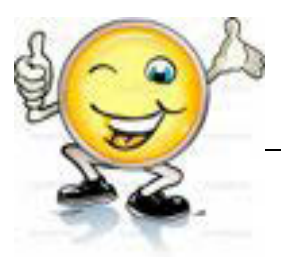

#### **16. Kegiatan Belajar 16: Pemberian Efek Audio Pada Animasi**

#### **a. Tujuan Pembelajaran.**

Setelah mengikuti kegiatan belajar 16 diharapkan peserta didik dapat:

- $\checkmark$  Memahami cara memberikan efek audio pada animasi 2 dimensi
- $\checkmark$  Membuat produk animasi yang dilengkapi dengan efek audio

#### **b. Uraian materi.**

#### **Memasukkan suara, membuat objek/gambar pause, stop, dan play.**

1. Open MacromediaFlash 8 --> File --> New.

memasukkan suara dengan mengklik **File --> Import --> Import to library...** 

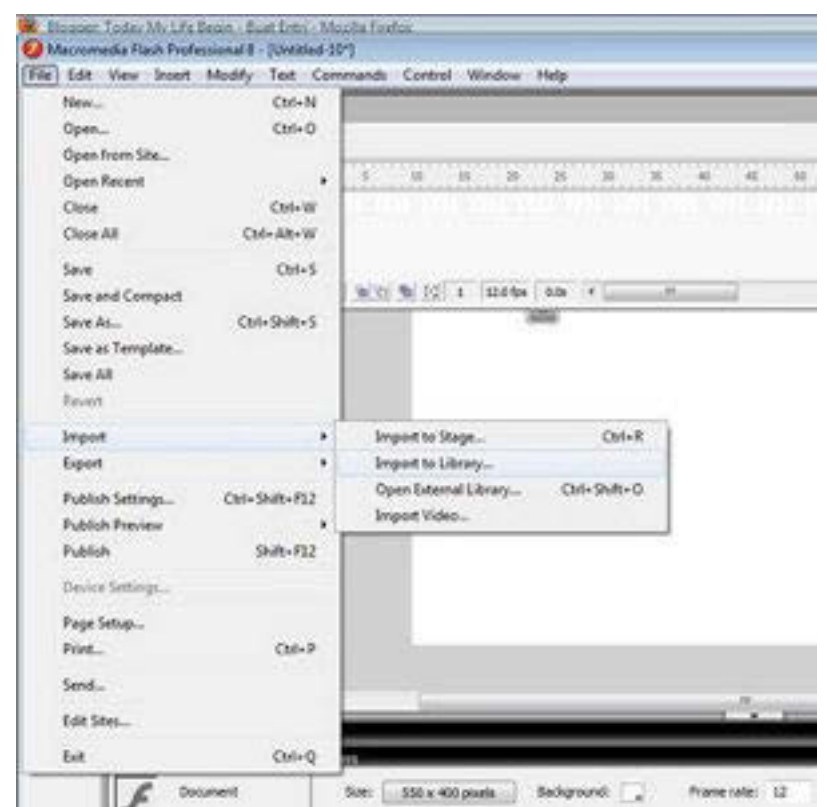

Gambar 191. Muka macromedia Flash 8 pada saat memasukkan lagu

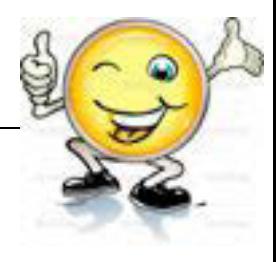

2. setelah mengimport lagu, pada panel library akan muncul gambar seperti ini, klik kanan musik yang sudah dimasukkan tadi dan pilihlah "linkage..."

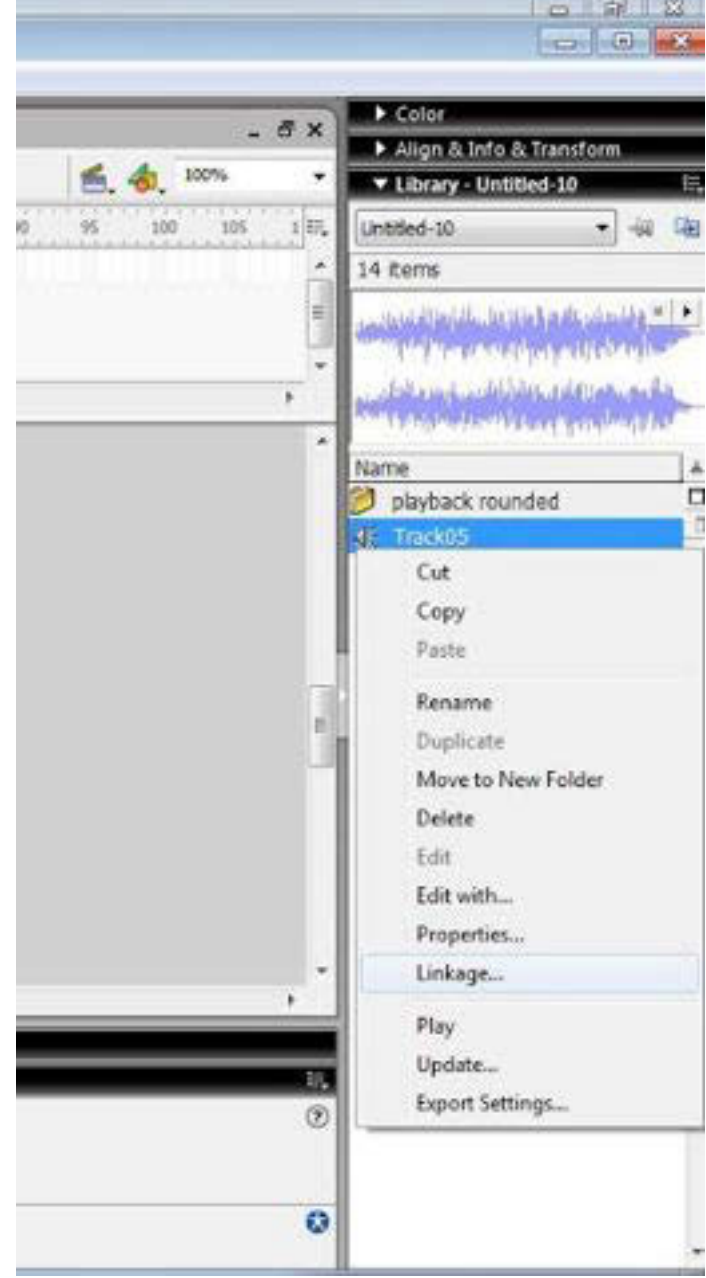

Gambar 192. Setelah dimasukkan lagu dan edit di panel library

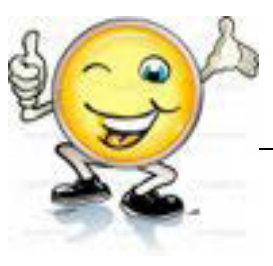

3. Setelah itu akan muncul gambar seperti ini, masukkan nama identifier "musik" sebagai nama yang akan dipanggil pada actions frame nanti. dan jangan lupa klik *Export for actionScript.*

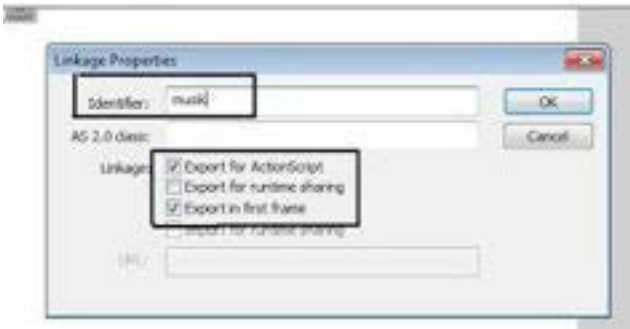

Gambar 193. Setelah memasukkan nama identifier

sesudah memasukkan suara, buat tombol. agar terlihat seperti Winamp. membuat gambar pause, stop, dan play (bisa di ambil melalui,windows --> common libraries --> button) dengan cara di drag ke layar kerja, jangan lupa, di drag!

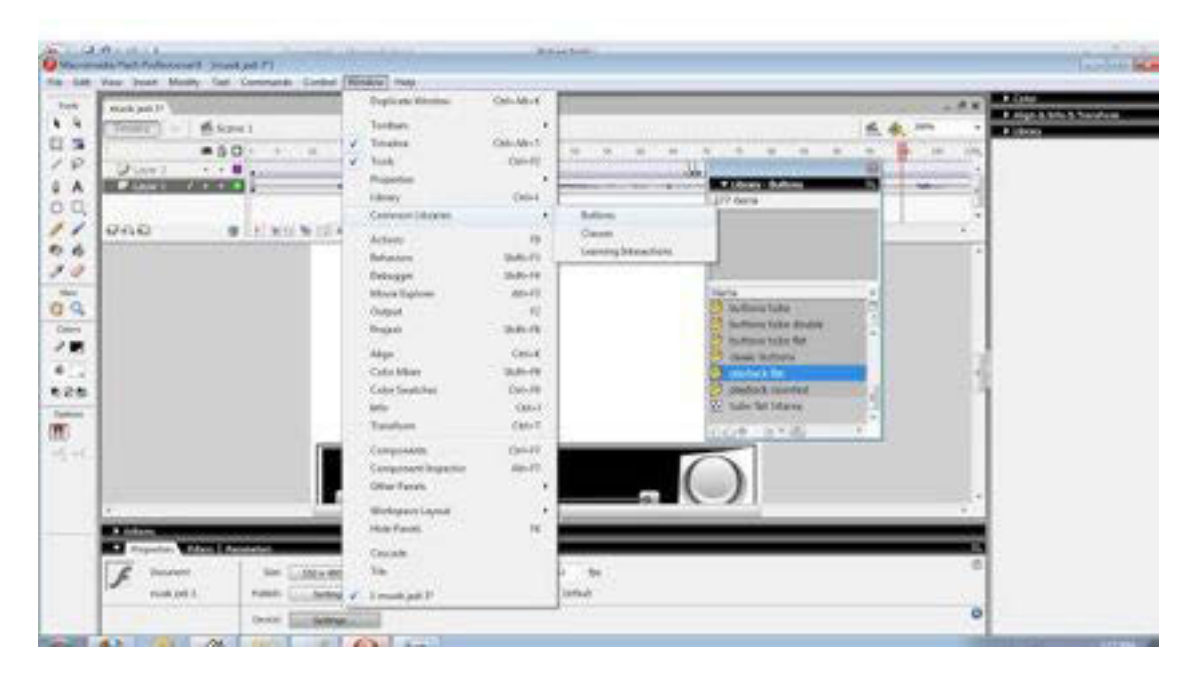

Gambar 194. Cara memasukkan suara

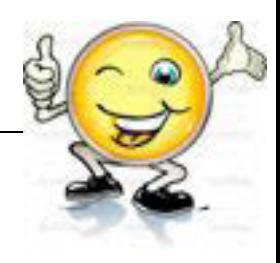

## **Gambar stop**

1. klik dan seleksi tombol stop dengan menggunakan shortcut F8

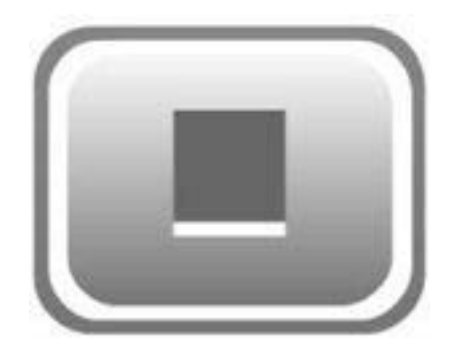

Gambar 195. Seleksi tombol stop dengan menggunakan shortcut F8

2. pada name masukkan nama "stop\_btn" dan type "button" untuk memanggil pada area action frame.

|   | Convert to Symbol |  |
|---|-------------------|--|
|   | op bin<br>Name    |  |
| H | σø                |  |
|   |                   |  |

Gambar 196. Memasukkan nama dan tipe button

3. setelah ini jangan lupa mengklik tombol stop dan memasukkan nama "stop\_btn" pada instance name yang berada pada panel properties dengan menggunakan shortcut ctrl+F3.

| Actions |                               |                                        | <b>William</b> |  |
|---------|-------------------------------|----------------------------------------|----------------|--|
|         | Properties (Figure Extending) |                                        |                |  |
| Æ       |                               | The social lines.<br>rounded grey stop |                |  |
|         |                               | Traduation<br><b>MILDULU</b>           | w.             |  |

Gambar 197. Memasukkan nama "stop\_btn" pada instance name

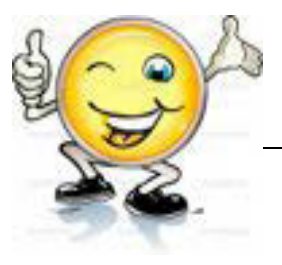

## **Gambar Play**

1. Klik dan seleksi tombol stop dengan menggunakan shortcut F8

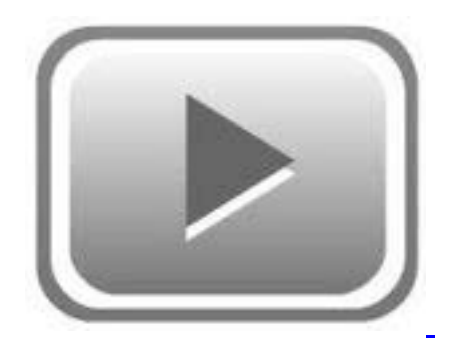

Gambar 198. Seleksi tombol dengan menggunakan shortcut F8

2. Pada name masukkan nama "play\_btn" dan type "button" untuk memanggil pada area action frame.

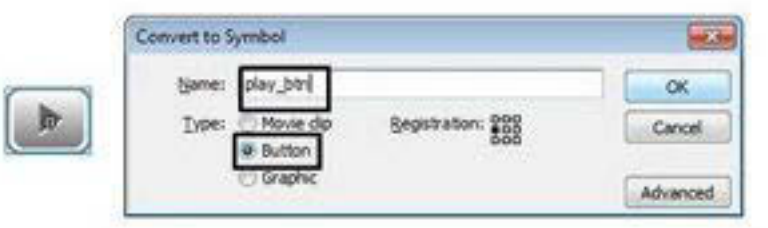

Gambar 199. Memasukkan nama "play\_btn" type "button"

3. Setelah ini jangan lupa mengklik tombol play dan memasukkan nama "play\_btn" pada instance name yang berada pada panel properties dengan menggunakan shortcut ctrl+F3.

| Letions |                      |                                    |  |
|---------|----------------------|------------------------------------|--|
|         | Filters   Parameters |                                    |  |
| Bultim  |                      | <b>TOP</b><br>Noriel<br>۳<br>Color |  |
|         | ۰                    |                                    |  |

Gambar 200. Memasukkan nama "play\_btn" pada instance name dengan menggunakan shoutcut ctrl+F3

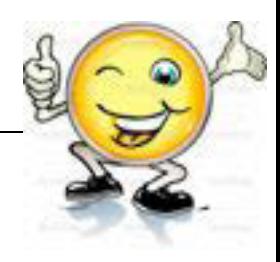

## **Gambar pause**

1. Klik dan seleksi gambar pause dengan menggunakan shortcut F8

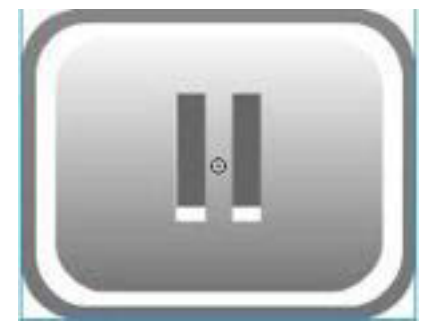

Gambar 201. Seleksi gambar pause dengan menggunakan shortcut F8

2. Pada name masukkan nama "pause\_btn" dan type "button" untuk memanggil pada area action frame.

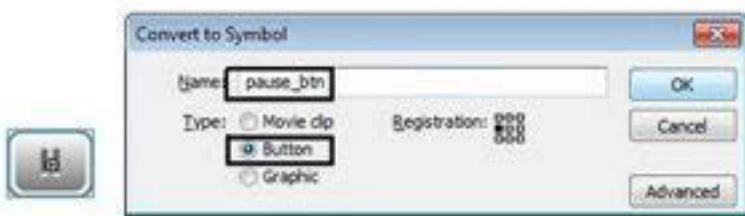

Gambar 202. Memasukkan nama "pause\_btn" type "button"

3. Setelah ini jangan lupa mengklik tombol pause dan memasukkan nama "pause\_btn" pada instance name yang berada pada panel properties dengan menggunakan shortcut ctrl+F3.

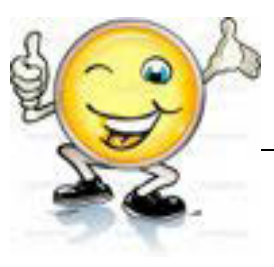

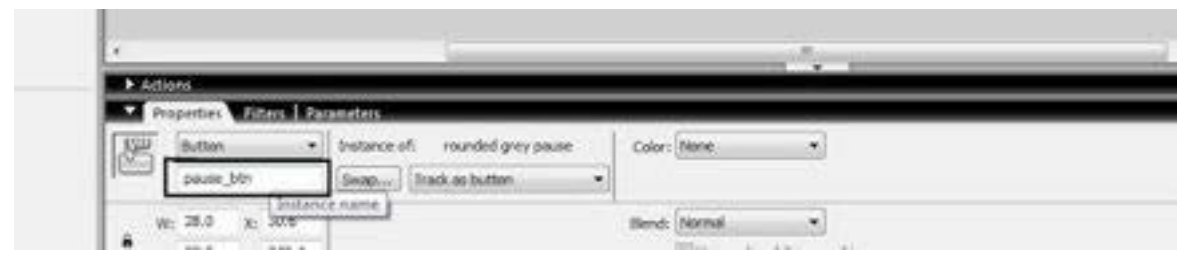

Gambar 203. Memasukkan nama "play\_btn" pada instance name dengan menggunakan shoutcut ctrl+F3

kode yang dimasukkan pada actions script dengan mengklik scene pada layer 1 lalu menggunakan shortcut F9. (jangan lupa mengklik scene atau layar kerja, bukan mengklik tombol, tetapi mengklik scene atau layar kerja, lalu F9 dan masukkan kode ini)

**Pause = false;**

**Stop = false;**

**function mainkanMusik() {**

```
 musik = new Sound();
           musik.attachSound("musik"); //("musik" ini adalah nama lagu atau 
suara yang dimasukkan pada linkage properties di atas "identifier")
           musik.start(0,999);
} 
pause_btn.onPress = function() { 
          posisi = Math.floor(musik.position/1000);
          musik.stop();
          Pause = true;
}; 
play btn.onPress = function() {
           if (Stop) {
                    musik.start(0,1);
                    Pause = false;
                    Stop = false;
 } 
           if (Pause) {
                    musik.start(posisi,1);
```
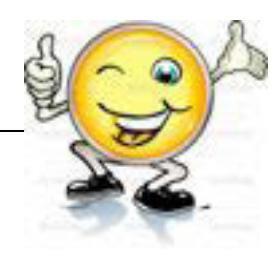

```
 Pause = false;
 } 
          musik.onSoundComplete = function() {
                    mainkanMusik();
          }; 
}; 
stop btn.onPress = function() {
          Stop = true;
          stopAllSounds();
};
```
**mainkanMusik();**

#### **c. Rangkuman**

Open MacromediaFlash 8 --> File --> New., memasukkan suara dengan mengklik **File --> Import --> Import to library.** setelah mengimport lagu, pada panel library akan muncul gambar seperti ini, klik kanan musik yang sudah dimasukkan tadi dan pilihlah "linkage..." setelah itu akan muncul gambar ini, masukkan nama identifier "musik" sebagai nama yang akan dipanggil pada actions frame nanti. dan jangan lupa klik *Export for actionScript.* sesudah memasukkan suara, buat tombol. agar terlihat seperti Winamp. membuat gambar pause, stop, dan play. klik dan seleksi tombol stop dengan menggunakan shortcut F8. Pada name masukkan nama "stop\_btn" dan type "button" untuk memanggil pada area action frame. Setelah ini jangan lupa mengklik tombol stop dan memasukkan nama "stop\_btn" pada instance name yang berada pada panel properties dengan menggunakan shortcut ctrl+F3. Klik dan seleksi tombol stop dengan menggunakan shortcut F8. Pada name masukkan nama "play btn" dan type "button" untuk memanggil pada area action frame. Setelah ini jangan lupa mengklik tombol play dan memasukkan nama "play btn" pada instance name yang berada pada panel properties dengan menggunakan shortcut ctrl+F3. Masukkan kode pada actions script dengan mengklik scene pada layer 1 lalu menggunakan shortcut F9.

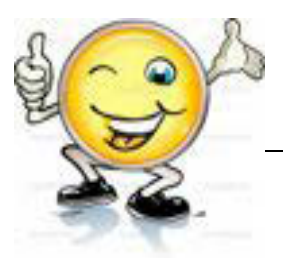

## **d. Tugas : Membuat produk animasi yang dilengkapi dengan efek audio**

Dalam kegiatan ini setiap peserta didik membuat produk animasi yang dilengkapi dengan efek audio berdasar uraian materi diatas lakukan langkah-langkah berikut:

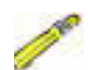

- 1.1. Buka file baru pada software flash atau Ctrl+N.
- 1.2. Membuat produk animasi yang dilengkapi dengan efek audio sesuai langkah-langkah seperti dalam uraian diatas
- 1.3. Presentasikan hasil animasi yang telah dibuat siswa di depan kelas

#### **e. Test Formatif.**

Dalam test ini setiap peserta didik membaca dengan cermat dan teliti setiap butir soal dibawah ini. Kemudian berdasarkan uraian materi diatas tulislah jawabannya pada lembar jawaban test formatif yang telah disediakan.

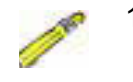

- 1. Jelaskan langkah-langkah membuat tombol play dilengkapi dengan efek audio di flash?
- 2. Jelaskan kode pada actions script untuk memasukkan suara pada objek/gambar pause, stop?

#### **f. Lembar Jawaban Test Formatif (LJ).**

# **LJ- 01 : langkah-langkah membuat tombol play dilengkapi dengan efek audio di flash**

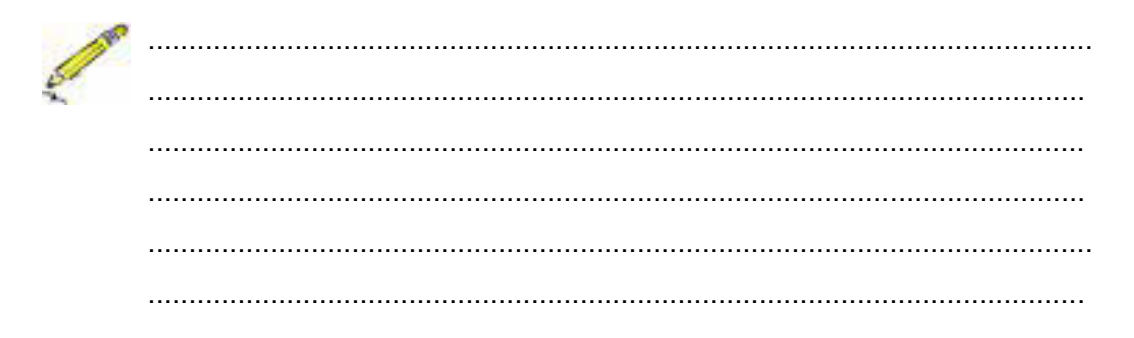

# Teknik Animasi 2 Dimensi

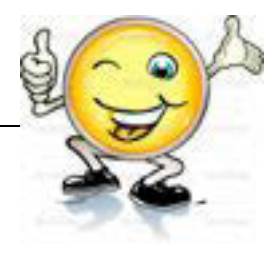

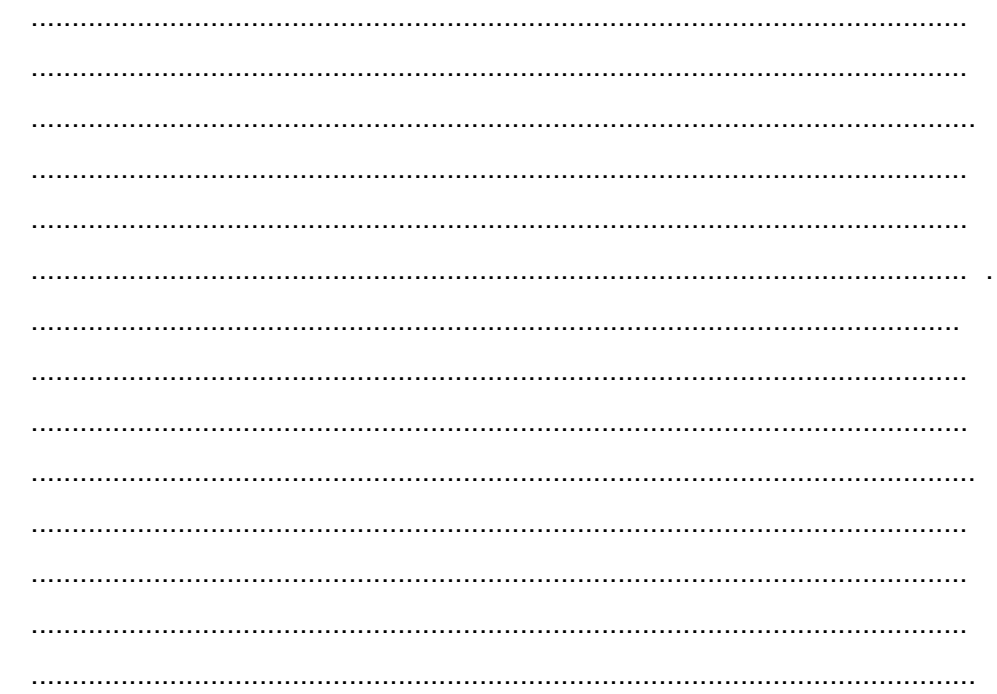

LJ- 02 : Kode pada actions script untuk memasukkan suara pada objek/gambar pause, stop

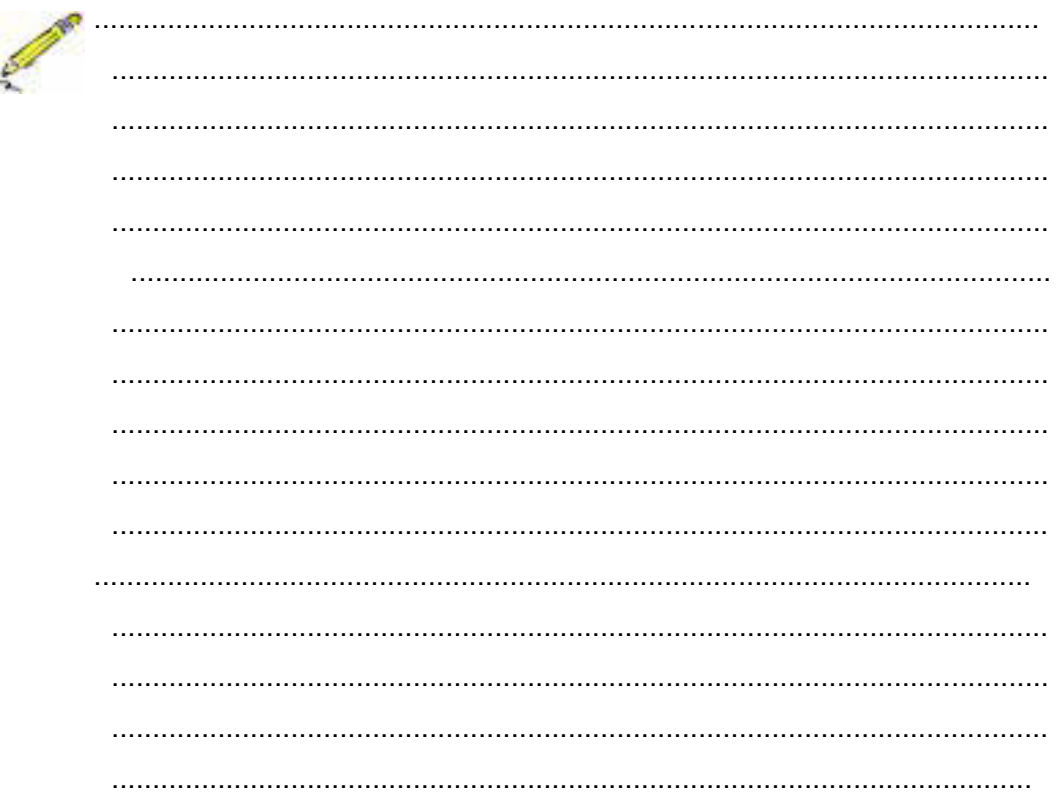

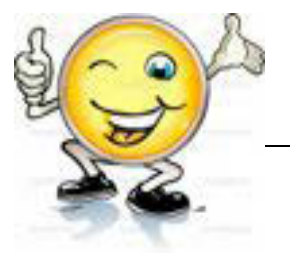

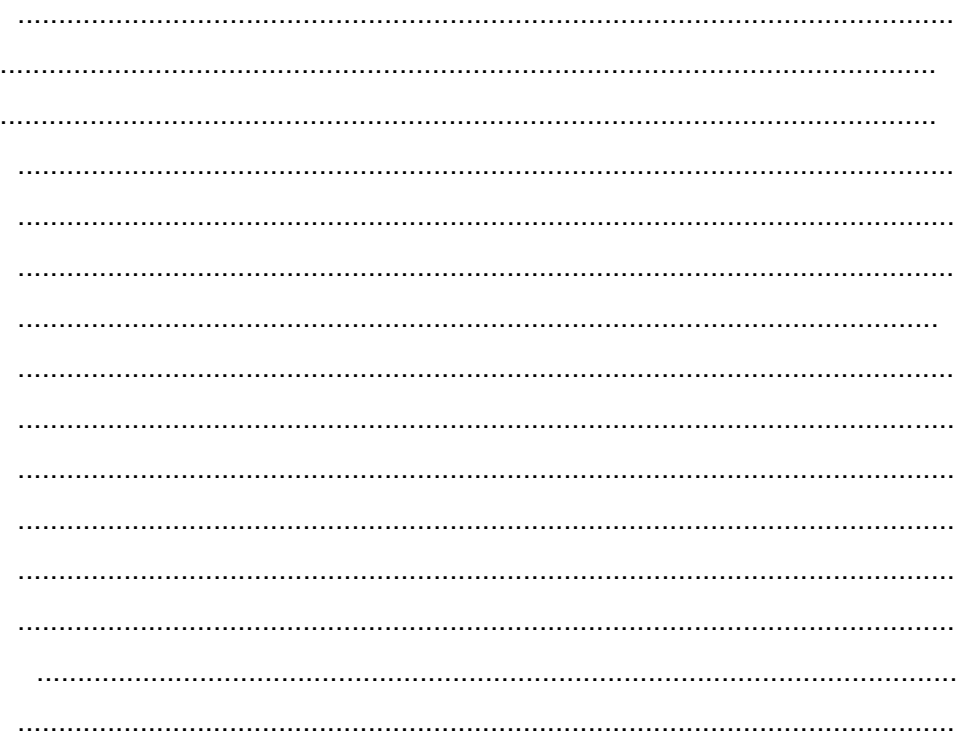

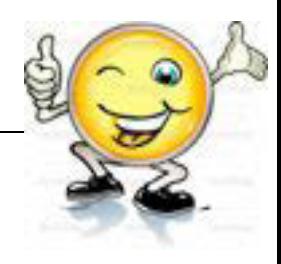

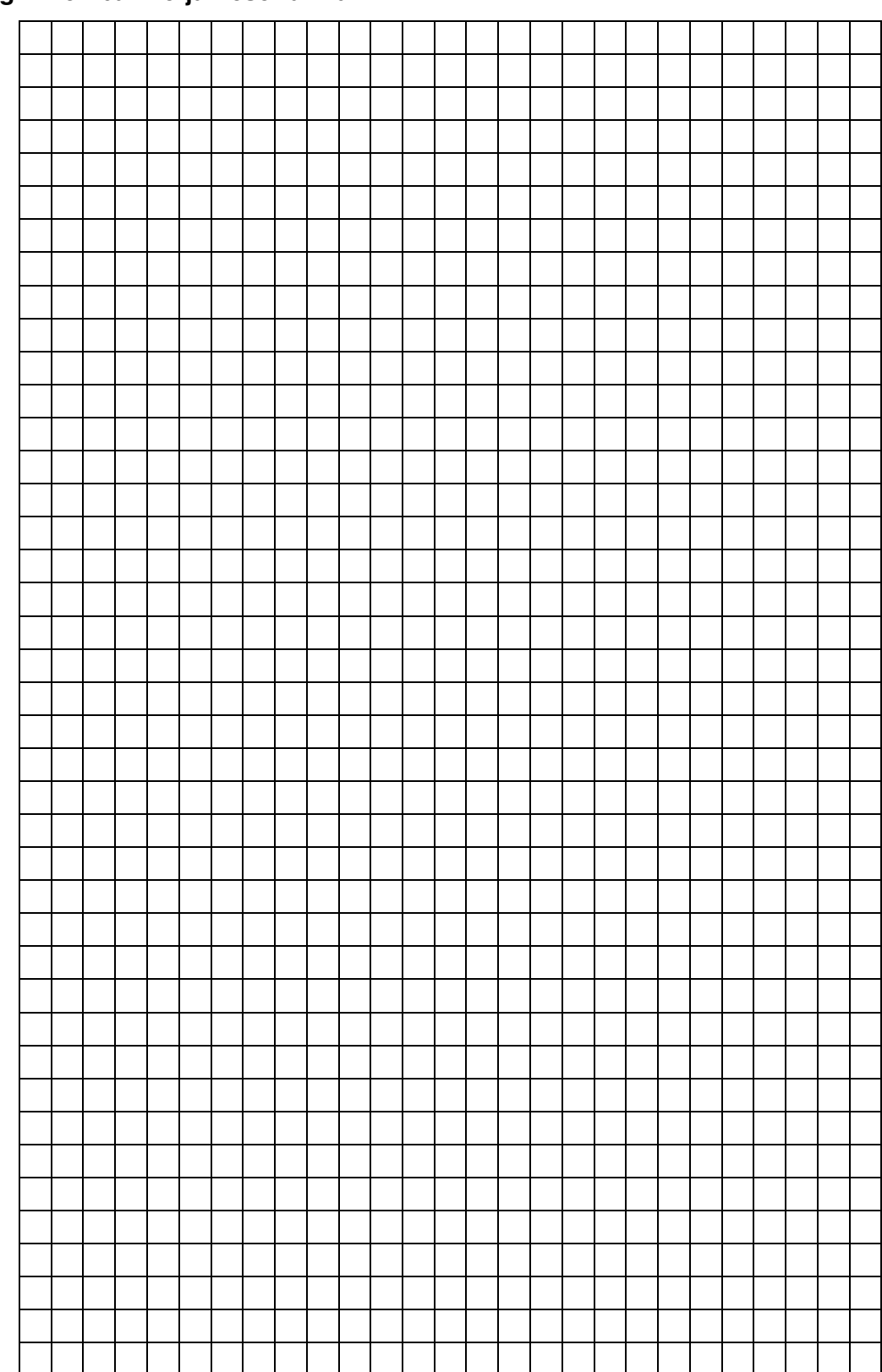

**g. Lembar Kerja Peserta Didik.** 

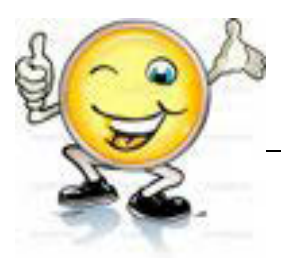

## **17. Kegiatan Belajar 17: Format Produk Animasi 2 Dimensi**

#### **a. Tujuan Pembelajaran.**

Setelah mengikuti kegiatan belajar 17 diharapkan peserta didik dapat:

- $\checkmark$  Jenis- jenis format produk animasi 2 dimensi
- $\checkmark$  Pembuatan produk animasi 2 dimensi dalam beberapa format

#### **b. Uraian materi.**

#### **1. Berbagai macam format gambar antara lain :**

#### **a. TIF (Tagged Image Format File)**

Format file ini mampu menyimpan gambar dengan kualitas hingga 32 bit. Format file ini juga dapat digunakan untuk keperluan pertukaran antar platform (PC, Machintosh, dan Silicon Graphic). Format file ini merupakan salah satu format yang dipilih dan sangat disukai oleh para pengguna komputer grafis terutama yang berorientasi pada publikasi (cetak). Hampir semua program yang mampu membaca format file bitmap juga mampu membaca format file TIF.

#### **b. JPG / JPEG (Joint Photographic Experts Assemble)**

JPG adalah jenis data yang dikembangkan oleh *Joint Photographic Experts Assemble (JPEG)* yang dijadikan standar untuk para fotografer profesional. Seperti metode yang digunakan oleh format ZIP yang digunakan untuk menemukan pengulangan (redundancy) dalam data untuk kemudian dikompresi, JPG mengompresi data gambar dengan cara mengurangi bagian-bagian dari gambar untuk memblok pixel dalam gambar tersebut. Kompresi JPG mempunyai kekurangan yang bersifat permanen, namun teknologi ini hanya digunakan untuk menyimpan data yang besar di media penyimpanan yang terbatas, bukan untuk manipulasi foto.

JPG sudah digunakan dan menjadi standar gambar di internet karena ia bisa dikompresi hingga ukuran kecil. Data JPG tertentu bisa dikompres dengan rasio perbandingan 2:1 sampai paling tinggi 100:1, tergantung pengaturan yang anda berikan. Sewaktu koneksi internet yang tersedia di bumi ini masih berupa koneksi

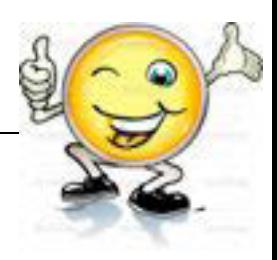

dial-up, JPG adalah satu-satunya jenis data yang bisa dikirimkan dan dilihat secara bebas.

File JPG menggunakan teknik kompresi yang menyebabkan kualitas gambar turun (lossy compression), maka format gambar ini tidak terlalu baik untuk digunakan menyimpan gambar pajangan atau artistik. Setiap kali menyimpan ke tipe JPG dari tipe lain, ukuran gambar biasanya mengecil, dan kualitasnya turun dan tidak dapat dikembalikan lagi. Ukuran file BMP dapat turun menjadi seper sepuluh setelah dikonversi menjadi JPG. Meskipun dengan penurunan kualitas gambar, pada gambar-gambar tertentu (misalnya pemandangan), penurunan kualitas gambar hampir tidak terlihat mata.

File JPG cocok digunakan untuk gambar yang memiliki banyak warna, misalnya foto wajah dan pemandangan dan tidak cocok digunakan untuk gambar yang hanya memiliki sedikit warna seperti kartun atau komik.

JPG juga bukan media ideal untuk penggunaan typography, crisp line, atau bahkan hasil fotografi dengan sudut yang tajam, karena obyek itu kadang menjadi samar/blur. Memang lebih enak karena file ini sangat umum dan sudah sangat memasyarakat.

JPG mendukung 24-bit RGB dan CMYK, dan 8-bit Grayscale. Tidak disarankan untuk Anda menggunakan palet CMYK dalam format JPG. Perlu dicatat juga bahwa Grayscale tidak banyak dikompres jika dibandingkan dengan versi berwarnanya.

File JPG cocok digunakan untuk :

- Gambar yang memiliki banyak warna, misalnya foto wajah dan pemandangan.
- Gambar yang memiliki gradien, misalnya perubahan warna yang perlahan-lahan dari merah ke biru.

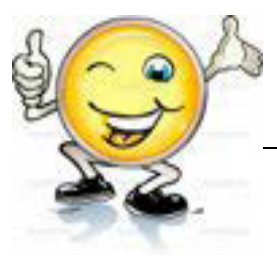

### **c. GIF (Graphics Interchange Format)**

GIF, sama seperti JPG, adalah format gambar yang sudah cukup lama digunakan dan salah satu yang umum dipakai di internet. GIF adalah kepanjangan dari *Graphics Interchange Format* dan sama-sama memiliki kompresi seperti format gambar TIFF. Teknologi ini pernah kontroversial karena isu pemaksaan hak paten tapi akhirnya beres juga karena semua paten yang didaftarkan sudah habis masa aktifnya.

GIF secara alami adalah gambar dengan 8-bit warna, berarti mereka dibatasi oleh palet sebanyak 256 jenis warna, yang dapat dipilih dari model RGB dan disimpan ke Color Look Up Tablet (CLUT), atau sederhananya "Color Table". Mereka itu sejatinya adalah palet warna standar, seperti palet "Web Safe".

Selain bisa transparansi, GIF juga mendukung animasi gambar yang membatasi tiap form nya pada 256 warna standar. Dan karena sifatnya yang tidak pecahpecah, GIF bisa digunakan untuk menjaga baris dalam tipografi tetap rapi, dan juga bentuk-bentuk geometri, tapi sebaiknya menggunakan format yang memang diperuntukkan untuk vektor grafis seperti SVG atau AI (Adobe Illustrator).

GIF tidak cocok untuk digunakan dalam fotografi modern, atau untuk penyimpanan data gambar yang terbatas. Pada ukuran kecil dengan tabel warna yang sangat terbatas, gambar GIF dapat berukuran lebih kecil daripada JPG. Tapi dalam ukuran yang umum, gambar dengan format JPG dapat berukuran lebih kecil dibanding GIF. Jadi sebaiknya menggunakan JPG saja.

GIF merupakan format grafis yang sering digunakan pada desain web. GIF memiliki kombinasi warna lebih sedikit dibanding JPEG, tetapi mampu menyimpan grafis dengan latar belakang transparan ataupun dalam bentuk animasi sederhana.

Format GIF mendukung penggunaan multiple-bitmap dalam satu file sehingga dapat menghasilkan gambar animasi dan merekam penggunaan Transparency Masking. GIF juga baik untuk menampilkan gambar dengan komposisi yang tidak

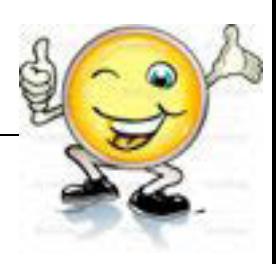

menggunakan terlalu banyak warna, seperti gambar kartun. Sementara itu, GIF tidak cocok digunakan untuk menampilkan foto.

GIF menggunakan metode Lossless Compression, untuk membuat ukuran file sekecil mungkin. Lossless Compression adalah kompresi yang tidak mengurangi kualitas pada gambar, namun dapat memperkecil besarnya jumlah file, jadi tidak ada penghilangan data pada saat dilakukan kompresi. Meskipun demikian, akan terjadi penurunan jumlah warna menjadi 256, sehingga sering membuat gambar yang kaya warna seperti pemandangan menjadi tidak realistis. File GIF cocok digunakan untuk gambar dengan jumlah warna sedikit (dibawah 256), gambar yang memerlukan perbedaan warna yang tegas seperti logo tanpa gradien, gambar animasi sederhana seperti banner-banner iklan, header, dan sebagainya. Tidak cocok digunakan untuk gambar yang memiliki banyak warna seperti pemandangan, gambar yang didalamnya terdapat warna gradien atau semburat.

Pada program MS Paint, tidak ada fasilitas penyesuaian warna yang digunakan (color table) sehingga menyimpan file GIF di MS Paint seringkali menghasilkan gambar yang terlihat rusak atau berubah warna. Pada program pengolah gambar yang lebih baik, seperti Adobe Photoshop, color table bisa diatur otomatis atau manual sehingga gambar tidak berubah warna atau rusak.

File GIF cocok digunakan untuk :

- Gambar dengan jumlah warna sedikit (dibawah 256).
- **Gambar yang memerlukan perbedaan warna yang tegas seperti logo** tanpa gradien.
- Gambar animasi sederhana seperti banner-banner iklan, header, dan sebagainya.
- Print shoot (hasil dari print screen) dari program-program simple dengan jumlah warna sedikit.
- x Gambar Grayscale memiliki palet 8-bit juga, jadi sah-sah saja/sebaiknya disimpan dalam format GIF.

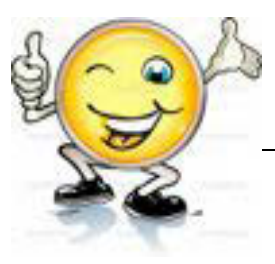

File GIF tidak cocok digunakan untuk :

- Gambar yang memiliki banyak warna seperti pemandangan.
- Gambar yang didalamnya terdapat warna gradien atau semburat.

#### **d. PNG (Portable Network Graphics)**

PNG adalah kepanjangan dari *Portable Network Graphics* atau bisa diplesetkan menjadi "PNG-Nοt-GIF". Dikembangkan sebagai alternatif lain untuk GIF, yang menggunakan paten dari LZW–algoritma kompresi. PNG adalah format gambar yang sangat baik untuk grafis internet, karena mendukung transparansi didalam perambah (browser) dan memiliki keindahan tersendiri yang tidak bisa diberikan GIF atau bahkan JPG. Bisa disebut sebagai salah satu format yang merupakan gabungan dari format JPG dan GIF. Untuk tipe ini mampu untuk gradiasi warna.

Karena sifat transparannya yang tidak pecah-pecah, PNG yang masuk kelas 24 bit ini cocok untuk membuat screenshoot. Ia bisa mereproduksi gambar desktop dari tiap piksel ke piksel secara detil. PNG juga mendukung kelas 8-bit seperti GIF, sekaligus 24-bit seperti JPG. Ia juga tidak pecah-pecah, bisa mengkompresi gambar dari proses fotografi tanpa banyak mengurangi kualitas gambarnya. Namun PNG cukup besar ukurannya diantara JPG dan GIF, serta tidak didukung oleh perambah / browser yang lama.

Tipe file PNG merupakan solusi kompresi yang powerful dengan warna yang lebih banyak (24 bit RGB + alpha). Berbeda dengan JPG yang menggunakan teknik kompresi yang menghilangkan data, file PNG menggunakan kompresi yang tidak menghilangkan data (lossles compression). Kelebihan file PNG adalah adanya warna transparan dan alpha. Warna alpha memungkinkan sebuah gambar transparan, tetapi gambar tersebut masih dapat dilihat mata seperti samar-samar atau bening. File PNG dapat diatur jumlah warnanya hingga 64 bit (true color + alpha) sampai indexed color 1 bit. Dengan jumlah warna yang sama, kompresi file PNG lebih baik daripada GIF, tetapi memiliki ukuran file yang lebih

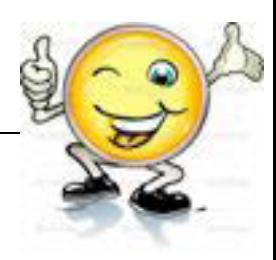

besar daripada JPG. Kekurangan tipe PNG adalah belum populer sehingga sebagian browser tidak mendukungnya.

Format PNG ini diperkenalkan untuk menggantikan format GIF. PNG mempunyai faktor kompresi yang lebih baik dibandingkan dengan GIF (kurang lebih 5%-25% lebih baik dibanding format GIF). Tetapi ada satu fasilitas dari GIF yang tidak terdapat pada PNG format yaitu dukungan terhadap penyimpanan multi format untuk keperluan animasi. Untuk keperluan pengolahan gambar, meskipun format PNG bisa dijadikan alternatif selama proses pengolahan grafis namun format JPEG masih menjadi pilihan yang lebih baik.

File PNG cocok digunakan untuk :

- Gambar yang memiliki warna banyak
- x Gambar yang mau diedit ulang tanpa menurunkan kualitas.

File PNG tidak cocok digunakan untuk:

• Gambar yang jika dikompress dengan JPG hampir-hampir tidak terlihat penurunan kualitasnya (misal : pemandangan)

#### **e. BMP (Bitmap)**

Bitmap adalah representasi dari citra grafis yang terdiri dari susunan titik (pixel) yang tersimpan di memori komputer. Nilai setiap titik diawali oleh satu bit data (untuk gambar hitam putih) atau lebih (untuk gambar berwarna). Kerapatan titiktitik tersebut dinamakan resolusi, yang menunjukkan seberapa tajam gambar ini ditampilkan, ditunjukkan dengan jumlah baris dan kolom (contoh 1024×768).

Untuk menampilkan citra bitmap pada monitor atau mencetaknya pada printer, komputer menterjemahkan bitmap ini menjadi pixel (pada layar) atau titik tinta (pada printer). Beberapa format file bitmap yang populer adalah BMP, PCX dan TIFF.

Gambar bitmap sangat bergantung pada resolusi. Jika gambar diperbesar maka gambar akan tampak kurang halus atau pecah, sehingga mengurangi detailnya.

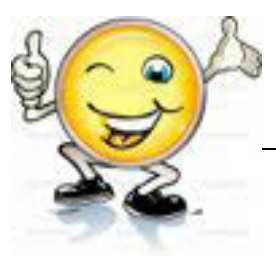

Selain itu gambar bitmap akan mempunyai ukuran file yang lebih besar. Semakin besar resolusi gambar akan semakin besar pula ukuran filenya.

Gambar dengan tampilan 100% Gambar dengan tampilan 500% akan mempunyai perbedaan yakni biasanya kalau pada gambar yang berukuran 100%, maka gambar masih terlihat jernih. Namun pada gambar yang dizoom sampai dengan 500% maka gambar akan tampk tidak tajam lagi dan terkesan membentuk kotak-kotak yang itu merupakan pixel.

Contoh software yang berbasis bitmap adalah Adobe Photoshop, Paint, CorelPhotoPaint, dan lain-lain.

## **f. TIFF (Tagged Image Format File)**

TIFF merupakan format gambar terbaik dengan pengertian bahwa semua data dan informasi (data RGB, data CMYK, dan lainnya) yang berkaitan dengan koreksi atau manipulasi terhadap gambar tersebut tidak hilang. Format TIFF biasa digunakan untuk kebutuhan pencetakan dengan kualitas gambar yang sangat tinggi sehingga ukuran berkas untuk format ini biasanya sangat besar, karena dalam file ini gambar tidak dikompresi. Format ini mampu menyimpan gambar dengan kualitas hingga 32 bit. Format berkas TIFF juga dapat digunakan untuk keperluan pertukaran antar platform (PC, Macintosh, dan Silicom Graphic). Format ini juga mudah digunakan untuk transfer antar program.

# **2. Macam – macam Format ANIMASI 2D dengan menggunakan aplikasi Flash sbb:**

• Dalam flash ada 2 format yang akan otomatis terbuat jika anda membuat sebuah animasi, yaitu " .fla " dan" .swf " . File yang ber-extensi .fla adalah format asli pada Flash yang di dalamnya menyimpan layer – layer dan frame-frame . Sedangkan file yang ber-extensi .swf adalah file yang terbentuk jika anda melakukan test movie , .swf adalah sebuah file project yang menampilkan animasi yang ukurannya lebih kecil dibanding file animasi 2d lainya.

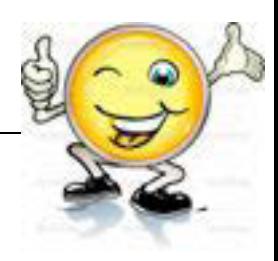

• Dalam flash juga menyediakan jasa untuk meng-export animasi menjadi video, juga dapat di publish menjadi sebuah aplikasi (.exe)

### **3. Mem-publish File Flash**

Terdapat fasilitas untuk export, kita juga bisa mem-publish file tersebut menjadi berbagai pilihan format, seperti Windows projector, html, dan lain-lain. Untuk melakukannnya, hanya perlu men-setting status publikasinya. Walaupun dipublish dalam format html, action script-nya tetep bisa jalan semuanya. Akan tetapi jika ingin menjadikan file seperti gif / video, action script-nya mungkin ada yang tidak jalan. Langkah-langkah untuk mempublish file flash menjadi exe yaitu:

- a. Buka file flash yang sudah dimiliki, tentunya dalam bentuk file aslinya.
- b. Klik **File > Publish Setting**

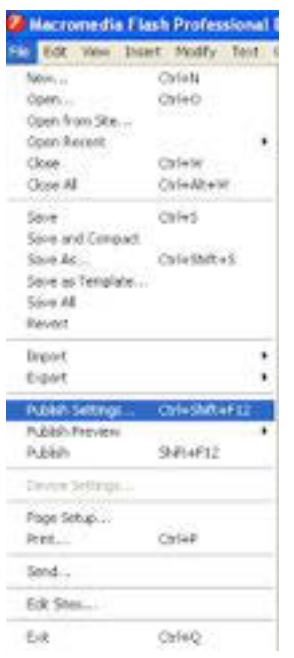

Gambar 204. Buka file flash yang sudah dimiliki

c. Jika belum pernah meng-*utak-utik* hal ini, pasti akan mendapatkan settingan default-nya yang berupa tipe **Flash** dan **HTML**.

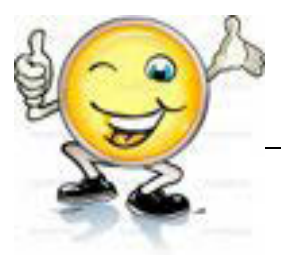

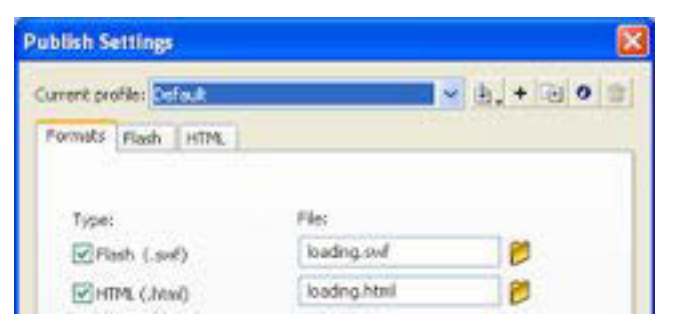

Gambar 205. Muka settingan default-nya yang berupa tipe **Flash** dan **HTML**

- d. Pada publish settings bisa ditambah / dikurangi settingannya, misal tambahkan aja **Windows Projector**
- e. Klik **Publish**.

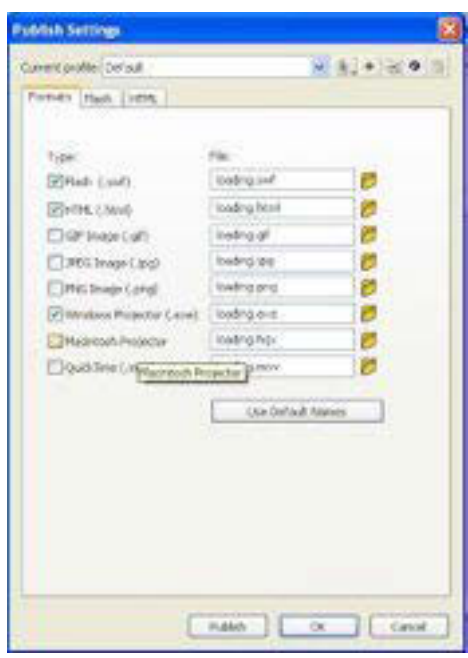

Gambar 206. Tampilan publish

f. Jika sudah, untuk meng-update hasil settingan, cukup klik **F12** pada keyboard

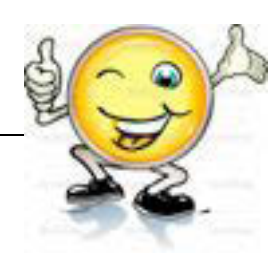

### **c. Rangkuman**

Dalam flash ada 2 format yang akan otomatis terbuat jika anda membuat sebuah animasi, yaitu " .fla " dan" .swf " . File yang ber-extensi .fla adalah format asli pada Flash yang di dalamnya menyimpan layer – layer dan frame-frame . Sedangkan file yang ber-extensi .swf adalah file yang terbentuk jika anda melakukan test movie , .swf adalah sebuah file project yang menampilkan animasi yang ukurannya lebih kecil dibanding file animasi 2d lainya.Flash juga menyediakan jasa untuk meng-export animasi menjadi video, juga dapat di publish menjadi sebuah aplikasi (.exe)

# **d. Tugas : Membuat format file exe untuk animasi yang sudah pernah dibuat**

Dalam kegiatan ini setiap peserta didik membuat format file exe untuk animasi yang sudah pernah dibuat berdasar uraian materi diatas lakukan langkahlangkah berikut:

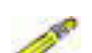

1.1. Buka file baru pada software flash atau Ctrl+N.

- 1.2. Membuat format file exe untuk animasi yang sudah pernah dibuat sesuai langkah-langkah seperti dalam uraian diatas
- 1.3. Presentasikan hasil animasi yang telah dibuat siswa di depan kelas

#### **e.Test Formatif.**

Dalam test ini setiap peserta didik membaca dengan cermat dan teliti setiap butir soal dibawah ini. Kemudian berdasarkan uraian materi diatas tulislah jawabannya pada lembar jawaban test formatif yang telah disediakan.

- 1. Jelaskan macam macam format ANIMASI 2D dengan menggunakan aplikasi Flash
	- 2. Jelaskan langkah-langkah Mem-publish File exe di Flash?

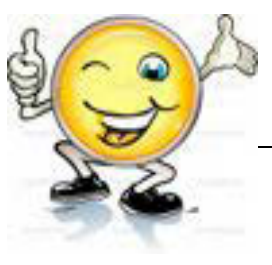

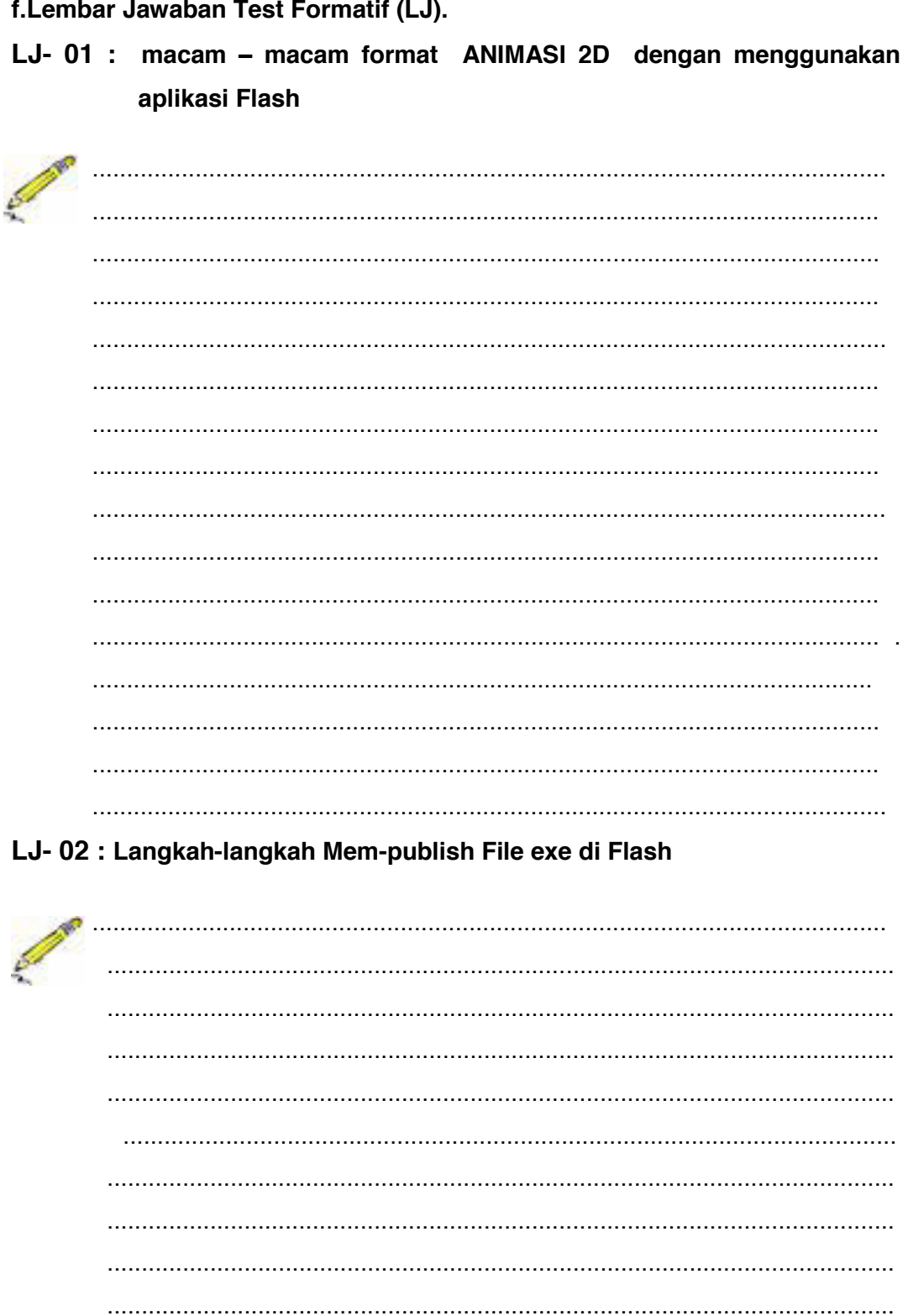

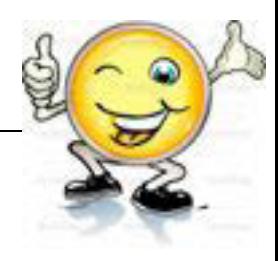

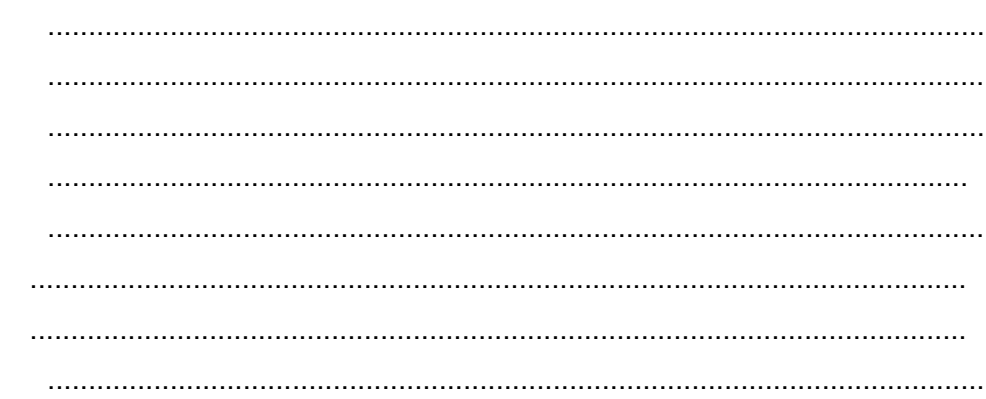

## g.Lembar Kerja Peserta Didik.

l.

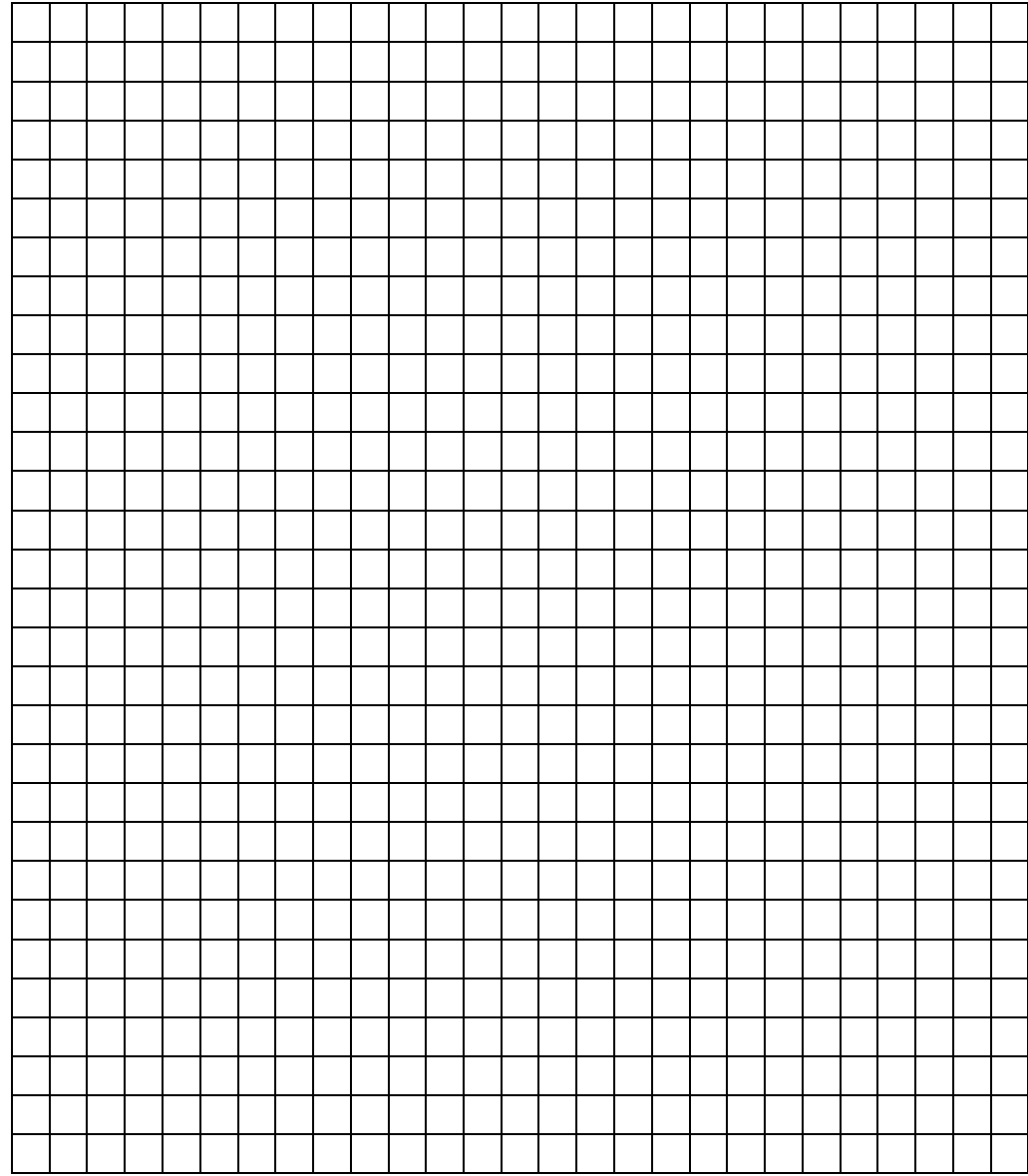

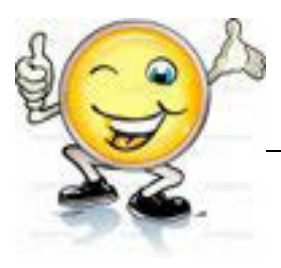

## **18. Kegiatan Belajar 18: Format Produk Animasi 2 Dimensi**

#### **a. Tujuan Pembelajaran.**

Setelah mengikuti kegiatan belajar 18 diharapkan peserta didik dapat:

- $\checkmark$  Jenis- jenis format produk animasi 2 dimensi
- $\checkmark$  Pembuatan produk animasi 2 dimensi dalam beberapa format

#### **b. Uraian materi.**

#### **Mem-publish fla menjadi GIF**

Macromedia Flash 8 merupakan salah satu produk macromedia yang difungsikan untuk membuat animasi sederhana. Berikut ini adalah cara mem-publish fla ( yaitu file macromedia flash format) menjadi GIF :

x Pilih menu **File -> Publish Setting** atau **Ctrl+Shift+F12** setelah itu akan muncul gambar di bawah ini.

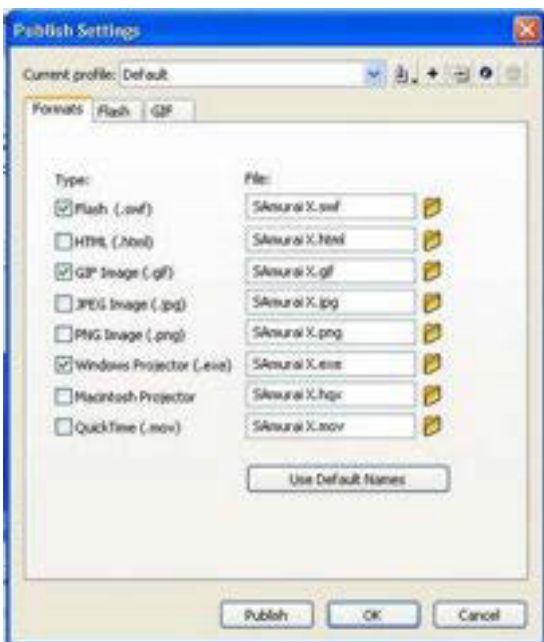

Gambar 207. Cara mempublish fla

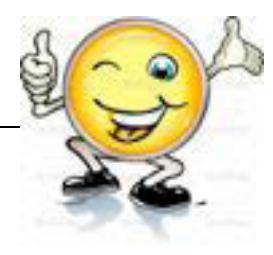

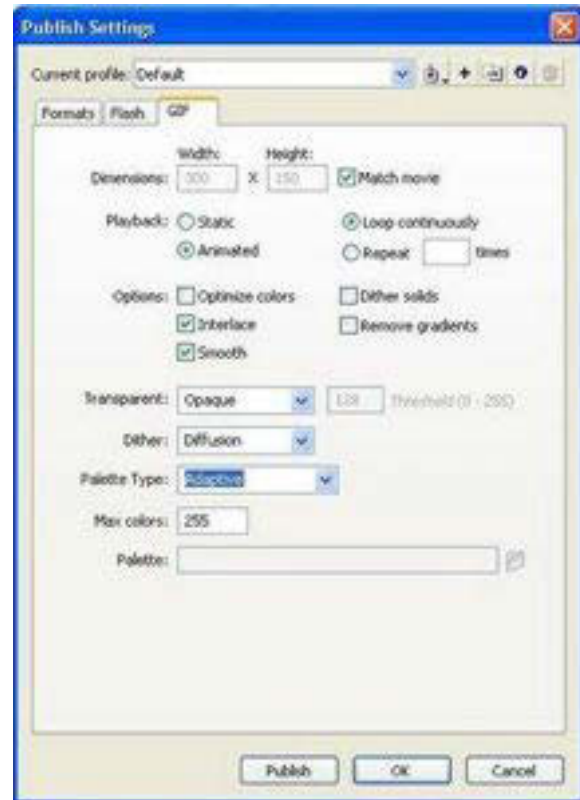

Gambar 208. Muncul menu tabulasi gif setelah dicentang

- x Klik centang pada menu gif, maka akan mucul menu tabulasi gif seperti pada gambar di atas.
- x Setingan pada menu **Playback** merupakan opsi yang menentukan file gif tersebut dibuat bergerak atau tidak,
	- ¾ Pilih **static** untuk image gif yang bersifat tetap (tak bergerak),
	- ¾ Pilih **animated** untuk gif yang bersifat bergerak (animated).
- x Jika memilih Animated maka muncul lagi menu **Loop continuously** atau **repeat**. Maksudnya menu **Loop continuously** adalah perulangan yang terus menerus, sedangkan menu Repeat adalah untuk banyaknya perulangan. Silahkan tentukan perulangannya.
- Untuk menghasilkan GIF animasi, pilihlah menu seperti gambar yang saya contohkan diatas pada menu tabulasi GIF.

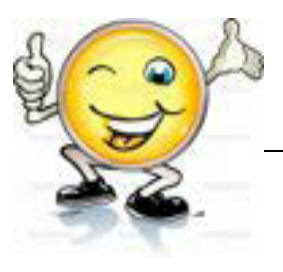

- Keterangan untuk menu Option :
	- ¾ menu **Optimize Colors**, klik centang untuk penghapusan warnawarna yang tidak digunakan dari file GIF,
	- ¾ menu **Interlace**, klik centang untuk membuat file diekspor dalam sebuah browser,
	- ¾ menu **Smooth**, klik centang untuk memperhalus warna bitmap yang diekspor sehingga hasil tampilan memiliki kualitas yang "sip",
	- ¾ menu **Dither Solids**, klik centang untuk menggunakan hanya warna solid (bukan gradien),
	- ¾ menu **Remove gradient**, klik centang untuk menghilangkan gradient warna.
- x Keterangan menu **Transparant** :
	- ¾ Opaque : untuk membuat agar background tampil dengan warna solid,
	- $\triangleright$  Transparant : untuk membuat background tampil dengan warna transparant,
	- $\triangleright$  Alpha : untuk mengatur transparansi warna,
- x Untuk menu **Dither** ada 3 pilihan *None*, *Ordered*, *Diffusion*. menu ini merupakan menu untuk settingan warna pengganti ada atau tidak. Saran pilih diffusion.
- **Untuk menu Palette Type** adalah untuk mengatur warna palette image. Silahkan pilih *Web 216, Adaptive, Web Snap Adaptive,* ataupun *custom*. Saran pilih *adaptive.*
- Tekan tombol publish untuk mencetak hasil Flash ke dalam GIF

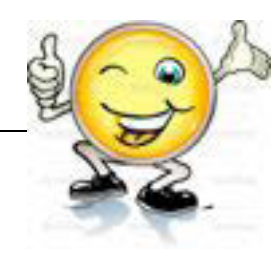

## **c. Rangkuman**

Klik centang pada menu gif, maka akan mucul menu tabulasi gif seperti pada gambar di atas. Setingan pada menu **Playback** merupakan opsi yang menentukan file gif tersebut dibuat bergerak atau tidak, Pilih **static** untuk image gif yang bersifat tetap (tak bergerak) atau Pilih **animated** untuk gif yang bersifat bergerak (animated). Jika memilih Animated maka muncul lagi menu **Loop continuously** atau **repeat**. Maksudnya menu **Loop continuously** adalah perulangan yang terus menerus, sedangkan menu Repeat adalah untuk banyaknya perulangan. Silahkan tentukan perulangannya. Untuk menghasilkan GIF animasi, pilihlah menu seperti gambar yang saya contohkan diatas pada menu tabulasi GIF.

# d. **Tugas : Membuat format file gif untuk animasi yang sudah pernah dibuat**

Dalam kegiatan ini setiap peserta didik membuat format file gif untuk animasi yang sudah pernah dibuat berdasar uraian materi diatas lakukan langkahlangkah berikut:

- 
- 1.1. Buka file baru pada software flash atau Ctrl+N.
- 1.2. Membuat format file gif untuk animasi yang sudah pernah dibuat sesuai langkah-langkah seperti dalam uraian diatas
- 1.3. Presentasikan hasil animasi yang telah dibuat siswa di depan kelas

## **e. Test Formatif.**

Dalam test ini setiap peserta didik membaca dengan cermat dan teliti setiap butir soal dibawah ini. Kemudian berdasarkan uraian materi diatas tulislah jawabannya pada lembar jawaban test formatif yang telah disediakan.

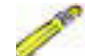

- 1. Jelaskan pengertian Loop continuously?
- 2. Sebutkan dan Jelaskan Keterangan untuk menu Option
- 3. Sebutkan dan Jelaskan 3 Keterangan menu Transparant?

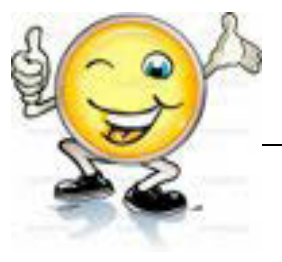

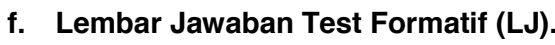

## LJ-01: Pengertian Loop continuously

## LJ-02 : Keterangan untuk menu Option

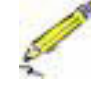

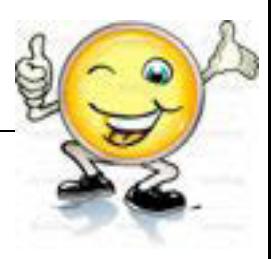

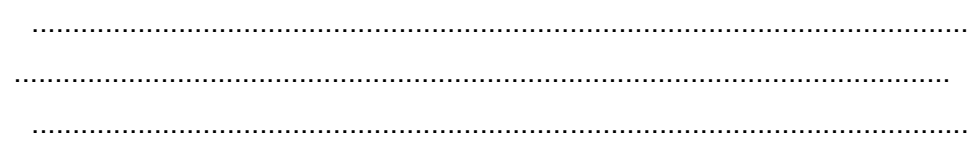

# LJ-03 : Keterangan untuk menu Transparant

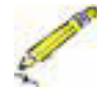

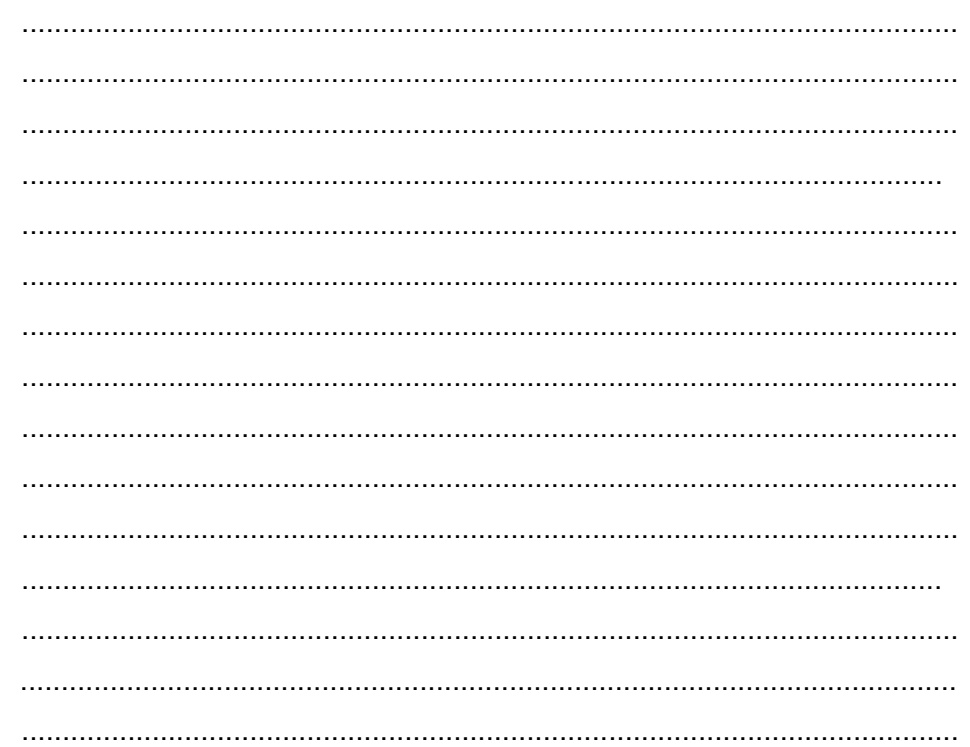

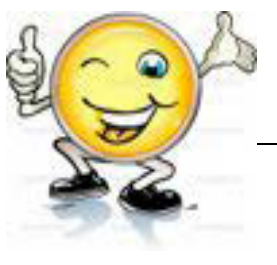

# **g. Lembar Kerja Peserta Didik.**

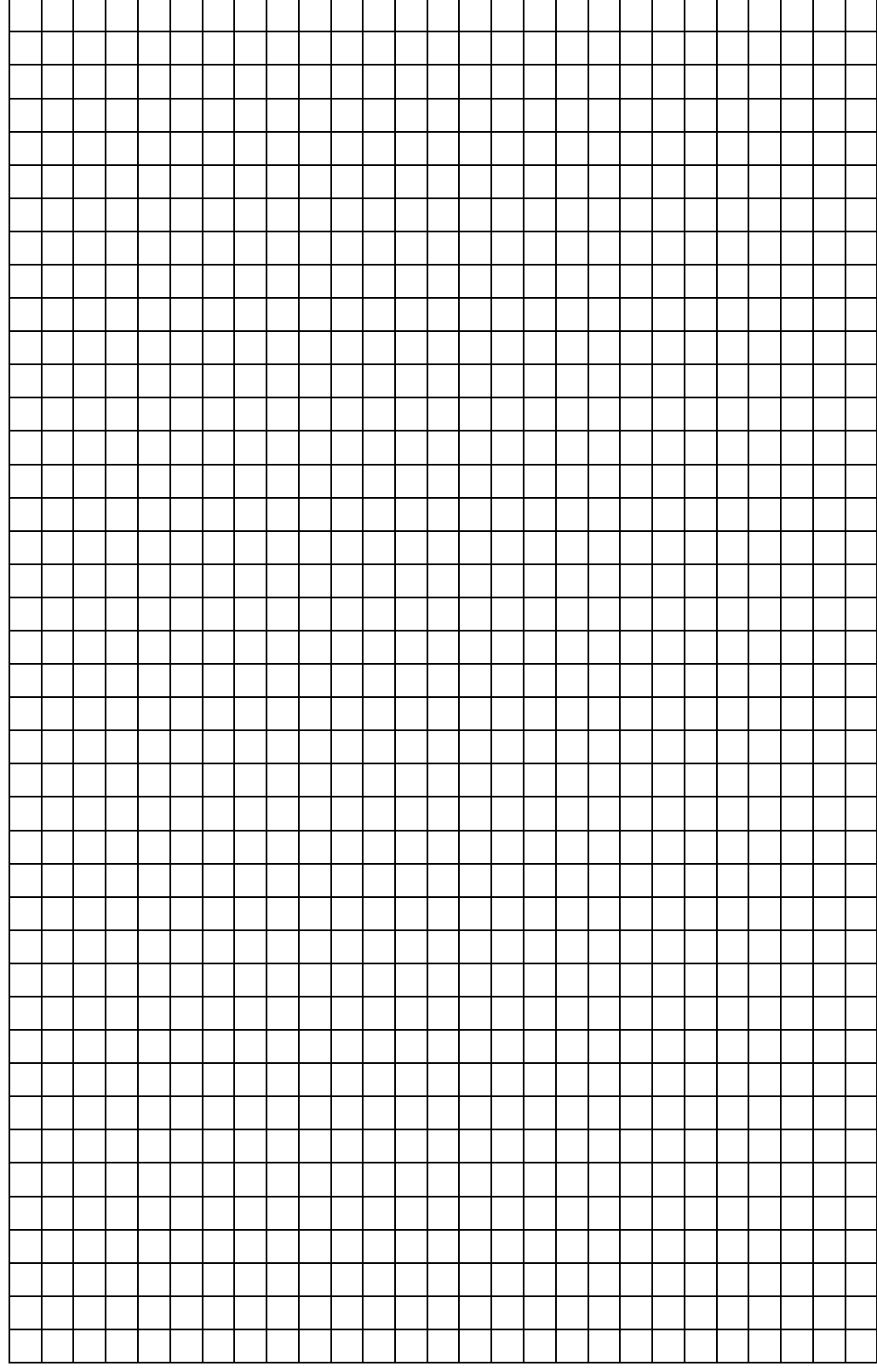

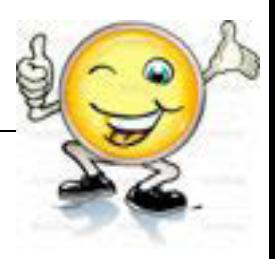

# **DAFTAR PUSTAKA**

Apin(2008). Mengubah FLA menjadi GIF. http://just4freedom.blogspot.com/2008/10/mengubah-fla-menjadi-gif menggunakan.html, 09 desember 2013

Bunafit Nugroho dan Mahar Fauji. Aneka Kreasi Animasi dengan Adobe Flash CS3. Jakarta: Elex Media Komputindo

Edi Santoso . Mudah Membuat Kreasi Animasi dengan Adobe Flash CS5 untuk Pemula. Jakarta: Elex Media Komputindo

Halas, John(2002).Timing for Animation.ISBN 13 : 9780240517148.Published :Focal Press

Marcovitz,Hal (2007).Computer Animation (Eye On Art).ISBN 142050004X (ISBN13: 9781420500042).Published : Lucent Book

mryan rifaldi.Memasukkan Suara Pada Flash http://kekayaanilmupengetahuan.blogspot.com/2013/02/memasukkan-suarapada-macromedia-flash.html, 09 desember 2013

Madcoms(2008).Adobe Flash CS3 Untuk Pemula. Yogyakarta: Andi Publisher

Plaxtunk(2013). Membuat Karakter dengan Flash. http://forum.gardumedia.com/thread/membuat-karakter-dengan-flash-%28part-1%29.html,10 desember 2013

Saul05(2013). Animasi Masking Part 2. http://forum.gardumedia.com/thread/animasi-masking-part-2.html,

Terry Irawan(2013) Desain KarakterAnimasi dengan Adobe Flash CS3 http://news.palcomtech.com/2011/10/desain-karakteranimasi-dengan-adobeflash-cs3/09 desember 2013

Vhie\_Three .Menggambar Obyek dengan Flash. http://vhiie-threeyablogs.blogspot.com/2009/05/menggambar-objek-dengan-flash-8.html. 10 desember 2013

White, Tony (2009).How to Make Animated Films: Tony White's Complete Masterclass on the Traditional Principal of Animation.ISBN 0240810333 (ISBN13: 9780240810331).Published : Focal Press

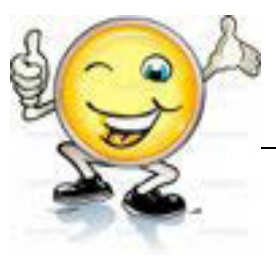

William, Richard (2002). The Animator's Survival Kit: A Manual of Methods, Principles, and Formulas for Classical, Computer, Games, Stop Motion and Internet Animators.Published : Faber&faber

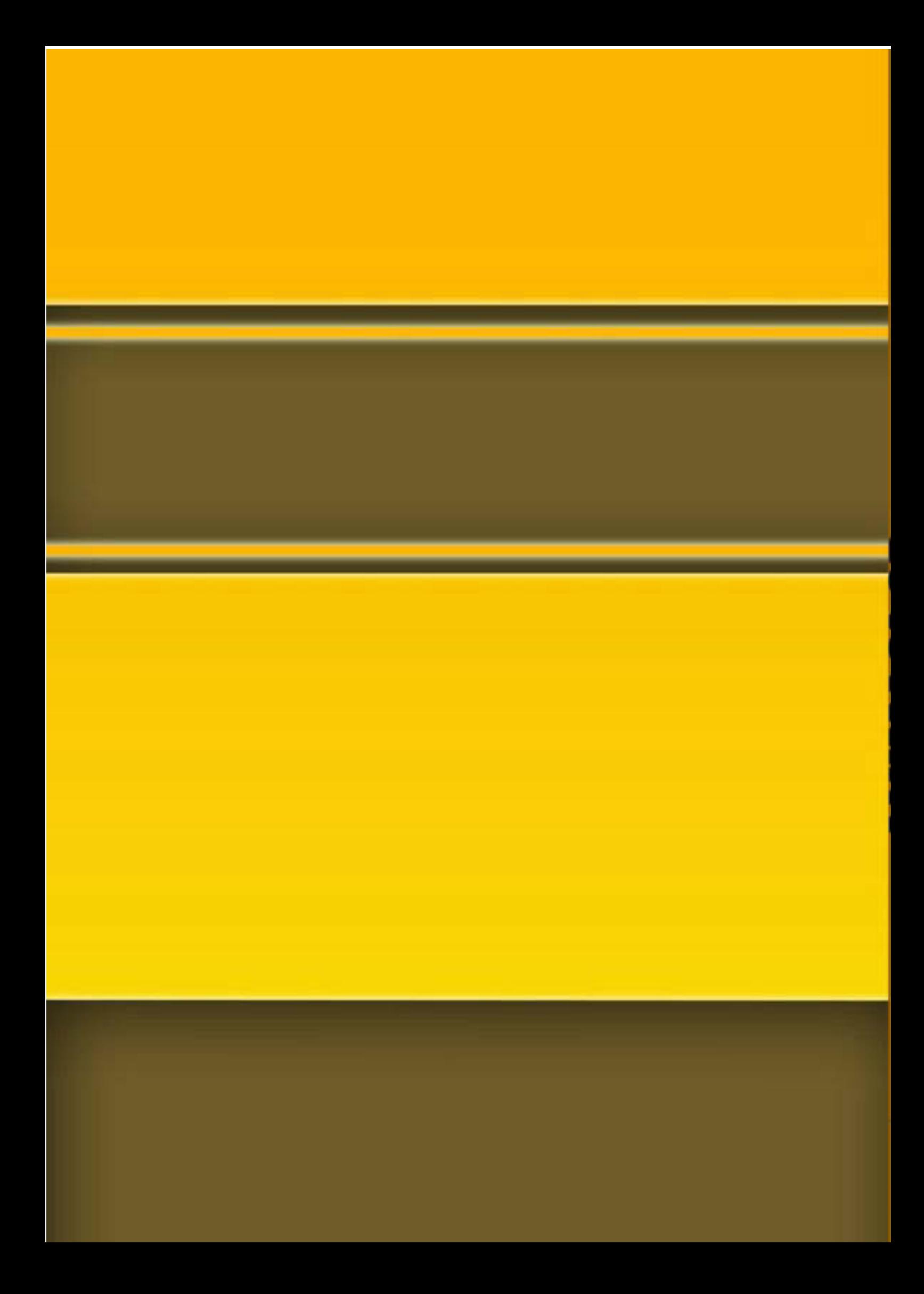